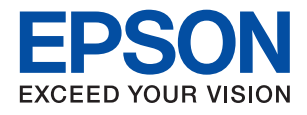

## *المحتويات*

### *حقوق الطبع [والنشر](#page-3-0)*

### *[العلامات](#page-4-0) التجارية*

### *حول هذا [الدليل](#page-5-0)*

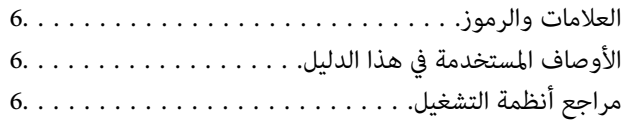

### *[مقدمة](#page-7-0)*

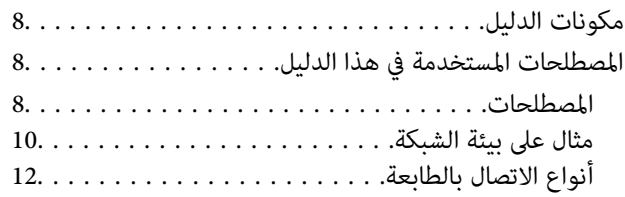

### *[إعدادات](#page-13-0) الطابعة وإدارتها*

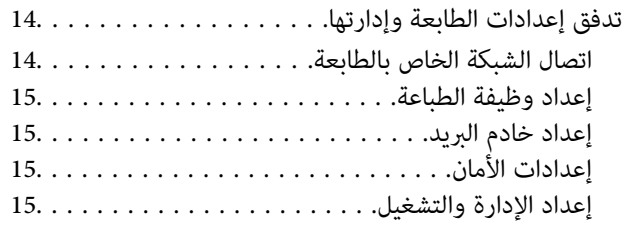

### *اتصال [الشبكة](#page-16-0)*

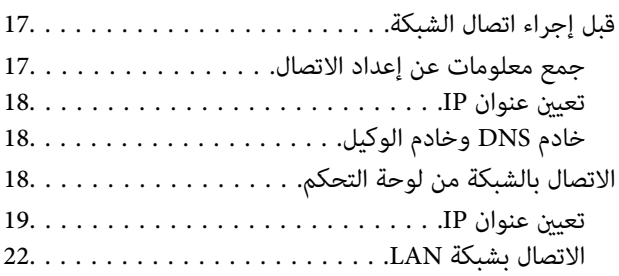

### *[إعدادات](#page-24-0) الوظيفة*

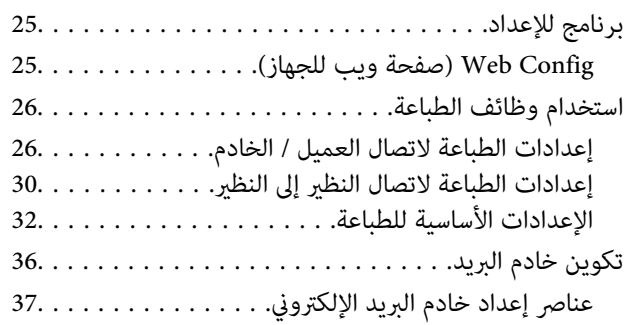

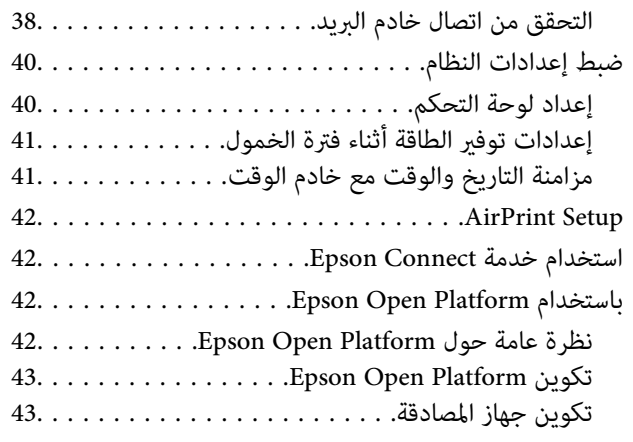

### *[إعدادات](#page-43-0) سلامة المنتج*

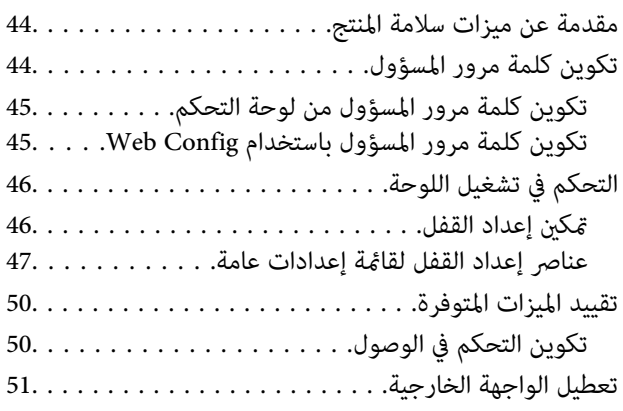

### *إعدادات الإدارة [والتشغيل](#page-52-0)*

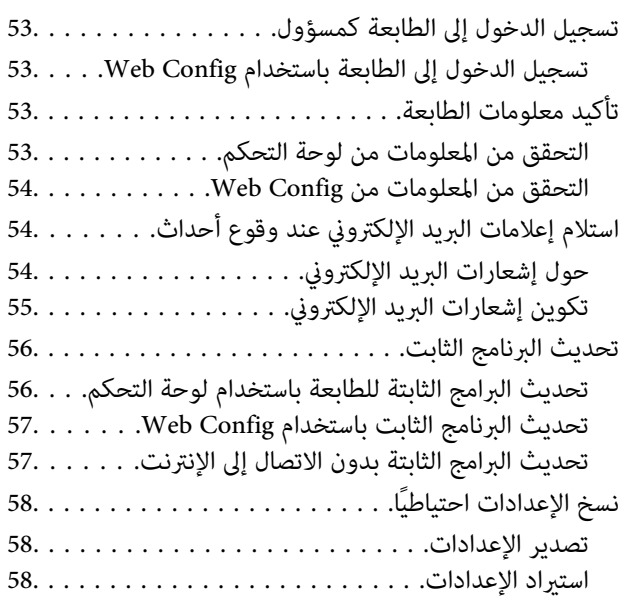

### *حل [المشكلات](#page-59-0)*

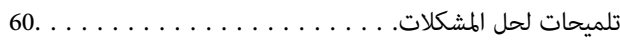

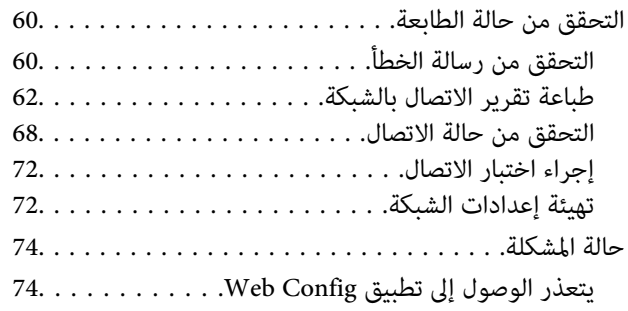

### *[ملحق](#page-75-0)*

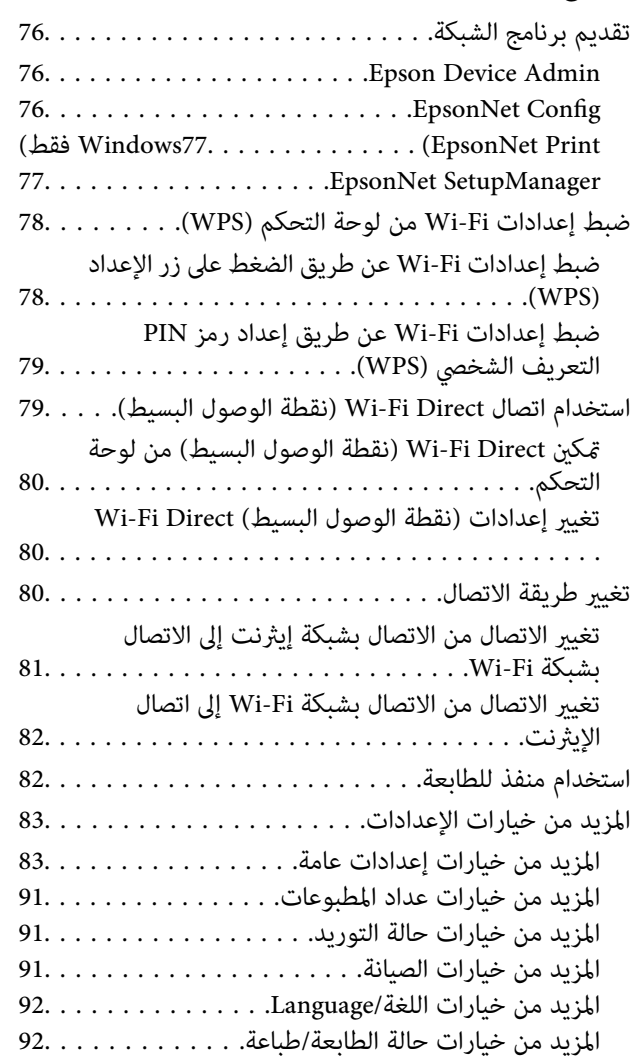

### *[إعدادات](#page-93-0) الأمان المتقدمة لـ [Enterprise](#page-93-0)*

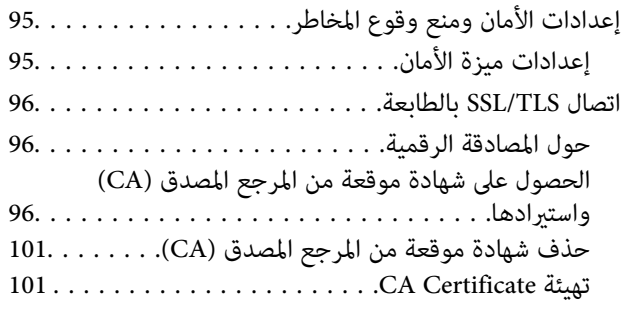

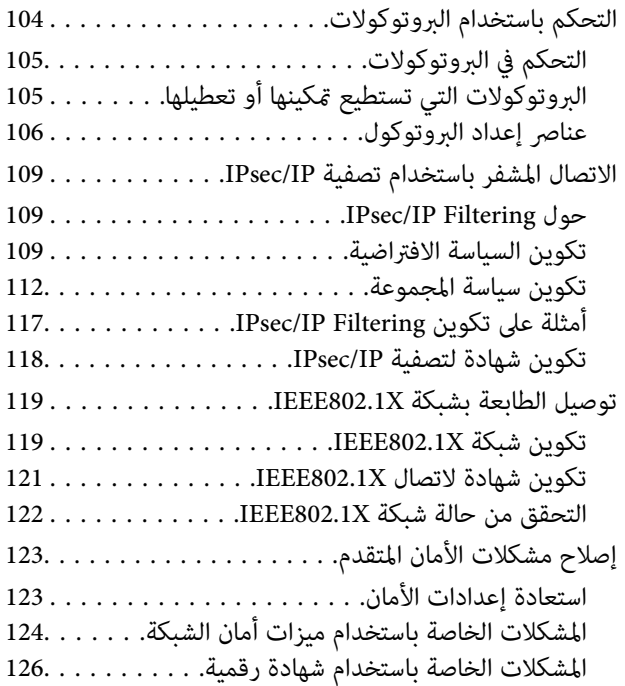

# **حقوق الطبع والنشر**

<span id="page-3-0"></span>يُحظر إعادة إنتاج أي جزء من هذا الدليل أو تخزينه في نظام استرجاع أو نقله بأي شكل أو طريقة، إلكترونيًا أو ميكانيكيًا أو نُسخًا مصورة أو تسجيلاً أو خلاف ذلك، بدون تصريح مسبق مكتوب من شركة Seiko Epson Corporation. لا توجد مسؤولية قانونية تجاه براءة الاختراع فيما يخص<br>استخدام المعلومات الواردة هنا. كما لا توجد أي مسؤولية قانونية تجاه الأضرار الناجمة عن استخدام المعلو المذكورة هنا مُعدة للاستخدام مع منتج Epson هذه فقط. لا تُعد Epson مسؤولة عن أى استخدام لهذه المعلومات مع منتجات أخرى.

لن تتحمل Seiko Epson Corporation أو أيٍّ من الشركات التابعة لها تجاه مشتري هذا المنتج أو أطراف أخرى المسؤولية عن الأضرار أو الخسائر أو التكاليف أو النفقات التي يتعرض لها المشتري أو أطراف أخرى كنتيجة لحادث أو سوء استخدام أو العبث بهذا المنتج أو التعديلات أو الإصلاحات أو التغييرات غير المصرح بها لهذا المنتج، أو (باستثناء الولايات المتحدة) الفشل في الالتزام الكامل بإرشادات الصيانة والتشغيل الخاصة بشركة Seiko<br>Epson Corporation.

لن تتحمل شركة Seiko Epson Corporation والشركات التابعة لها مسؤولية أي أضرار أو مشاكل تنجم عن استخدام أي وحدات اختيارية أو أي<br>منتجات استهلاكية غير تلك المعينة كمنتجات Epson الأصلية أو المنتجات المعتمدة من Epson بواسطة شركة

لن تتحمل شركة Seiko Epson Corporation مسؤولية أي ضرر ناجم عن التشويش الكهرومغناطيسي الذي يحدث نتيجة استخدام أي كابلات<br>توصيل غير تلك المعينة كمنتجات معتمدة من Epson بواسطة شركة Seiko Epson Corporation.

Seiko Epson Corporation 2017 ©

تُعد محتويات هذا الدليل والمواصفات عُرضة للتغيري دون إشعار.

## **العلامات التجارية**

- <span id="page-4-0"></span>EPSON® علامة تجارية مسجَّلة، و EXCEED YOUR VISION أو EXCEED YOUR VISION علامة تجارية لشركة Seiko<br>Epson Corporation.
	- Google Cloud Print, Chrome, Chrome OS, and Android are trademarks of Google Inc.❏
	- Microsoft<sup>®</sup>, Windows®, Windows Server®, and Windows Vista® are registered trademarks of Microsoft  $\Box$ Corporation.
- Apple, Macintosh, macOS, OS X, Bonjour, Safari, AirPrint, the AirPrint Logo, iPad, iPhone, iPod touch, and iTunes are❏ trademarks of Apple Inc., registered in the U.S. and other countries.
- $\Box$  تنبيه عام: أسماء المنتجات الأخرى المستخدمة في هذا الدليل هي لأغراض التعريف فقط وقد تكون علامات تجارية تخص مالكيها.تخلي Epson<br>مسؤوليتها تجاه كل الحقوق في هذه العلامات.

## **حول هذا الدليل**

## **العلامات والرموز**

<span id="page-5-0"></span>*التعليامت التي ينبغي اتباعها بعناية لتجنب الإصابة الجسدية.* !*تنبيه:*

*هام:*c

*التعليامت التي يجب الانتباه لها لمنع وقوع تلف للجهاز.*

*التعليامت التي تشتمل على تلميحات مفيدة وقيود خاصة بتشغيل الطابعة. ملاحظة:*

**معلومات ذات صلة**

| يؤدي النقر فوق هذا الرمز إلى عرض معلومات ذات صلة.

## **الأوصاف المستخدمة في هذا الدليل**

❏قد تختلف تفاصيل لقطات الشاشة والرسوم التوضيحية حسب الطراز، لكن التعليامت تسري على جميع الطرازات.

لقطات الشاشة مأخوذة من 2R2 Windows Server 2012 R2. قد تختلف التفاصيل بين إصدارات نظام التشغيل.

❏قد تختلف بعض عناصر القامئة في لقطات الكامريا حسب الطراز.

## **مراجع أنظمة التشغيل**

#### **Windows**

في هذا الدليل، تشري مصطلحات مثل "10 Windows"، و"8.1 Windows"، و"8 Windows"و ، "7 Windows "و"Vista Windows"، "Windows XP"، و Windows Server 2016، و"Windows Server 2012 R2" و"Windows Server 2008" و"Windows Server 2012" "<br>R2" و"Windows Server 2008" و"Windows Server 2003 R2"، و"Windows Server 2003" إلى أنظمة التشغيل التالية. إضافة

10 RWindows❏ ® نظام التشغيل Microsoft

8.1 RWindows❏ ® نظام التشغيل Microsoft

8 RWindows❏ ® نظام التشغيل Microsoft

 $\blacksquare$ icrosoft® Windows® 7 التشغيل Microsoft

 $\blacksquare$ idows Vista® التشغيل ®Microsoft التشغيل قطام التشغيل

 $\blacksquare$ انظام التشغيل XP ™icrosoft التشغيل ل

 $\blacksquare$ icrosoft® Windows® XP Professional x64 Edition نظام التشغيل Microsoft® Windows® XP

 $\blacksquare$ icrosoft® Windows Server® 2016 التشغيل 2016

 $\blacksquare$ icrosoft® Windows Server® 2012 R2 نظام التشغيل 2012 R2

 $\blacksquare$  نظام التشغيل 2012 ®Microsoft التشغيل 2012

 $\blacksquare$ icrosoft® Windows Server® 2008 R2 نظام التشغيل  $\blacksquare$ 

 $\blacksquare$ icrosoft® Windows Server® 2008 التشغيل 2008

 $\rm{Microsoft}^{\circledast}$  Windows Server $^{\circledast}$  2003 R2 أنظام التشغيل  $\Box$ 

 $\rm{Microsoft}^{\tiny{\textregistered}}$  Windows Server® 2003 التشغيل  $\Box$ 

#### **Mac OS**

في هذا الدليل، تُستخدم "Mac OS" للإشارة إلى macOS Sierra، وOS X El Capitan، وOS X El Capitan، وOS X Mavericks.<br>Mountain Lion، وMac OS X v10.6.8و Mac OS X v10.6.8و Mac OS X.

## **مقدمة**

<span id="page-7-0"></span>يعد هذا دليلاً عامًا للمسؤول لاستخدام الطابعة وإدارتها. يوجد وظائف غري متوفرة وقوائم غري معروضة وذلك لأن هذا يعد دليلاً عامًا. ولذلك، يتم إعطاء المعلومات بالقرب من عناصر الإعداد أو القوائم. راجع *دليل المستخدم* للحصول على معلومات استخدام الوظيفة.

## **مكونات الدليل**

**إعدادات الطابعة وإدارتها** لتوضيح التدفق من اتصال الشبكة، إلى إعداد كل وظيفة، وإلى إدارة الطابعة.

**الاتصال** لتوضيح كيفية توصيل الجهاز بالشبكة. كما يوضح استخدام منفذ الطابعة، و خادم DNS وخادم الوكيل.

> **إعدادات الوظيفة** لتوضيح الإعدادات لاستخدام كل وظيفة في الطابعة.

**إعدادات سلامة المنتج** لتوضيح إعدادات الأمان الأساسية، مثل إعداد كلمة مرور المسؤول والتحكم في الوصول.

**إعدادات الإدارة والتشغيل** لتوضيح التشغيل والإدارة بعد بدء استخدام الطابعة، مثل التحقق من معلومات الطابعة وإعدادات الإشعار عند وقوع أحد الأحداث.

> **أدوات حل المشاكل** لتوضيح تهيئة الإعدادات واكتشاف أخطاء الشبكة وإصلاحها.

**إعدادات الأمان المتقدمة لـ Enterprise** لتوضيح إعدادات الأمان المتقدمة المستخدمة في الشببكة، مثل اتصال TLS/SSL وتصفية IP / IPsec.

## **المصطلحات المستخدمة في هذا الدليل**

### **المصطلحات**

يتم استخدام المصطلحات التالية في هذا الدليل.

**المسؤول**

الشخص الذي تقع على عاتقه مسؤولية تثبيت الجهاز أو الشبكة وإعدادهما في المكتب أو المؤسسة. في المؤسسات الصغيرة، يتولى هذا الشخص مسؤولية إدارة كلّ من الجهاز والشبكة. في المؤسسات الكبرى، يتولى المسؤولون مراقبة الشبكة أو الأجهزة في وحدة مجموعة إحدى الإدارات أو<br>الأقسام، ويتولى مَسؤولو الشبكة مسؤولية إعدادات الاتصال لخارج المؤسسة، مثل الإنترنت.

#### **مسؤول الشبكة**

الشخص الذي تقع على عاتقه مسؤولية مراقبة اتصال الشبكة. الشخص الذي يقوم بإعداد جهاز التوجيه، وخادم الكيل، وخادم DNS، وخادم البريد<br>الإلكتروني لمراقبة الاتصال عبر الإنترنت أو الشبكة.

#### **المستخدم**

الشخص الذي يستخدم الأجهزة مثل الطابعات والماسحات الضوئية.

### **اتصال العميل/الخادم (مشاركة الطابعة باستخدام خادم Windows(**

عكن مشاركة قائمة انتظار الطباعة على الخادم، والاتصال الذي يشير إلى اتصال الطابعة بخادم Windows عبر الشبكة أو من خلال كابل USB. يتم<br>الاتصال بين الطابعة والكمبيوتر عبر الخادم، ويتم التحكم في الطابعة على الخادم.

#### **اتصال نظري إلى نظري (الطباعة المباشرة)**

الاتصال الذي يشري إلى أن الطابعة والكمبيوتر متصلان بالشبكة عبر موزع الشبكة أو نقطة الوصول، وميكن تنفيذ مهمة الطباعة مباشرة من الكمبيوتر.

#### **Config Web) صفحة الويب للجهاز)**

خادم الويب المضمن في الجهاز. يسمى Config Web. ميُكنك التحقق من حالة الجهاز وتغيريها من خلال المتصفح.

#### **قامئة انتظار الطباعة**

في Windows، الرمز الخاص بكل منفذ معروض على **الجهاز والطابعة** مثل طابعة. يتم إنشاء رمزين أو أكثر أيضًا لجهاز واحد إذا كان الجهاز متصلاً<br>بالشبكة عن طريق منفذين أو أكثر، مثل TCP/IP القياسي وشبكة WSD.

#### **الأداة**

مصطلح عام لبرنامج Epson لإعداد الجهاز أو إدارته، مثل Epson Device Admin، وEpsonNet SetupManager، وما إلى ذلك.

#### **ASCII) الشفرة القياسية الأمريكية لتبادل المعلومات)**

إحدى شفرات الرموز القياسية. يتم تحديد 128 حرفًا، مبا في ذلك رموز مثل الأحرف الأبجدية (z–a، وZ–A(، والأرقام العربية (0–9)، والرموز، والأحرف الفارغة، وأحرف التحكم. عندما يتم توضيح "ASCII" في هذا الدليل، يشير إلى 0x20–0x20 (عدد سداسي عشري) المذكور<br>أدناه، ولا يشمل أحرف التحكم.

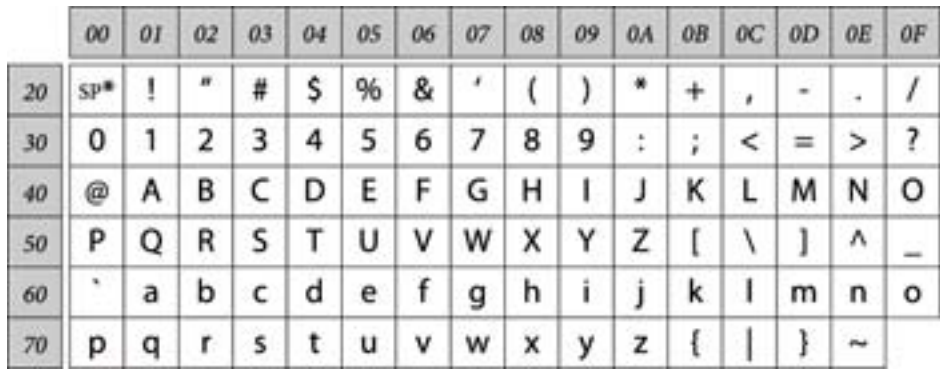

حرف المسافة.

#### **(Unicode (UTF-8**

رمز قياسي دولي يحتوي على لغات عالمية مهمة. عند توضيح "UTF-8" في هذا الدليل، يشير إلى أحرف الترميز بتنسيق UTF-8.

**مقدمة**

**مثال على بيئة الشبكة**

**مثال على بيئة الشبكة المكتبية المتوسطة إلى الكبرية**

<span id="page-9-0"></span>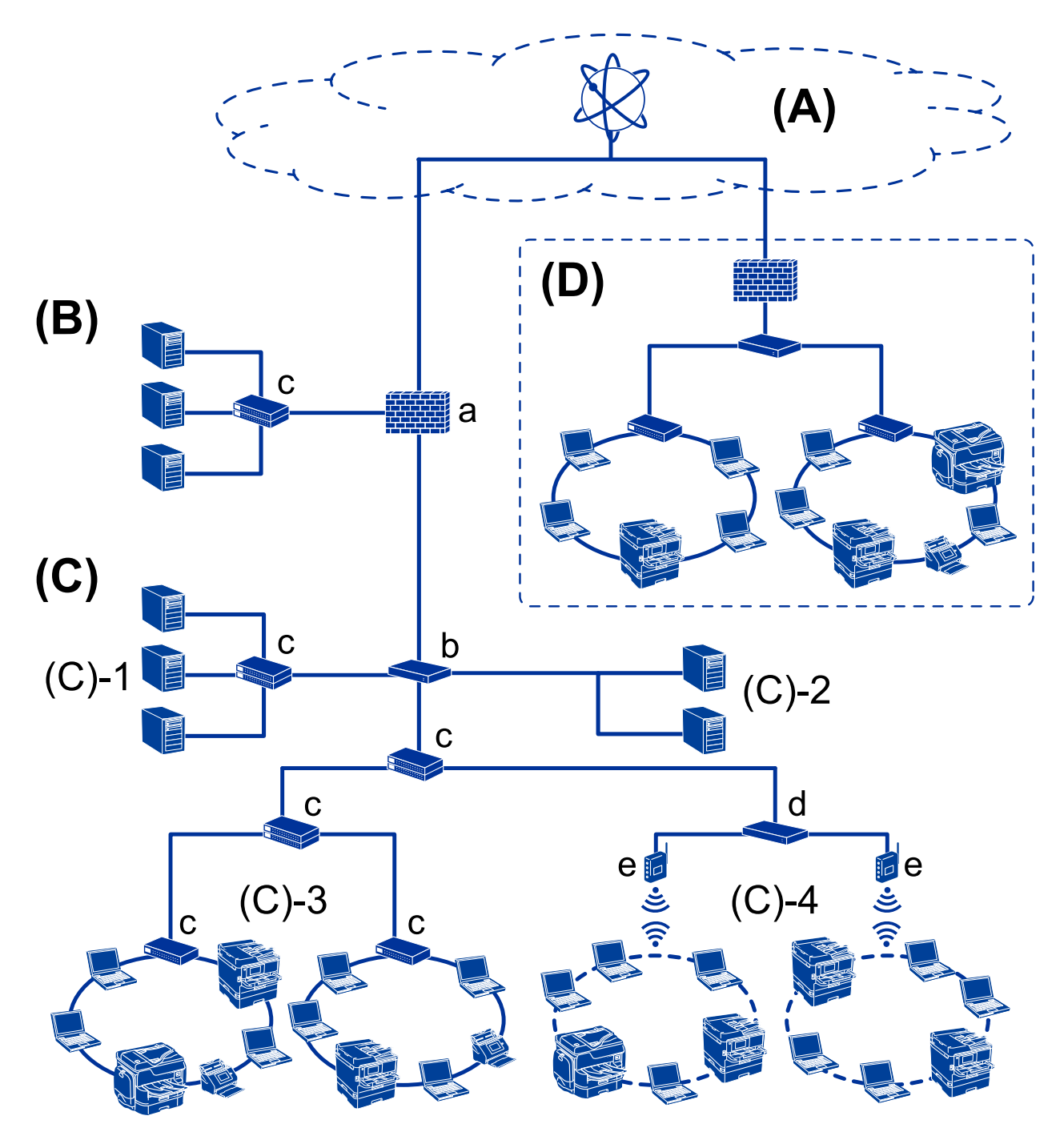

### **(A(:الإنترنت**

تتوفر الخدمات التالية إذا كانت الطابعة قادرة على الاتصال بالإنترنت.

❏اتصال Epson

طباعة البريد الإلكتروين، والطباعة عن بُعد، وما إلى ذلك.

#### ❏الخدمات السحابية

الطباعة السحابية من Google، وEvernote وما إلى ذلك.

### Epson موقع $\Box$

تنزيل برنامج التشغيل والبرامج وتحديث البرامج الثابتة للطابعة، وما إلى ذلك.

### **(B(:DMZ)منطقة مجردة)**

تقع هذه المنطقة بين الشبكة الداخلية (إنترانت) والشبكة الخارجية (إنترنت)، وتُعد كلتا الشبكتين جزئيين معزولين بواسطة جدار الحماية. ومن . ...<br>الشائع وضع الخادم الذي يتم فتحه للشبكة الخارجية. كما أنها قادرة على توفير الحماية من انتشار التهديد الخارجي إلى الشبكة الداخلية. بالإضافة<br>إلى ذلك، فهي قادرة على توفير الحماية من الوصول غير المصرح به من الشبكة الداخ

❏خادم DNS

❏خادم Proxy

❏خادم نقل البريد الإلكتروين

❏خادم الويب

❏خادم FTP

### **(C(: منطقة موثوقة (إنترانت)**

هذه هي الشبكة الموثوقة وتتمتع بالحماية بواسطة جدار الحماية أو UTM (إدارة التهديدات الموحدة).

 $\Box$ (C)-1) خادم داخل الإنترانت

يستخدم هذا الخادم جميع الخدمات على أجهزة الكمبيوتر الخاصة بالمؤسسة.

❏خادم DNS

❏خادم DHCP

❏خادم البريد الإلكتروين

Active Directory خادم❏

❏خادم الملف

 $\Box$ (C)-2) خادم التطبيق

يعمل هذا الخادم على استخدام وظيفة تطبيق الخادم كما يلى.

❏مسؤول الطباعة لدى Epson

Document Capture Pro خادم❏

❏(-3(C: الشبكة المحلية السلكية (Ethernet(،) -4)C: الشبكة المحلية اللاسلكية (Fi-Wi( وصل الطابعة، والماسحات الضوئية، وأجهزة الكمبيوتر، وما إلى ذلك بشبكة محلية باستخدام كابل LANأو الموجة اللاسلكية.

### **(D(: فرع آخر**

هذه هي شبكة الفرع الآخر. إنها متصل عبر إنترنت، أو خط مؤجر، أو ما إلى ذلك.

#### **أجهزة الشبكة**

أ: جدار الحماية، إدارة التهديدات الموحدة (UTM)

❏ب: الموجه

❏ج: محول الشبكة المحلية

د: جهاز التحكم في الشبكة المحلية اللاسلكية  $\square$ عـ: نقطة الوصول $\Box$ 

**مثال على الشبكة المكتبية الصغرية**

<span id="page-11-0"></span>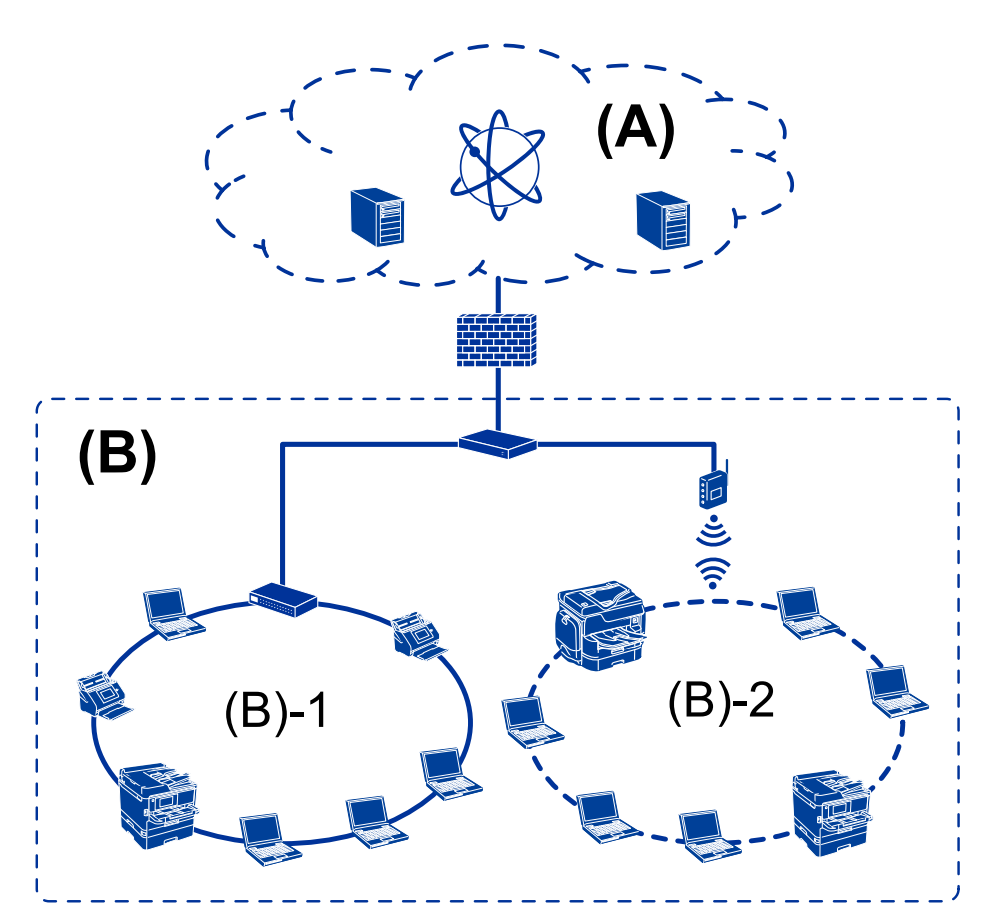

### **(A(: الإنترنت**

❏اتصال Epson

الخدمات السحابية $\Box$ 

❏خادم البريد الإلكتروين، خادم FTP

**(B(: منطقة موثوقة (إنترانت)**

(Ethernet) شبكة محلية سلكية (Ethernet)

 $(W$ i-Fi) أون محلية لاسلكية  $\Box$  (B)-2) $\Box$ 

### **أنواع الاتصال بالطابعة**

تتوفر الطريقتان التاليتان لاتصال الشبكة الخاص بالطابعة. ❏اتصال العميل/الخادم (مشاركة الطابعة باستخدام خادم Windows( ❏اتصال نظري إلى نظري (الطباعة المباشرة)

#### **مقدمة**

### **إعدادات اتصال العميل/الخادم**

هذا هو الاتصال الذي يشاركه كمبيوتر الخادم مع الطابعة. لحظر الاتصال دون المرور عبر كمبيوتر الخادم، ميكنك تعزيز الأمان. عند استخدام USB، ميُكن مشاركة الطابعة بدون وظيفة الاتصال أيضًا.

#### **طريقة الاتصال:**

قم بتوصيل الطابعة بالشبكة عبر محول الشبكة المحلية أو نقطة الوصول. ميكنك أيضًا توصيل الطابعة بالخادم مباشرة عن طريق كابل USB.

### **برنامج تشغيل الطابعة:**

ثبّت برنامج تشغيل الطابعة على خادم Windows حسب نظام تشغيل كمبيوتر العميل. عن طريق الوصول إلى خادم Windows وربط الطابعة، يتم تثبيت برنامج تشغيل الطابعة على كمبيوتر العميل وميكن استخدامه.

#### **الميزات:**

إمكانية إدارة الطابعة وبرنامج التشغيل الخاص بها دفعة واحدة. $\Box$ ❏حسب مواصفات الخادم، قد يستغرق بدء مهمة الطباعة وقتًالأن جميع مهام الطباعة تتم من خلال خادم الطباعة. ❏لا ميكنك الطباعة عند إيقاف تشغيل خادم Windows.

#### **معلومات ذات صلة**

<mark>♦</mark> ["المصطلحات" في](#page-7-0) الصفحة 8

### **إعدادات اتصال نظري إلى نظري**

يُعد هذا اتصال لتوصيل الطابعة على الشبكة والكمبيوتر مباشرة. لا ميُكن توصيل سوى طراز يدعم استخدام الشبكة.

### **طريقة الاتصال:** وصّل الطابعة بالشبكة مباشرة عبر موزع الشبكة أو نقطة الوصول.

**برنامج تشغيل الطابعة:** قم بتثبيت برنامج تشغيل الطابعة على كل كمبيوتر عميل. عند استخدام SetupManager EpsonNet، ميكنك توفري حزمة برنامج التشغيل التي تتضمن إعدادات الطابعة.

### **الميزات:**

❏تبدأ مهمة الطباعة في الحال لأن مهمة الطباعة يتم إرسالها إلى الطابعة مباشرة. عكنك الطباعة طالما الطابعة قيد التشغيل. $\Box$ 

**معلومات ذات صلة**

<mark>♦</mark> ["المصطلحات" في](#page-7-0) الصفحة 8

## **إعدادات الطابعة وإدارتها**

## **تدفق إعدادات الطابعة وإدارتها**

<span id="page-13-0"></span>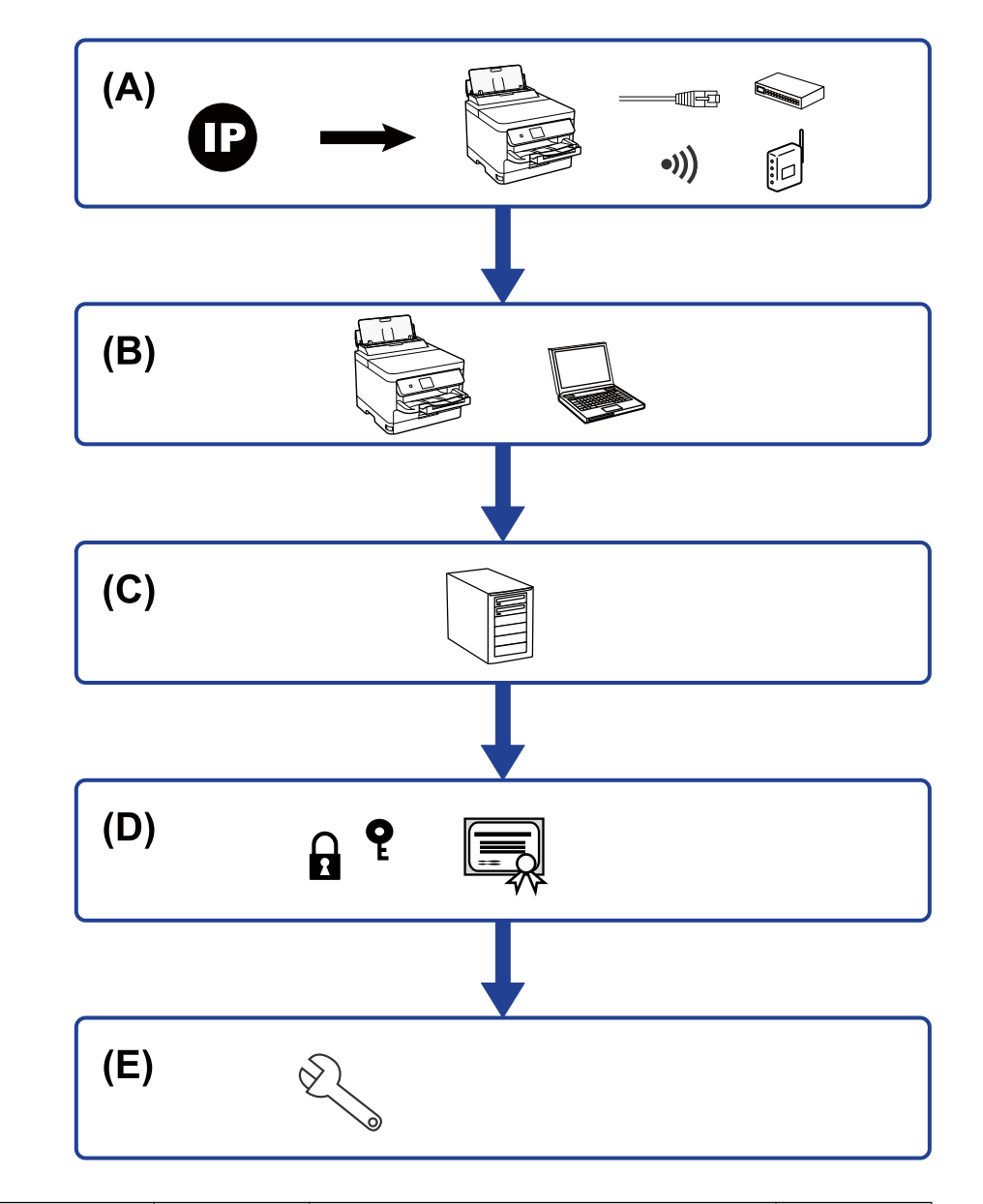

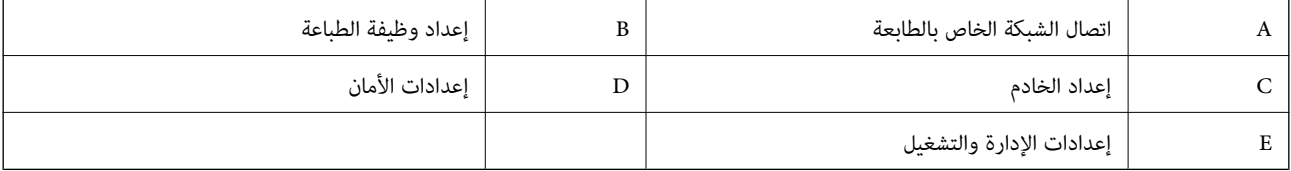

### **اتصال الشبكة الخاص بالطابعة**

عنيّ عنوان IP للطابعة ووصله بالشبكة.

<span id="page-14-0"></span>❏إعداد عنوان IP ❏الاتصال بالشبكة (توصيل كابل LAN / إعدادات Fi-Wi(

#### **معلومات ذات صلة**

| "اتصال [الشبكة" في](#page-16-0) الصفحة 17

### **إعداد وظيفة الطباعة**

اضبط الإعداد لتمكني وظيفة الطباعة. عدادات الطباعة لاتصال العميل / الخادم $\Box$ 

عدادات الطباعة لاتصال النظير إلى النظير $\Box$ 

### **معلومات ذات صلة**

◆ "استخدام وظائف [الطباعة" في](#page-25-0) الصفحة 26

### **إعداد خادم البريد**

اضبط إعداد خادم البريد الإلكتروين لإعادة توجيه البريد الإلكتروين أو إشعار البريد الإلكتروين.

❏خادم SMTP

❏خادم 3POP

**معلومات ذات صلة**

| "تكوين خادم [البريد" في](#page-35-0) الصفحة 36

### **إعدادات الأمان**

❏إعداد كلمة مرور المسؤول

❏إعداد التحكم في الوصول

❏التحكم باستخدام البروتوكولات

❏إعداد الأمان المتقدم

### **معلومات ذات صلة**

| ["إعدادات](#page-43-0) سلامة المنتج" في الصفحة 44

| ["إعدادات](#page-93-0) الأمان المتقدمة لـ [Enterprise](#page-93-0) "في [الصفحة](#page-93-0) 94

### **إعداد الإدارة والتشغيل**

❏التحقق من حالة الجهاز

❏الرد على تكرار الحادث

❏نسخ إعدادات الجهاز احتياطيًا

### **معلومات ذات صلة**

| "إعدادات الإدارة [والتشغيل" في](#page-52-0) الصفحة 53

# **اتصال الشبكة**

يوضح هذا الفصل الإجراءات اللازمة لتوصيل الطابعة بالشبكة.

## **قبل إجراء اتصال الشبكة**

للاتصال بالشبكة، تحقق من طريقة الاتصال ومعلومات الإعداد للاتصال مسبقًا.

### **جمع معلومات عن إعداد الاتصال**

قم بتحضري معلومات الإعداد الضرورية للاتصال. تحقق من المعلومات التالية مقدمًا.

<span id="page-16-0"></span>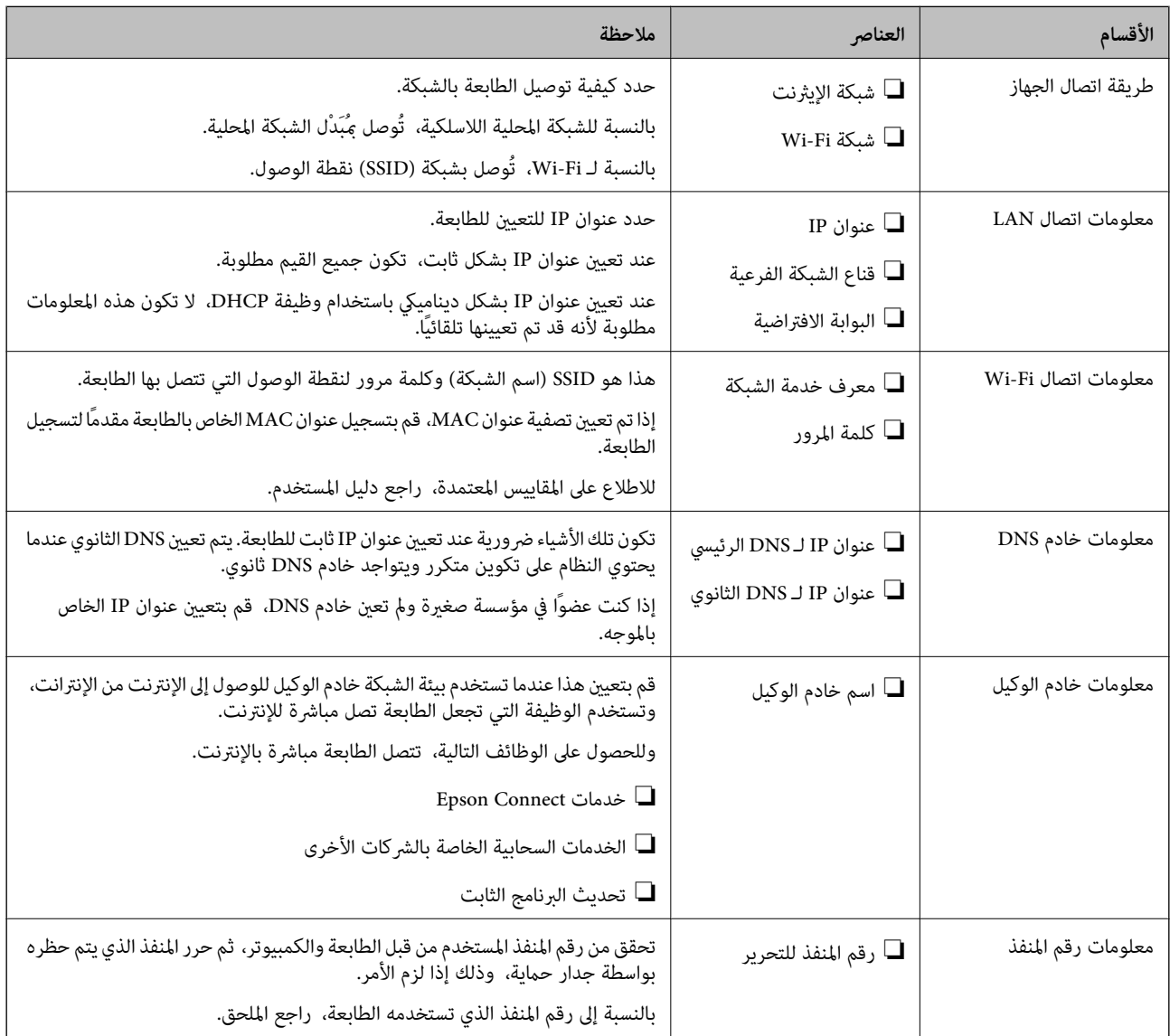

### **تعيني عنوان IP**

فيما يلي أنواع تعيين عنوان IP.

### **عنوان IP ثابت:**

عنيّ عنوان IP المحدد مسبقًا إلى الطابعة (المضيف) يدويًا.

<span id="page-17-0"></span>يجب إعداد المعلومات الخاصة بالاتصال بالشبكة (قناع الشبكة الفرعية، وعنوان البوابة الافتراضية، وخادم DNS وما إلى ذلك) يدويًا.

لا يتغير عنوان IP حتى عندما يكون الجهاز مغلقًا، لذلك يكون هذا مفيدًا عندما ترغب في إدارة الأجهزة مع بيئة لا مكنك فيها تغيير عنوان IP أو ترغَبٌ في إدارة الأجهزة باستخدام عنوان IP. نوصي بإجراء الإعدادات على الطابعة، والخادم، وما إلى ذلك الذي يُكن للعديد من أجهزة الكمبيوتر<br>الوصول إليه. بالإضافة إلى ذلك، عند استخدام ميزات الأمان مثل تصفية IP / IPsec، عينّ عن

### **التعيني التلقايئ باستخدام وظيفة DHCP) عنوان IP دينامييك):**

عنيّ عنوان IP تلقائيًا إلى الطابعة (المضيف) باستخدام وظيفة DHCP الخاصة مبوجه أو خادم DHCP.

يتم تعين المعلومات للاتصال بالشبكة (قناع الشبكة الفرعية، وعنوان البوابة الافتراضية، وخادم DNS وما إلى ذلك) تلقائيًا، بحيث يُكنك بسهولة<br>توصيل الجهاز بالشبكة.

إذا تم إيقاف تشغيل الموجه أو الجهاز، أو حسب إعدادات خادم DHCP، فقد يتغري عنوان IP عند إعادة الاتصال.

نحن نوصي بإدارة الأجهزة بخلاف عنوان IP والاتصال مع البروتوكولات التي ميُكنها تتبع عنوان IP.

*عندما تستخدم وظيفة حفظ عنوان IP من DHCP، ميُكنك تعيني عنوان IP نفسه على الأجهزة في أي وقت. ملاحظة:*

### **خادم DNS وخادم الوكيل**

لدى خادم DNS اسم مضيف، واسم مجال عنوان البريد الإلكتروين، وما إلى ذلك، مقترنًامبعلومات عنوان IP.

يكون الاتصال مستحيلاً إذا كان الطرف الآخر موصوفًا باسم المضيف واسم المجال وما إلى ذلك عندما يقوم الكمبيوتر أو الطابعة بإجراء اتصال .IP

يستعلم من خادم DNS لتلك المعلومات ويحصل على عنوان IP الخاص بالطرف الآخر. ويطلق على هذه العملية، "تحليل الاسم".

لذلك، ميكن لأجهزة مثل أجهزة الكمبيوتر والطابعات التواصل باستخدام عنوان IP.

يُعد تحليل الاسم أمرًا ضروريًا للطابعة للاتصال باستخدام وظيفة البريد الإلكتروين أو وظيفة الاتصال بالإنترنت.

وعندما تستخدم تلك الوظائف، قم بضبط إعدادات خادم DNS.

عند تقوم بتعيني عنوان IP للطابعة باستخدام وظيفة DHCP الخاصة بخادم DHCP أو الموجه، يتم تعيينه تلقائيًا.

يوجد خادم الوكيل في البوابة بين الشبكة والإنترنت، ويتصل بالكمبيوتر، والطابعة، والإنترنت (الخادم المقابل) بالنيابة عن كل منها. لا يتصل الخادم<br>المقابل إلا بخادم الوكيل فقط. لذلك، يتعذر قراءة معلومات الطابعة مثل عنوان IP ور

عند الاتصال بالإنترنت عبر خادم Proxy، قم بتكوين خادم Proxy على الطابعة.

## **الاتصال بالشبكة من لوحة التحكم**

قم بتوصيل الطابعة بالشبكة باستخدام لوحة تحكم الطابعة. للتعرف على لوحة تحكم الطابعة، اطلع على *دليل المستخدم* للحصول على مزيد من التفاصيل.

### **تعيني عنوان IP**

قم بإعداد العناصر الأساسية مثل عنوان المضيف قناع الشبكة الفرعية، والبوابة الافتراضية. يوضح هذا القسم إجراءات إعداد عنوان IP ثابت.

<span id="page-18-0"></span>لتحدد أحد العناصر، انقل التركيز إلى العنصر باستخدام الأزرار ▲ ▼ ★ ثم اضغط على الزر "موافق".

- .1 قم بتشغيل الطابعة.
- .2 حدد **الإعدادات** في الشاشة الرئيسية في لوحة التحكم بالطابعة.

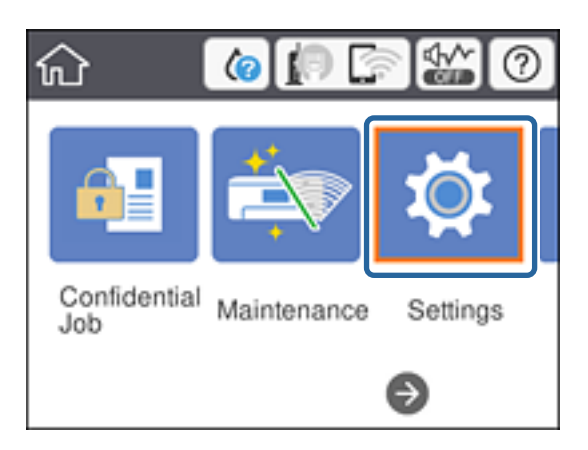

- .3 حدد **إعدادات عامة**> **إعدادات الشبكة**>**متقدم**.
	- .**TCP/IP** حدد .4

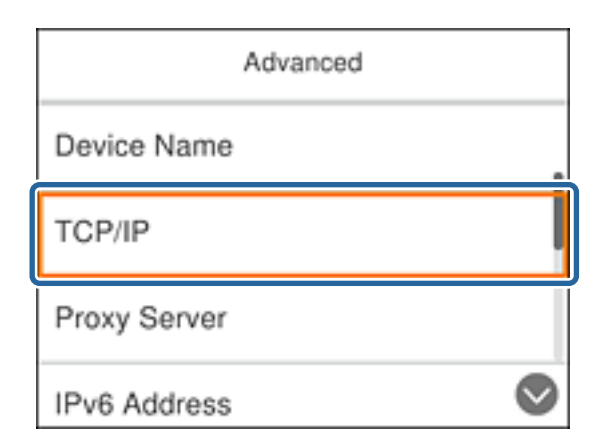

.5 حدد **يدوي** لـ **الحصول على عنوان IP**.

عند تعيين عنوان IP تلقائيًا باستخدام وظيفة DHCP في جهاز التوجيه، حدد **تلقائي.** في هذه الحالة، تم تعيين **عنوان IP،** و**قناع الشبكة**<br>ا**لفرعية**، وا**لبوابة الافتراضية** في الخطوات من 6 إلى 7 تلقائيًا أيضًا، لذلك انتقل إلى

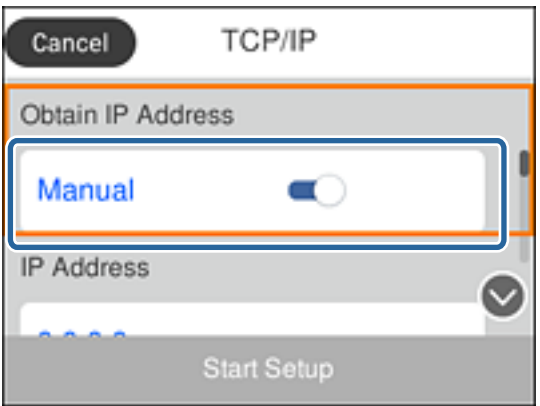

.6 أدخل عنوان IP.

ينتقل التركيز إلى الجزء الأمامي أو الجزء الخلفي مفصولاً بنقطة إذا قمت بتحديد $\blacktriangleright$  و

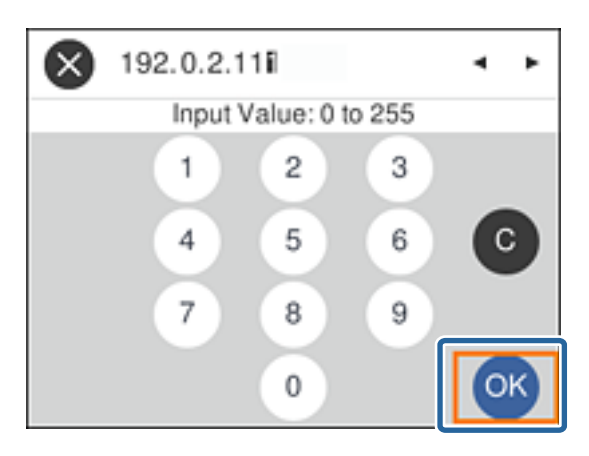

تأكد من عرض القيمة على الشاشة السابقة.

.7 قم بإعداد **قناع الشبكة الفرعية** و**البوابة الافتراضية**.

تأكد من عرض القيمة على الشاشة السابقة.

*هام:*c

إذا كانت مجموعة عنوان IP، وقناع الشبكة الفرعية، والبوابة الافتراضية غير صحيحة، تكون **بدء الإعداد** غير نشطة ولا عكنك المتابعة<br>بهذه الإعدادات. تأكد من عدم وجود خطأ في الإدخال.

.8 أدخل عنوان IP لخادم DNS الأساسي.

تأكد من عرض القيمة على الشاشة السابقة.

*ملاحظة:*

عندما تحدد **تلقائي** لإعدادات تعيين عنوان IP، ع<sup>ُ</sup>كنك تحديد إعدادات خادم DNS من **يدوي أو تلقائي.** إذا لم تتمكن من الحصول على عنوان خادم<br>DNS تلقائيًا، حدد **يدوي** وأدخل عنوان خادم DNS. ثم أدخل عنوان خادم DNS الثانوي مباشرة.

.9 أدخل عنوان IP لخادم DNS الثانوي.

تأكد من عرض القيمة على الشاشة السابقة.

- .10 حدد **بدء الإعداد**.
- .11 أغلق شاشة التأكيد.

### **إعداد خادم الوكيل**

إعداد خادم الوكيل إذا كان كل مما يلي صحيحًا.

❏يتم إنشاء خادم الوكيل لاتصال الإنترنت.

❏عند استخدام وظيفة تتصل فيها الطابعة مباشرة بالإنترنت مثل خدمة Connect Epson أو الخدمات السحابية لشركة أخرى.

.1 حدد **الإعدادات** في الصفحة الرئيسية.

لتحدد أحد العناصر، انقل التركيز إلى العنصر باستخدام الأزرار ▲ ▼ ★ ♦ ثم اضغط على الزر "موافق". عند ضبط الإعدادات بعد تعيني عنوان IP، يتم عرض شاشة **متقدم**. انتقل إلى الخطوة .3

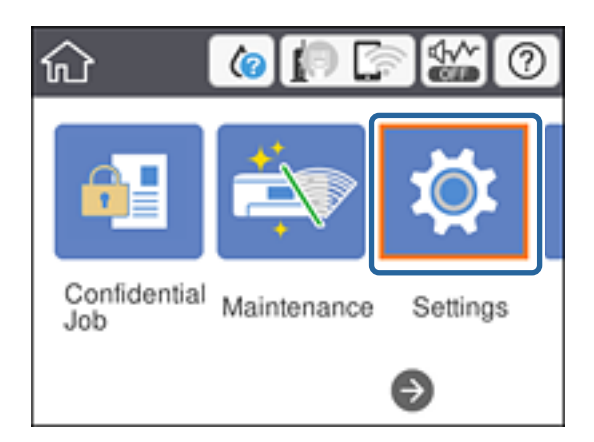

- .2 حدد **إعدادات عامة**> **إعدادات الشبكة**>**متقدم**.
	- .3 حدد **الخادم الوكيل**.

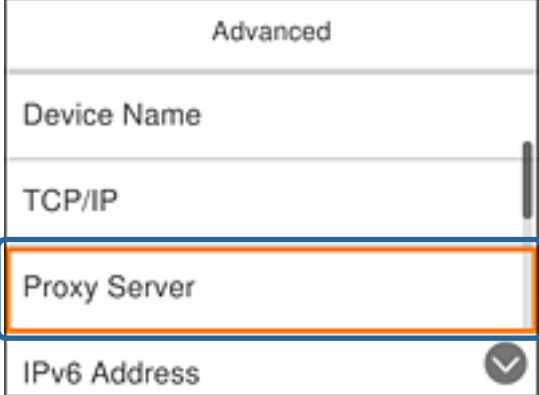

.4 حدد **استخدم** لـ **إعدادات خادم بروكسي**.

<span id="page-21-0"></span>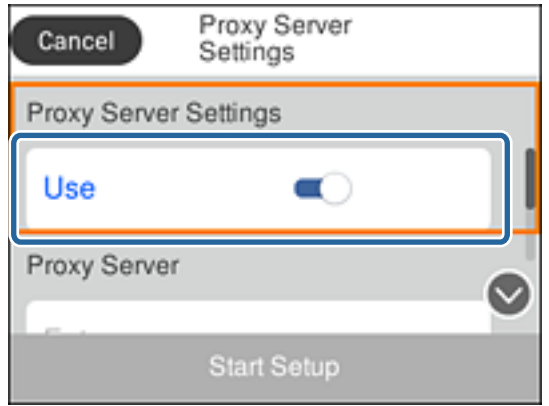

.5 أدخل عنوان خادم الوكيل بتنسيق 4IPv أو FQDN.

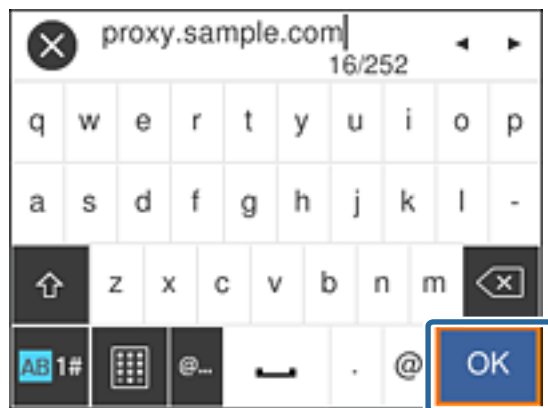

تأكد من عرض القيمة على الشاشة السابقة.

- .6 أدخل رقم المنفذ الخاص بخادم الوكيل. تأكد من عرض القيمة على الشاشة السابقة.
	- .7 حدد **بدء الإعداد**.
	- .8 أغلق شاشة التأكيد.

### **الاتصال بشبكة LAN**

قم بتوصيل الطابعة بالشبكة باستخدام إيرثنت أو Fi-Wi.

### **معلومات ذات صلة**

- | "الاتصال بشبكة الإيرثنت" في الصفحة 22
- | "الاتصال بالشبكة المحلية [اللاسلكية](#page-22-0) ([Fi-Wi](#page-22-0) "[\(](#page-22-0)في [الصفحة](#page-22-0) 23

### **الاتصال بشبكة الإيرثنت**

وصّل الطابعة بالشبكة باستخدام كابل الإيرثنت، وتحقق من الاتصال.

- .1 وصّل الطابعة وموزع الشبكة (محول الشبكة المحلية) بكابل إيرثنت.
	- .2 حدد **الإعدادات** في الصفحة الرئيسية.

<span id="page-22-0"></span>لتحدد أحد العناصر، انقل التركيز إلى العنصر باستخدام الأزرار  $\blacktriangleright \blacktriangleleft \mathbf{V}$  ثم اضغط على الزر "موافق".

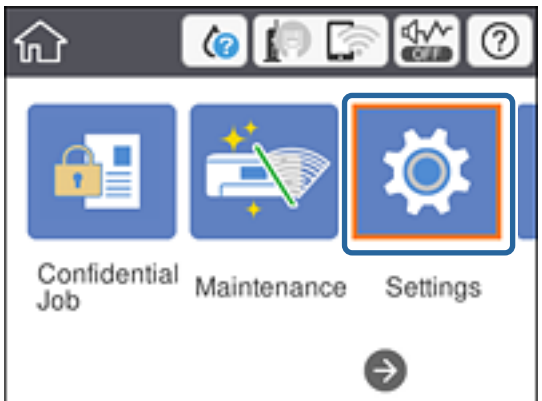

- .3 حدد **إعدادات عامة**> **إعدادات الشبكة**.
	- .4 حدد **التحقق من الاتصال**.

يتم عرض نتيجة تشخيص الاتصال. تأكد من صحة الاتصال.

.5 حدد **موافق** للإنهاء.

عند تحديد **طباعة تقرير الفحص**، ميكنك طباعة نتيجة التشخيص. اتبع الإرشادات المعروضة على الشاشة لطباعتها.

#### **معلومات ذات صلة**

| "تغيري [الاتصال](#page-80-0) من الاتصال بشبكة إيرثنت إلى الاتصال بشبكة [Fi-Wi](#page-80-0) "في [الصفحة](#page-80-0) 81

### **الاتصال بالشبكة المحلية اللاسلكية (Fi-Wi(**

عكنك إعداد المعلومات اللازمة يدويًا للاتصال بإحدى نقاط الوصول من لوحة التحكم بالطابعة. لإجراء الإعداد بشكل يدوي، فأنت في حاجة إلى<br>معرف خدمة الشبكة وكلمة المرور الخاصين بنقطة الوصول.

#### *ملاحظة:*

*عندما تدعم نقطةالوصول WPS، ميكنك ضبطإعداداتاتصال Fi-Wi تلقائيًاعن طريق استخدامزرالضغطأورمز PIN، دون استخدام SSIDوكلمة المرور.*

.1 حدد **Fi-Wi** في الصفحة الرئيسية.

لتحدد أحد العناصر، انقل التركيز إلى العنصر باستخدام الأزرار  $\blacktriangleright \blacktriangleleft \mathbf{V}$ ، ثم اضغط على الزر "موافق".

- .2 حدد **راوتر**.
- .3 اضغط على زر OK.

إذا تم إعداد اتصال الشبكة بالفعل، فسيتم عرض تفاصيل الاتصال. حدد **تغيري الإعدادات** لتغيري الإعدادات. إذا كانت الطابعة متصلة بالفعل من خلال الإيرثنت، فحدد **غيِّر إلى اتصال Fi-Wi**،**.** ثم حدد **نعم** بعد تأكيد الرسالة.

.4 حدد **معالج إعداد Fi-Wi**.

.5 حدد معرف خدمة الشبكة الخاص بنقطة الوصول.

إذا كان SSID الذي ترغب في الاتصال به غير معروض على لوحة التحكم بالطابعة، فاضغط على الزر  $\bigodot$  لتحديد القامُة. إذا استمر عدم ظهورها، فاضغط على الزر ، ثم أدخل معرف الشبكة SSID مباشرة.

.6 حدد **إدخال كلمة المرور**ثم أدخل كلمة المرور.

```
ملاحظة:
❏ كلمة المرور حساسة لحالة الأحرف.
```
❏ *إذا أدخلت SSID مباشرة، فحدد متوفر لـ كلمة المرور، ثم أدخل كلمة المرور.*

- .7 عند الانتهاء من ذلك، حدد **موافق**.
- 8. قم بتغير الإعدادات ثم حدد بدء الإعداد.
	- .9 حدد **موافق** للإنهاء.

إذا فشلت في الاتصال، فحدد **طباعة تقرير الفحص** لطباعة تقرير اتصال الشبكة، ثم تحقق من الحلول المطبوعة.

.10 اضغط على زر .

### **معلومات ذات صلة**

- | "الرسائل والحلول الخاصة بتقرير اتصال [الشبكة" في](#page-62-0) الصفحة 63
- | "ضبط [إعدادات](#page-77-0) [Fi-Wi](#page-77-0) من لوحة [التحكم](#page-77-0) [\(WPS](#page-77-0) "(في [الصفحة](#page-77-0) 78
- | "تغيري [الاتصال](#page-81-0) من الاتصال بشبكة [Fi-Wi](#page-81-0) إلى اتصال [الإيرثنت" في](#page-81-0) الصفحة 82

## **إعدادات الوظيفة**

<span id="page-24-0"></span>يوضح هذا الفصل الإعدادات الأولى التي يجب عليك ضبطها لاستخدام جميع وظائف الجهاز.

## **برنامج للإعداد**

في هذا الموضوع يتم توضيح إجراء ضبط الإعدادات من كمبيوتر المسؤول باستخدام Config Web.

### **Config Web) صفحة ويب للجهاز)**

### **حول تهيئة الويب**

Web Config هي صفحة ويب مضمنة خاصة بالطابعة لتكوين إعدادات الطابعة. مكنك تشغيل الطابعة المتصلة بالشبكة من جهاز<br>الكمبيوتر.

للوصول إلى تطبيق Config Web، يجب أن تقوم أولاً بتعيني عنوان IP للطابعة.

*ميكنك تأمني الإعدادات من خلال تكوين كلمة مرور المسؤول للطابعة. ملاحظة:*

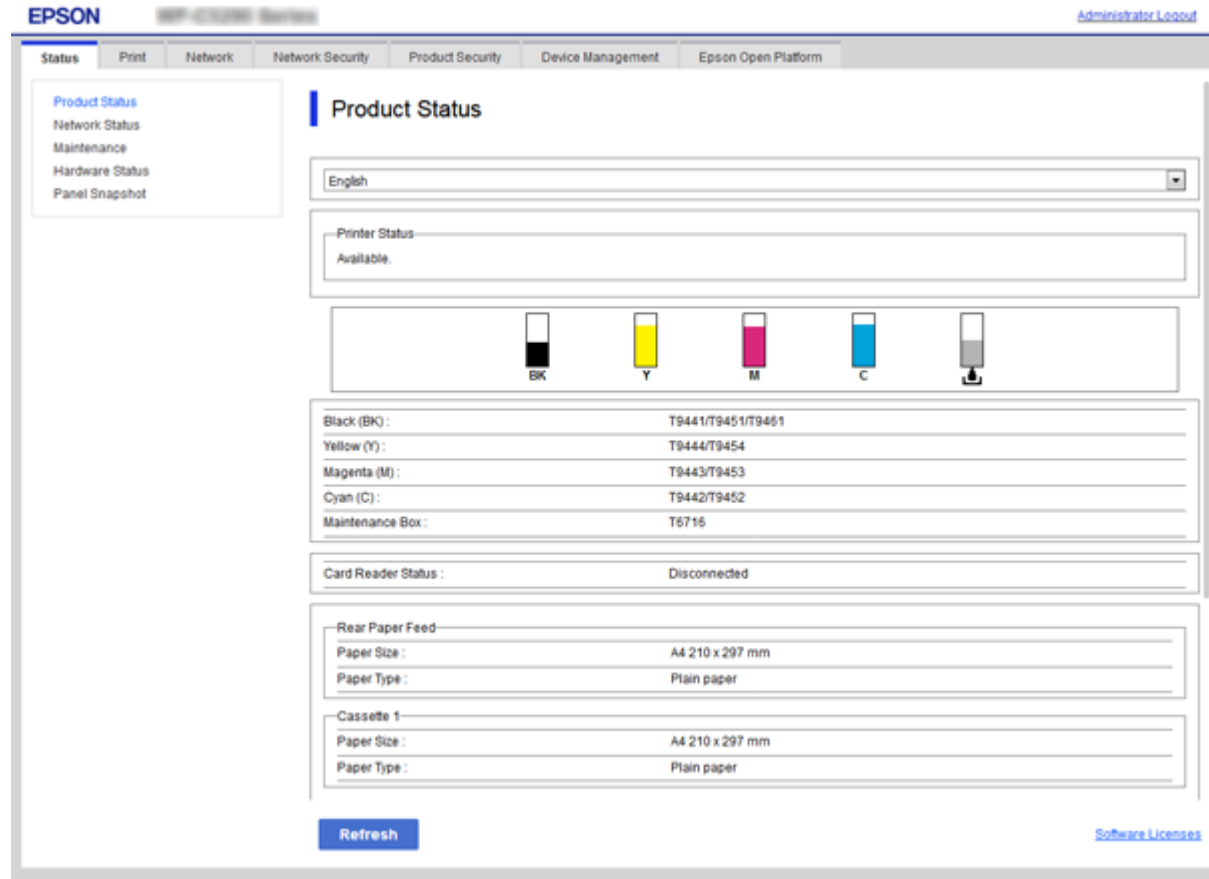

### **الوصول إلى تطبيق Config Web**

<span id="page-25-0"></span>أدخل عنوان IP للطابعة في مستعرض الويب. يجب تمكين JavaScript. عند الوصول إلى تطبيق Web Config عبر HTTPS، ستظهر رسالة تحذير في<br>المستعرض نظراً لاستخدام الشهادة الموقعة ذاتيًا المخزنة في الطابعة.

### ❏الوصول عبر HTTPS

4IPv: https//:>عنوان IP للطابعة> (دون <>) 6IPv: https//:]عنوان IP للطابعة]/ (مع [ ])

### $\Pi$ الوصول عن طريق بروتوكول HTTP

4IPv:http//:>عنوان IP للطابعة> (دون <>) 6IPv:http//:]عنوان IP للطابعة]/ (مع [ ])

### **أمثلة**

### $\cdot$ IPv4 $\Box$

/192.0.2.111//:https /192.0.2.111//:http

### :IPv6❏

/[1000:1::db8:2001]//:https /[1000:1::db8:2001]//:http

**ملاحظة:**<br>إذا كان اسم الطابعة مسجلاً مع خادم DNS، مكنك استخدام اسم الطابعة بدلاً من عنوان IP الخاص بها.

#### **معلومات ذات صلة**

| ["اتصال](#page-95-0) [TLS/SSL](#page-95-0) [بالطابعة" في](#page-95-0) الصفحة 96

| "حول المصادقة [الرقمية" في](#page-95-0) الصفحة 96

## **استخدام وظائف الطباعة**

قم بتمكني استخدام وظيفة الطابعة عبر الشبكة. لاستخدام الطابعة على الشبكة، يجب عليك تعيني منفذ اتصال الشبكة في جهاز الكمبيوتر وكذلك اتصال شبكة الطابعة.

> ❏اتصال العميل / الخادم: عنيّ المنفذ في كمبيوتر الخادم بالنسبة لاتصال العميل / الخادم، وضح كيفية تعيين المنفذ يدويًا.

❏اتصال النظري إلى النظري: عنيّ المنفذ في كل كمبيوتر بالنسبة لاتصال النظير إلى النظير، وضح كيفية تعيين المنفذ تلقائيًا باستخدام البرنامج المثبت المتوفر من قرص البرنامج أو موقع Epson.

### **إعدادات الطباعة لاتصال العميل / الخادم**

قم بتمكني الطباعة من الطابعة المتصلة باعتبارها اتصال الخادم / العميل. بالنسبة لاتصال العميل / الخادم، قم بإعداد خادم الطابعة أولاً، ثم شارك الطابعة على الشبكة. عند استخدام كابل USB للاتصال بالخادم، عنيّ أيضًا خادم الطباعة أولا،ً ثم شارك الطابعة على الشبكة.

### **إعداد منافذ الشبكة**

قم بإنشاء قامئة انتظار الطباعة للطباعة على الشبكة على خادم الطباعة وذلك باستخدام IP/TCP، ثم تعيني منفذ الشبكة. هذا المثال عند استخدام 2R 2012 Windows.

- .1 افتح شاشة الأجهزة والطابعات. **سطح المكتب** >**إعدادات** >**لوحة التحكم** >**الجهاز والصوت** أو **الجهاز** >**أجهزة وطابعات**.
	- .2 إضافة طابعة. انقر فوق **إضافة طابعة**، ثم حدد **الطابعة التي أرغب في الاتصال بها غري مدرجة**.
		- .3 إضافة طابعة محلية.

حدد **إضافة طابعة محلية أو شبكة طابعة بإعدادات يدوية**، ثم اضغط على **التالي**.

.4 حدد **إنشاء منفذ جديد**، ثم حدد **منفذ IP/TCP قياسي** كنوع المنفذ، ثم اضغط على **التالي**.

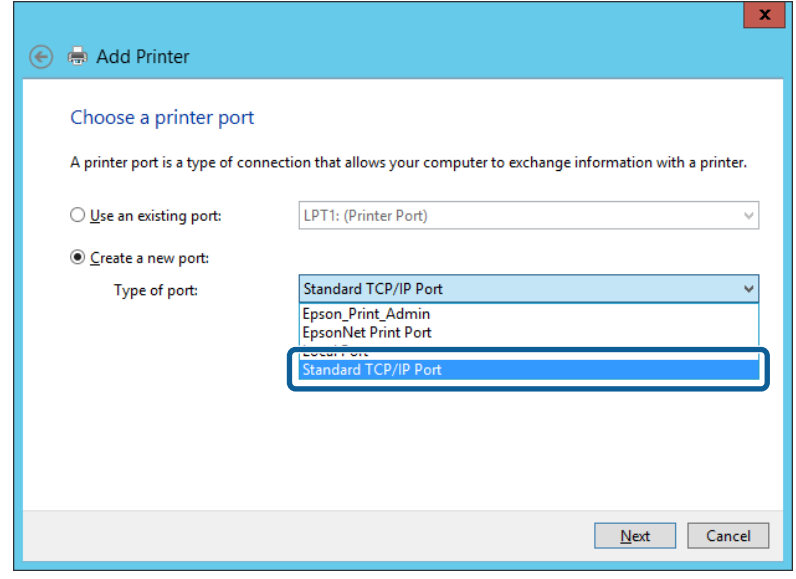

.5 أدخل عنوان IP الخاص بالطابعة أو اسمها في **اسم المضيف أو عنوان IP** أو **اسم الطابعة أو عنوان IP**، ثم انقر فوق **التالي**. مثال:

EPSONA1A2B3C :اسم الطابعة

❏عنوان IP: 192.0.2.111

لاتقم بتغيري **اسم المنفذ**.

انقر فوق **متابعة** عندما يتم عرض شاشة **التحكم في حساب المستخدم**.

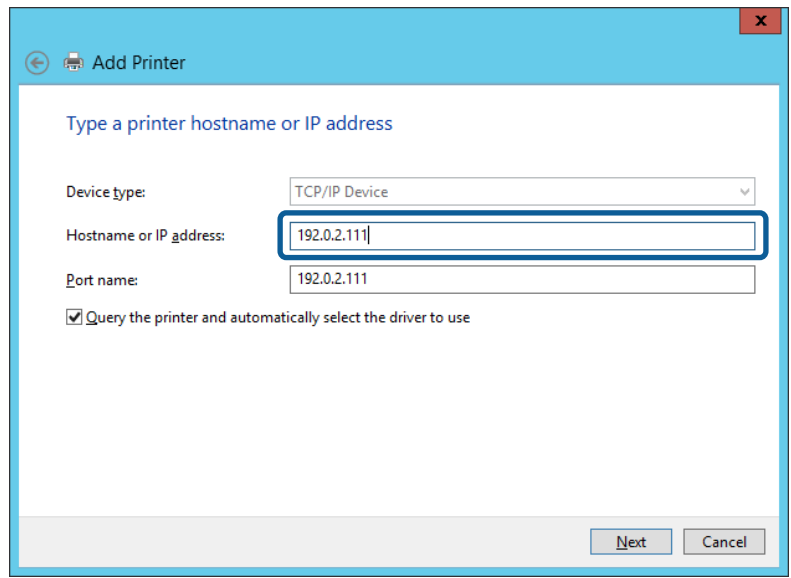

#### *ملاحظة:*

إذا قمت بتحديد اسم الطابعة على الشبكة التي يتوفر عليها تحليل الاسم، يتم تتبع عنوان IP حتى إذا تم تغيير عنوان IP الخاص بالطابعة بواسطة<br>DHCP. عكنك تأكيد اسم الطابعة من شاشة حالة الشبكة على لوحة تحكم الطابعة أو من ورقة حالة

.6 إعداد برنامج تشغيل الطابعة.

❏إذا تم تثبيت برنامج تشغيل الطابعة من قبل: حدد **المُصنّع** و**الطابعات**. اضغط على **التالي**.

أإذا لم يتم تثبيت برنامج تشغيل الطابعة: $\Box$ 

اضغط على **قرص خاص** ثم أدخل قرص البرنامج المقدم مع الطابعة. اضغط على <mark>استعراض</mark>، ثم حدد المجلد في القرص المحتوي على برنامج<br>تشغيل الطابعة. تأكد من اختيارك للمجلد الصحيح. قد يتغير مكان المجلد وفقًا لنظام التشغيل الخاص بك.

- إصدار -32بت لنظام Windows: 86WINX
- إصدار -64بت لنظام Windows: 64WINX
	- .7 اتبع التعليامت المعروضة على الشاشة.

عند استخدام الطابعة ضمن اتصال العميل/الخادم (مشاركة الطابعة باستخدام خادم Windows(، اضبط إعدادات المشاركة فيام يلي.

#### **معلومات ذات صلة**

| "مشاركة الطابعة [\(Windows](#page-28-0) فقط)" في الصفحة 29

#### *تحقق من تكوين منفذ — Windows*

تحقق مما إذا كان تم تعيين المنفذ الصحيح لقائمة انتظار الطباعة.

.1 افتح شاشة الأجهزة والطابعات.

**سطح المكتب** >**إعدادات** >**لوحة التحكم** >**الجهاز والصوت** أو **الجهاز** >**أجهزة وطابعات**.

.2 افتح شاشة خصائص الطابعة.

انقر بزر الماوس الأمين على رمز الطابعة، ثم اضغط **خصائص الطابعة**.

- .3 اضغط على علامة **المنافذ** وحدد **منفذ IP/TCP قياسي**، ثم اضغط على **تكوين منفذ**.
	- .4 تحقق من تكون المنفذ.

```
❏خاص بـ RAW
```
تأكد من أن تنسيق **Raw** محدد في **البروتوكول**، ثم اضغط على **موافق**.

❏خاص بـ LPR

<span id="page-28-0"></span>**LPR**، ثم اضغط على **موافق**. تأكد من أن **LPR** محددة في **البروتوكول**. أدخل وظيفة "PASSTHRU "في **عنوان الانتظار** من **إعدادات LPR**. حدد **متكني عد بايت**

#### **مشاركة الطابعة (Windows فقط)**

عند استخدام الطابعة ضمن اتصال العميل/الخادم (مشاركة الطابعة باستخدام خادم Windows)، قم بإعداد مشاركة الطابعة من خادم<br>الطباعة.

- .1 حدد **لوحة التحكم** >**عرض الأجهزة والطابعات** على خادم الطباعة.
- **مشاركة**. .2 انقر بزر الماوس الأمين فوق رمز الطابعة (قامئة انتظار الطباعة) الذي تريد مشاركته، ثم حدد علامة التبويب **خصائص الطابعة**<sup>&</sup>gt;
	- .3 حدد **مشاركة هذه الطابعة** ثم أدخل **مشاركة الاسم**. بالنسبة لنظام التشغيل 2012 Server Windows، انقر فوق **تغيري خيارات المشاركة** ثم قم بتكوين الإعدادات.

### **تثبيت برامج تشغيل إضافية (Windows فقط)**

إذا كانت إصدارات Windows لأحد الخوادم والعملاء مختلفة، فمن المستحسن تثبيت برامج تشغيل إضافية لخادم الطباعة.

- .1 حدد **لوحة التحكم** >**عرض الأجهزة والطابعات** على خادم الطباعة.
- .2 انقر بزر الماوس الأمين فوق رمز الطابعة الذي تريد مشاركته مع الأجهزة التابعة، ثم انقر فوق **خصائص الطابعة**>**مشاركة**.
	- .3 انقر فوق **برامج تشغيل إضافية**.

في 2012 Server Windows، انقر فوق Options Sharing Change ثم قم بتكوين الإعدادات.

- .4 حدد إصدارات نظام التشغيل Windows للأجهزة التابعة، ثم انقر فوق موافق.
	- .5 حدد ملف معلومات برنامج تشغيل الطابعة (\*.inf (ثم ثبّت برنامج التشغيل.

#### **معلومات ذات صلة**

| "استخدام طابعة مشتركة – Windows "في الصفحة 29

### **استخدام طابعة مشتركة – Windows**

يجب أن يُبلغ المسؤول العملاء باسم جهاز الكمبيوتر المخصص لخادم الطباعة وكيفية إضافته إلى هذه الأجهزة. في حالة عدم تكوين برنامج<br>(برامج) تشغيل إضافي بعد، أخبر العملاء بكيفية استخدام ا**لأجهزة والطابعات** لإضافة الطابعة المشتر

في حالة وجود برنامج (برامج) تشغيل إضافي مكون بالفعل على خادم الطباعة، اتبع هذه الخطوات:

.1 حدد الاسم المعني لخادم الطباعة في **مستكشف Windows**.

.2 انقر نقرًا مزدوجًا فوق الطابعة التي تريد استخدامها.

#### **معلومات ذات صلة**

| "مشاركة الطابعة [\(Windows](#page-28-0) فقط)" في الصفحة 29 | "تثبيت برامج تشغيل إضافية [\(Windows](#page-28-0) فقط)" في الصفحة 29

### **إعدادات الطباعة لاتصال النظري إلى النظري**

<span id="page-29-0"></span>لاتصال النظري إلى النظري (الطباعة المباشرة)، يجب أن يتمتع كمبيوتر العميل والطابعة بعلاقة واحد إلى واحد. يجب تثبيت برنامج تشغيل الطابعة على جميع أجهزة كمبيوتر العميل.

#### **معلومات ذات صلة**

- | "إعداد برنامج تشغيل الطابعة Windows "في الصفحة 30
- | "إعداد برنامج تشغيل الطابعة [OS Mac "في](#page-30-0) الصفحة 31

### **إعداد برنامج تشغيل الطابعة — Windows**

بالنسبة للمؤسسات الصغيرة، نحن نوصي بتثبيت برنامج تشغيل الطابعة على كل كمبيوتر عميل. استخدم برنامج التثبيت على موقع Epson على<br>الويب أو على قرص البرامج.

#### *ملاحظة:*

عند استخدام الطابعة من عدة أجهزة عملاء، عن طريق استخدام EpsonNet SetupManager وتسليم برنامج التشغيل كحزمة، <sub>ت</sub>مكن تقليل مدة تشغيل<br>التثبيت بشكل كبر.

.1 قم بتشغيل برنامج التثبيت.

التشغيل من موقع الويب $\Box$ قم بزيارة الموقع التالي، ثم أدخل اسم المنتج. انتقل إلى **الإعداد**، وثبّت البرنامج، ثم شغّله. [http://epson.sn](http://epson.sn/?q=2)

التشغيل من قرص البرامج (فقط للطُرز المزودة بقرص برامج والمستخدمين الذين يمتلكون أجهزة كمبيوتر مزودة بمحركات أقراص.) أدخل قرص البرامج في الكمبيوتر.

.2 حدد طريقة اتصال الطابعة، ثم انقر فوق **التالي**.

<span id="page-30-0"></span>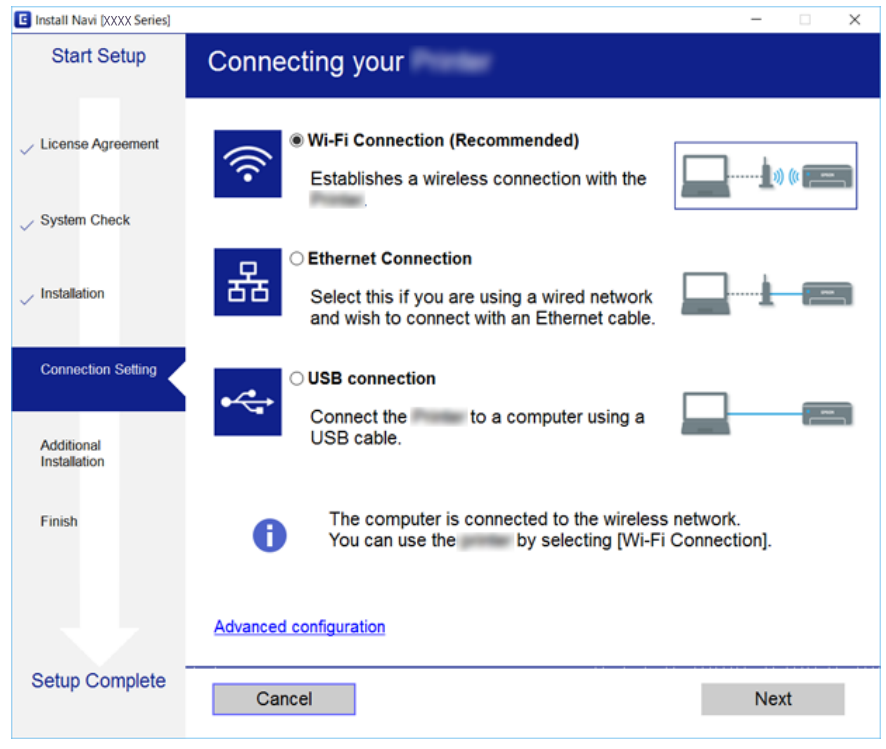

<mark>ملاحظة:</mark><br>إذا تم عرض <mark>حدد تثبيت البرنامج</mark> فحدد <mark>تغيير طريقة الاتصال أو إعادة تعيينها</mark> ثم انقر فوق التالي.

.3 اتبع التعليامت المعروضة على الشاشة.

### **معلومات ذات صلة**

| ["SetupManager EpsonNet "في](#page-76-0) الصفحة 77

### **إعداد برنامج تشغيل الطابعة — OS Mac**

قم بتنزيل البرنامج من الموقع الإلكتروين ثم قم بإجراء إعدادات الاتصالٌلإضافة حاسوب. قم ببدء الإعداد ضمن البيئة المتوفرة للإنترنت. عندما ترغب في تثبيت برنامج تشغيل الطابعة PostScript من Epson لطابعة تدعم PostScript، راجع *دليل المستخدم* للطابعة.

- .1 قم بزيارة موقع الويب التالي من الكمبيوتر الذي ترغب في ضبط إعداداته، ثم أدخل اسم المنتج. [http://epson.sn](http://epson.sn/?q=2)
	- .2 برجاء الذهاب إلى **الإعداد**، ثم قم بتنزيل البرنامج.
	- 3. قم بتشغيل البرنامج، ثم اتبع التعليمات المعروضة على الشاشة.

.4 حدد **كمبيوتر إضافي** على شاشة نوع الاتصال.

<span id="page-31-0"></span>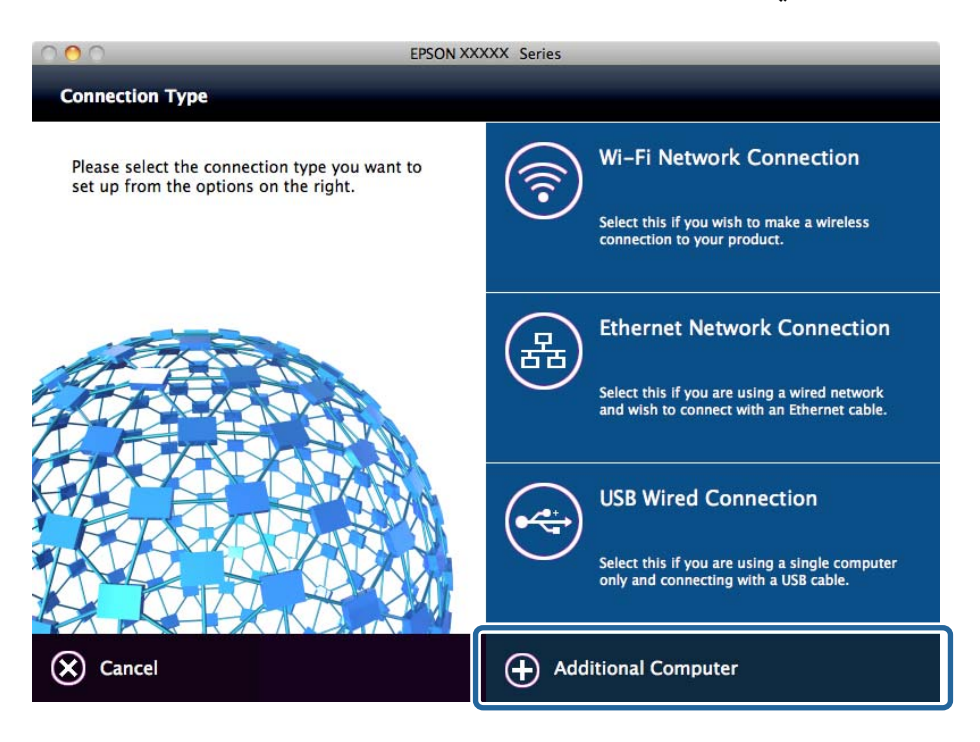

.5 اتبع التعليامت المعروضة على الشاشة.

### **الإعدادات الأساسية للطباعة**

اضبط إعدادات الطباعة، مثل حجم الورق أو خطأ الطباعة.

### **Paper Source Settings**

اضبط حجم الورق المراد تحميله في كل مصدر للورق ونوعه.

- .**Paper Source Settings**< **Print** التبويب علامة وحدد Web Config إلى ادخل .1
	- .2 عنيّ كل عنصر.
	- قد تختلف العناصر المعروضة حسب الوضع.
		- ❏اسم مصدر الورق

اعرض اسم مصدر الورق المستهدف، مثل **Feed Paper Rear**، **1 Cassette**.

#### **Paper Size**❏

```
حدد حجم الورق الذي تريد تعيينه من القائمة المنسدلة.
```
#### **Unit**❏

حدد وحدة الحجم المعرفة من قبل المستخدم. ميُكنك تحديده عند تحديد**Defined-User** على **Size Paper**.

### **Width**❏

قم بتعيني الطول الأفقي الخاص بالحجم المعرف من قبل المستخدم. يعتمد النطاق الذي ميكنك إدخاله هنا على مصدر الورق، والذي يشار إليه على جانب **Width**. عندما تحدد **mm** في **Unit**، ميكنك إدخال ما يصل إلى منزلة عشرية واحدة. عندما تحدد **inch** في **Unit**، ميكنك إدخال ما يصل إلى منزلتني عشريتني.

### **Height**❏

قم بتعيني الطول الرأسي الخاص بالحجم المعرف من قبل المستخدم. يعتمد النطاق الذي ميكنك إدخاله هنا على مصدر الورق، والذي يشار إليه على جانب **Height**. عندما تحدد **mm** في **Unit**، ميكنك إدخال ما يصل إلى منزلة عشرية واحدة. عندما تحدد **inch** في **Unit**، ميكنك إدخال ما يصل إلى منزلتني عشريتني.

### **Paper Type**❏

حدد نوع الورق الذي تريد تعيينه من القامئة المنسدلة.

.3 تحقق من الإعدادات، ثم انقر فوق **OK**.

**معلومات ذات صلة** | "الوصول إلى تطبيق [Config Web "في](#page-25-0) الصفحة 26

### **Interface Settings**

حدد مهلة مهام الطباعة أو لغة الطباعة المخصصة لكل واجهة. يُعرض هذا العنصر على الطابعة المتوافقة مع PCL أو PostScript.

- .1 ادخل إلى تهيئة الويب وحدد علامة التبويب**Print** < **Settings Interface**.
	- .2 عنيّ كل عنصر.

### **Timeout Settings**❏

حدد مهلة مهام الطابعة المرسلة مباشرة عبر USB. ميكنك تعيني فترة تتراوح بني 5 إلى 300 ثانية بحساب الثواين. عند الرغبة في عدم استخدام المهلة، أدخل .0

#### **Printing Language**❏

حدد لغة الطباعة بالنسبة لكل واجهة USB وكذلك لواجهة الشبكة. عند تحديد **Auto**، يتم اكتشاف لغة الطباعة تلقائيًا من خلال مهام الطباعة التي يتم إرسالها.

.3 تحقق من الإعدادات، ثم انقر فوق **OK**.

### **معلومات ذات صلة**

| "الوصول إلى تطبيق [Config Web "في](#page-25-0) الصفحة 26

### **Error Settings**

عنيّ خطأ العرض للجهاز.

- .1 ادخل إلى تهيئة الويب وحدد علامة التبويب**Print**< **Settings Error**.
	- .2 عنيّ كل عنصر.

Paper Size Notice❏

حدد ما إذا كنت تريد عرض خطأ على لوحة التحكم عندما يكون حجم الورق في مصدر ورق محدد مختلفًا عن حجم الورق الخاص ببيانات<br>الطباعة أم لا.

Paper Type Notice❏

حدد ما إذا كنت تريد عرض خطأ على لوحة التحكم عندما يكون نوع الورق في مصدر ورق محدد مختلفًا عن نوع الورق الخاص ببيانات<br>الطباعة أم لا.

Auto Error Solver❏

حدد ما إذا كان سيتم إلغاء الخطأ تلقائيًا إذا لم تكن هناك عملية قيد التنفيذ على لوحة التحكم لمدة 5 ثوان بعد عرض الخطأ أم لا.

.3 تحقق من الإعدادات، ثم انقر فوق **OK**.

**معلومات ذات صلة** | "الوصول إلى تطبيق [Config Web "في](#page-25-0) الصفحة 26

### **Universal Print Settings**

اضبط حالات الطباعة من الأجهزة الخارجية دون استخدام برنامج تشغيل الطابعة.

لايتم عرض بعض العناصر حسب لغة الطباعة لطابعتك.

- .1 ادخل إلى تهيئة الويب وحدد علامة التبويب**Print** < **Settings Print Universal**.
	- .2 عنيّ كل عنصر.
	- .3 تحقق من الإعدادات، ثم انقر فوق **OK**.

**معلومات ذات صلة**

| "الوصول إلى تطبيق [Config Web "في](#page-25-0) الصفحة 26

#### *Basic*

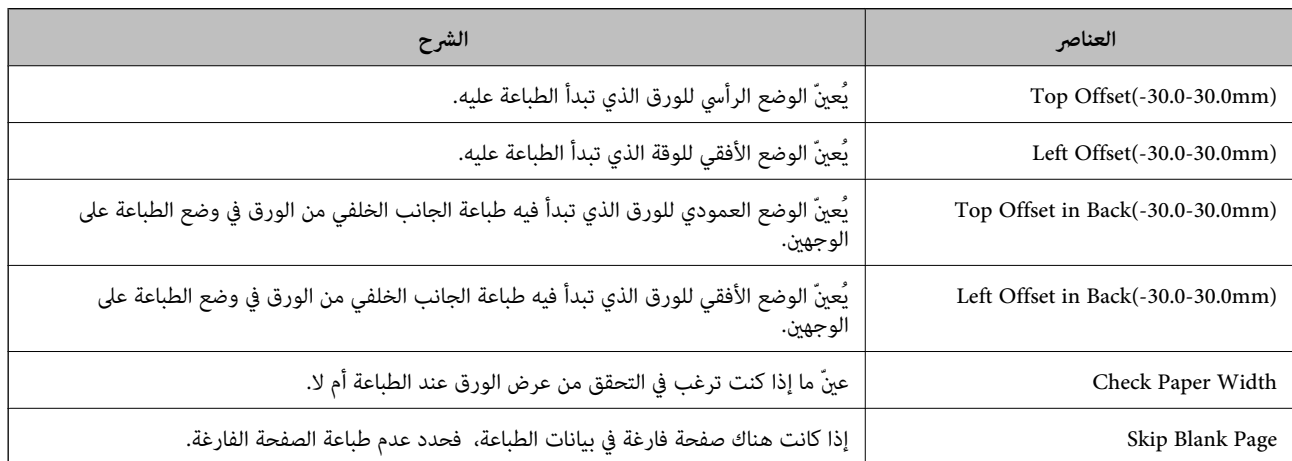

### *PDL Print Configuration*

ميكنك تعيني الإعدادات لطباعةPCL أو PostScript. يُعرض هذا العنصر على الطابعة المتوافقة مع PCL أو PostScript.

### **إعدادات عامة**

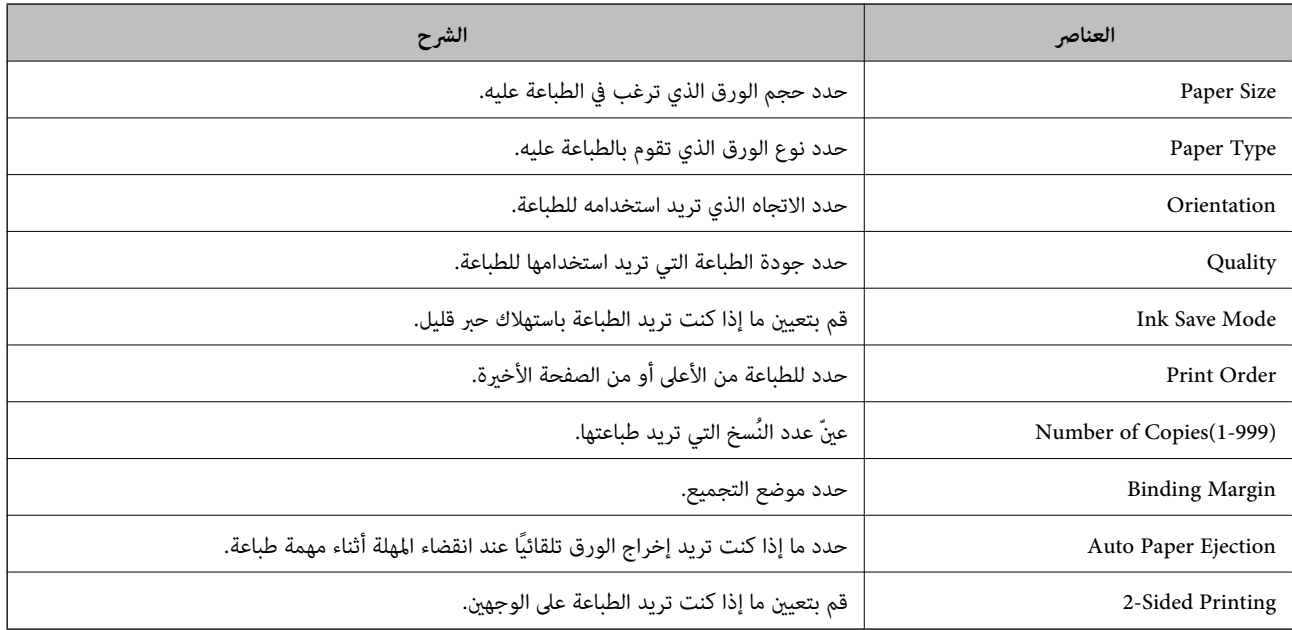

### **PCL Menu**

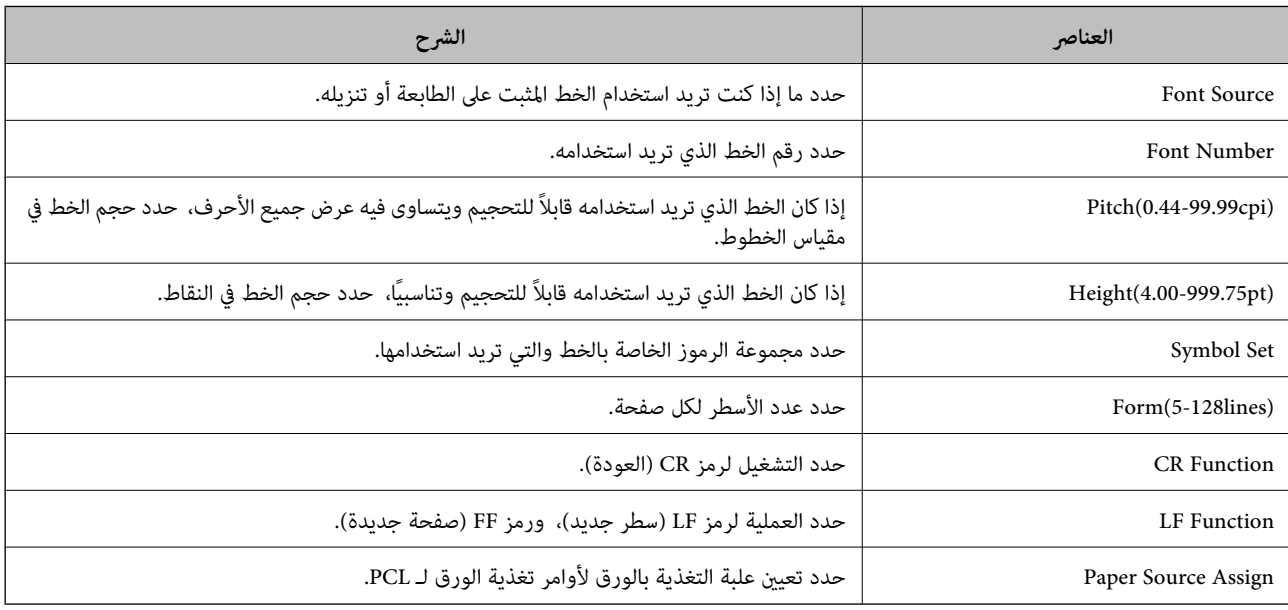

### **PS3 Menu**

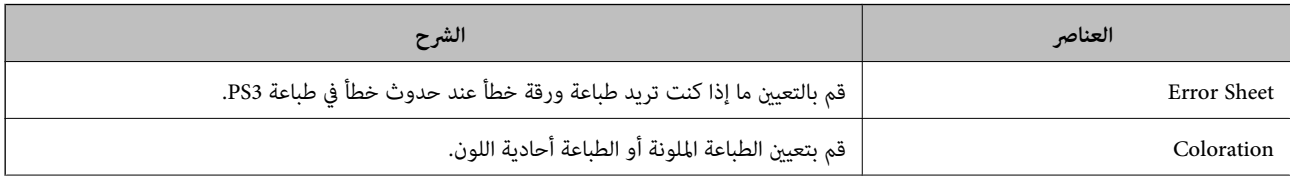

<span id="page-35-0"></span>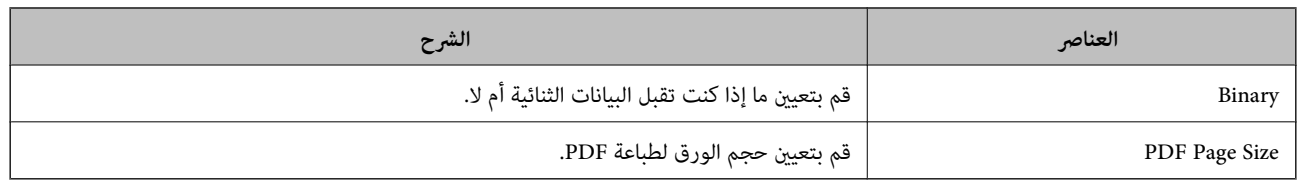

## **تكوين خادم البريد**

قم بتعيني خادم البريد من Config Web.

عندما تتمكن الطابعة من إرسال بريد إلكتروين، يتم متكني استلام إشعار البريد الإلكتروين من الطابعة. تحقق أدناه قبل الإعداد.

❏أصبحت الطابعة متصلة بالشبكة التي ميكنها الوصول إلى خادم البريد.

❏معلومات إعداد البريد الإلكتروين للكمبيوتر الذي يستخدم خادم البريد نفسه المتصل بالطابعة.

*عند استخدام خادم البريد على الإنترنت، قم بتأكيد معلومات الإعداد من موفر الخدمة أو موقع الويب. ملاحظة:*

- .**Basic**< **Email Server**< **Network** التبويب علامة وحدد Web Config إلى ادخل .1
	- .2 أدخل قيمة لكل عنصر.
		- .3 حدد **OK**.

يتم عرض الإعدادات التي قمت بتحديدها. عند اكتمال الإعداد، قم بإجراء التحقق من الاتصال.

#### **معلومات ذات صلة**

- | "التحقق من اتصال خادم [البريد" في](#page-37-0) الصفحة 38
- | "عناصر إعداد خادم البريد [الإلكتروين" في](#page-36-0) الصفحة 37
- | "الوصول إلى تطبيق [Config Web "في](#page-25-0) الصفحة 26
# **عناصر إعداد خادم البريد الإلكتروين**

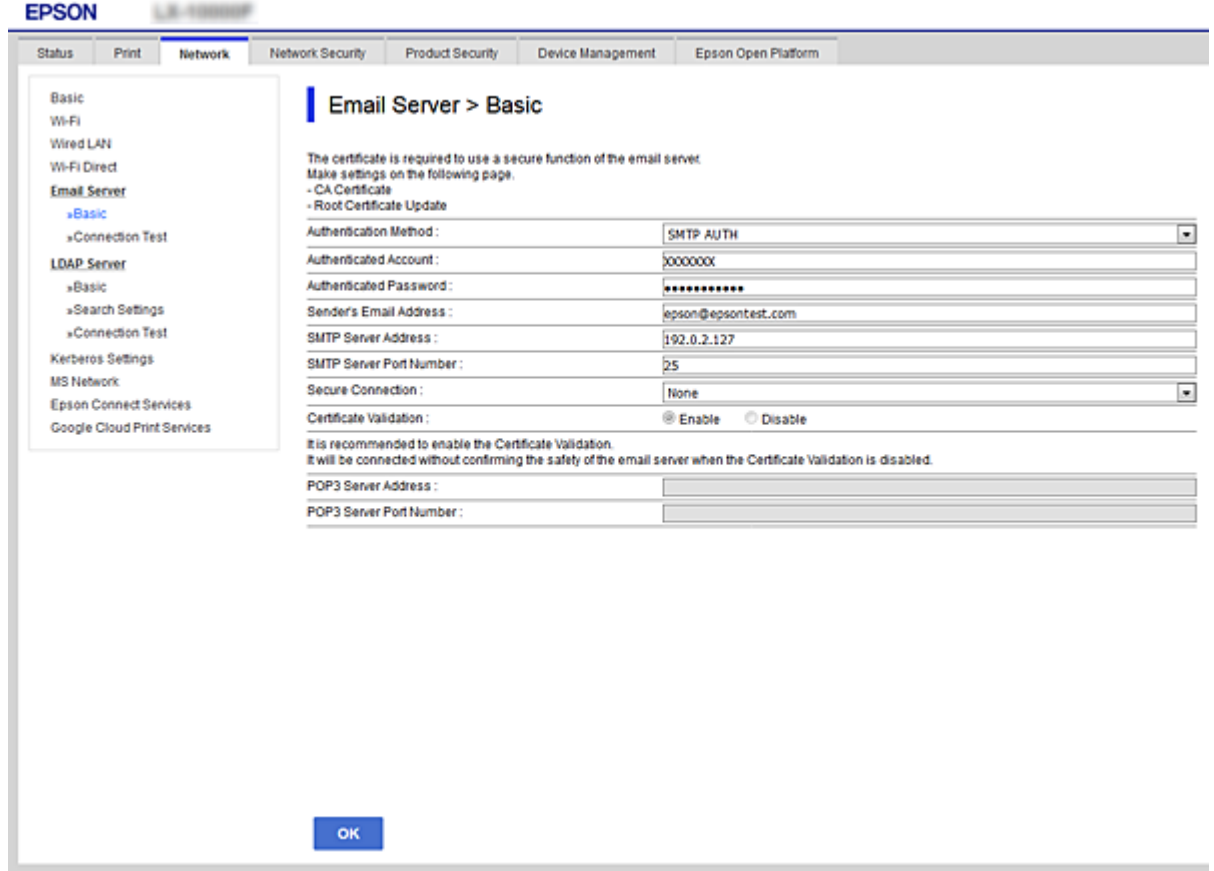

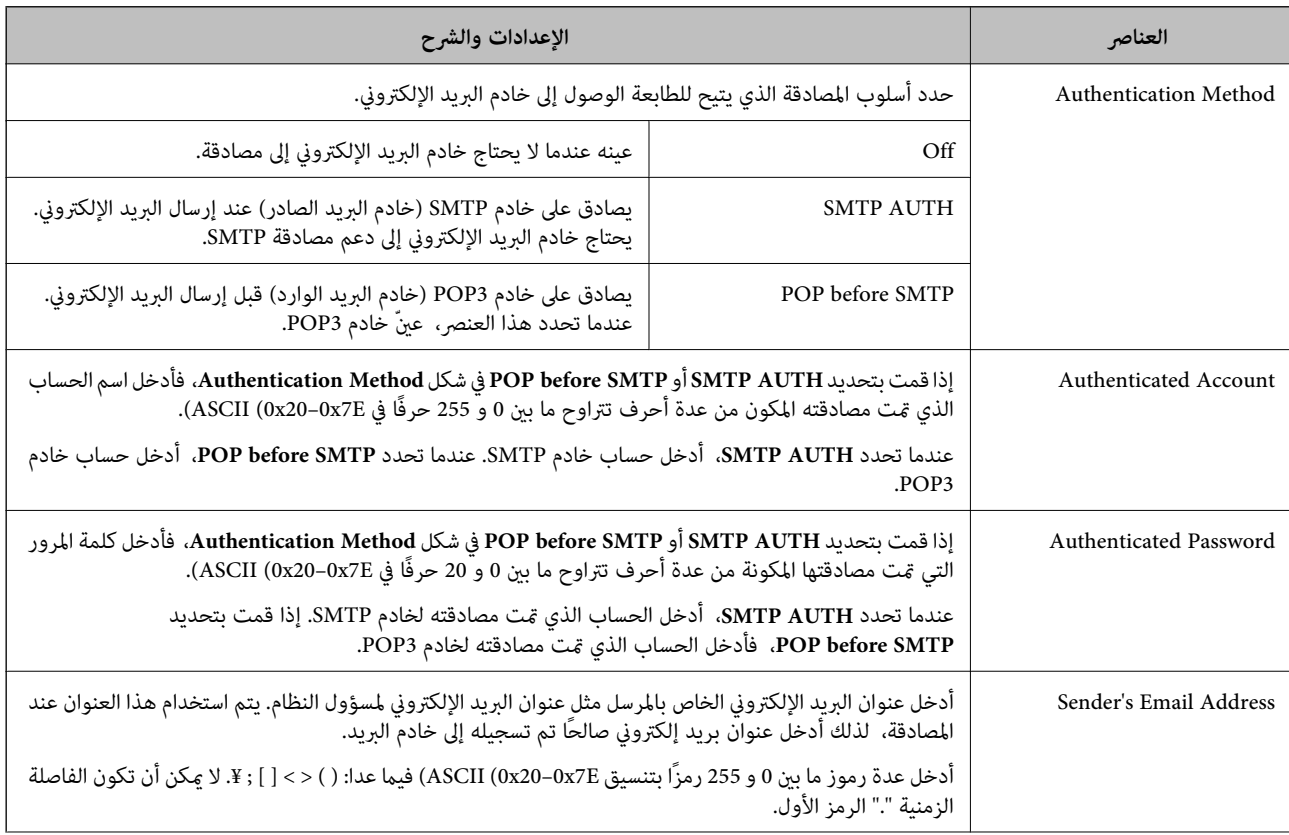

<span id="page-37-0"></span>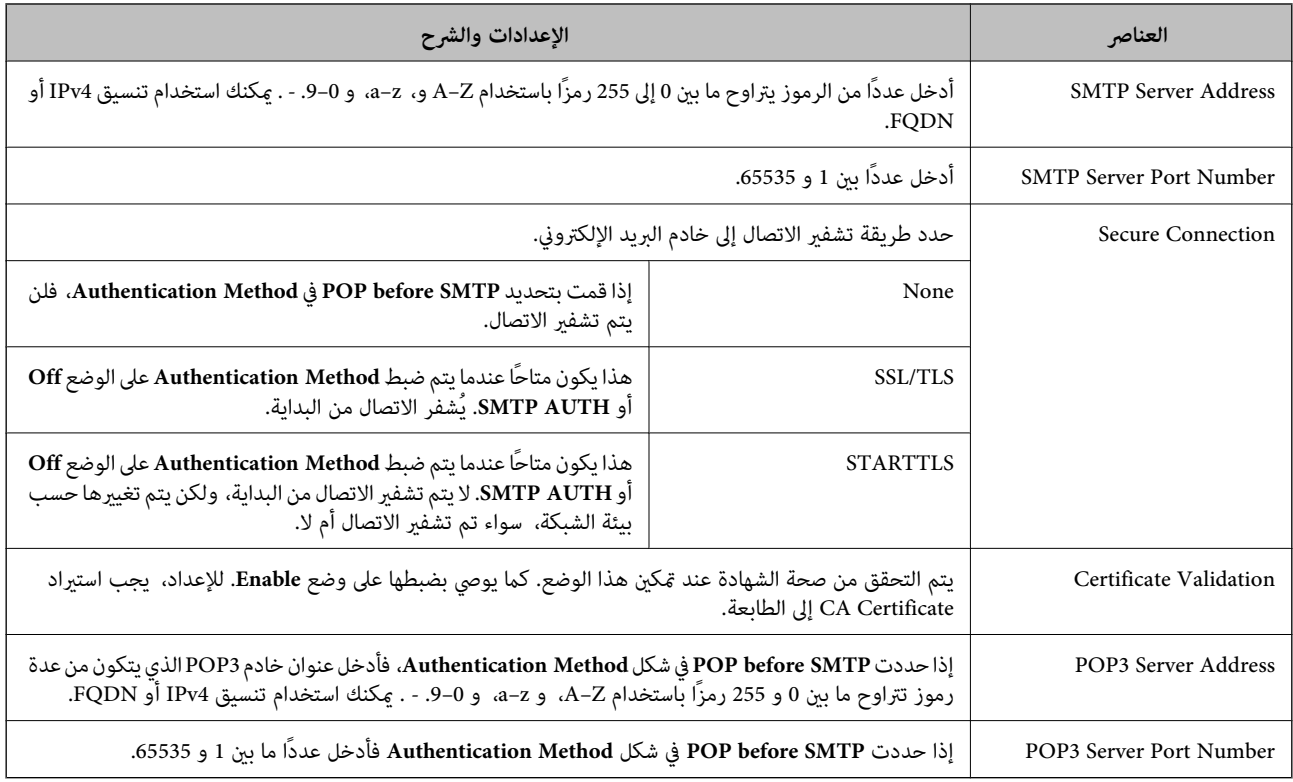

| "تكوين خادم [البريد" في](#page-35-0) الصفحة 36

# **التحقق من اتصال خادم البريد**

ميُكنك التحقق من اتصال خادم البريد من خلال إجراء التحقق من الاتصال.

- .**Connection Test**< **Email Server**< **Network** التبويب علامة وحدد Web Config إلى ادخل .1
	- .2 حدد **Start**.

تم بدء اختبار التوصيل بخادم البريد الإلكتروين. بعد الاختبار، يتم عرض تقرير الفحص.

### **معلومات ذات صلة**

- | "الوصول إلى تطبيق [Config Web "في](#page-25-0) الصفحة 26
- | "مراجع اختبار اتصال خادم البريد" في الصفحة 38

### **مراجع اختبار اتصال خادم البريد**

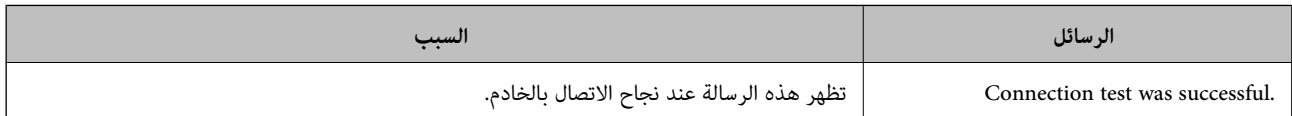

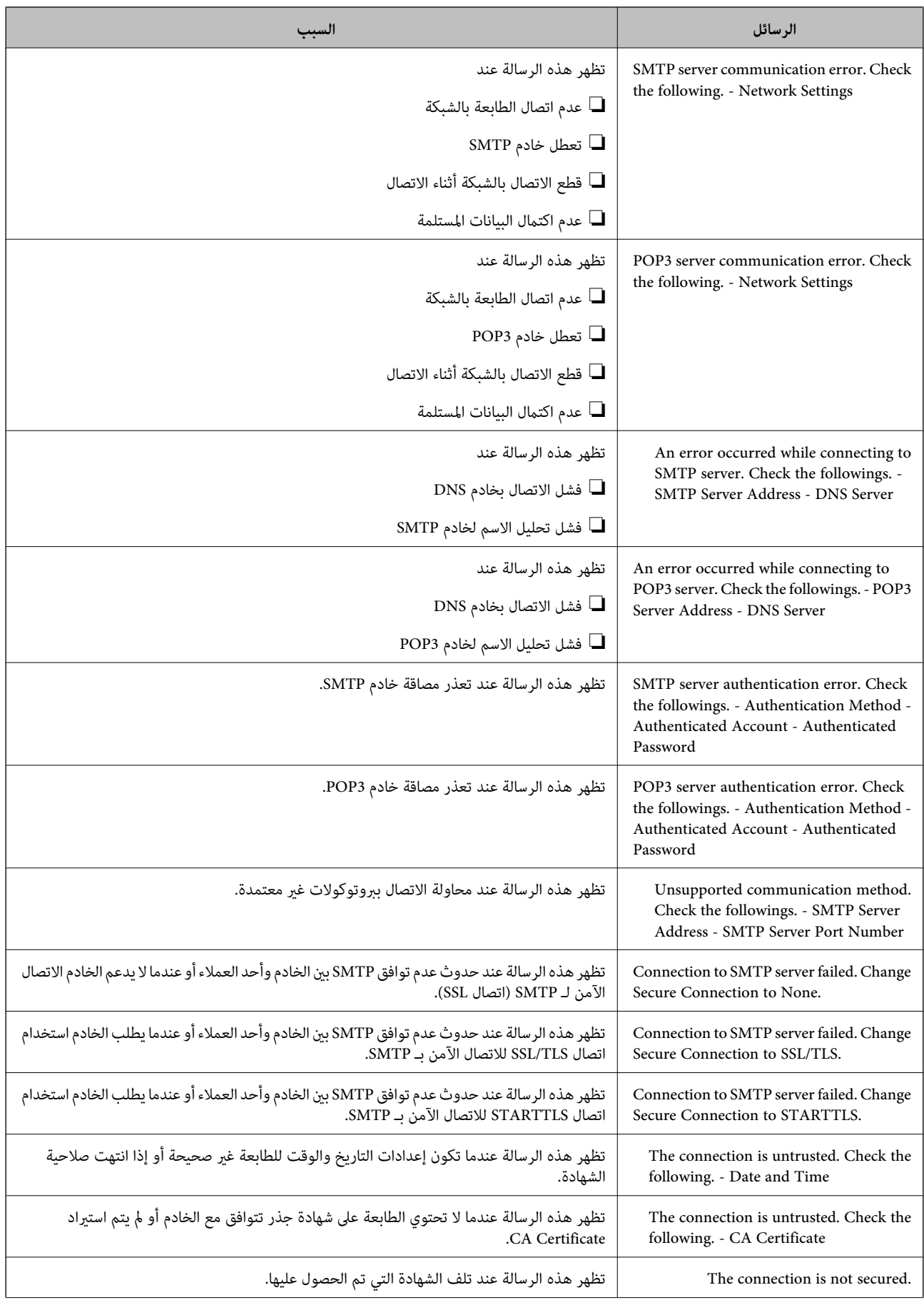

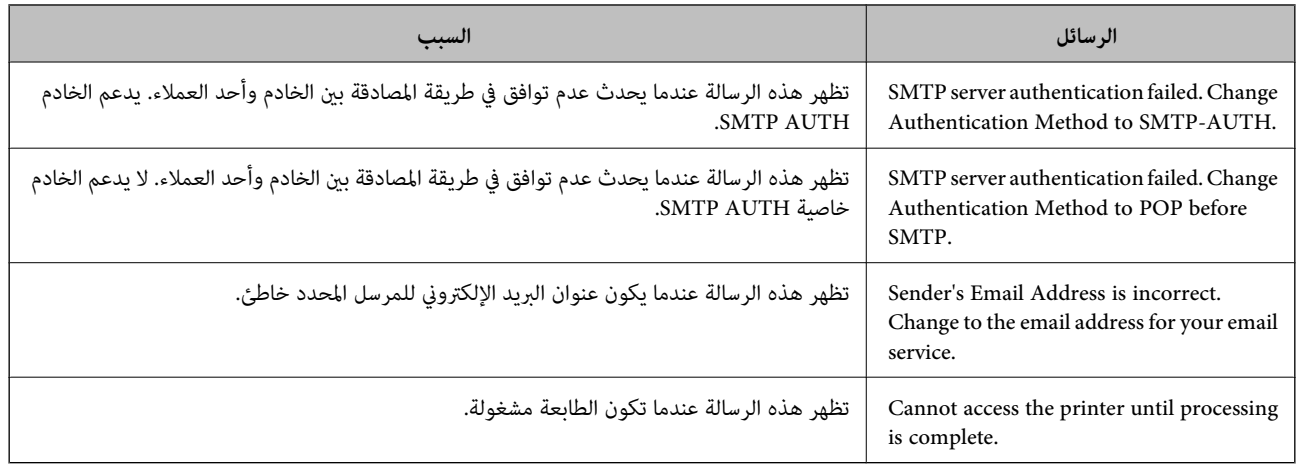

| "التحقق من اتصال خادم [البريد" في](#page-37-0) الصفحة 38

# **ضبط إعدادات النظام**

# **إعداد لوحة التحكم**

إعداد لوحة تحكم الطابعة. ميكنك ضبط الإعدادات على النحو التالي.

- .**Control Panel** < **Device Management** التبويب علامة وحدد Web Config إلى ادخل .1
	- .2 اضبط العناصر التالية حسب الضرورة.

Language❏

حدد اللغة المعروضة على لوحة التحكم.

Panel Lock❏

إذا حددت ON، سيلزم توفير كلمة مرور المسؤول عند إجراء أي عملية تتطلب الحصول على إذن من المسؤول. إذا لم يتم تعيين كلمة مرور<br>المسؤول، يتم تعطيل قفل اللوحة.

Operation Timeout❏

إذا حددت ON، عند تسجيل دخولك بصفتك مستخدم التحكم في الوصول أو مسؤول، فسيتم تسجيل خروجك تلقائيًا والانتقال إلى<br>الشاشة الأولية إذا لم توجد أي مهام قيد التشغيل لفترة معينة من الوقت.

ميكنك تعيني فترة تتراوح بني 10 ثوانٍ حتى 240 دقيقة بحساب الثواين.

*ميُكنك أيضًا الإعداد من لوحة تحكم الطابعة. ملاحظة:*

❏ *Language: الإعدادات > إعدادات عامة > الإعدادات الأساسية > اللغة/Language*

الإعدادات > إعدادات > إعدادات عامة > إدارة النظام > إعدادات الأمان > إعدادات المسؤول > إعداد القفل :  $\it Panel \; Lock$ 

انتهى وقت العملية : الإعدادات > إعدادات عامة > الإعدادات الأساسية > انتهى وقت العملية (عِكْن تحديد تشغيل أو إيقاف التشغيل.)  $\Box$ 

.3 انقر فوق **OK**.

| "الوصول إلى تطبيق [Config Web "في](#page-25-0) الصفحة 26

# **إعدادات توفري الطاقة أثناء فترة الخمول**

عكنك إعداد الوقت للتحول إلى وضع توفير الطاقة أو لإيقاف تشغيل الطاقة عند عدم تشغيل لوحة تحكم الطابعة لفترة زمنية معينة. عينّ الوقت<br>حسب ىئة الاستخدام.

- .**Power Saving**< **Device Management** التبويب علامة وحدد Web Config إلى ادخل .1
- .2 أدخل فترة **Timer Sleep** للانتقال إلى وضع توفري الطاقة عندما يكون الجهاز في فترة الخمول.

ميكنك تعيني فترة تصل إلى 240 دقيقة بحساب الدقائق.

*ميُكنك أيضًا الإعداد من لوحة تحكم الطابعة. ملاحظة: الإعدادات > إعدادات عامة > الإعدادات الأساسية > موقت النوم*

.3 حدد مدة إيقاف التشغيل لـ **Timer Off Power**.

*ميُكنك أيضًا الإعداد من لوحة تحكم الطابعة. ملاحظة: الإعدادات > إعدادات عامة > الإعدادات الأساسية > مؤقت إيقاف الطاقة*

.4 انقر فوق **OK**.

**معلومات ذات صلة** | "الوصول إلى تطبيق [Config Web "في](#page-25-0) الصفحة 26

# **مزامنة التاريخ والوقت مع خادم الوقت**

عند إجراء المزامنة مع خادم الوقت (خادم NTP)، عكنك مزامنة وقت الطابعة والكمبيوتر على الشبكة. عكن تشغيل خادم الوقت داخل المؤسسة<br>أو نشره على الإنترنت.

عند استخدام شهادة المرجع المصدق (CA (أو مصادقة Kerberos، ميكن منع المشكلات المتعلقة بالوقت من خلال المزامنة مع خادم الوقت.

- .**Time Server**< **Date and Time**< **Device Management** التبويب علامة وحدد Web Config إلى ادخل .1
	- .**Use Time Server** لـ **Use** حدد .2
- .3 أدخل عنوان خادم الوقت لـ **Address Server Time**. ميكنك استخدام تنسيق 4IPv، أو 6IPv، أو FQDN. أدخل 252 حرفًا أو أقل. إذامل تحدد ذلك، فاتركه فارغًا.
	- .**Update Interval (min)** أدخل .4

ميكنك تعيني فترة تصل إلى 10800 دقيقة بحساب الدقائق.

.5 انقر فوق **OK**.

*ميكنك تأكيد حالة الاتصال بخادم الوقت على Status Server Time. ملاحظة:*

| "الوصول إلى تطبيق [Config Web "في](#page-25-0) الصفحة 26

# **AirPrint Setup**

قم بالضبط عند استخدام الطباعة عبر AirPrint.

ادخل إلى Config Web وحدد علامة التبويب **Network** < **Setup AirPrint**.

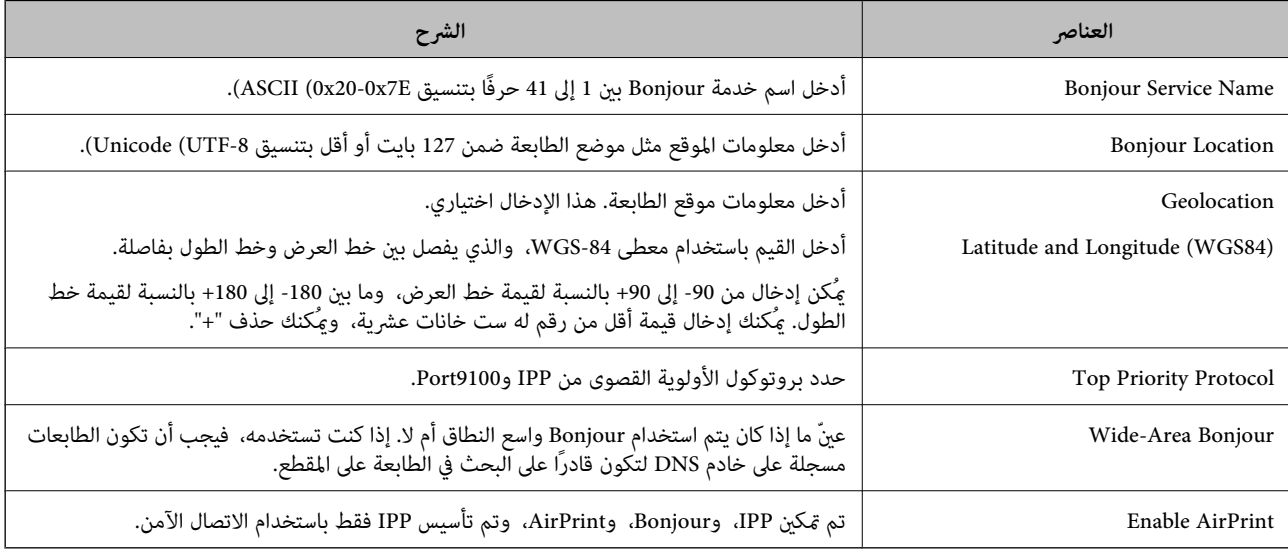

# **استخدام خدمة Connect Epson**

باستخدام خدمة Epson Connect المتوفرة على الإنترنت، عكنك الطباعة من هاتفك الذي أو جهاز الكمبيوتر اللوحي أو الكمبيوتر المحمول، في أي<br>وقت وبشكل عملي في أي مكان.

الميزات المتوفرة على الإنترنت على النحو التالي.

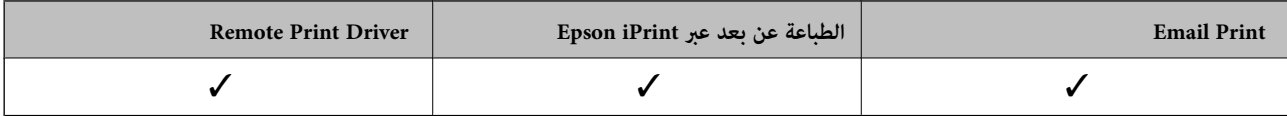

راجع موقع بوابة Connect Epson الإلكترونية على الويب للاطلاع على التفاصيل.

<https://www.epsonconnect.com/>

(أوروبافقط) [http://www.epsonconnect.eu](http://www.epsonconnect.eu/)

# **Epson Open Platform باستخدام**

## **نظرة عامة حول Platform Open Epson**

Platform Open Epson هو نظام أساسي لاستخدام طابعات Epson بالوظيفة المقدمة من قبل خادم نظام المصادقة.

يمكنك الحصول على سجلات كل جهاز ومستخدم بالتعاون مع الخادم، وتكوين قيود على الجهاز والوظائف التي يمكن استخدامها لكل مستخدم<br>ومجموعة. يمكن استخدامه مع Epson Print Admin (نظام المصادقة من Epson) أو نظام مصادقة تابع لجهة خارجي

إذا قمت بتوصيل جهاز مصادقة، ميكنك أيضًا إجراء مصادقة المستخدم باستخدام بطاقة الهوية.

## **Epson Open Platform تكوين**

مكّن Platform Open Epson بحيث ميكنك استخدام الجهاز من نظام المصادقة.

- .**Product key**< **Epson Open Platform** التبويب علامة حدد ثم Web Config إلى ادخل .1
	- .2 أدخل قيمة لكل عنصر.

Serial Number❏

يتم عرض الرقم التسلسلي للجهاز.

Epson Open Platform Version❏

حدد إصدار Platform Open Epson. يختلف الإصدار المامثل حسب نظام المصادقة.

Enter product key❏

```
أدخل مفتاح المنتج الذي تم الحصول عليه من موقع الويب المخصص. راجع دليل Epson Open Platform للحصول على تفاصيل مثل<br>كيفية الحصول على مفتاح المنتج.
```
- .3 انقر فوق **Next**. يتم عرض رسالة تأكيد.
- .4 انقر فوق **OK**. الطابعة قيد التحديث.

# **تكوين جهاز المصادقة**

ميكنك تكوين جهاز المصادقة المستخدم في نظام المصادقة من علامة التبويب **Management Device** < **Reader Card**. للحصول على مزيدٍ من المعلومات، راجع دليل نظام المصادقة.

**إعدادات سلامة المنتج**

يوضح هذا الفصل إعدادات الأمان للجهاز.

# **مقدمة عن ميزات سلامة المنتج**

يقدم هذا القسم وظيفة سلامة أجهزة Epson.

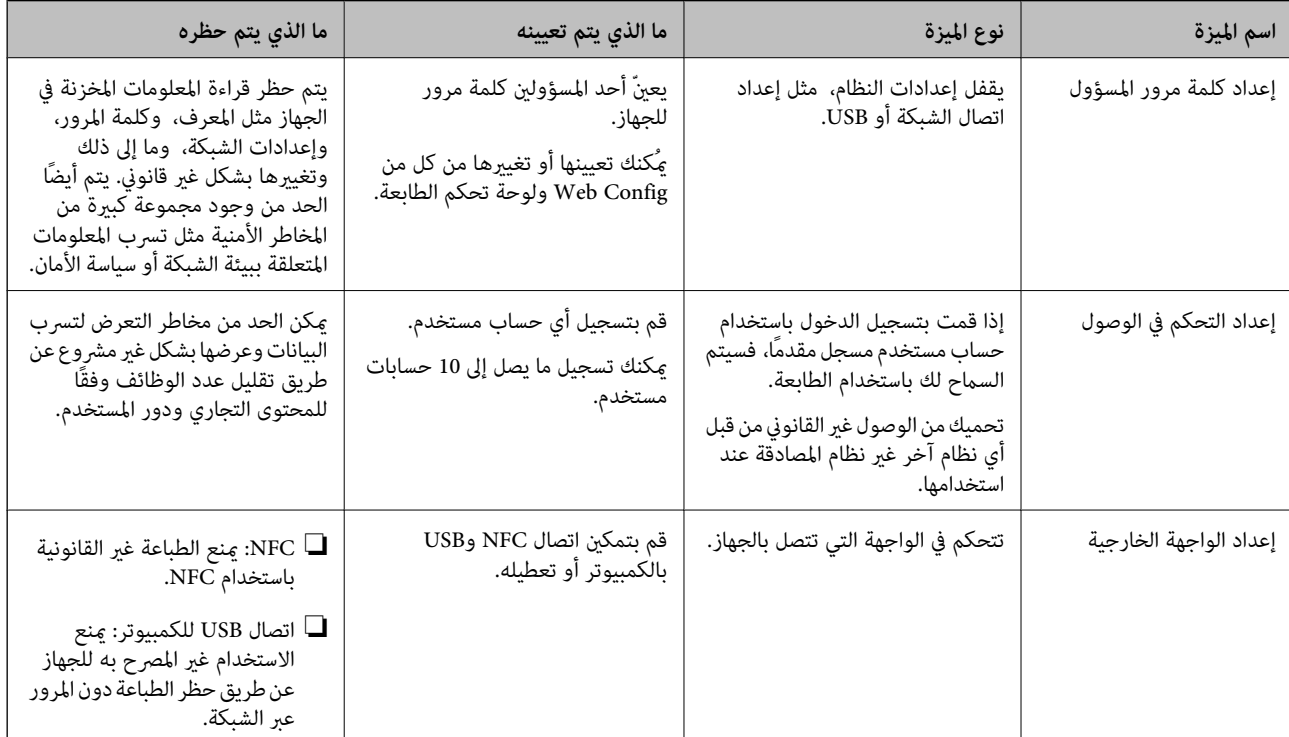

**معلومات ذات صلة**

- | "حول تهيئة [الويب" في](#page-24-0) الصفحة 25
- | ["Config EpsonNet "في](#page-75-0) الصفحة 76
- | "تكوين كلمة مرور المسؤول" في الصفحة 44
	- | "تقييد الميزات [المتوفرة" في](#page-49-0) الصفحة 50
	- | "تعطيل الواجهة [الخارجية" في](#page-50-0) الصفحة 51

**تكوين كلمة مرور المسؤول**

عندما تضبط كلمة مرور المسؤول، يمُكنك منع المستخدمين من تغيير إعدادات إدارة النظام. يمكنك تعيين كلمة مرور المسؤول وتغييرها باستخدام إما Web Config، وإما لوحة تحكم الطابعة، وإما البرنامج (Epson Device Admin). عند استخدام البرنامج، راجع المستند المتعلق بكل<br>برنامج.

**معلومات ذات صلة**

| "تكوين كلمة مرور المسؤول من لوحة [التحكم" في](#page-44-0) الصفحة 45

<span id="page-44-0"></span>| "تكوين كلمة مرور المسؤول باستخدام Config Web "في الصفحة 45 76 الصفحة [في" Epson Device Admin"](#page-75-0) |

**تكوين كلمة مرور المسؤول من لوحة التحكم**

ميُكنك تعيني كلمة مرور المسؤول من لوحة تحكم الطابعة.

- .1 حدد **الإعدادات** في لوحة تحكم الطابعة.
- .2 حدد **إعدادات عامة**> **إدارة النظام** >**إعدادات الأمان**.
	- .3 حدد **إعدادات المسؤول**.
	- .4 حدد **كلمة مرور المسؤول** >**تسجيل**.
		- .5 أدخل كلمة المرور الجديدة.
			- .6 أعد إدخال كلمة المرور.
- .7 حدد **موافق**، ثم اضغط على الزر "OK "لإغلاق شاشة التأكيد. يتم عرض شاشة إعدادات المسؤول.

<mark>ملاحظة:</mark><br>عكنك تغيير كلمة مرور المسؤول أو حذفها عند تحديد **تغيير** أو **إعادة تعيين** على شاشة **كلمة مرور المسؤول** وإدخال كلمة مرور المسؤول.

# **تكوين كلمة مرور المسؤول باستخدام Config Web**

ميكنك تعيني كلمة مرور المسؤول باستخدام Config Web.

.**Change Administrator Password**< **Product Security** التبويب علامة وحدد Web Config إلى ادخل .1

.2 أدخل كلمة مرورلإعداد**Password New** و**Password New Confirm**. أدخل اسم المستخدم عند الضرورة. إذا كنت ترغب في تغيري كلمة المرور إلى أخرى جديدة، فأدخل كلمة المرور الحالية.

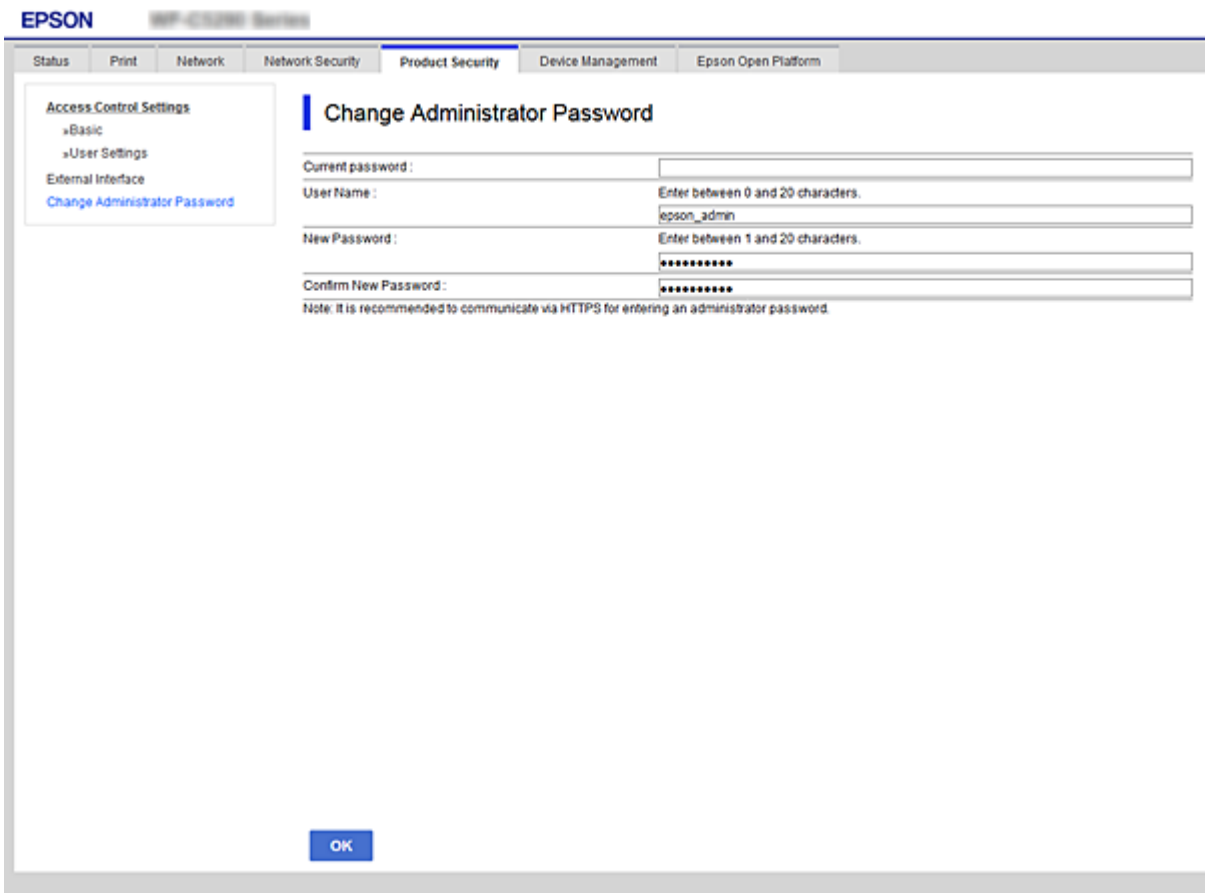

.3 حدد **OK**.

*ملاحظة:*

❏ *لتعيني عناصر القامئة المغلقة أو تغيريها، انقر فوق Login Administrator، ثم أدخل كلمة مرور المسؤول.*

ك لحذف كلمة مرور المسؤول، انقر فوق علامة التبويب Delete Administrator Password < Product Security، ثم أدخل كلمة مرور<br>المسؤول.

**معلومات ذات صلة**

| "الوصول إلى تطبيق [Config Web "في](#page-25-0) الصفحة 26

**التحكم في تشغيل اللوحة**

إذا قمت بتعيين كلمة مرور المسؤول ومّكين إعداد القفل، عكنك قفل العناصر المتعلقة بإعدادات نظام الطابعة بحيث لا عكن للمستخدمين<br>تغييرها.

### **متكني إعداد القفل**

قم بتمكني إعداد القفل للطابعة الذي تم تعيني كلمة مرور لها.

دليل المسؤول

حدد كلمة مرور المسؤول أولا.ً

# **متكني إعداد القفل من لوحة التحكم**

.1 حدد **الإعدادات** في لوحة تحكم الطابعة.

لتحدد أحد العناصر، انقل التركيز إلى العنصر باستخدام الأزرار ▲، ▼، ﴾، ﴿ ثم اضغط على الزر OK.

- .2 حدد **إعدادات عامة**> **إدارة النظام** >**إعدادات الأمان**.
	- .3 حدد **إعدادات المسؤول**.
	- .4 حدد **شغل** في **إعداد القفل**.
	- .5 حدد **نعم** على شاشة التأكيد.
- .6 حدد **الإعدادات** >**إعدادات عامة** >**إعدادات الشبكة**، ثم تحقق من أن كلمة المرور مطلوبة.

### **متكني إعداد القفل من تكوين الويب**

- .1 قم بالوصول إلى Config Web وانقر فوق **Login Administrator**.
	- .2 أدخل اسم المستخدم وكلمة مروره، ثم انقر فوق **OK**.
	- .**Control Panel** < **Device Management** التبويب علامة حدد .3
		- .**ON** حدد ،**Panel Lock** في .4
			- .5 انقر فوق **OK**.
- .6 حدد **الإعدادات** >**إعدادات عامة** >**إعدادات الشبكة** في لوحة تحكم الطابعة، ثم تحقق من أن كلمة المرور مطلوبة.

## **عناصر إعداد القفل لقامئة إعدادات عامة**

تعد هذه قامئة بعناصر إعداد القفل في **الإعدادات** >**إعدادات عامة** في لوحة التحكم.

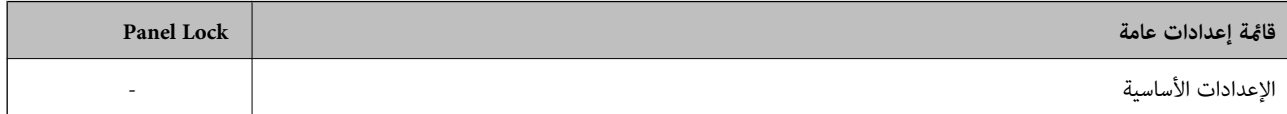

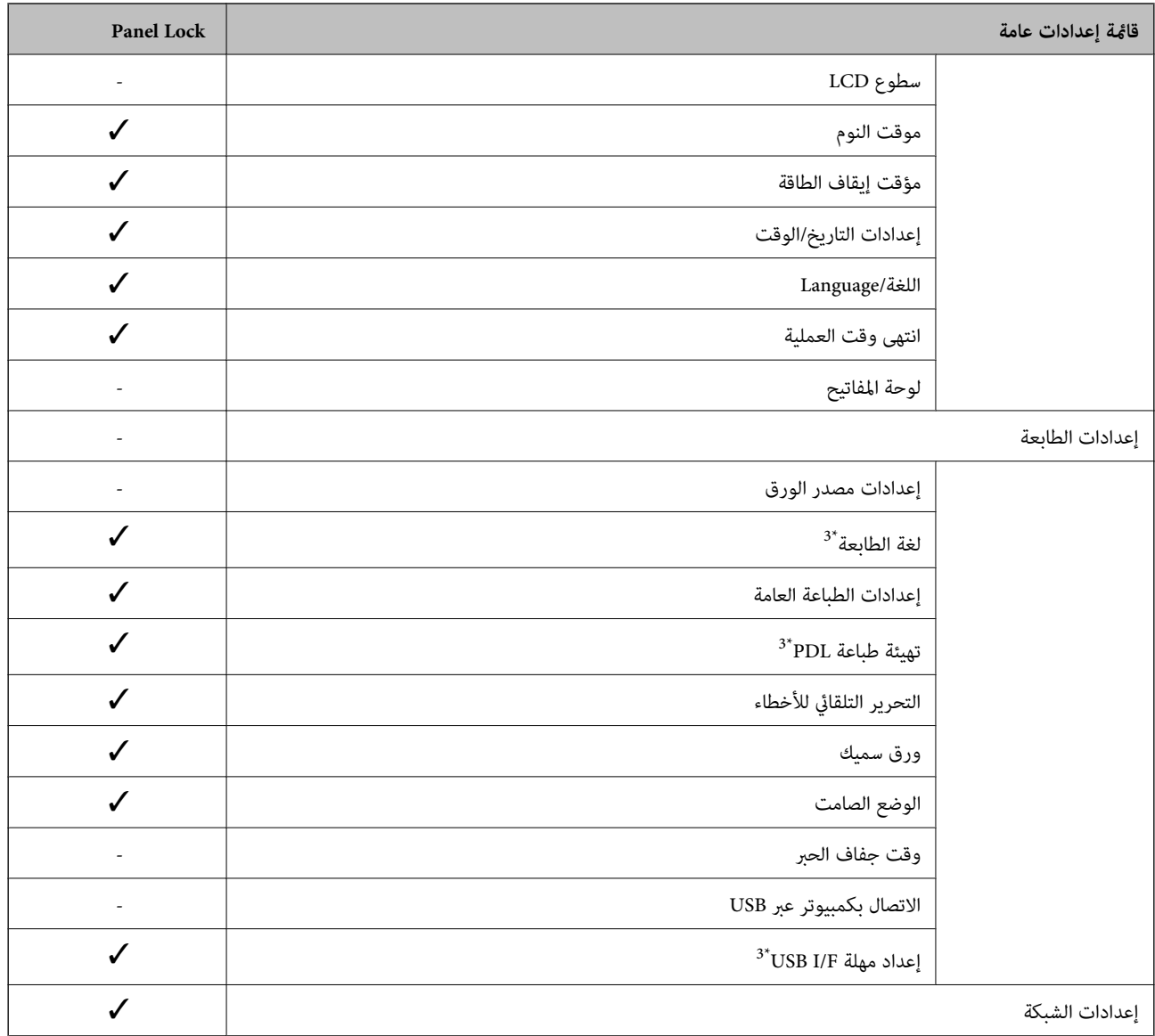

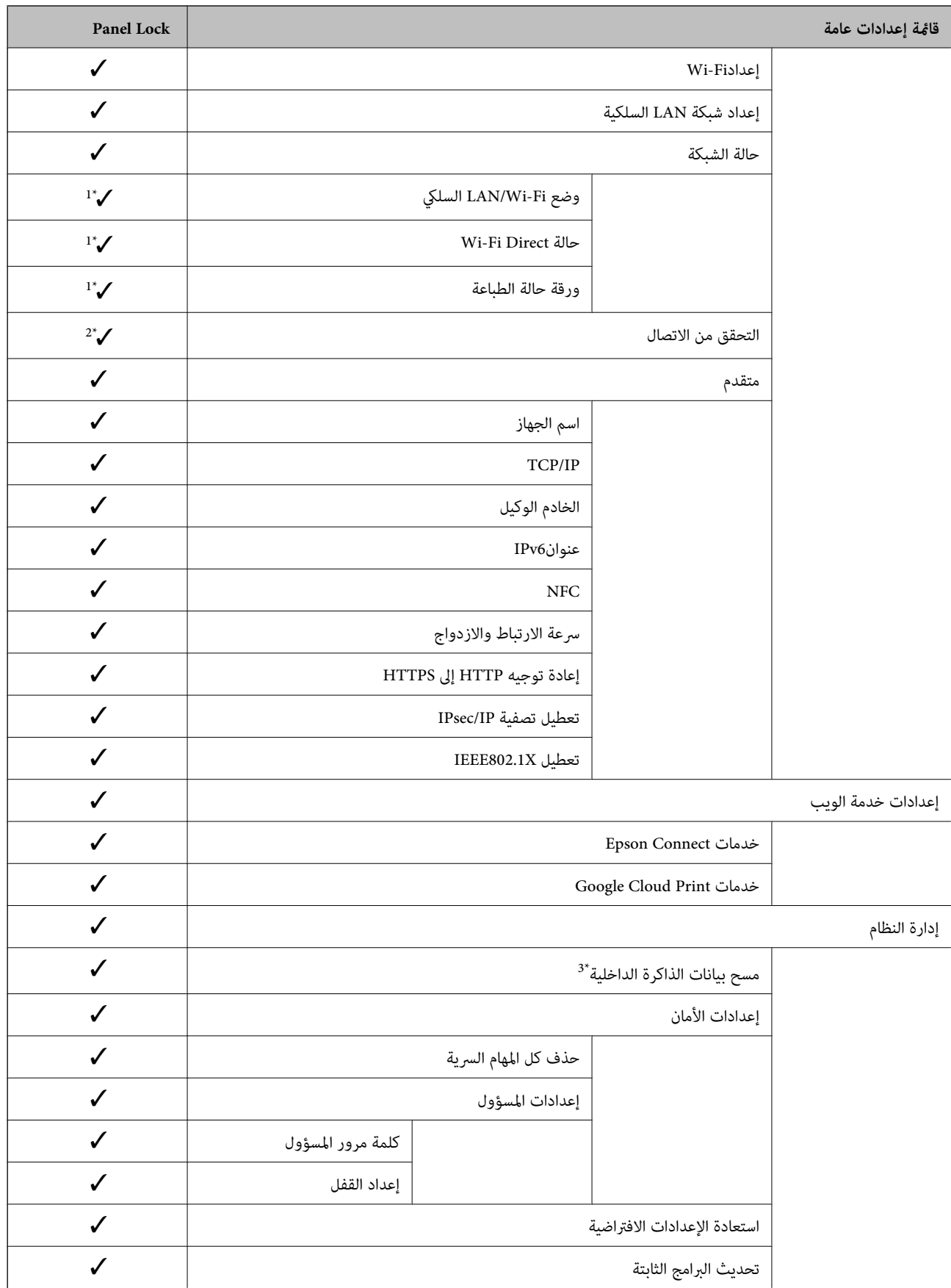

 $\blacktriangledown$  = مقفل.

- = غري مقفل.

- <span id="page-49-0"></span>\*1 : على الرغم من أن العناصر الموجودة بالمستوى العلوي عكن أن تكون مقفلة بواسطة قفل المسؤول، فلا يناصل الموجودة بالموجودة بالاسم نفسه الخاصة بـ<br>**الإعدادات** > **حالة الطابعة/طباعة.**
- \*2 : على الرغم من أن العناصر الموجودة بالمستوى العلوي ميكن أن تكون مقفلة بواسطة قفل المسؤول، فلا يزال بإمكانك الوصول إليها من الصفحة الرئيسية> > >**عند تعذر الاتصال بالشبكة**.
	- \*3 : يُعرض هذا العنصر على الطابعة المتوافقة مع PCL أو PostScript.

| "المزيد من خيارات إدارة [النظام" في](#page-89-0) الصفحة 90

# **تقييد الميزات المتوفرة**

ميكنك تسجيل حسابات المستخدمني على الطابعة وربطها بالوظائف ووظائف التحكم التي ميكن للمستخدمني استخدامها.

عند تسجيل معلومات المصادقة إلى برنامج تشغيل الطابعة، ستكون قادرا على الطباعة من الكمبيوتر. للحصول على تفاصيل حول إعدادات برنامج<br>التشغيل، تفضل بالرجوع إلى تعليمات برنامج التشغيل أو دليله.

# **تكوين التحكم في الوصول**

لاستخدام التحكم في الوصول، قم بإنشاء حساب المستخدم ومتكني وظيفة التحكم في الوصول.

### **إنشاء حساب المستخدم**

قم بإنشاء حساب المستخدم للتحكم في الوصول.

- .**User Settings**< **Access Control Settings** < **Product Security** التبويب علامة وحدد Web Config إلى ادخل .1
	- .2 انقر فوق **Add** وفقًا للعدد الذي ترغب في تسجيله.

*هام:*c

عند استخدام الطابعة مع نظام المصادقة من Epson أو الشركات الأخرى، سجل اسم المستخدم لإعداد التقييد في العدد 2 إلى العدد *.10 يستخدم برنامج التطبيق مثل نظام المصادقة الرقم واحد، بحيث لايتم عرض اسم المستخدم على لوحة تحكم الطابعة.*

.3 عنيّ كل عنصر.

: User Name❏

أدخل الاسم المعروض في قامئة اسم المستخدم بطول يتراوح بني 1 إلى 14 حرفًا باستخدام الأحرف الأبجدية الرقمية.

: Password❏

أدخل كلمة المرور بطول يتراوح بني 0 إلى 20 حرفًا بتنسيق E7x20-0x0 (ASCII(. عند تهيئة كلمة المرور، اتركها فارغة.

Select the check box to enable or disable each function.

حدد الوظيفة التي تسمح باستخدامها.

.4 انقر فوق **Apply**.

ارجع إلى قامئة إعداد المستخدم بعد مدة محددة من الزمن.

تحقق من أن اسم المستخدم الذي سجلته في **Name User** معروض وغيِّر**Add** إلى **Edit**.

### *تحرير حساب المستخدم*

قم بتحرير الحساب المسجل للتحكم في الوصول.

- <span id="page-50-0"></span>.**User Settings**< **Access Control Settings** < **Product Security** التبويب علامة وحدد Web Config إلى ادخل .1
	- .2 انقر فوق **Edit** وفقًا للعدد الذي ترغب في تحريره.
		- 3. غير كل عنص.
	- .4 انقر فوق **Apply**. ارجع إلى قامئة إعداد المستخدم بعد مدة محددة من الزمن.

### *حذف حساب المستخدم*

احذف الحساب المسجل للتحكم في الوصول.

- .**User Settings**< **Access Control Settings** < **Product Security** التبويب علامة وحدد Web Config إلى ادخل .1
	- .2 انقر فوق **Edit** وفقًا للعدد الذي ترغب في حذفه.
		- .3 انقر فوق **Delete**.

### *هام:*c

*عند النقر فوق Delete، سيتم حذف حساب المستخدم دون رسالة تأكيد. انتبه عند حذف الحساب.*

ارجع إلى قامئة إعداد المستخدم بعد مدة محددة من الزمن.

## **متكني التحكم في الوصول**

عند متكني التحكم في الوصول، لايتمكن سوى المستخدم المسجل من استخدام الطابعة.

.1 ادخل إلى تهيئة الويب وحدد علامة التبويب **Security Product** < **Settings Control Access**< **Basic**.

#### .**Enables Access Control** حدد .2

إذا قمت بتحديد Allows printing and scanning without authentication information. <sub>يُ</sub>كنك الطباعة من برامج التشغيل<br>التي لم يتم تعيين معلومات المصادقة لها.

.3 انقر فوق **OK**.

# **تعطيل الواجهة الخارجية**

ميكنك تعطيل الواجهة التي يتم استخدامها لتوصيل الجهاز بالطابعة. اضبط إعدادات القيود لتقييد إجراء الطباعة عبر أي وسيلة بخلاف الشبكة.

*ميكنك أيضًا ضبط إعدادات القيود على لوحة التحكم بالطابعة. ملاحظة:* ❏ *NFC : الإعدادات > إعدادات عامة > إعدادات الشبكة > متقدم > NFC* ❏ *الاتصال بكمبيوتر عبر USB : الإعدادات > إعدادات عامة > إعدادات الطابعة > الاتصال بكمبيوتر عبر USB* .**External Interface**< **Product Security** التبويب علامة وحدد Web Config إلى ادخل .1 .2 حدد **Disable** على الوظائف التي تريد إعدادها. حدد **Enable** عندما تريد إلغاء التحكم. NFC❏ تعطيل واجهة NFC المضمنة في لوحة التحكم. ❏الاتصال بكمبيوتر عبر USB ميكنك تقييد استخدام اتصال USB من الكمبيوتر. إذا كنت ترغب في تقييده، فحدد **Disable**. .3 انقر فوق **OK**. .4 تحقق من أنهلا ميكن استخدام المنفذ المُعطل. NFC❏ تأكد من عدم وجود استجابة عند الاحتفاظ بالجهاز الذي يدعم وظيفة NFC مثل الهاتف الذيك على الطابعة. ❏الاتصال بكمبيوتر عبر USB إذا تم تثبيت برنامج التشغيل على جهاز الكمبيوتر قم بتوصيل الطابعة بجهاز الكمبيوتر باستخدام كابل USB، ثم تأكد أن الطابعة لا تطبع. إذا لم يتم تثبيت برنامج التشغيل على جهاز الكمبيوتر :Windows

افتح إدارة الأجهزة واحتفظ بها، وقم بتوصيل الطابعة بجهاز الكمبيوتر باستخدام كابل USB، ثم تأكد أن محتويات عرض إدارة الجهاز لا تتغري.

:MacOS

قم بتوصيل الطابعة بجهاز الكمبيوتر باستخدام كابل USB، ثم تأكد من عدم إدراج الطابعة إذا كنت تريد إضافة الطابعة من ا**لطابعات**<br>وا**لماسحات الضوئية**.

**معلومات ذات صلة**

| "الوصول إلى تطبيق [Config Web "في](#page-25-0) الصفحة 26

دليل المسؤول

# **إعدادات الإدارة والتشغيل**

يوضح هذا الفصل العناصر المرتبطة بعمليات تشغيل الجهاز وإدارته بشكل يومي.

# **تسجيل الدخول إلى الطابعة كمسؤول**

إذا تم تعيني كلمة مرور المسؤول إلى الطابعة، فستحتاج إلى تسجيل الدخول كمسؤول لتشغيل عناصر القامئة المقفلة في Config Web. أدخل كلمة المرور لتشغيل عناصر القامئة المقفلة على لوحة التحكم.

# **تسجيل الدخول إلى الطابعة باستخدام Config Web**

عند تسجيل الدخول إلى تكوين الويب كمسؤول، ميُكنك تشغيل العناصر التي عُينت في إعداد القفل.

- .1 أدخل عنوان IP الخاص بالطابعة في المستعرض لإجراء Config Web.
	- .2 انقر فوق **Login Administrator**.
- .3 أدخل اسم المستخدم وكلمة مرور المسؤول في **Name User** و**password Current**.
	- .4 انقر فوق **OK**.

يتم عرض العناصر المؤمنة و**Logout Administrator** عند المصادقة.

انقر فوق **Logout Administrator** لتسجيل الخروج.

#### *ملاحظة:*

عند تحديد ON لعلامة التبويب Operation Timeout < Control Panel < Device Management، عكنك تسجيل الخروج تلقائياً بعد مرور فترة<br>زمنية محددة إذا لم يكن هناك نشاط على لوحة التحكم.

# **تأكيد معلومات الطابعة**

## **التحقق من المعلومات من لوحة التحكم**

ميكنك التحقق من المعلومات التالية وطباعتها من لوحة التحكم.

عدد الصفحات المطبوعة  $\Box$ 

**الإعدادات** >**عداد المطبوعات**

ميكنك التحقق من العدد الإجاملي للصفحات المطبوعة وعدد صفحات الطباعة الملونة / أحادية اللون.

❏الإمداد

**الإعدادات** > **حالة التوريد** ميكنك التحقق من المعلومات المتعلقة بالحبر وصندوق الصيانة.

### ❏ورقة حالة المنتج

**الإعدادات** > **حالة الطابعة/طباعة**> **طباعة ورقة الحالة** ميكنك طباعة ورقة الحالة، مثل معلومات الطابعة ومعلومات المواد المستهلكة.

معلومات الشبكة  $\Box$ 

**الإعدادات** >**إعدادات عامة** >**إعدادات الشبكة**> **حالة الشبكة**

**الإعدادات** > **حالة الطابعة/طباعة**>**الشبكة**

<span id="page-53-0"></span>ميكنك التحقق من المعلومات المتعلقة بالشبكة مثل حالة اتصال الشبكة وإعدادات خادم البريد وما إلى ذلك وكذلك طباعة ورقة حالة الشبكة.

❏تقرير اتصال الشبكة

**الإعدادات** >**إعدادات عامة** >**إعدادات الشبكة**>**التحقق من الاتصال**

الصفحة الرئيسية> > >**عند تعذر الاتصال بالشبكة** ميكنك تشخيص حالة اتصال الشبكة الخاصة بالطابعة وطباعة التقرير.

حالة اتصال الشبكة  $\Box$ 

الصفحة الرئيسية> >**راوتر** ميكنك التحقق من حالة الاتصال للشبكة السلكية / لشبكة الاتصال المحلية اللاسلكية.

## **التحقق من المعلومات من Config Web**

ميكنك التحقق من المعلومات التالية لطابعة التشغيل من **Status** باستخدام Config Web.

Product Status❏

تحقق من اللغة، والحالة، والخدمات السحابية، ورقم المنتج، وعنوان MAC، وما إلى ذلك.

Network Status❏

تحقق من معلومات حالة الاتصال بالشبكة، وعنوان IP، وخادم DNS، وما إلى ذلك.

Maintenance❏

تحقق من اليوم الأول للمطبوعات، وعدد استبدال الحبر، والصفحات المطبوعة، وعدد المطبوعات لكل لغة، وما إلى ذلك.

Hardware Status❏

تحقق من حالة كل Fi-Wi وNFC.

Panel Snapshot❏

اعرض لقطة لصورة الشاشة التي يتم عرضها على لوحة التحكم في الجهاز.

# **استلام إعلامات البريد الإلكتروين عند وقوع أحداث**

# **حول إشعارات البريد الإلكتروين**

تتمثل وظيفة الإشعار في أنه يرسل بريدًا إلكترونيًا إلى العنوان المحدد عندما تحدث أمور مثل توقف عملية الطباعة وحدوث عطل في الطابعة.

ميكنك تسجيل ما يصل إلى خمس وجهات وتعيني إعدادات الإشعارات لكل وجهة.

لاستخدام هذه الوظيفة، أنت بحاجة إلى إعداد خادم البريد الإلكتروين قبل إعداد الإشعارات.

**معلومات ذات صلة** | "تكوين خادم [البريد" في](#page-35-0) الصفحة 36

دليل المسؤول

# **تكوين إشعارات البريد الإلكتروين**

قم بتهيئة إشعار البريد الإلكتروين باستخدام Config Web.

- .**Email Notification** < **Device Management** التبويب علامة وحدد Web Config إلى ادخل .1
	- .2 عنيّ موضوع إشعار البريد الإلكتروين.

حدد المحتويات المعروضة في الموضوع من القامئتني المنسدلتني.

❏تُعرض المحتويات المحددة إلى جانب **Subject**.

❏لا ميُكن تعيني المحتوى نفسه في الجهة اليسرى واليُمنى.

❏عندما يتجاوز عدد الأحرف في **Location** 32 بايت، تُحذف الأحرف التي تتجاوز 32 بايت.

- 3. أدخل عنوان البريد الإلكتروني لإرسال بريد الإعلام. استخدم 0-9 z-a Z-A ! # \$ % \* ' & + - . /@ ~ { | } \_ ^ ? =، وأدخل ما بني 1 إلى 255 حرفًا.
	- .4 حدد لغة إشعارات البريد الإلكتروين.
	- .5 حدد خانة الاختيار على الحدث الذي ترغب في تلقي إشعار حوله.

يرتبط عدد **Settings Notification** برقم الوجهة الخاص بـ **Settings Address Email**. مثال:

إذا كنت ترغب في إرسال إشعار إلى عنوان البريد الإلكتروني المحدد للرقم 1 في Email Address Settings عندما ينفد الورق من الطابعة،<br>فحدد عمود خانة الاختيار 1 في صف Paper out.

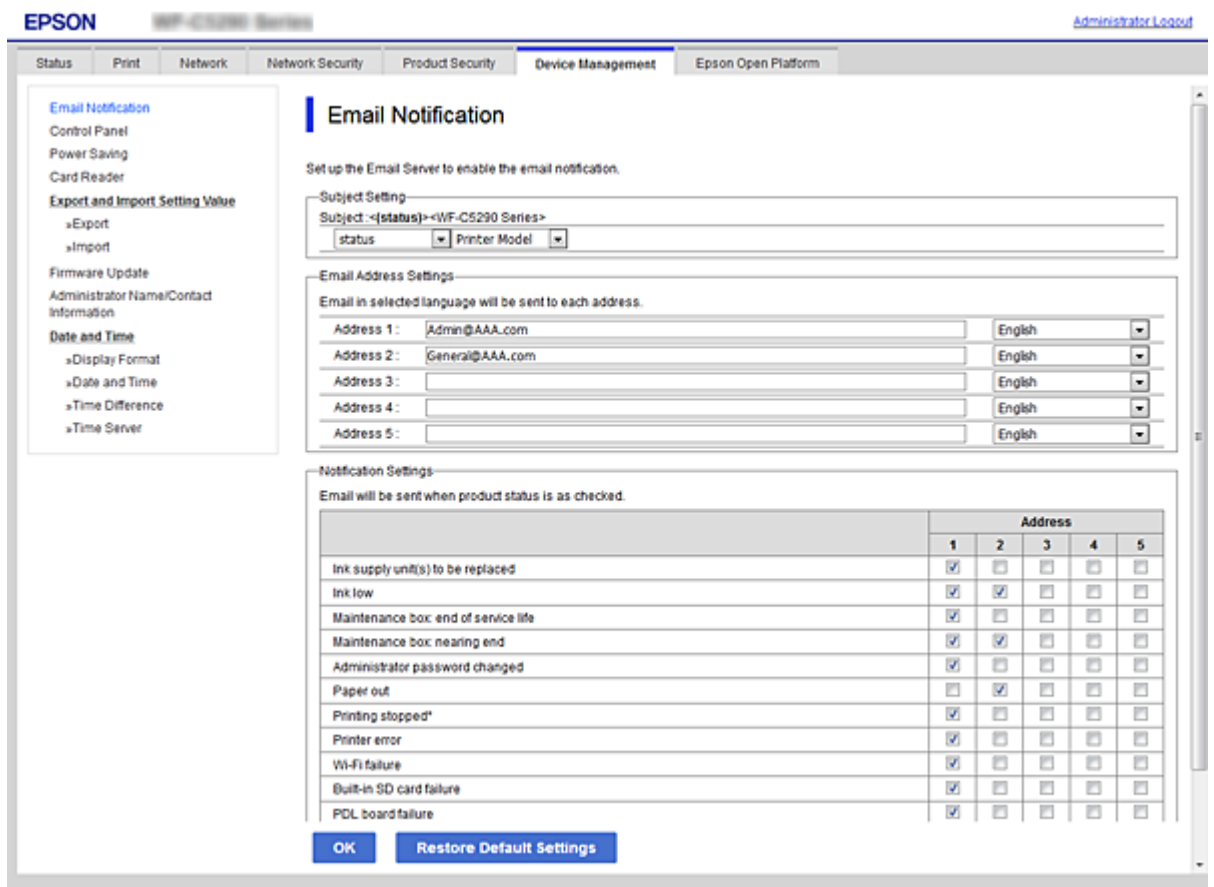

.6 انقر فوق **OK**.

التأكيد على أنه سيتم إرسال إشعار البريد الإلكتروين حسب التسبب في أحد الأحداث. مثال: الطباعة عن طريق تحديد مصدر الورق عند عدم تعيني الورق.

#### **معلومات ذات صلة**

- | "الوصول إلى تطبيق [Config Web "في](#page-25-0) الصفحة 26
	- | "تكوين خادم [البريد" في](#page-35-0) الصفحة 36

### **عناصر إشعار البريد الإلكتروين**

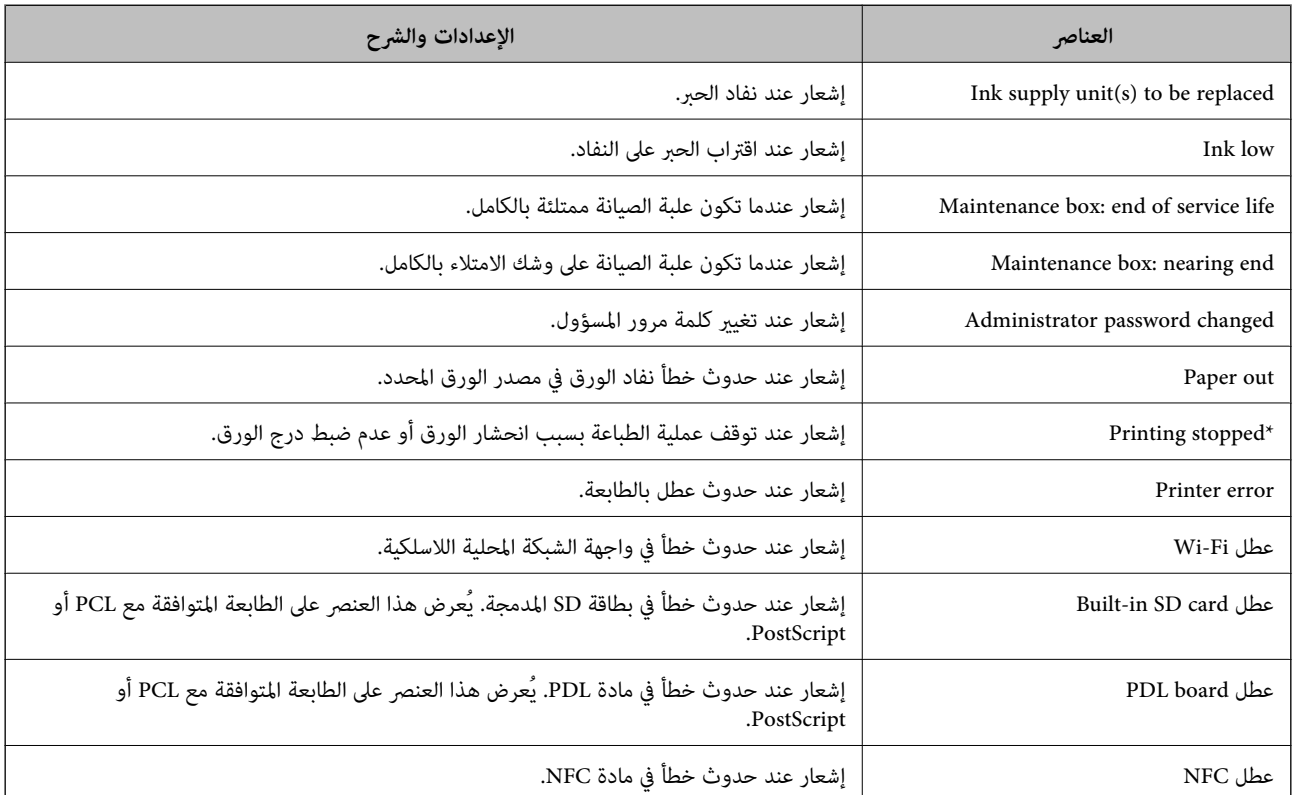

# **تحديث البرنامج الثابت**

عند توفر البرامج الثابتة الجديدة، يؤدي تحديث البرامج الثابتة للطابعة إلى تحسني الوظيفة أو حل المشكلة.

# **تحديث البرامج الثابتة للطابعة باستخدام لوحة التحكم**

عكنك تحديث البرامج الثابتة للطابعة باستخدام لوحة التحكم، في حال كان بالإمكان توصيل الطابعة بالإنترنت. عكنك أيضًا ضبط الطابعة للتحقق<br>بانتظام من توافر تحديثات للبرامج الثابتة وإشعارك عند توافر أي تحديثات.

.1 حدد **الإعدادات** في الصفحة الرئيسية.

لتحدد أحد العناصر، انقل التركيز إلى العنصر باستخدام الأزرار ▲، ▼، ▼، ﴾، ﴿ ثم اضغط على الزر OK.

.2 حدد **إعدادات عامة**> **إدارة النظام** >**تحديث البرامج الثابتة**> **تحديث**.

*حدد إشعار <sup>&</sup>gt; شغل لضبط الطابعة للتحقق بانتظام من تحديثات البرامج الثابتة المتوفرة. ملاحظة:*

.3 حدد **بدء التحقق**.

تبدأ الطابعة في البحث عن التحديثات المتوفرة.

.4 إذا أبلغتك الرسالة المعروضة على شاشة LCDبتوفر تحديثات للبرامج الثابتة، فاتبع التعليامت المعروضة على الشاشة لتبدأ التحديث.

# *هام:*c ❏ *لا تغلق الطابعة أو تفصلها حتى يكتمل التحديث؛ وإلا قد تتعطل الطابعة.*

❏ *فيحالةعدماكتامل التحديثأوعدمنجاحه، لاتبدأ الطابعةفيالعمل بصورة طبيعيةويظهر"Mode Recovery "علىشاشةLCDفي المرةالتاليةلتشغيل الطابعة. في هذهالحالة، أنتبحاجةإلى تحديثالبرامج الثابتةمرةً أخرى باستخدام جهازكمبيوتر. قم بتوصيل الطابعة بالحاسوب من خلال كبل USB. أثناء ظهور "Mode Recovery "على الطابعة، لا ميكنك تحديث البرامج الثابتة عبر اتصال* شبكة. من خلال الكمبيوتر، قم بزيارة موقع Epson المحلي، ثم قم بتنزيل أحدث إصدار من البرامج الثابتة للطابعة. راجع التعليمات<br>على موقع الويب لمعرفة الخطوات التالية.

# **تحديث البرنامج الثابت باستخدام Config Web**

عندما ميُكن للطابعة الاتصال بالإنترنت، ميُكنك تحديث البرامج الثابتة من Config Web.

- .**Firmware Update**< **Device Management** التبويب علامة وحدد Web Config إلى ادخل .1
	- .2 انقر فوق **Start**.

يتم بدء تأكيد البرنامج الثابت، ويتم عرض معلومات البرنامج الثابت إذا تم العثور على برنامج ثابت محدث.

.3 انقر فوق **Start**، واتبع الإرشادات الظاهرة على الشاشة.

#### *ملاحظة:*

عكنك أيضًا تحديث البرامج الثابتة Epson Device Admin. عكنك التأكد بعينك من معلومات البرنامج الثابت على قائمة الجهاز. يُعد ذلك مفيداً عندما<br>ترغب في تحديث عدة برامج ثابتة للأجهزة. راجع دليل Epson Device Admin أو التعليمات لل

#### **معلومات ذات صلة**

- | "الوصول إلى تطبيق [Config Web "في](#page-25-0) الصفحة 26
	- 76 الصفحة [في" Epson Device Admin"](#page-75-0) |

## **تحديث البرامج الثابتة بدون الاتصال إلى الإنترنت**

عكنك تنزيل البرنامج الثابت للجهاز من موقع Epson على الويب على الكمبيوتر، ثم وصّل الجهاز والكمبيوتر بكابل USB لتحديث البرنامج<br>الثابت. إذا لم تتمكن من التحديث عبر الشبكة، فجرّب هذه الطريقة.

- .1 انتقل إلى موقع Epson على الويب ونزّل البرنامج الثابت.
- .2 وصّل الكمبيوتر الذي يحتوي على برنامج ثابت تم تنزيله على الطابعة عن طريق كابل USB.
	- .3 انقر نقرًا مزدوجًا على ملف .exe الذي تم تنزيله.

.Epson Firmware Updaterتشغيل

.4 اتبع التعليامت المعروضة على الشاشة.

### **ا نسخ الإعدادات احتياطيً**

ميُكنك تصدير قيمة الإعداد المحددة من Config Web إلى الملف. ميُكنك استخدامها لنسخ قيم الإعداد احتياطيًا، واستبدال الطابعة، وما إلى ذلك.

لا ميُكن تحرير الملف المُصدرلأنه يتم تصديره باعتباره ملفًا ثنائيًا.

### **تصدير الإعدادات**

قم بتصدير الإعداد إلى الطابعة.

- .**Export**< **Export and Import Setting Value**< **Device Management** التبويب علامة حدد ثم Web Config إلى ادخل .1
	- .2 حدّد الإعدادات التي تريد تصديرها.

حدّد الإعدادات التي تريد تصديرها. إذا قمت بتحديد الفئة الأصلية، فسيتم اختيار فئات فرعية أيضًا. ومع ذلك، لا عكن تحديد الفئات<br>الفرعية التي تتسبب في حدوث أخطاء أثناء التكرار في الشبكة نفسها (مثل عناوين IP وغيرها).

.3 أدخل كلمة مرور لتشفري الملف الذي تم تصديره.

ستحتاج إلى كلمة المرور لاستيراد الملف. اترك هذه الخانة فارغة إذا لم ترغب فى تشفير الملف.

.4 انقر فوق **Export**.

## *هام:*c

إذا كنت ترغب في تصدير إعدادات الشبكة للطابعة مثل اسم الجهاز وعنوان IPv6، فحدّد<br>Enable to select the individual settings of device ثم حدّد عناصر أخرى. استخدم القيم المحددة لطابعة الاستبدال.

**معلومات ذات صلة**

| "الوصول إلى تطبيق [Config Web "في](#page-25-0) الصفحة 26

### **استرياد الإعدادات**

قم باسترياد ملف Config Web الذي تم تصديره إلى الطابعة.

### *هام:*c

عند استيراد القيم التي تشمل المعلومات الفردية مثل اسم الطابعة أو عنوان IP، تأكد من عدم وجود عنوان IP نفسه على الشبكة نفسها. عندما<br>بتداخل عنوان IP، فإن الطابعة لا تعكس القيمة.

- .**Import**< **Export and Import Setting Value**< **Device Management** التبويب علامة حدد ثم Web Config إلى ادخل .1
	- .2 حدّد الملف الذي تم تصديره، ثم أدخل كلمة المرور المشفرة.
		- .3 انقر فوق **Next**.
		- .4 حدد الإعدادات التي تريد استريادها، ثم انقر فوق **Next**.

.5 انقر فوق **OK**.

تم تطبيق الإعدادات على الطابعة.

# **حل المشكلات**

# **تلميحات لحل المشكلات**

التحقق من رسالة الخطأ  $\Box$ 

عند حدوث مشكلة، تحقق أولاً مما إذا كانت هناك أي رسائل على لوحة تحكم الطابعة أو شاشة برنامج التشغيل أم لا. إذا كان لديك بريد إعلام<br>مضبوطًا عند حدوث الأحداث، يمكنك معرفة الحالة على الفور.

❏تقرير اتصال الشبكة

شخّص حالة الطابعة والشبكة، ثم اطبع النتيجة. ميكنك العثور على الخطأ الذي تم تشخيصه من جانب الطابعة.

❏التحقق من حالة الاتصال

تحقق من حالة الاتصال في كمبيوتر الخادم أو كمبيوتر العميل باستخدام الأمر مثل ping وipconfig.

❏اختبار الاتصال

للتحقق من الاتصال بين الطابعة إلى خادم البريد الإلكتروني، أجرِ اختبار الاتصال من الطابعة. بالإضافة إلى ذلك، تحقق من الاتصال من كمبيوتر<br>العميل إلى الخادم للتحقق من حالة الاتصال.

تهيئة الإعدادات $\Box$ 

إذا م تُظهر الإعدادات وحالة الاتصال أي مشكلة، فقد يتم حل المشكلات عن طريق تعطيل إعدادات الشبكة للطابعة أو تهيئتها، ثم إعدادها مرة<br>أخرى.

# **التحقق من حالة الطابعة**

لتحديد سبب المشكلة، تحقق من حالة الطابعة والشبكة.

# **التحقق من رسالة الخطأ**

### **التحقق من رسالة الخطأ من إشعار البريد الإلكتروين**

عند إعداد إشعار البريد الإلكتروين، تحقق من إرسال رسالة الخطأ من الطابعة. إذا كانت التعليامت المتعلقة بكيفية التعامل مع المشكلة واردة في إشعار البريد الإلكتروين، فريجى اتباعها.

#### **معلومات ذات صلة**

| "استلام إعلامات البريد الإلكتروين عند وقوع [أحداث" في](#page-53-0) الصفحة 54

### **فحص الرسائل المعروضة على شاشة LCD**

إذا تم عرض رسالة خطأ على شاشة LCD، فاتبع الإرشادات المعروضة على الشاشة أو الحلول أدناه لحل المشكلة.

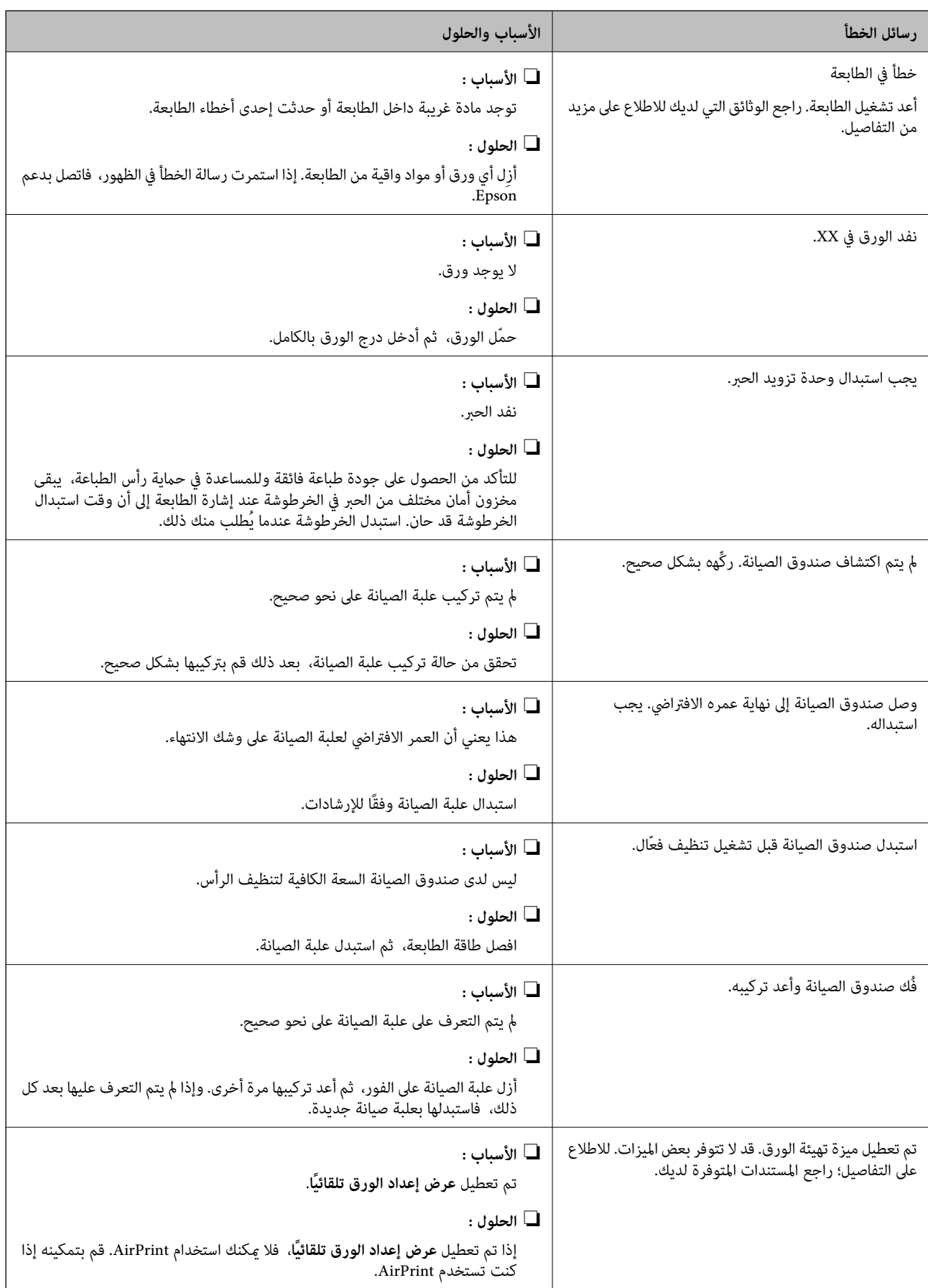

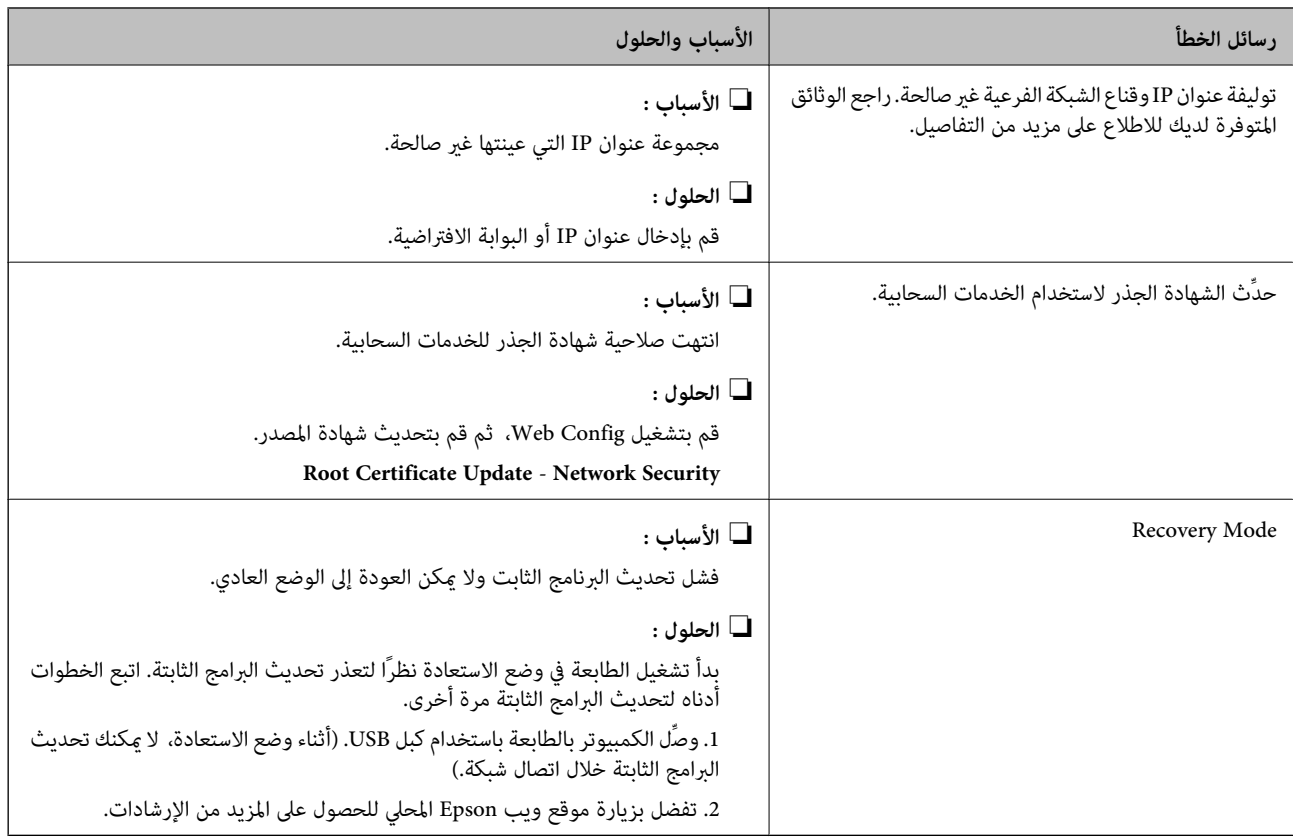

### **التحقق من شاشة لوحة الطابعة البعيدة**

ميكنك التحقق من شاشة لوحة الطابعة البعيدة باستخدام Config Web.

- .1 شغل Config Web الخاص بالطابعة التي ترغب في التحقق منها. عندما تتلقى إشعار البريد الإلكتروين، ميكنك تشغيل تكوين الويب من عنوان URL على البريد الإلكتروين.
	- .2 حدد علامة التبويب **Status**<**Snapshot Panel**. يتم عرض لوحة الطابعة الحالية على Config Web. للتحديث، انقر فوق **Refresh**.

## **طباعة تقرير الاتصال بالشبكة**

ميكنك طباعة تقرير اتصال شبكة ما للتحقق من حالة الاتصال بني الطابعة ونقطة الوصول.

- .1 حمّل الورق.
- .2 حدد **الإعدادات** في الصفحة الرئيسية.

لتحدد أحد العناصر، انقل التركيز إلى العنصر باستخدام الأزرار ▲، ▼، ﴾، ﴿ ثم اضغط على الزر OK.

- .3 حدد **إعدادات عامة**> **إعدادات الشبكة**>**التحقق من الاتصال**. يبدأ فحص الاتصال.
	- .4 حدد **طباعة تقرير الفحص**.

.5 قم بطباعة تقرير اتصال الشبكة.

إذا حدث خطأ، فتحقق من تقرير الاتصال بالشبكة، ثم اتبع الحلول المطبوعة.

.6 أغلق الشاشة.

#### **معلومات ذات صلة**

| "الرسائل والحلول الخاصة بتقرير اتصال الشبكة" في الصفحة 63

### **الرسائل والحلول الخاصة بتقرير اتصال الشبكة**

تحقق من الرسائل ورموز الخطأ الموجودة في تقرير اتصال الشبكة، ثم اتبع الحلول التالية.

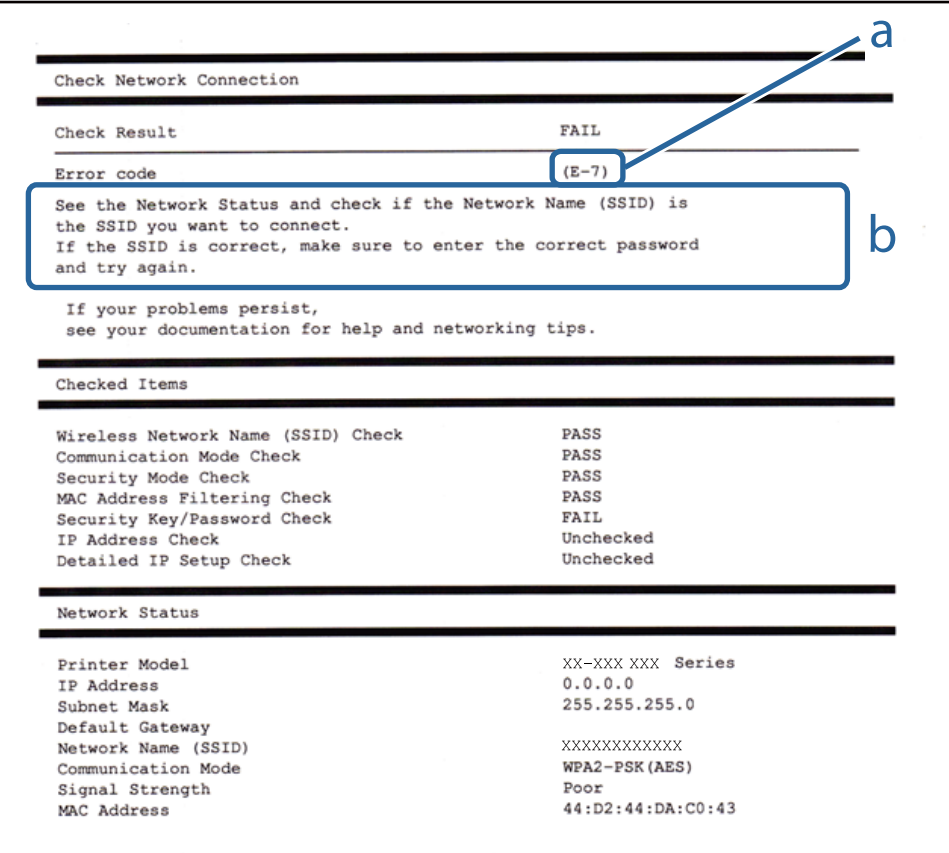

أ- رمز الخطأ ب- رسائل حول بيئة الشبكة

### **E-1**

#### **الرسالة:**

Confirm that the network cable is connected and network devices such as hub, router, or access point are turned on.

#### **الحلول:**

❏تأكد من اتصال كابل الإيرثنت بإحكام في الطابعة وموزع الشبكة، أو بجهاز الشبكة الآخر.

❏تأكد من تشغيل موزع الشبكة أو جهاز الشبكة الآخر.

❏إذا كنت ترغب في توصيل الطابعة بشبكة Fi-Wi، اضبط إعدادات Fi-Wi الخاصة بالطابعة مرة أخرى نظرًا لتعطيلها.

### **E-7و ،E-3و ،E-2**

**الرسالة:**

No wireless network names (SSID) found. Confirm that the router/access point is turned on and the wireless network (SSID) is set up correctly. Contact your network administrator for assistance.

No wireless network names (SSID) found. Confirm that the wireless network name (SSID) of the PC you wish to connect is set up correctly. Contact your network administrator for assistance.

Entered security key/password does not match the one set for your router/access point. Confirm security key/password. Contact your network administrator for assistance.

### **الحلول:**

❏تأكد من تشغيل نقطة الوصول.

❏تأكد من اتصال الكمبيوتر أو الأجهزة بنقطة الوصول بشكل صحيح.

وقف تشغيل نقطة الوصول. انتظر حوالي 10 ثوان، ثم قم بتشغيلها. $\Box$ 

- ضع الطابعة بالقرب من نقطة الوصول وأزل أي عوائق بينهما. $\Box$
- الشبكة. ❏إذا قمت بإدخال SSID بشكل يدوي، فتحقق من صحته. تحقق من SSID من خلال الجزء الخاص بـ **Status Network** بتقرير اتصال
- ا عندما يكون لدى نقطة الوصول عدد من معرفات خدمة الشبكة المتعددة، حدد معرف الشبكة المعروض. عندما يستخدم مُعرّف الشبكة تردد<br>غبر متوافق، فلن تعرضهم الطابعة.
- المزا كنت تستخدم الضغط على زر الإعداد لإنشاء اتصال بالشبكة، فتأكد من أن نقطة الوصول لديك تدعم WPS. ولن تتمكن من استخدام طريقة الصغرة ال<br>الضغط على زر الإعداد إذا كانت نقطة الوصول لديك لا تدعم WPS.
- التأكد أن معرف ضبط الخدمة (SSID) يستخدم أحرف ASCII (أحرفًا ورموزًا أبجدية رقمية) فقط. يتعذر على الطابعة عرض معرّف ضبط<br>الخدمة (SSID) الذي يحتوي على أي أحرف مخالفة لأحرف ASCII.
- تأكد أنك تعرف معرّف ضبط الخدمة وكلمة المرور قبل الاتصال بنقطة الوصول. إذا كنت تستخدم إحدى نقط الوصول باستخدام إعداداتها  $\Box$ الافتراضية، فستجد معرّف ضبط الخدمة وكلمة المرور على الملصق المتعلق بنقطة الوصول. إذا كنت لا تعرف معرّف ضبط الخدمة<br>وكلمة المرور، فاتصل بالشخص الذي قام بإعداد نقطة الوصول، أو راجع الوثائق المرفقة مع نقطة الوصول.
- الخدا كنت تتصل بأحد معرفات ضبط الخدمة (SSID) الخاصة بأحد أنواع الاتصال اللاسلكي للجهاز الزكي، فتحقق من وجود معرف خدمة ضبط الخدمة من الخدمة الأسلام الخدمة ضبط الخدمة من المعلمية التصال <br>الخدمة (SSID) وكلمة المرور في الوثا
- الي إذا انقطع اتصال شبكة Wi-Fi بشكل مفاجئ، فتحقق من الشروط التالية. إذا كان أيٌّ من هذه الشروط قابلاً للتطبيق، فأعد تعيين إعدادات<br>الشبكة من خلال تنزيل البرنامج من موقع الويب التالي وتشغيله. **الإعداد** >[http://epson.sn](http://epson.sn/?q=2)

قت إضافة جهاز ذكي آخر على شبكة الإنترنت من خلال الضغط على زر الإعداد. $\Box$ 

❏تم إعداد شبكة Fi-Wi باستخدام أي طريقة أخرى تختلف عن الضغط على زر الإعداد.

### **E-5**

#### **الرسالة:**

Security mode (e.g. WEP, WPA) does not match the current setting of the printer. Confirm security mode. Contact your network administrator for assistance.

#### **الحلول:**

تأكد من ضبط نوع الأمان الخاص بنقطة الوصول على أحد الخيارات التالية.إذا لم يتم ضبطه على هذا النحو، فقم بتغيير نوع الأمان في نقطة الوصول<br>ثم قم بإعادة ضبط إعدادات شبكة الطابعة.

- ❏-64WEP بت (40 بت)
- ❏-128WEP بت (104 بت)
- \* (WPA PSK (TKIP/AES❏
- \* (WPA2 PSK (TKIP/AES❏
	- (WPA (TKIP/AES❏
	- (WPA2 (TKIP/AES❏
- \* يُعرف أيضًا PSK WPA باسم WPA الشخصي.يعرف أيضًا PSK 2WPA باسم 2WPA الشخصي.

### **E-6**

#### **الرسالة:**

MAC address of your printer may be filtered. Check whether your router/access point has restrictions such as MAC address filtering. See the documentation of the router/access point or contact your network administrator for assistance.

#### **الحلول:**

- تأكد من تعطيل وظيفة تصفية عنوان MAC.إذا كان مفعلاً، فقم بتسجيل عنوان MAC الخاص بالطابعة حتى لا تتم تصفيته.انظر الوثائق $\Box$ المرفقة مع نقطة الوصول للحصول على التفاصيل.مكنك التحقق من عنوان MAC من خلال الجزء الخاص بـ Network Status بتقرير اتصال الشبكة.
	- ❏إذا كانت نقطة وصلك تستخدم المصادقة نفسها التي متت مشاركتها مع أمان WEP، فتأكد من صحة مفتاح المصادقة ومؤشرها.
- الاا كان عدد الأجهزة القابلة للاتصال على نقطة الوصول أقل من عدد أجهزة الشبكة التي ترغب في الاتصال بها، فاضبط الإعدادات على نقطة الوصول ا<br>الاتصال لزيادة عدد الأجهزة القابلة للاتصال تفضّل بالاطلاع على الوثائق المرفقة مع نق

### **E-8**

#### **الرسالة:**

Incorrect IP address is assigned to the printer. Confirm IP address setup of the network device (hub, router, or access point). Contact your network administrator for assistance.

### **الحلول:**

❏قم بتمكني وظيفة DHCP في نقطة الوصول إذا تم تعيني إعداد عنوان IP الذي تم الحصول عليه للطابعة على **التشغيل التلقايئ**.

■ إذا تم ضبط إعداد عنوان IP الذي تم الحصول عليه للطابعة إلى وضع التشغيل اليدوي، فإن عنوان IP الذي قمت بضبطه يدويًا غير صالح لأنه<br>خارج النطاق (على سبيل المثال: 0.0.0.0.).عينّ عنوان IP صالحًا من لوحة التحكم بالطابعة أو باس

### **E-9**

#### **الرسالة:**

Confirm the connection and network setup of the PC or other device. Connection using the EpsonNet Setup is available. Contact your network administrator for assistance.

**الحلول:**

تحقق مما يلي.

❏تم تشغيل الأجهزة.

ط بإمكانك الدخول إلى الإنترنت وأجهزة الحاسوب، أو أجهزة الشبكة الأخرى على نفس الشبكة من الأجهزة التي ترغب في توصيلها<br>بالطابعة.

إذا لم يتم توصيل طابعتك وأجهزة الشبكة بعد التأكد مما سبق، فقم بإيقاف تشغيل نقطة الوصول.انتظر حوالي 10 ثوانٍ، ثم قم بتشغيلها.ثم أعد<br>تعيين إعدادات الشبكة من خلال تنزيل برنامج التثبيت من موقع الويب التالي وتشغيله.

**الإعداد**> [http://epson.sn](http://epson.sn/?q=2)

### **E-10**

#### **الرسالة:**

Confirm IP address, subnet mask, and default gateway setup. Connection using the EpsonNet Setup is available. Contact your network administrator for assistance.

#### **الحلول:**

تحقق مما يلي.

❏تم تشغيل الأجهزة الأخرى على نفس الشبكة.

عا تكون عناوين الشبكة (عنوان IP، وقناع الشبكة الفرعية، والبوابة الافتراضية) صحيحة إذا قمت بضبط التشغيل اليدوي لعنوان IP الذي تم<br>الحصول عليه للطابعة.

أعد ضبط عنوان الشبكة إذا كانت تلك الخطوات غير صحيحة.عكنك التحقق من عنوان IP، وقناع الشبكة الفرعية، والبوابة الافتراضية من خلال<br>الجزء الخاص بـ **Network Status ب**تقرير اتصال الشبكة.

إذا تم متكني وظيفة DHCP، فقم بتغيري إعدادات عنوان IP الذي تم الحصول عليه للطابعة إلى **تلقايئ**.إذا كنت تريد ضبط عنوان IP بشكل يدوي، فتحقق من عنوان IP الخاص بالطابعة من خلال الجزء الخاص بـ Network Status بتقرير اتصال الشبكة، ثم حدد التشغيل اليدوي من على<br>شاشة إعدادات الشبكة.قم بضبط قناع الشبكة الفرعية على القيمة [255.255.25.256].

إذامل يتم توصيل طابعتك وأجهزة الشبكة، فأوقف تشغيل نقطة الوصول.انتظر حوالي 10 ثوان،ٍ ثم قم بتشغيلها.

### **E-11**

#### **الرسالة:**

Setup is incomplete. Confirm default gateway setup. Connection using the EpsonNet Setup is available. Contact your network administrator for assistance.

### **الحلول:**

تحقق مما يلي.

أن يكون عنوان البوابة الافتراضي صحيحًا إذا قمت بضبط إعداد TCP/IP الخاص بالطابعة على الوضع اليدوي.  $\Box$ 

```
❏أن يكون الجهاز الذي تم ضبطه كبوابة افتراضية قيد التشغيل.
```
قم بضبط عنوان البوابة الافتراضية الصحيح.مكنك التحقق من عنوان البوابة الافتراضية من خلال الجزء الخاص بـ Network Status بتقرير اتصال

### **E-12**

### **الرسالة:**

Confirm the following -Entered security key/password is correct -Index of the security key/password is set to the first number -IP address, subnet mask, or default gateway setup is correct Contact your network administrator for assistance.

### **الحلول:**

تحقق مما يلي.

❏تم تشغيل الأجهزة الأخرى على نفس الشبكة.

❏صحة عناوين الشبكة (عنوان IP، وقناع الشبكة الفرعية، والبوابة الافتراضية) إذا قمت بإدخالها بشكل يدوي.

❏متاثل عناوين الشبكة الخاصة بالأجهزة الأخرى (قناع الشبكة الفرعية، والبوابة الافتراضية).

❏عدم تعارض عنوان IP مع أي أجهزة أخرى.

إذا لم يتم توصيل طابعتك وأجهزة الشبكة بعد التأكد مما سبق، فحاول القيام ما يلي.

أوقف تشغيل نقطة الوصول.انتظر حوالي 10 ثوانٍ، ثم قم بتشغيلها. $\Box$ 

❏أعد ضبط إعدادات الشبكة مرة أخرى باستخدام برنامج التثبيت.ميكنك تشغيله من خلال الموقع الإلكتروين التالي. **الإعداد** >[http://epson.sn](http://epson.sn/?q=2)

يكنك تسجيل العديد من كلمات المرور في نقطة الوصول التي تستخدم نوع الأمان الخاص بـWEP.إذا تم تسجيل العديد من كلمات المرور، في نقطة الوصول الأمان المرور الأولى المسجلة على الطرور بـWe<br>فتأكد من ضبط كلمة المرور الأولى المسجلة

### **E-13**

### **الرسالة:**

Confirm the following -Entered security key/password is correct -Index of the security key/password is set to the first number -Connection and network setup of the PC or other device is correct Contact your network administrator for assistance.

### **الحلول:**

تحقق مما يلي.

❏تشغيل أجهزة الشبكة مثل نقطة الوصول، وموزع الشبكة، وجهاز التوجيه.

 $\Gamma$ CP/IP الخاص بأجهزة الشبكة بشكل يدوي.(إذا تم ضبط إعدادات TCP/IP الخاصة بالطابعة تلقائيًا أثناء إجراء ضبط $\Gamma$ CP/IP الخاص بأجهزة الشبكة الأخرى بشكل يدوي، فقد تختلف شبكة الطابعة عن الشبكة الخاصة بالأجهزة الأخرى.)

إذا كانت لا تعمل حتى بعد التحقق مما ذكر أعلاه، فحاول القيام ما يلي.

أوقف تشغيل نقطة الوصول.انتظر حوالي 10 ثوان، ثم قم بتشغيلها. $\Box$ 

ع قم بضبط إعدادات الشبكة على جهاز الكمبيوتر المتصل بنفس الشبكة التي تتصل بها الطابعة باستخدام المثبت.عكنك تشغيله من خلال الموقع التي تشغيله من خلال الموقع<br>الإلكتروني التالي.

**الإعداد** >[http://epson.sn](http://epson.sn/?q=2)

يكنك تسجيل العديد من كلمات المرور في نقطة الوصول التي تستخدم نوع الأمان الخاص بـWEP.إذا تم تسجيل العديد من كلمات المرور، في نقطة المرور في نقطة الوصول الأمان المرور ب<br>فتأكد من ضبط كلمة المرور الأولى المسجلة على الطابعة.

### **رسالة حول بيئة الشبكة**

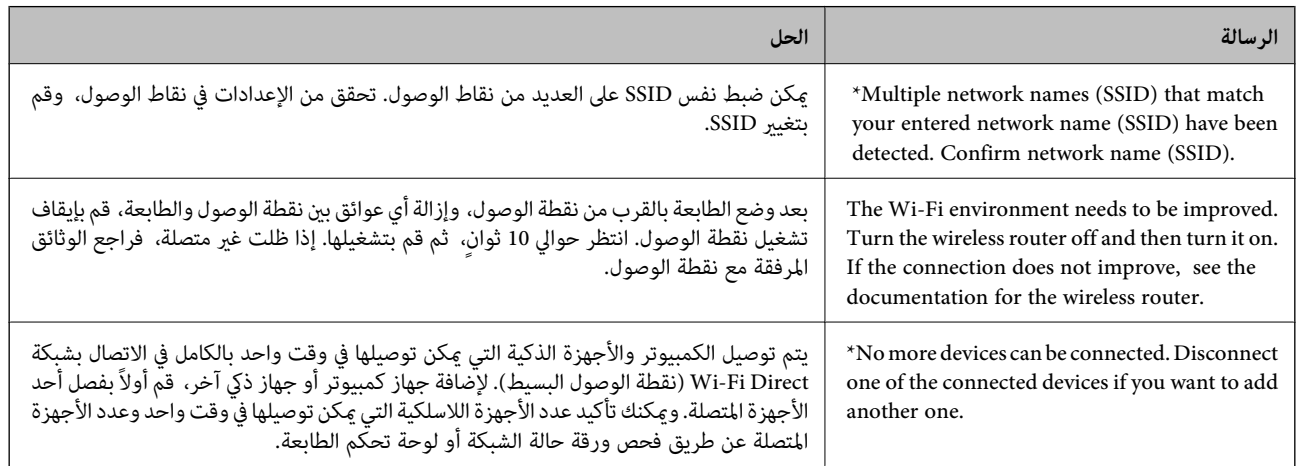

## **التحقق من حالة الاتصال**

تحقق ما إذا كان الاتصال بين الطابعة والكمبيوتر صحيح، ويؤدي إلى حل المشكلات أم لا.

### **فحص سجل الخادم وجهاز الشبكة**

إذا حدثت مشكلة في اتصال الشبكة، فقد يكون من الممكن تحديد السبب عن طريق تأكيد سجل خادم البريد الإلكتروني أو خادم LDAP وما إلى<br>ذلك، أو التحقق من الحالة باستخدام سجل الشبكة لسجلات معدات النظام والأوامر الخاصة بها، مثل أجهز

### **طباعة ورقة حالة الشبكة**

ميكنك التحقق من المعلومات المفصلة حول الشبكة عن طريق طباعتها.

- .1 حمّل الورق.
- .2 حدد **الإعدادات** في الصفحة الرئيسية.

لتحدد أحد العناصر، انقل التركيز إلى العنصر باستخدام الأزرار ▲، ▼، ▼، ﴾، ﴿ ثم اضغط على الزر OK.

- .3 حدد **إعدادات عامة**> **إعدادات الشبكة**> **حالة الشبكة**.
	- .4 حدد **ورقة حالة الطباعة**.

- .5 تحقق من الرسالة، ثم اطبع ورقة حالة الشبكة.
	- .6 أغلق الشاشة. تغلق الشاشة تلقائيًا بعد فترة زمنية محددة.

## **التحقق من الاتصال بني الأجهزة وأجهزة الكمبيوتر**

### *التحقق من الاتصال باستخدام أمر Ping - Windows*

ميُكنك استخدام أمر Ping للتأكد من اتصال الحاسوب بالطابعة. اتبع الخطوات التالية للتحقق من الاتصال باستخدام أمر Ping.

- .1 تحقق من عنوان IP الخاص بوحدة الطباعة للاتصال الذي ترغب في التحقق منه. ميكنك التحقق من هذا من شاشة حالة الشبكة على لوحة تحكم الطابعة، أو تقرير الاتصال، أو عمود **Address IP** لورقة حالة الشبكة.
	- .2 عرض شاشة موجة أوامر جهاز الحاسوب. اعرض شاشة التطبيق، ثم اختر **موجه الأوامر**.
	- .3 أدخل "xxx.xxx.xxx.xxx ping"، ثم اضغط على مفتاح الإدخال. أدخل عنوان IP الخاص بوحدة الطباعة لـ xxx.xxx.xxx.xxx.
		- .4 تحقق من حالة الاتصال.

إذا كانت وحدة الطباعة وجهاز الحاسوب متصلني، يتم عرض الرسالة التالية.

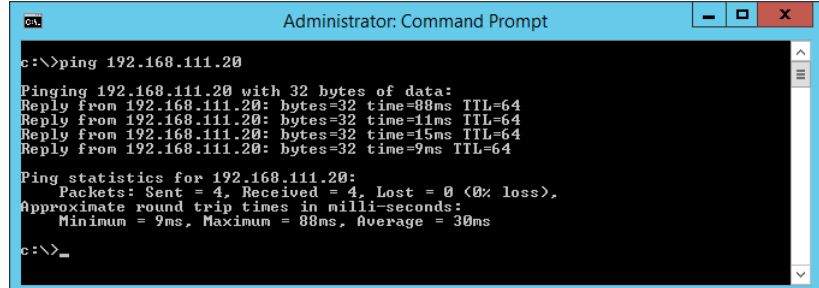

إذا كانت وحدة الطباعة وجهاز الحاسوب غري متصلني، يتم عرض الرسالة التالية.

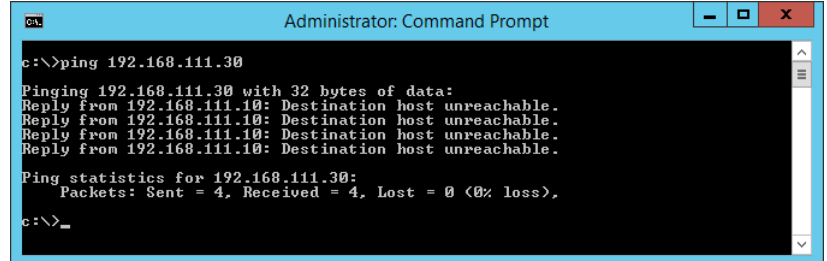

### *التحقق من الاتصال باستخدام أمر Ping - OS Mac*

ميُكنك استخدام أمر Ping للتأكد من اتصال الحاسوب بالطابعة. اتبع الخطوات التالية للتحقق من الاتصال باستخدام أمر Ping.

- .1 تحقق من عنوان IP الخاص بوحدة الطباعة للاتصال الذي ترغب في التحقق منه. ميكنك التحقق من هذا من شاشة حالة الشبكة على لوحة تحكم الطابعة، أو تقرير الاتصال، أو عمود **Address IP** لورقة حالة الشبكة.
	- .2 تشغيل أداة مساعدة للشبكة.

أدخل "أداة مساعدة للشبكة" في **Spotlight**.

.3 اضغط على علامة **Ping**، أدخل عنوان IP الذي قمت بالتحقق منه في الخطوة رقم 1 ثم اضغط على **Ping**.

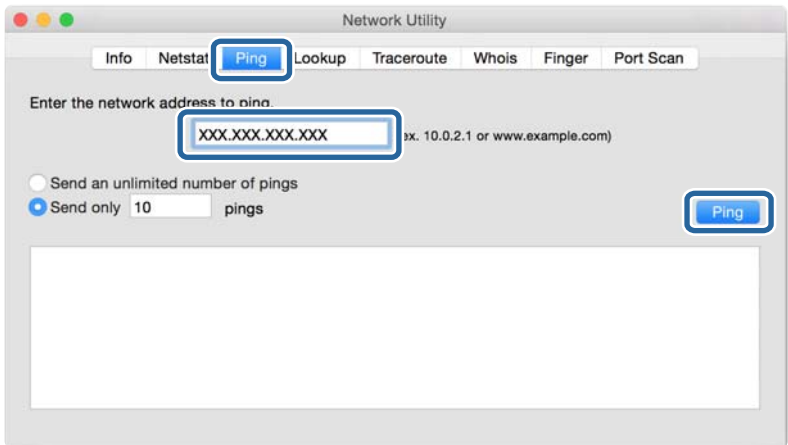

.4 تحقق من حالة الاتصال.

إذا كانت وحدة الطباعة وجهاز الحاسوب متصلني، يتم عرض الرسالة التالية.

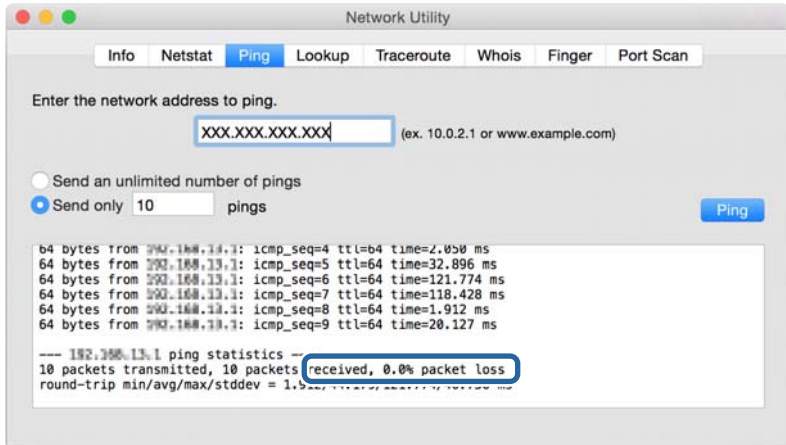

إذا كانت وحدة الطباعة وجهاز الحاسوب غري متصلني، يتم عرض الرسالة التالية.

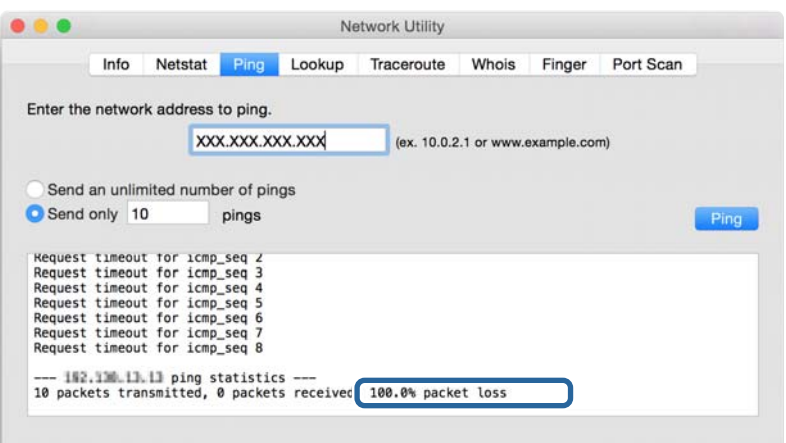

### **التحقق من شبكة الكمبيوتر - Windows**

باستخدام موجه الأوامر، تحقق من حالة اتصال الكمبيوتر ومسار الاتصال إلى الطابعة. سيساعدك ذلك في حل المشكلات.

❏أمر ipconfig

اعرض حالة اتصال واجهة الشبكة المستخدمة حاليًا من قبل الكمبيوتر.

من خلال مقارنة معلومات الإعداد مع الاتصال الفعلي، عكنك التحقق مما إذا كان الاتصال صحيحًا أم لا. في حالة وجود العديد من خوادم<br>DHCP على الشبكة نفسها، عكنك معرفة العنوان الفعلي المعين إلى الكمبيوتر، وخادم DNS المشار إليه،

ipconfig /all :التنسيق

❏أمثلة:

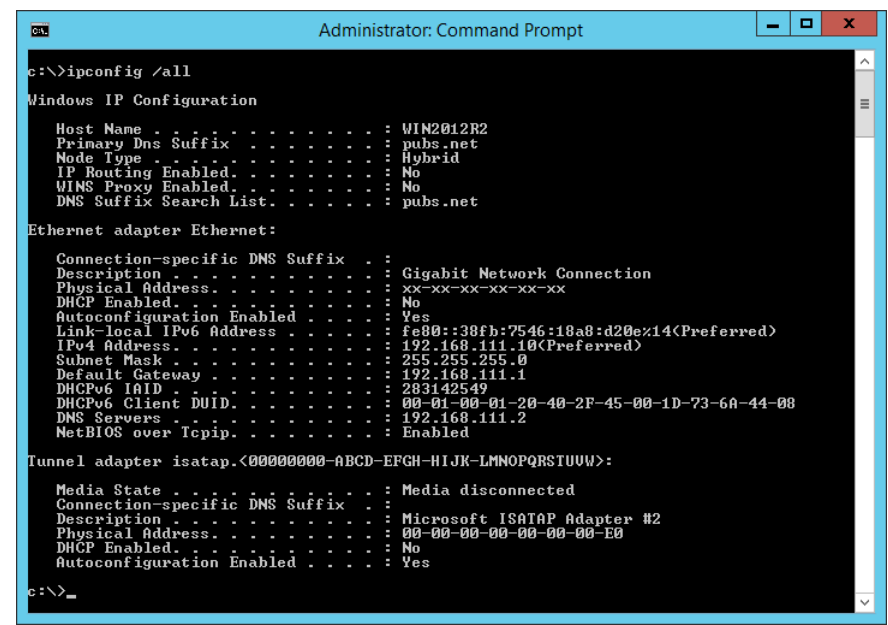

### ❏أمر pathping

ميكنك تأكيد قامئة الموجهات التي متر عبر مضيف الوجهة وتوجيه الاتصال.

pathping xxx.xxx.xxx.xxx :التنسيق❏

❏أمثلة: 192.0.2.222 pathping

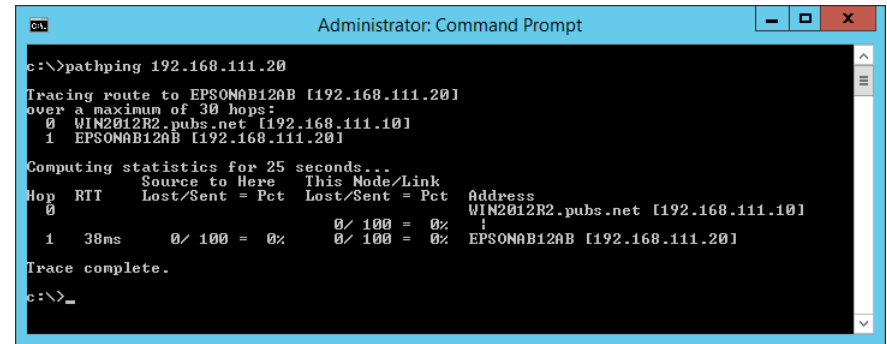

## **إجراء اختبار الاتصال**

من الطابعة أو الكمبيوتر المتصل بالمقطع نفسه المتصل به الطابعة، تحقق مما إذا كان الاتصال بالخادم والمجلد صحيحًا أم لا. سيساعدك ذلك في حل<br>المشكلات.

### **خادم البريد**

تحقق من الاتصال بني الطابعة وخادم البريد الإلكتروين باستخدام وظيفة اختبار الاتصال الخاصة بالطابعة.

### **معلومات ذات صلة**

| "التحقق من اتصال خادم [البريد" في](#page-37-0) الصفحة 38

# **خادم DNS**

تحقق من خادم DNS الذي يُشار إليه بواسطة الكمبيوتر. تأكد من حالة محول الشبكة الخاص بالكمبيوتر على المقطع الشبكي نفسه الذي تتصل به<br>الطابعة، وتأكد ما إذا كان هو إعداد DNS نفسه الخاص بالطابعة أم لا.

ميُكنك التحقق من إعداد DNS الخاص بالكمبيوتر كام يلي.

❏Windows : **لوحة التحكم** >**الشبكة والإنترنت** >**مركز المشاركة والشبكة** >**تغيري إعدادات المحول**

عندما يكون هناك العديد من واجهات الشبكة، مكنك التحقق من خلال إدخال "ipconfig/all" في موجه الأوامر.

❏OS Mac : **تفضيل النظام**>**الشبكة**> **متقدمة...**>**DNS**

## **تهيئة إعدادات الشبكة**

### **تعطيل شبكة Fi-Wi من خلالِ Config Web**

تعطيل Fi-Wi من Config Web. إذا قمت بتمكني Fi-Wi أثناء اتصال بعض الأجهزة بواسطة Fi-Wi، فسيتم قطع اتصالها.
- .1 قم بالوصول إلى Config Web وحدد علامة التبويب **Network**< **Fi-Wi**، ثم حدد **Fi-Wi Disable**.
	- .2 قم بفحص الرسالة، ثم حدد **OK**.

#### **قطع اتصال Direct Fi-Wi) نقطة الوصول البسيط) من تهيئة الويب**

قم بقطع اتصال شبكة Fi-Wi المباشرة (نقطة الوصول البسيط) من تهيئة الويب.

- .**Wi-Fi Direct** < **Network** التبويب علامة وحدد Web Config إلى ادخل .1
	- .**Wi-Fi Direct** لـ **Disable** حدد .2
		- .3 انقر فوق **Next**
	- .4 قم بفحص الرسالة، ثم حدد **OK**.

#### **إلغاء الاتصال بشبكة Fi-Wi من لوحة التحكم**

عند إلغاء الاتصال بشبكة Fi-Wi، يتم فصل شبكة Fi-Wi.

.1 حدد **Fi-Wi** في الصفحة الرئيسية.

لتحدد أحد العناصر، انقل التركيز إلى العنصر باستخدام الأزرار ▲، ▼، ▼، ﴾، ﴿ ثم اضغط على الزر OK.

- .2 حدد **راوتر**. يتم عرض حالة الشبكة.
- .3 حدد **تغيري الإعدادات**.
- .4 حدد **أخرى** >**تعطيل Fi-Wi**.
- .5 تحقق من الرسالة، ثم قم ببدء الإعداد.
- .6 عندما يتم عرض رسالة الانتهاء، أغلق الشاشة. تغلق الشاشة تلقائيًا بعد فترة زمنية محددة.
	- . اضغط على زر  $\mathbf{f}$ .

#### **قطع اتصال Direct Fi-Wi) نقطة الوصول البسيط) من لوحة التحكم**

#### *ملاحظة:*

عند تعطيل اتصال Wi-Fi Direct (نقطة الوصول البسيطة)، يتم قطع الاتصال بجميع أجهزة الكمبيوتر والأجهزة الذكية المتصلة بالطابعة في وضع Wi-Fi<br>Direct (نقطة الوصول البسيطة). إذا رغبت في فصل جهاز محدد، فقم بفصله من الجهاز بدلاً م

.1 حدد **Fi-Wi** في الصفحة الرئيسية.

لتحدد أحد العناصر، انقل التركيز إلى العنصر باستخدام الأزرار ▲، ▼، ▼، ﴾، ﴿ ثم اضغط على الزر OK.

#### .**Wi-Fi Direct** حدد .2

يتم عرض معلومات Direct Fi-Wi.

- .3 حدد **تغيري الإعدادات**.
- .**Wi-Fi Direct تعطيل** حدد .4
- .5 تحقق من الرسالة، ثم قم ببدء الإعداد.
- .6 عندما يتم عرض رسالة الانتهاء، أغلق الشاشة. تغلق الشاشة تلقائيًا بعد فترة زمنية محددة.

### **استعادة إعدادات الشبكة من لوحة التحكم**

ميكنك استعادة جميع إعدادات الشبكة إلى الأوضاع الافتراضية.

- .1 حدد **الإعدادات** في الصفحة الرئيسية.
- .2 حدد **إعدادات عامة>إدارة النظام >استعادة الإعدادات الافتراضية** >**إعدادات الشبكة**.
	- .3 قم بفحص الرسالة، ثم حدد **نعم**.
	- .4 عندما يتم عرض رسالة الانتهاء، أغلق الشاشة. تغلق الشاشة تلقائيًا بعد فترة زمنية محددة.

## **حالة المشكلة**

### **يتعذر الوصول إلى تطبيق Config Web**

#### **مل يتم تعيني عنوان IP للطابعة.**

قد لا يتم تعيين عنوان IP صالح للطابعة. قم بتكوين عنوان IP باستخدام لوحة تحكم الطباعة. عكنك التأكد من معلومات الإعداد الحالية باستخدام<br>ورقة حالة الشبكة أو من لوحة تحكم الطابعة.

#### **لا يدعم متصفح الويب Strength Encryption لـ TLS/SSL.**

SSL/TLS لديه Encryption Strength. عكن فتح Web Config بواسطة متصفح الويب الذي يدعم تشفيرات مجموعة البيانات التالية كما<br>يلي. تحقق من دعم التشفير في المستعرض لديك.

AES256/AES128/3DES :بت 80❏

AES256/AES128/3DES :بت 112❏

AES256/AES128 :بت 128❏

 $\overline{\Delta}$ 192 بت: 256 $\overline{\Delta}$ 

 $\overline{\Delta}$  1565 بت: 256 $\overline{\Delta}$ 

#### **.CA-signed Certificate صلاحية انتهت**

إذا كانت هناك مشكلة في تاريخ انتهاء صلاحية الشهادة، يتم عرض رسالة "انتهت صلاحية الشهادة" عند التوصيل بـ Web Config مع اتصال<br>SSL/TLS (https). إذا كانت الرسالة تظهر قبل تاريخ انتهاء صلاحية الشهادة، فتأكد من تكوين تاريخ ال

#### **لا يتطابق الاسم الشائع للشهادة والطابعة.**

إذا كان الاسم الشائع للشهادة لا يتطابق مع الطابعة، يتم عرض رسالة "اسم شهادة الأمان غير متطابق···" عند الوصول إلى تهيئة الويب باستخدام<br>اتصال SSL/TLS (https). يحدث ذلك بسبب عدم تطابق عناوين IP التالية.

❏تم إدخال عنوان IP الخاص بالطابعة إلى الاسم الشائع لإنشاء Certificate signed-Self أو CSR

Web Config إلى متصفح الويب عند تشغيل Web Config بتم إدخال عنوان

وبالنسبة لـ Self-signed Certificate، قم بتغيير اسم الطابعة. تم تحديث الشهادة ومكن توصيل الطابعة.

وبالنسبة لـ CA-signed Certificate، احصل على الشهادة مرة أخرى للطابعة.

#### **لا يتم تعيني إعداد خادم الوكيل للعنوان المحلي في متصفح الويب.**

عندما يتم تعيين الطابعة لاستخدام خادم الوكيل، قم بتكوين متصفح الويب بعدم التوصيل بالعنوان المحلي عبر خادم الوكيل.

:Windows❏

```
حدد لوحة التحكم > <mark>الشبكة والإنترنت > خيارات الإنترنت > الاتصالات > إعدادات > LANخادم وكيل،</mark> ثم قم بتكوين عدم استخدام خادم<br>وكيل للعناوين المحلية.
```
:Mac OS❏

**والنطاقات**. حدد **تفضيلات النظام**>**الشبكة**>**الخيارات المتقدمة**>**الوكلاء**، ثم قم بتسجيل العنوان المحلي لإعداد **إعدادات تجاوز الوكيل للمضيفني**

مثال:

```
.192.168.1*: العنوان المحلي .192.168.1XXX، قناع الشبكة الفرعية 255.255.255.0
.192.168*.*: العنوان المحلي .192.168XXX.XXX، قناع الشبكة الفرعية 255.255.0.0
```
**معلومات ذات صلة**

- | "الوصول إلى تطبيق [Config Web "في](#page-25-0) الصفحة 26
	- | ["تعيني](#page-18-0) عنوان [IP](#page-18-0) ["](#page-18-0)في [الصفحة](#page-18-0) 19

# **ملحق**

## **تقديم برنامج الشبكة**

يوضح ما يلي البرنامج الذي يكوّن الأجهزة ويديرها.

### **Epson Device Admin**

<span id="page-75-0"></span>يُعرف Admin Device Epson على أنه برنامج تطبيق متعدد الوظائف يدير الجهاز على الشبكة. تتوفر الوظائف التالية.

❏مراقبة ما يصل إلى 2000 طابعة أو ماسح ضويئ على المقطع

❏إعداد تقرير مفصل، مثل حالة المستهلك أو المنتج

❏تحديث البرنامج الثابت للمنتج

❏إدخال الجهاز إلى الشبكة

❏طبّق الإعدادات الموحدة في أجهزة متعددة.

عكنك تنزيل Epson Device Admin من موقع الويب الخاص بدعم Epson. لمزيدٍ من المعلومات، انظر الوثائق أو التعليمات الخاصة بتطبيق<br>Epson Device Admin.

### **(فقط Windows) Epson Device Admin تشغيل**

.**Epson Device Admin** < **Epson Device Admin** < **EPSON** < **البرامج كل** حدد

*إذا ظهر تنبيه جدار الحامية، فاسمح بالوصول إلى تطبيق Admin Device Epson. ملاحظة:*

## **EpsonNet Config**

يُعرف EpsonNet Config على أنه برنامج تطبيق مٍكنه إجراء الإعدادات للجهاز على الشبكة. عند توصيل الأجهزة بالشبكة عبر الإيثرنيت، مٍكنك أجراء الإعدادات، مثل تعيين عنوان IP، وتغيير طريقة الاتصال وماً إلى ذلك حتى بالنسبة للأجهزة التي لم يتم تعيينها في عنوان IP. وكن استخدام هذا<br>أيضًا لإجراء إعدادات الشبكة في الأجهزة بدون لوحة التحكم. **ملحق**

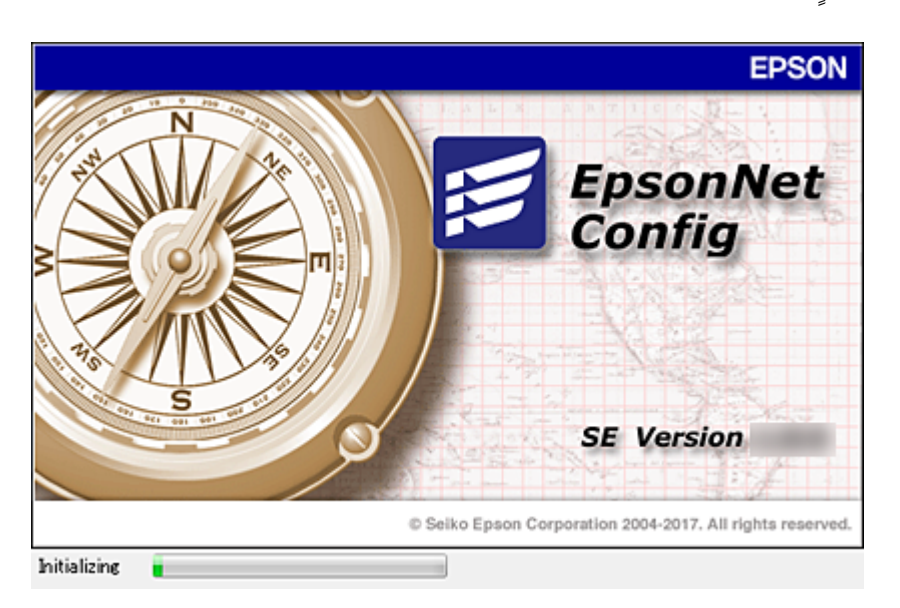

لمزيدٍ من المعلومات، انظر الوثائق أو التعليامت الخاصة بتطبيق Config EpsonNet.

### **تشغيل تطبيق Config WindowsEpsonNet —**

.**EpsonNet Config**< **EpsonNet Config SE** < **EpsonNet**< **البرامج كل** حدد *إذا ظهر تنبيه جدار الحامية، فاسمح بالوصول إلى تطبيق Config EpsonNet. ملاحظة:*

### **— Mac OSEpsonNet Config تطبيق تشغيل**

.**EpsonNet Config**< **EpsonNet Config SE** < **EpsonNet** < **Epson Software**< **التطبيقات** >**إلى الانتقال** حدد

## **(فقط) WindowsEpsonNet Print**

EpsonNet Print هو برنامج للنسخ على شبكة TCP/IP. ويتم تثبيته من البرنامج المثبت مع برنامج تشغيل الطابعة. لإجراء طباعة الشبكة، قم<br>بإنشاء منفذ طباعة EpsonNet. توجد ميزات وقيود موضحة أدناه.

- ❏يتم عرض حالة الطابعة على شاشة المخزن المؤقت.
- اذا قام بروتوكول DHCP بتغير عنوان IP للطابعة، فإن الطابعة تظل مكتشفة.  $\Box$ 
	- عكنك استخدام طابعة موجودة على قسم مختلفة من الشبكة. $\Box$ 
		- عكنك أيضًا الطباعة باستخدام أحد البروتوكولات المتنوعة. $\Box$ 
			- عنوان IPv6 غير مدعوم.  $\Box$

## **EpsonNet SetupManager**

EpsonNet SetupManager هو برنامج خاص بإنشاء حزمة للتثبيت البسيط للطابعة، مثل تثبيت برنامج تشغيل الطابعة، وتثبيت EPSON<br>Status Monitor وإنشاء منفذ للطابعة. يتيح هذا البرنامج للمسؤول إنشاء حزم برمجية متميزة وتوزيعها بين الم

لمزيد من المعلومات، تفضل بزيارة موقع الويب الإقليمي لشركة Epson.

## **ضبط إعدادات Fi-Wi من لوحة التحكم (WPS(**

ميكنك الاتصال بشبكة Fi-Wi من لوحة التحكم بالطابعة باستخدام وظيفة WPS.

#### **معلومات ذات صلة**

- | "ضبط إعدادات Fi-Wi عن طريق الضغط على زر الإعداد (WPS "(في الصفحة 78
- | "ضبط [إعدادات](#page-78-0) [Fi-Wi](#page-78-0) عن [طريق](#page-78-0) إعداد رمز [PIN](#page-78-0) [التعريف](#page-78-0) الشخصي [\(WPS](#page-78-0) "(في [الصفحة](#page-78-0) 79

## **ضبط إعدادات Fi-Wi عن طريق الضغط على زر الإعداد (WPS(**

ميكنك إعداد شبكة Fi-Wi تلقائيًا بالضغط على الزر في نقطة الوصول. إذا تم الامتثال للشروط التالية، فيمكنك الإعداد باستخدام هذه الطريقة.

❏توافق نقطة الوصول مع إعداد Fi-Wi المحمي (WPS(.

❏تم إنشاء الاتصال بشبكة Fi-Wi الحالية بالضغط على الزر في نقطة الوصول.

*إذاملتتمكن من إيجاد الزر أو قمت بالإعداد باستخدام البرنامج، فانظر الوثائق المرفقة مع نقطة الوصول. ملاحظة:*

.1 حدد **Fi-Wi** في الصفحة الرئيسية.

لتحدد أحد العناصر، انقل التركيز إلى العنصر باستخدام الأزرار ▲، ▼، ▶، ﴿ ثم اضغط على الزر OK.

- .2 حدد **راوتر**.
- .3 اضغط على زر OK.

إذا تم إعداد اتصال الشبكة بالفعل، فسيتم عرض تفاصيل الاتصال. حدد **غيِّر إلى اتصال Fi-Wi.** أو **تغيري الإعدادات** لتغيري الإعدادات.

- .4 حدد **إعداد زر الأمر (WPS(**.
- 5. اضغط باستمرار على زر (WPS) في نقطة الوصول حتى وميض ضوء الحماية.

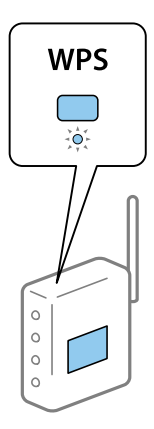

إذا كنت لا تعرف مكان زر (WPS)، أو لا توجد أزرار على نقطة الوصول، فانظر الوثائق المرفقة مع نقطة الوصول للحصول على<br>التفاصيل.

.6 اضغط على الزر OK بالطابعة.

.7 أغلق الشاشة.

```
تغلق الشاشة تلقائيًا بعد فترة زمنية محددة.
```

```
ملاحظة:
```
<span id="page-78-0"></span>في حالة فشل الاتصال، قم بإعادة تشغيل نقطة الوصول ونقلها بالقرب من الطابعة، وحاول مرة أخرى. إذا كان الاتصال لا يعمل، فقم بطباعة تقرير<br>الاتصال بالشيكة وتحقق من الحل.

.8 أغلق شاشة إعدادات الاتصال بالشبكة.

## **ضبط إعدادات Fi-Wi عن طريق إعداد رمز PIN التعريف الشخصي (WPS(**

عكنك الاتصال تلقائيًا بنقطة الوصول باستخدام رمز التعريف الشخصي. عكنك استخدام هذه الطريقة لتحديد ما إذا كانت نقطة الوصول قادرة على<br>إعداد Wi-Fi المحمي (WPS). استخدم جهاز الحاسوب لإدخال رمز المعرّف الشخصي في نقطة الوصول.

.1 حدد **Fi-Wi** في الصفحة الرئيسية.

لتحدد أحد العناصر، انقل التركيز إلى العنصر باستخدام الأزرار ▲، ▼، ▼، ♦، ﴿ ثم اضغط على الزر OK.

- .2 حدد **راوتر**.
- .3 اضغط على زر OK.

إذا تم إعداد اتصال الشبكة بالفعل، فسيتم عرض تفاصيل الاتصال. حدد **غيِّر إلى اتصال Fi-Wi.** أو **تغيري الإعدادات** لتغيري الإعدادات.

- .4 حدد **أخرى** >**إعداد رمز PIN) WPS(**
- 5. استخدم جهاز الحاسوب لإدخال رمز التعريف الشخصي (عدد مكوّن من ڠانية أرقام) معروض على لوحة التحكم بالطابعة في نقطة الوصول<br>خلال دقىقتن.

*انظر الوثائق المرفقة مع نقطة الوصول للحصول على تفاصيل حول إدخال رمز التعريف الشخصي. ملاحظة:*

- .6 اضغط على الزر OK بالطابعة.
	- .7 أغلق الشاشة.

تغلق الشاشة تلقائيًا بعد فترة زمنية محددة إذاملتقم بتحديد **إغلاق**.

*ملاحظة:* في حالة فشل الاتصال، قم بإعادة تشغيل نقطة الوصول ونقلها بالقرب من الطابعة، وحاول مرة أخرى. إذا كان الاتصال لا يعمل، فقم بطباعة تقرير<br>الاتصال وحدد الحل.

.8 أغلق شاشة إعدادات الاتصال بالشبكة.

## **استخدام اتصال Direct Fi-Wi) نقطة الوصول البسيط)**

يربط اتصال Wi-Fi Direct (نقطة الوصول البسيط) الطابعة والأجهزة بشكل مباشر.

نظرًا لأنه عكن توصيل الطابعة مباشرة دون المرور عبر الشبكة المتصلة، فإنه عكن استخدامها كاتصال مؤقت للجهاز إلى الطابعة المتصلة بالشبكة<br>دون صلاحية الوصول.

كام ميُكن أيضًا استخدام وظيفة NFC في الطابعة عند متكني شبكة Fi-Wi المباشرة (نقطة الوصول البسيط).

**ملحق**

## **متكني Direct Fi-Wi) نقطة الوصول البسيط) من لوحة التحكم**

.1 حدد **Fi-Wi** في لوحة تحكم الطابعة.

لتحدد أحد العناصر، انقل التركيز إلى العنصر باستخدام الأزرار ▲، ▼، ▼، ﴾، ﴿ ثم اضغط على الزر OK.

#### .**Wi-Fi Direct** حدد .2

عند مّكين توصيل Wi-Fi Direct (نقطة الوصول البسيط)، يتم عرض معلومات اتصال Wi-Fi.

- .3 حدد **بدء الإعداد**.
- .4 حدد**بدء الإعداد**.

عند متكني توصيل Direct Fi-Wi) نقطة الوصول البسيط)، يتم عرض الشبكة (SSID (وكلمة المرور.

.5 أغلق الشاشة.

*ومن الأجهزة الذكية، اتصل بالطابعة باستخدام الشبكة (SSID (وكلمة المرور المعروضة في لوحة التحكم الخاصة بالطابعة. ملاحظة:*

## **تغيري إعدادات (نقطة الوصول البسيط) Direct Fi-Wi**

عند <del>م</del>ّكين اتصال Wi-Fi Direct (نقطة الوصول البسيط)، ع<sup>ُ</sup>كنك تغيير الإعدادات من Wi-Fi **Direct < Wi-Fi > تغيير الإعدادات**، ومن ثم<br>تُعرض عناصر القامَّة التالية.

لتحدد أحد العناصر، انقل التركيز إلى العنصر باستخدام الأزرار ▲، ▼، ▼، ﴾، ﴿ ثم اضغط على الزر OK.

#### **تغيري كلمة المرور**

غير كلمة مرور Wi-Fi Direct (نقطة الوصول البسيط) لتوصيل الطابعة بقيمتك العشوائية. عُكنك تعيين كلمة المرور في حروف ASCII التي يتم<br>عرضها على لوحة مفاتيح البرنامج في لوحة التحكم.

عند تغيري كلمة المرور، يتم قطع اتصال جميع الأجهزة المتصلة. استخدم كلمة المرور الجديدة إذا كنت ترغب في إعادة توصيل الجهاز.

#### **تعطيل شبكة Fi-Wi المباشرة (نقطة الوصول البسيط)**

عطل إعدادات Wi-Fi Direct (نقطة الوصول البسيط) الخاصة بالطابعة. عند تعطيلها، يتم قطع اتصال جميع الأجهزة المتصلة بالطابعة في اتصال<br>شبكة Wi-Fi المباشرة (نقطة الوصول البسيط).

#### **حذف معلومات الجهاز الذيك**

احذف المعلومات (المسجلة) الخاصة بالجهاز الذيك المحفوظ على الطابعة عند الاتصال من خلال Direct Fi-Wi) نقطة الوصول البسيط).

إذا كان لديك جهاز Android يدعم وظيفة Wi-Fi Direct، ميكنك توصيله بالطابعة باستخدام هذه الوظيفة. تحفظ الطابعة معلومات الجهاز إذا قمت بتسجيل الجهاز باعتباره جهازًا مسموحًا به أو كجهاز مرفوض عند الاتصال من خلال وظيفة Wi-Fi Direct. يَسمح بالجهاز المسجل او يتم<br>رفضه عند الاتصال عبر وظيفة Wi-Fi Direct في المرة القادمة حسب معلومات الطابعة المسجلة.

#### *ملاحظة:*

لتمكين/تعطيل Wi-Fi Direct (نقطة الوصول البسيط) أو حذف معلومات الجهاز المسجلة، عُكنك أيضًا الإعداد من علامة التبويب Network ><br>Web Config في Wi-Fi Direct

## **تغيري طريقة الاتصال**

قم بتغيري طريقة الاتصال. اضبط هذا الإعداد على حالة تفعيل الشبكة.

**ملحق**

إذا كان إعداد تعيني عنوان IP يدويًا، فتأكد مع مسؤول الشبكة ما إذا كان استخدام عنوان IP نفسه على الشبكة الجديدة ممكنًا أملا.

*عند تفعيل اتصال Fi-Wi، يتم تعطيل اتصال الإيرثنت. ملاحظة:*

#### **معلومات ذات صلة**

| "تغيري الاتصال من الاتصال بشبكة إيرثنت إلى الاتصال بشبكة Fi-Wi "في الصفحة 81 | "تغيري [الاتصال](#page-81-0) من الاتصال بشبكة [Fi-Wi](#page-81-0) إلى اتصال [الإيرثنت" في](#page-81-0) الصفحة 82

## **تغيري الاتصال من الاتصال بشبكة إيرثنت إلى الاتصال بشبكة Fi-Wi**

### **التغيري إلى الاتصال بشبكة Fi-Wi من لوحة التحكم**

قم بتغيير اتصال الإيثرنت إلى الاتصال بشبكة Wi-Fi من لوحة تحكم الطابعة. تُعد طريقة الاتصال المتغيرة متماثلة مع إعدادات الاتصال بشبكة<br>Wi-Fi في الأساس. اطلع على الموضوع الوارد في هذا الدليل حول إعدادات الاتصال بشبكة Wi-Fi من

#### **معلومات ذات صلة**

| "الاتصال بالشبكة المحلية [اللاسلكية](#page-22-0) ([Fi-Wi](#page-22-0) "[\(](#page-22-0)في [الصفحة](#page-22-0) 23

#### **التغيري إلى الاتصال بشبكة Fi-Wi باستخدام Config Web**

قم بتغيري اتصال الإيرثنت إلى الاتصال بشبكة Fi-Wi باستخدام Config Web.

- .1 ادخل إلى Config Web وحدد علامة التبويب **Network** < **Fi-Wi**. عند عدم تعيني كلمة مرور المسؤول، فسجّل الدخول كمسؤول عن طريق إدخال اسم المستخدم وكلمة المرور.
	- .2 انقر فوق **Setup**.
	- .3 حدد SSID لنقطة الوصول وأدخل كلمة المرور. إذامل يتم عرض SSID الذي ترغب في الاتصال به، فحدد **SSID Enter**، ثم أدخل SSID.
		- .4 انقر فوق **Next**.
		- .5 تأكد من الرسالة المعروضة وانقر فوق **OK**.
			- 6. افصل كابل الإيثرنت من الطابعة.

## *ملاحظة:*

عكنك أيضًا تغيير طريقة الاتصال باستخدام Epson Device Admin. للحصول على التفاصيل، تفضل بالاطلاع على الدليل أو التعليمات حول Epson<br>Device Admin.

#### **معلومات ذات صلة**

- | "الوصول إلى تطبيق [Config Web "في](#page-25-0) الصفحة 26
	- 76 الصفحة [في" Epson Device Admin"](#page-75-0) |

## <span id="page-81-0"></span>**تغيري الاتصال من الاتصال بشبكة Fi-Wi إلى اتصال الإيرثنت**

## **تغيري اتصال الشبكة إلى إيرثنت باستخدام لوحة التحكم**

اتبع الخطوات الموضحة أدناه لتغيري اتصال الشبكة إلى إيرثنت من Fi-Wi باستخدام لوحة التحكم.

.1 حدد **الإعدادات** في الصفحة الرئيسية.

لتحدد أحد العناصر، انقل التركيز إلى العنصر باستخدام الأزرار ▲، ▼، ▼، ﴾، ﴿ ثم اضغط على الزر OK.

- .2 حدد **إعدادات عامة**> **إعدادات الشبكة**>**إعداد شبكة LAN السلكية**.
	- .3 اضغط على زر OK.
	- .4 وصل الطابعة بجهاز توجيه باستخدام كابل الإيرثنت.

#### **معلومات ذات صلة**

| "الاتصال بشبكة [الإيرثنت" في](#page-21-0) الصفحة 22

### **التغيري إلى الاتصال بشبكة إيرثنت باستخدام تهيئة الويب**

قم بتغيري اتصال Fi-Wi إلى اتصال الإيرثنت باستخدام Config Web.

- .1 ادخل إلى Config Web وحدد علامة التبويب **Network** < **Fi-Wi**. عند عدم تعيني كلمة مرور المسؤول، فسجّل الدخول كمسؤول عن طريق إدخال اسم المستخدم وكلمة المرور.
	- .**Disable Wi-Fi** فوق انقر .2
	- .3 تحقق من الرسالة، ثم حدد **موافق**.
	- .4 وصّل الطابعة وموزع الشبكة (محول الشبكة المحلية) بكابل إيرثنت.

#### *ملاحظة:*

*ميكنك أيضًا تغيري طريقة الاتصال باستخدامAdmin Device Epson. للحصول على التفاصيل، تفضل بالاطلاع على دليل Admin Device Epson أو تعليامته.*

#### **معلومات ذات صلة**

- | "الوصول إلى تطبيق [Config Web "في](#page-25-0) الصفحة 26
	- 76 الصفحة [في" Epson Device Admin"](#page-75-0) |

## **استخدام منفذ للطابعة**

تستخدم الطابعة المنفذ التالي. يجب أن يسمح مسؤول الشبكة بتوفري هذه المنافذ حسب الضرورة.

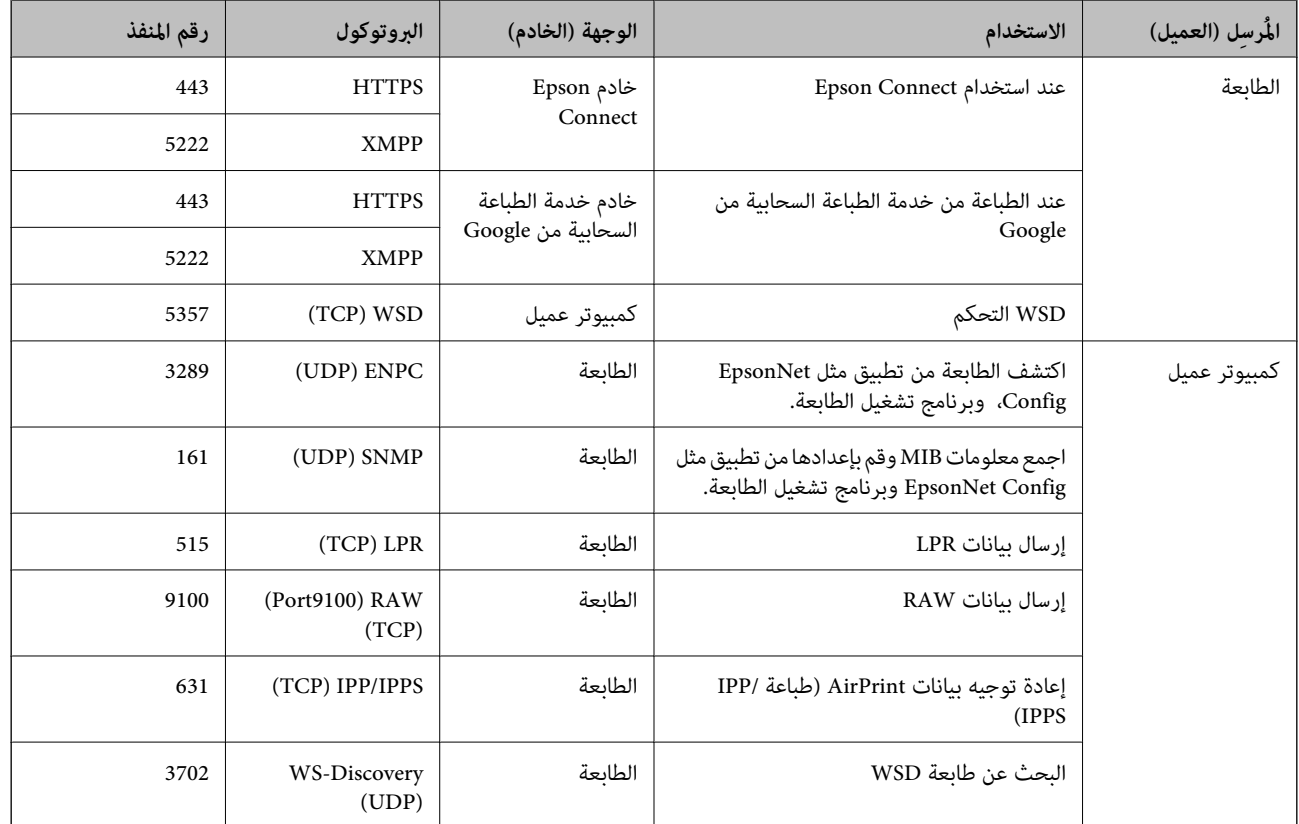

## **المزيد من خيارات الإعدادات**

حدد **الإعدادات** على الشاشة الرئيسية للطابعة لضبط العديد من الإعدادات.

## **المزيد من خيارات إعدادات عامة**

حدد القوائم على لوحة التحكم كما هو موضح أدناه. **الإعدادات** >**إعدادات عامة**

### **الإعدادات الأساسية**

حدد القوائم على لوحة التحكم كما هو موضح أدناه. **الإعدادات** >**إعدادات عامة**>**الإعدادات الأساسية**

لا ميكنك تغيري الإعدادات التي تم قفلها من قبل المسؤول الخاص بك.

سطوع LCD:

اضبط درجة سطوع شاشة LCD.

موقت النوم:

اضبط الفترة الزمنية للدخول في وضع السكون (وضع توفير الطاقة) عند عدم قيام الطابعة بإجراء أي عمليات. تتحول شاشة LCD<br>إلى اللون الأسود بعد انتهاء الفترة المحددة.

إعدادات إيقاف تشغيل:

قد يشتمل المنتج على هذه الميزة أو ميزة **مؤقت إيقاف الطاقة** حسب مكان الشراء.

إيقاف تشغيل في حالة عدم النشاط $\Box$ 

حدد هذا الإعداد لإيقاف تشغيل الطابعة تلقائيًا في حالة عدم استخدامها لفترة زمنية معينة. أي زيادة ستؤثر على الفعالية<br>الخاصة باستهلاك المنتج للطاقة. يرجى مراعاة البيئة المحيطة قبل إجراء أية تعديلات.

❏إيقاف تشغيل في حالة الفصل

حدد هذا الإعداد لإيقاف تشغيل الطابعة بعد مرور 30 دقيقة عند قطع اتصال كل منافذ الشبكة، ما فيها المنفذ LINE. قد لا<br>تتوفر هذه الميزة وفقًا لمنطقتك.

إعدادات التاريخ/الوقت:

❏التاريخ/الوقت

أدخل التاريخ والوقت الحاليني.

❏ضبط حسب التوقيت الصيفي

حدد إعدادات التوقيت الصيفي الخاص مبنطقتك.

فرق التوقيت  $\Box$ 

أدخل فارق التوقيت بني التوقيت المحلي الخاص مبنطقتك و UTC) التوقيت العالمي المتفق عليه).

اللغة/Language:

حدد اللغة المستخدمة على شاشة LCD.

انتهى وقت العملية:

حدد **شغل** للعودة إلى الشاشة الأولية عند عدم إجراء أي عمليات لمدة معينة.عند تطبيق قيود المستخدم وعدم إجراء أي عمليات<br>لمدة معينة، يتم تسجيل خروجك والعودة إلى الشاشة الأولية.

لوحة المفاتيح:

قم بتغيري تخطيط لوحة المفاتيح على شاشة LCD.

عناصر قفل المسؤول

هذه هي العناصر التي تكون مقفلة عند مّكين الإ**عدادات > إعدادات عامة > إدارة النظام > إعدادات الأما<b>ن** > **إعدادات المسؤول**<br>> إع**داد القفل**.

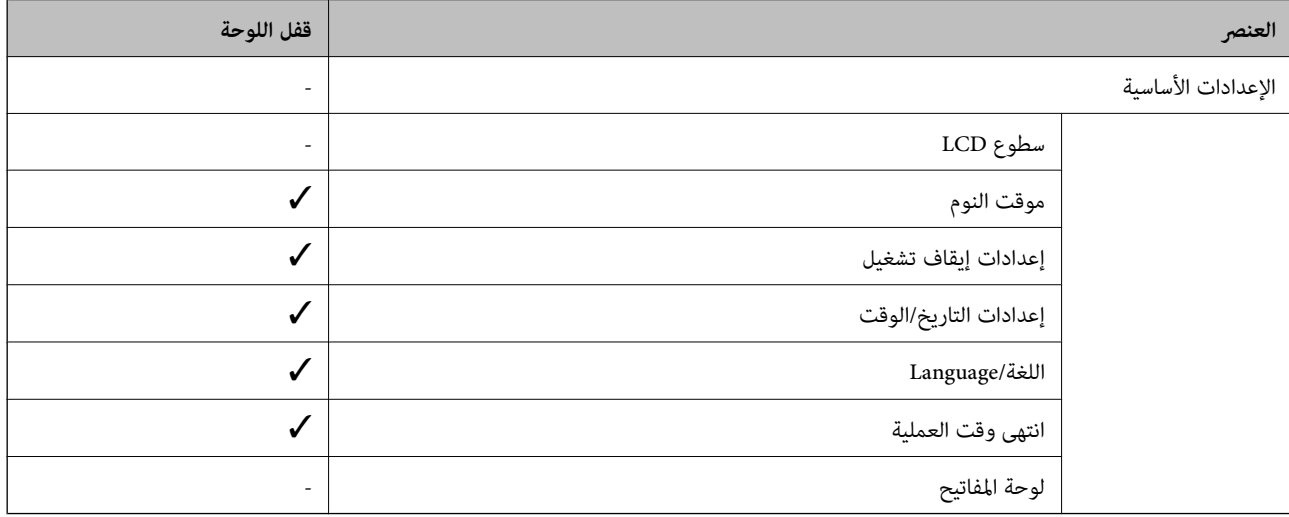

 $\blacktriangleright$  = مقفل.

دليل المسؤول

**ملحق**

- = غري مقفل.

#### **إعدادات الطابعة**

```
حدد القوائم على لوحة التحكم كما هو موضح أدناه.
الإعدادات >إعدادات عامة>إعدادات الطابعة
```

```
لا ميكنك تغيري الإعدادات التي تم قفلها من قبل المسؤول الخاص بك.
```
إعدادات مصدر الورق:

إعداد الورق:

حدد حجم ونوع الورق الذي حمَّتهه في مصادر الورق.

أولويةتغذية خلفية للورق:

حدد **شغل** لمنح أولوية الطباعة للورق المحمل في تغذية خلفية للورق.

التبديل التلقايئ لـLetter4/A:

حدد **شغل** لتغذية الورق من مصدر ورق مضبوط على الحجم A4 في حالة عدم وجود مصدر ورق مضبوط على الحجم Letter، أو لتغذية الورق من مصدر ورق مضبوط على الحجم Letter في حالة عدم وجود مصدر ورق مضبوط على الحجم .A4

إعدادات التحديد التلقايئ:

حدد **شغل** للإعدادات للطباعة تلقائيًا على الورق من أي مصدر يحتوي على ورق يتوافق مع إعدادات الورق.

إشعار الخطأ:

حدد **شغل** لعرض رسالة خطأ عند عدم توافق حجم الورق أو نوعه المحدد مع الورق الذي تم تحميله.

عرض إعداد الورق تلقائيًا:

حدد **شغل** لعرض شاشة **إعداد الورق** عند تحميل الورق في مصدر الورق. إذا قمت بتعطيل هذه الميزة، فلن عكنك<br>الطباعة من جهاز iPhone أو iPad باستخدام AirPrint.

#### لغة الطابعة:

يُعرض هذا العنصر على الطابعة المتوافقة مع PCL أو PostScript. حدد لغة الطباعة بالنسبة لواجهة USB أو واجهة الشبكة.

إعدادات الطباعة العامة:

يتم تطبيق إعدادات الطباعة هذه عند الطباعة باستخدام جهاز خارجي دون استخدام برنامج تشغيل الطابعة.

الإزاحة لأعلى:

اضبط الهامش العلوي للورقة.

الإزاحة لليسار:

اضبط الهامش الأيسر للورقة.

الإزاحة لأعلى في الجانب الخلفي:

اضبط الهامش العلوي لظهر الصفحة عند الطباعة على الوجهني.

```
الإزاحة لليسار في الجانب الخلفي:
اضبط الهامش الأيسر للهامش الخلفي للصفحة عند الطباعة على الوجهني.
```
التحقق من عرض الورق:

```
حدد شغل للتحقق من عرض الورق قبل الطباعة. يساعد هذا الأمر على منع الطباعة خارج حواف الورقة حينما تكون<br>إعدادات حجم الورقة غير صحيحة،  ولكن قد يؤدي ذلك إلى تقليل سرعة الطباعة.
```
تخطي الصفحة الفارغة:

لتخطي الصفحات الفارغة في بيانات الطباعة بشكل تلقايئ.

#### تهيئة طباعةPDL:

يُعرض هذا العنصر على الطابعة المتوافقة مع PCL أو PostScript.

حدد خيارات تهيئة طباعةPDL التي تريد استخدامها لطباعةPCL أو PostScript.

الإعدادات العامة:

عجم الورق $\Box$ 

حدد حجم الورق الافتراضي لطباعةPCL أو PostScript.

❏نوع الورق

حدد نوع الورق الافتراضي لطباعةPCL أو PostScript.

❏الاتجاه

حدد الاتجاه الافتراضي لطباعةPCL أو PostScript.

❏الجودة

حدد جودة الطباعة لطباعةPCL أو PostScript.

❏وضع توفري الحبر

حدد **شغل** لتوفري الحبر عن طريق تقليل كثافة الطباعة.

ترتيب الطباعة  $\Box$ 

الصفحة الأخرية على الجزء العلوي: لبدء الطباعة من أول صفحة في الملف. الصفحة الأولى على الجزء العلوي: لبدء الطباعة من آخر صفحة في الملف.

> ❏عدد النُسخ حدد عدد نسخ الطباعة.

> > عامش الربط $\Box$

حدد موضع التجميع.

❏إخراج الورق تلقائيًا

حدد **شغل** لإخراج الورق تلقائيًا عند توقف عملية الطباعة أثناء تنفيذ مهمة طباعة.

❏الطباعة على الوجهني

حدد **شغل** لإجراء الطباعة على الوجهني.

#### قامئة PCL:

```
❏مصدر الخط
```

```
مضمن
```
حددلاستخدام الخط المثبت مسبقًا على الطابعة.

التنزيل

حددلاستخدام خط قمت بتنزيله.

❏رقم الخط

حدد رقم الخط الافتراضي لمصدر الخط الافتراضي. يختلف الرقم المتاح وفقًا للإعدادات التي قمت بضبطها.

#### مقياس الخط $\Box$

اضبط حجم الخط الافتراضي إذا كان الخط قابلاً للتحجيم وثابت الحجم. عكنك تحديد قيمة تبدأ من 0.44 إلى 99.99<br>حرفًا لكل بوصة (cpi)، و 0.01 زيادات.

قدلا يظهر هذا العنصر وفقًالإعدادات مصدر الخط أو رقم الخط.

❏الارتفاع

اضبط ارتفاع الخط الافتراضي إذا كان الخط قابلاً للتحجيم وتناسبيًّا. عكنك تحديد قيمة تبدأ من 4.00 إلى 99.75<br>نقطة، و 0.25 زيادات.

قدلا يظهر هذا العنصر وفقًالإعدادات مصدر الخط أو رقم الخط.

#### ❏مجموعة الرموز

حدد مجموعة الرموز الافتراضية. إذا كان الخط الذي حددته في إعدادات مصدر الخط ورقم الخط غري متوافر في إعدادات مجموعة الرموز الجديدة، يتم إحلال القيمة الافتراضية محل إعدادات مصدر الخط ورقم الخط بشكل<br>تلقائي، IBM-US.

❏النموذج

اضبط عدد الأسطر بالنسبة لحجم وتوجيه الورق المحدد. كما يؤدي هذا الإجراء إلى تغيير تباعد الأسطر (VMI)، ويتم تخزين قيمة تباعد الأسطر (VMI) الجديدة في الطابعة. ويعني ذلك أن التغييرات اللاحقة في إعدادات حجم وتوجيه<br>الورق تؤدي إلى تغييرات في قيمة الشكل على أساس قيمة تباعد الأسطر (VMI) المخزنة.

❏وظيفة عودة النقل

حدد أمر تغذية الأسطر عن الطباعة باستخدام برنامج تشغيل من نظام تشغيل معني.

❏وظيفة LF

حدد أمر تغذية الأسطر عن الطباعة باستخدام برنامج تشغيل من نظام تشغيل معني.

تعيين مصدر الورق $\Box$ 

حدد تخصيص لأمر تحديد مصدر الورق. عند تحديد 4، يتم ضبط الأوامر باعتبارها متوافقة مع الطابعة HP LaserJet 4. عند تحديد 4K، يتم ضبط الأوامر باعتبارها متوافقة مع الطرازات 4000، و 5000، و8000 من الطابعة HP<br>LaserJet. عند تحديد 5**S**، يتم ضبط الأوامر باعتبارها متوافقة مع الطابعة HP LaserJet 5S.

#### قامئة 3PS:

❏ورقة الأخطاء

حدد **شغل** لطباعة ورقة توضح الحالة عند حدوث خطأ ما أثناء طباعة PostScript أو PDF.

❏تلوين

يُعرض هذا العنصر على الطابعة التي تتمتع بوظيفة الطباعة بالألوان. حدد وضع اللون بالنسبة لطباعة PostScript.

#### ❏ثنايئ

حدد **شغل** عند طباعة البيانات التي تتضمن صورًا ثنائية. رمبا يقوم التطبيق بإرسال البيانات الثنائية حتى لو كانت إعدادات برنامج تشغيل الطابعة مضبوطة على قاعدة المعايير الأمريكية لتبادل المعلومات (ASCII)، ولكن يمكنك<br>طباعة البيانات عندما تكون هذه الميزة مفعلة.

#### $PDF$  حجم صفحة

حدد حجم الورق عند طباعة ملف PDF. إذا تم تحديد **تلقاء** يتم تحديد حجم الورق على أساس حجم الصفحة الأولى.

#### التحرير التلقايئ للأخطاء:

حدد إجراء للتنفيذ في حالة حدوث خطأ في مهمة الطباعة على الوجهني أو حدوث خطأ في حالة امتلاء الذاكرة.

#### ❏شغل

لعرض تحذير والطباعة على وجه واحد عند حدوث خطأ في الطباعة على الوجهين، أو طباعة ما تتمكن الطابعة من معالجته عند<br>حدوث خطأ امتلاء الذاكر ة فقط.

#### ❏وقف

لعرض رسالة خطأ وإلغاء أمر الطباعة.

#### ورق سميك:

حدد **تشغيل** لمنع وجود تلطخات الحبر على المطبوعات، ومع ذلك قد يؤدي ذلك إلى تقليل سرعة الطباعة.

#### الوضع الصامت:

حدد **شغل** لتقليل الضوضاء أثناء الطباعة، ومع ذلك قد يؤدي ذلك إلى تقليل سرعة الطباعة. وفقًا لإعدادات نوع الورقة وجودة<br>الطباعة التي حددتها، قد لا يظهر أي اختلاف في مستوى الضوضاء الذي تسببه الطابعة.

#### وقت جفاف الحبر:

حدد مدة تجفيف الحبر التي ترغب في استخدامها عند إجراء الطباعة على الوجهين. تطبع الطابعة الجانب الآخر بعد طباعة جانب<br>واحد. إذا تلطخت مطبوعاتك، فقم بزيادة إعداد الوقت.

#### الاتصال بكمبيوتر عبر USB

عند مّكينه، مكنك السماح بالوصول من خلال الكمبيوتر المتصل عبر USB.

عند تعطيله، ميكنك حظر الطباعة التي لاتتم عبر الشبكة.

#### :USB I/F مهلة إعداد

يُعرض هذا العنصر على الطابعة المتوافقة مع PCL أو PostScript.

حدد المدة الزمنية بالثانية التي يجب أن تنقضي قبل إنهاء اتصال USB بجهاز الكمبيوتر بعد تلقي الطابعة لأمر الطباعة من برنامج تشغيل طابعة PostScript أو برنامج تشغيل طابعة PCL. إذا كانت المهمة المنتهية غير محددة بوضوح من جانب برنامج تشغيل طابعة PostScript أو برنامج تشغيل طابعة PCL، قد يؤدي ذلك إلى اتصال USB إلى ما لا نهاية. في حالة حدوث ذلك، تنهي<br>الطابعة الاتصال بعد انقضاء الوقت المحدد. أدخل القيمة 0 (صفر) إذا كنت لا ترغب في إنهاء الاتصال.

### **إعدادات الشبكة**

حدد القوائم على لوحة التحكم كما هو موضح أدناه.

**الإعدادات** >**إعدادات عامة**>**إعدادات الشبكة**

لا ميكنك تغيري الإعدادات التي تم قفلها من قبل المسؤول الخاص بك.

```
:Wi-Fiإعداد
```
قم بضبط إعدادات الشبكة اللاسلكية أو تغيريها. اختر طريقة الاتصال من الطرق التالية ثم اتبع التعليامت على لوحة LCD.

 $\Box$ راوتر

Wi-Fi Direct❏

#### إعداد شبكة LANالسلكية:

قم بإعداد اتصال الشبكة الذي يستخدم كبل LANوجهاز توجيه أو تغيريه. عند استخدام ذلك، يتم تعطيل اتصالات Fi-Wi.

#### حالة الشبكة:

لعرض أو طباعة إعدادات الشبكة الحالية.

وضع LAN/Wi-Fi السلكي  $\Box$ 

Wi-Fi Direct حالة❏

❏ورقة حالة الطباعة

#### التحقق من الاتصال:

للتحقق من اتصال الشبكة الحالية وطباعة تقرير. إذا واجهتك أية مشكلات تتعلق بالاتصال، فراجع تقرير الفحص لحل تلك المشكلات.

متقدم:

قم بضبط الإعدادات التفصيلية التالية.

❏اسم الجهاز

TCP/IP❏

الخادم الوكيل $\Box$ 

 $\Box$ عنوانIPv6

NFC❏

❏سرعة الارتباط والازدواج

❏إعادة توجيه HTTP إلى HTTPS

 $\square$ تعطيل تصفية IPsec/IP

 $\Box$  تعطيل IEEE802.1X

### **إعدادات خدمة الويب**

حدد القوائم على لوحة التحكم كما هو موضح أدناه. **الإعدادات** >**إعدادات عامة**>**إعدادات خدمة الويب**

لا ميكنك تغيري الإعدادات التي تم قفلها من قبل المسؤول الخاص بك.

:Epson Connect خدمات لمعرفة إذا ما كانت الطابعة مسجلة ومتصلة بخدمة Connect Epson. ميكنك التسجيل في الخدمة عن طريق تحديد **تسجيل** واتباع الإرشادات.

دليل المسؤول

**ملحق**

عندما يتم تسجيلك، ميكنك تغيري الإعدادات التالية.

تعليق/استئناف $\Box$ 

❏إلغاء التسجيل

للحصول على مزيد من التفاصيل، اطلع على موقع الويب التالي. <https://www.epsonconnect.com/> (أوروبافقط) [http://www.epsonconnect.eu](http://www.epsonconnect.eu/)

:Google Cloud Print خدمات

لمعرفة إذا ما كانت الطابعة مسجلة ومتصلة بخدمة الطباعة السحابية من Google. عندما يتم تسجيلك، عكنك تغيير الإعدادات التالية. ❏متكني/تعطيل ❏إلغاء التسجيل للحصول على مزيد من التفاصيل حول التسجيل في خدمة الطباعة السحابية من Google، اطلع على موقع الويب التالي. <https://www.epsonconnect.com/>

(أوروبافقط) [http://www.epsonconnect.eu](http://www.epsonconnect.eu/)

### **المزيد من خيارات إدارة النظام**

من خلال استخدام هذه القامًة، عكنك الحفاظ على المنتج كمسؤول النظام.يتيح لك تقييد ميزات المنتج للمستخدمين الفرديين لتلائم أسلوب العمل<br>أو المكتب الخاص بك. حدد القوائم على لوحة التحكم كما هو موضح أدناه.

**الإعدادات** >**إعدادات عامة**>**إدارة النظام**

مسح بيانات الذاكرة الداخلية: يُعرض هذا العنصر على الطابعة المتوافقة مع PCL أو PostScript. احذف بيانات الذاكرة الداخلية للطابعة، مثل الخط الذي تم تنزيله والماكرو لطباعةPCL.

إعدادات الأمان:

ميكنك ضبط إعدادات الأمان التالية.

حذف كل المهام السرية

احذف جميع المهام السرية المرسلة إلى الطابعة.

إعدادات المسؤول:

❏كلمة مرور المسؤول

تعيني كلمة مرور المسؤول، أو تغيريها، أو مسحها.

❏إعداد القفل

حدد إذا ما كنت تريد قفل لوحة التحكم أملاباستخدام كلمة المرور المسجلة في **كلمة مرور المسؤول**.

استعادة الإعدادات الافتراضية:

إعادة ضبط الإعدادات في القوائم التالية على قيمها الافتراضية.

❏إعدادات الشبكة

الكل باستثناء إعدادات الشبكة  $\Box$ 

كل الإعدادات  $\Box$ 

تحديث البرامج الثابتة:

ميكنك الحصول على معلومات البرنامج الثابت مثل نسختك الحالية ومعلومات حول الترقيات المتاحة.

تحديث:

تحقق مما إذا كان تم تحميل الإصدار الأخير للبرامج الثابتة في خادم شبكة الإنترنت أم لا. إذا كان التحديث متوفرًا، فيمكنك<br>تحديد إذا ما كنت ستبدأ التحديث أم لا.

إشعار:

حدد **شغل** لاستلام إعلام إذا توفر تحديث للبرنامج الثابت.

## **المزيد من خيارات عداد المطبوعات**

حدد القوائم على لوحة التحكم كما هو موضح أدناه. **الإعدادات** > **عداد المطبوعات**

لعرض إجاملي عدد المطبوعات، والمطبوعات بالأبيض والأسود، وبالألوان منذ الوقت الذي اشتريت فيه الطابعة.

## **المزيد من خيارات حالة التوريد**

حدد القامُة على لوحة التحكم كما هو موضح أدناه. **الإعدادات** > **حالة التوريد**

لعرض المستوى التقريبي للحبر والعمر الافتراضي لعلبة الصيانة. عند ظهور العلامة !، يشير ذلك إلى استمرار العمل عستوى حبر منخفض أو امتلاء علبة الصيانة تقريبًا. عند ظهور رمز x، يجب عليك استبدال العنصر<br>نظرًا لنفاد الحبر أو امتلاء علبة الصيانة.

## **المزيد من خيارات الصيانة**

حدد القوائم على لوحة التحكم كما هو موضح أدناه. **الإعدادات** >**الصيانة**

ضبط جودة الطباعة:

حدد هذه الميزة إذا لم يكن هناك أي مشكلات في مطبوعاتك. عكنك التحقق من عدم وجود فوهات مسدودة وتنظيف رأس<br>الطباعة عند الضرورة، ثم ضبط بعض المعلمات لتحسين جودة الطباعة.

التحقق من فوهات رأس الطباعة:

حدد هذه الميزة للتحقق مما إذا كانت فوهات رأس الطباعة مسدودة أم لا. تطبع الطابعة نموذج فحص فوهة.

```
تنظيف رأس الطباعة:
```
حدد هذه الميزة لتنظيف الفوهات المسدودة في رأس الطباعة.

```
محاذاة رأس الطباعة:
```
حدد هذه الميزة لضبط رأس الطباعة لتحسني جودة الطباعة.

محاذاة الأسطر المسطَّةة $\Box$ 

حدد هذه الميزة لمحاذاة الخطوط الرأسية.

محاذاة أفقية $\Box$ 

حدد هذه الميزة إذا ظهرت أشرطة أفقية تفصل بينها مسافات متساوية في مطبوعاتك.

تنظيف موجه الورق:

```
حدد هذه الميزة في حالة وجود بقع حبر على البكرات الداخلية. تقوم الطابعة بتغذية الورق لتنظيف البكرات الداخلية.
```
التنظيف الدوري:

```
تقوم الطباعة تلقائيًا بإجراء التحقق من فوهات رأس الطباعة وتنظيف رأس الطباعة حسب مدة الوقت المحددة. حدد شغل
للحفاظ على جودة الطباعة المتميزة. وفقًا للشروط التالية،  قم بإجراء التحقق من فوهات رأس الطباعة و تنظيف رأس الطباعة
                                                                                                       بنفسك.
```
❏مشكلات المطبوعات

❏عند تحديد **وقف** من أجل **التنظيف الدوري**

❏عند الطباعة بجودة عالية مثل الصور

❏عند عرض رسالة **تنظيف رأس الطباعة** على شاشة LCD

## **المزيد من خيارات اللغة/Language**

حدد القوائم على لوحة التحكم كام هو موضح أدناه. **الإعدادات** > **اللغة/Language**

حدد اللغة المستخدمة على شاشة LCD.

## **المزيد من خيارات حالة الطابعة/طباعة**

```
حدد القوائم على لوحة التحكم كما هو موضح أدناه.
             الإعدادات > حالة الطابعة/طباعة
```
طباعة ورقة الحالة:

ورقة حالة التهيئة:

اطبع أوراق المعلومات التي توضح حالة الطابعة والإعدادات الحالية.

ورقة حالة المستلزمات:

اطبع أوراق المعلومات التي توضح حالة المواد القابلة للاستهلاك.

```
ورقة سجل الاستخدام:
```
اطبع أوراق المعلومات التي توضح سجل استخدام الطابعة.

#### قامئة خطوط 3PS:

يُعرض هذا العنصر على الطابعة المتوافقة مع PCL أو PostScript. اطبع قامئة بالخطوط المتوفرة لطابعة PostScript.

#### قامئة خطوط PCL:

يُعرض هذا العنصر على الطابعة المتوافقة مع PCL أو PostScript. اطبع قامئة بالخطوط المتاحة لطابعةPCL.

#### الشبكة:

لعرض إعدادات الشبكة الحالية.

# **إعدادات الأمان المتقدمة لـ Enterprise**

في هذا الفصل، نقوم بتوضيح ميزات الأمان المتقدمة.

## **إعدادات الأمان ومنع وقوع المخاطر**

عند توصيل الطابعة بشبكة، ميكنك الوصول إليها من مكان بعيد. وبالإضافة إلى ذلك، ميكن أن يشارك العديد من الأشخاص على الطابعة نفسها، وهو أمر مفيد في تحسين الكفاءة التشغيلية والموافقة. ومع ذلك، فإن المخاطر مثل الوصول غير القانوني، والاستخدام غير القانوني، والتلاعب بالبيانات<br>تتزايد. إذا كنت تستخدم الطابعة في بيئة عكن فيها الوصول إلى الإنترنت، يكون معدل التع

بالنسبة للطابعات التي لم تحصل على الحماية من الخارج، فسيكون من الممكن قراءة سجلات مهمة الطباعة المخزنة في الطابعة من الإنترنت. لتجنب التعرض لهذه المخاطر، فإن طابعات Epson تحتوي على مجموعة متنوعة من تقنيات الأمان.

عينّ الطابعة حسب الضرورة وفقًا للحالات البيئية التي تم إنشاؤها باستخدام معلومات البيئة الخاصة بالعميل.

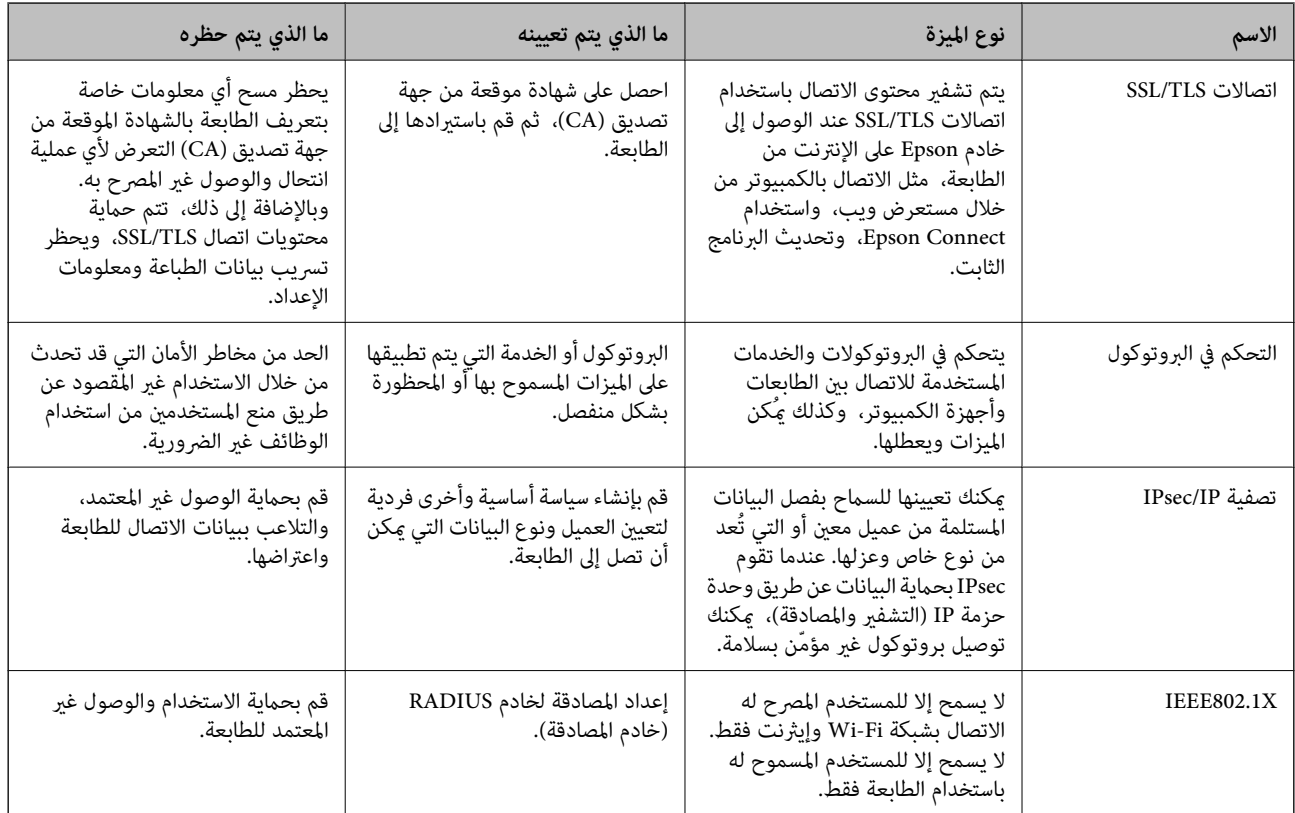

#### **معلومات ذات صلة**

- | ["اتصال](#page-95-0) [TLS/SSL](#page-95-0) [بالطابعة" في](#page-95-0) الصفحة 96
- | "التحكم باستخدام [البروتوكولات" في](#page-103-0) الصفحة 104
- | "الاتصال المشفر [باستخدام](#page-108-0) تصفية [IP/IPsec](#page-108-0) "في [الصفحة](#page-108-0) 109
	- | ["توصيل](#page-118-0) الطابعة بشبكة [X802.1IEEE](#page-118-0) ["](#page-118-0)في [الصفحة](#page-118-0) 119

## **إعدادات ميزة الأمان**

عند إعداد تصفية IPsec/IP أو IEEE802.1X، يوصى بالوصول إلى Web Config باستخدام SSL/TLS لتوصيل معلومات الإعدادات للحد من<br>مخاطر الأمان مثل التلاعب أو الاعتراضات.

عكنك أيضًا استخدام Web Config عن طريق توصيل الطابعة مباشرة بالكمبيوتر باستخدام كابل إيثرنت، ثم إدخال عنوان IP في مستعرض<br>الويب. عكن توصيل الطابعة في بيئة آمنة بعد إكمال إعدادات الأمان.

## **اتصال TLS/SSL بالطابعة**

<span id="page-95-0"></span>عندما يتم تعيين شهادة الخادم باستخدام اتصال SSL/TLS (طبقة مأخذ توصيل آمنة/بروتوكول أمان طبقة النقل) بالطابعة، عكنك تشفير مسار<br>الاتصال بين أجهزة الكمبيوتر. قم بتطبيق ذلك إذا كنت ترغب في منع الوصول عن بُعد والوصول غير المعت

## **حول المصادقة الرقمية**

#### CA-signed Certificate❏

هذه شهادة موقعة من CA (المرجع المصدق.) يُكنك الحصول عليها لتقديمها إلى المرجع المصدق. تقرّ هذه الشهادة بوجود الطابعة واستخدامها<br>لاتصال SSL/TLS بحيث يُكنك ضمان سلامة اتصال البيانات.

عندما يتم استخدامهالاتصال TLS/SSL، تُستخدم باعتبارها شهادة الخادم.

عندما يتم تعيينها إلى تصفية IP/IPsec أو اتصال x802.1IEEE، تُستخدم باعتبارها شهادة عميل.

 $\Box$ شهادة المرجع المصدق (CA)

هذه الشهادة تقع ضمن سلسلة CA-signed Certificate، ويُطلق عليها أيضًا شهادة المرجع المصدق الوسيطة. يتم استخدامها من قبل متصفح<br>الويب للتحقق من مسار شهادة الطابعة عند الوصول إلى خادم الجهة الأخرى أو تكوين الويب.

للحصول على شهادة المرجع المصدق (CA)، حدد توقيت التحقق من مسار الوصول إلى شهادة الخادم من الطابعة. بالنسبة للطابعة، عينّ<br>لتوضيح مسار CA-signed Certificate لاتصال SSL/TLS.

ميُكنك الحصول على شهادة المرجع المصدق (CA (الخاصة بالطابعة من المرجع المصدق حيث يتم إصدار شهادة المرجع المصدق (CA(. كما يُكنك أيضًا الحصول على شهادة المرجع المصدق (CA) المستخدمة للتحقق من خادم الجهة الأخرى من المرجع المصدق الذي أصدر<br>CA-signed Certificate الخاصة بالخادم الآخر.

Self-signed Certificate❏

هذه هي الشهادة التي توقعها الطابعة وتصدرها بنفسها. إنها تُسمى أيضًا شهادة الجذر. وذلك لأن المُصدر يقرّ بنفسه، فهو غير موثوق ولا يمكنه<br>منع انتحال الهوية.

استخدمها عند ضبط إعداد الأمان وإجراء اتصال SSL/TLS بسيط بدون CA-signed Certificate.

إذا كنت تستخدم هذه الشهادة لاتصال SSL/TLS، فقد يتم عرض تنبيه الأمان على متصفح الويب لأن الشهادة غير مسجلة على متصفح<br>الويب. يُكنك استخدام Self-signed Certificate فقط لاتصال SSL/TLS.

#### **معلومات ذات صلة**

- | "الحصول على شهادة موقعة من المرجع المصدق (CA (واستريادها" في الصفحة 96
	- | "حذف شهادة موقعة من المرجع [المصدق](#page-100-0) ([CA](#page-100-0) "[\(](#page-100-0)في [الصفحة](#page-100-0) 101
		- | ["تحديث](#page-102-0) شهادة موقعة ذاتيًا" في الصفحة 103

## **الحصول على شهادة موقعة من المرجع المصدق (CA (واستريادها**

## **الحصول على شهادة موقعة من المرجع المصدق (CA(**

للحصول على شهادة موقعة من المرجع المصدق (CA)، قم بإنشاء CSR (طلب توقيع شهادة) وقدمه إلى المرجع المصدق. عكنك إنشاء طلب CSR<br>باستخدام تطبيق Web Config وجهاز كمبيوتر.

اتبع الخطوات الخاصة بإنشاء طلب CSR والحصول على شهادة موقعة من المرجع المصدق (CA) باستخدام تطبيق Web Config. عند إنشاء طلب<br>CSR باستخدام تطبيق Web Config، تكون الشهادة بتنسيق PEM/DER.

**IPsec/IP Filtering**أو ،**Certificate**<**SSL/TLS**حدد ،بعدذلك .**Network Security**ثمحددعلامةالتبويب ,Web Configادخلإلى .1 .**Client Certificate**<**IEEE802.1X** أو **Client Certificate**<sup>&</sup>lt;

مهما اخترت، مُكنك الحصول على الشهادة نفسها واستخدامها في الأمور الشائعة.

- .2 انقر فوق خيار **Generate** الخاص بإعداد **CSR**. يتم فتح صفحة إنشاء طلب CSR.
- .3 أدخل قيمة لكل عنصر. *يتنوع طول المفتاح والاختصارات المتاحة وفقًا للمرجع المصدق. قم بإنشاء طلب وفقًا لقواعد كل مرجع مصدق. ملاحظة:*
	- .4 انقر فوق **OK**. يتم عرض رسالة اكتمال الطلب.
- أو**Client Certificate**<**IPsec/IP Filtering**أو ،**Certificate**<**SSL/TLS**حدد ،بعدذلك .**Network Security**حددعلامةالتبويب .5 .**Client Certificate**<sup>&</sup>lt; **IEEE802.1X**
	- .6 انقر فوق أحد أزرار تنزيل **CSR** وفقًا للتنسيق المحدد بواسطة كل مرجع مصدق لتنزيل طلب CSR على الكمبيوتر.

*هام:*c *تجنب إنشاء CSR مرة أخرى. عند القيام بذلك، قدلا تتمكن من استرياد Certificate signed-CA التي تم إصدارها.*

- 7. أرسل CSR إلى المرجع المصدق، ثم احصل على CA-signed Certificate. اتبع القواعد الخاصة بكل مرجع مصدق حول طريقة الإرسال والنموذج.
- .8 احفظ Certificate signed-CA التي تم إصدارها إلى أحد أجهزة الكمبيوتر المتصلة بالطابعة. يكتمل الحصول على Certificate signed-CA عندما تحفظ إحدى الشهادات في إحدى الوجهات.

#### *عناصر إعداد طلب CSR*

<span id="page-97-0"></span>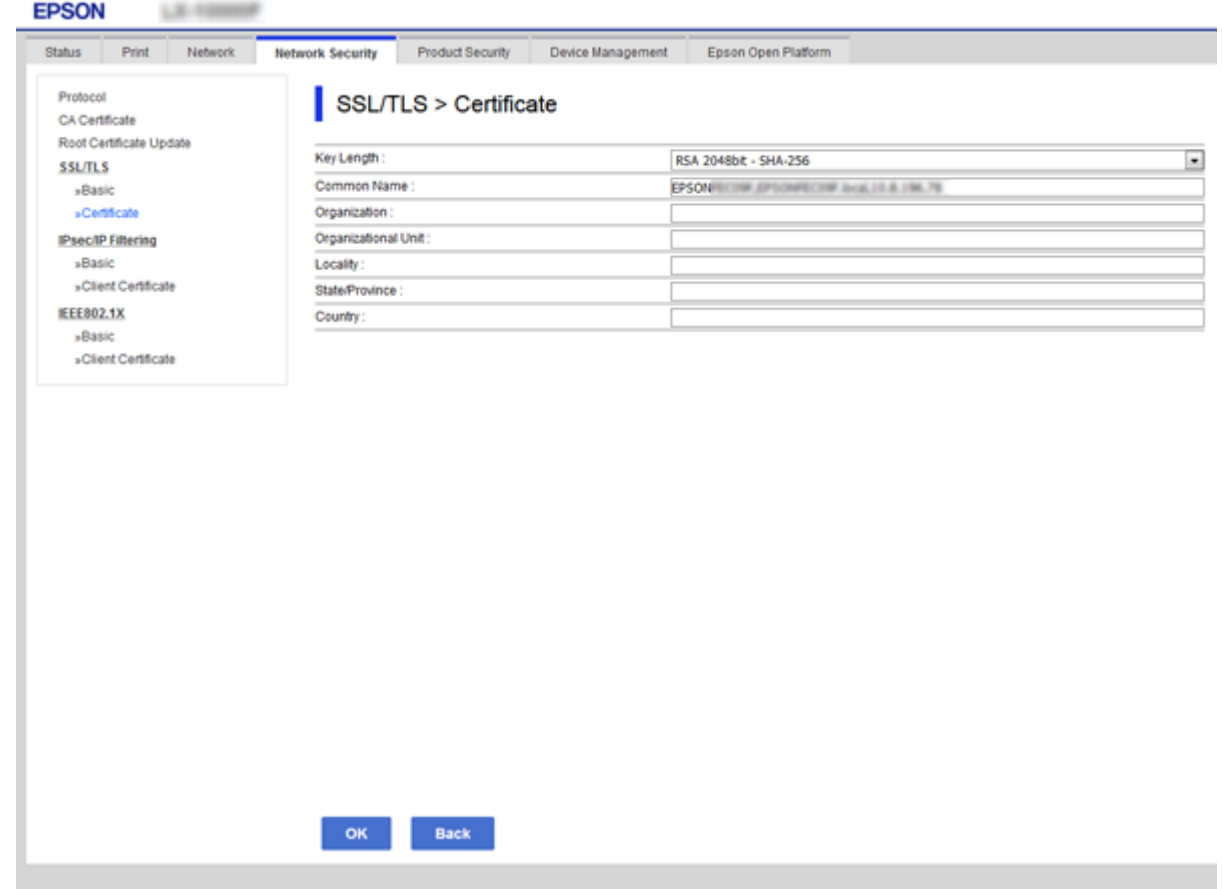

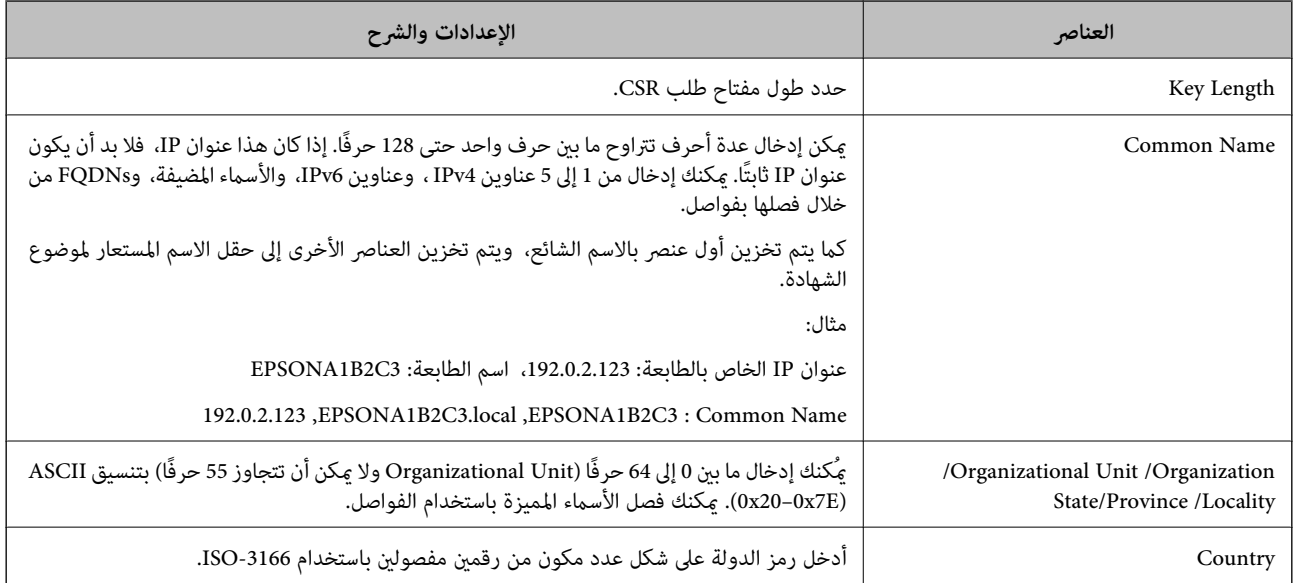

**معلومات ذات صلة**

| ["الحصول](#page-95-0) على شهادة موقعة من المرجع المصدق ([CA](#page-95-0) "[\(](#page-95-0)في [الصفحة](#page-95-0) 96

## **استرياد شهادة موقعة من المرجع المصدق (CA(**

قم باستيراد CA-signed Certificate التي تم الحصول عليها إلى الطابعة.

#### *هام:*c

❏ *تأكد من تعيني تاريخ الطابعة ووقتها بشكلٍ صحيح. قد تكون الشهادة غري صالحة.*

<span id="page-98-0"></span>إذا كنت تحصل على شهادة باستخدام طلب CSR تم إنشاؤه من تطبيق Web Config، فسيمكنك استيراد الشهادة مرةً واحدة.

- **IPsec/IP Filtering**أو ،**Certificate**<**SSL/TLS**حدد ،بعدذلك .**Network Security**ثمحددعلامةالتبويبWeb Configادخلإلى .1 .**Client Certificate**<**IEEE802.1X** أو **Client Certificate**<sup>&</sup>lt;
	- .2 انقر فوق **Import**

يتم فتح صفحة استرياد شهادة.

الطابعة. .3 أدخل قيمة لكل عنصر. عنيّ **1 Certificate CA** <sup>و</sup>**2 Certificate CA** عندالتحقق من مسار الشهادة على متصفح الويب الذي يصل إلى

بناءً على مكان إنشاء طلب CSR وتنسيق ملف الشهادة، ميكن أن تتنوع الإعدادات المطلوبة. أدخل قيامً للعناصر المطلوبة وفقًا لما يلي.

❏شهادة بتنسيق DER/PEM تم الحصول عليها من تطبيق Config Web

❏**Key Private**: لاتقم بالتكوين لاحتواء الطابعة على مفتاح خاص.

❏**Password**: يجب عدم التكوين.

اختياري :**CA Certificate 2**/**CA Certificate 1**❏

❏شهادة بتنسيق DER/PEM تم الحصول عليها من الكمبيوتر

❏**Key Private**: يجب أن تقوم بتعيينه.

❏**Password**: يجب عدم التكوين.

اختياري :**CA Certificate 2**/**CA Certificate 1**❏

شهادة بتنسيق PKCS#12 تم الحصول عليها من الكمبيوتر  $\Box$ 

❏**Key Private**: يجب عدم التكوين.

❏**Password**: اختياري

.التكوين عدم يجب :**CA Certificate 2**/**CA Certificate 1**❏

.4 انقر فوق **OK**.

يتم عرض رسالة اكتمال الطلب.

*انقر فوق Confirm للتأكد من معلومات الشهادة. ملاحظة:*

**معلومات ذات صلة**

| "الوصول إلى تطبيق [Config Web "في](#page-25-0) الصفحة 26

| "عناصر إعداد استرياد شهادة موقعة من المرجع [المصدق](#page-99-0) ([CA](#page-99-0) "[\(](#page-99-0)في [الصفحة](#page-99-0) 100

*عناصر إعداد استرياد شهادة موقعة من المرجع المصدق (CA(*

<span id="page-99-0"></span>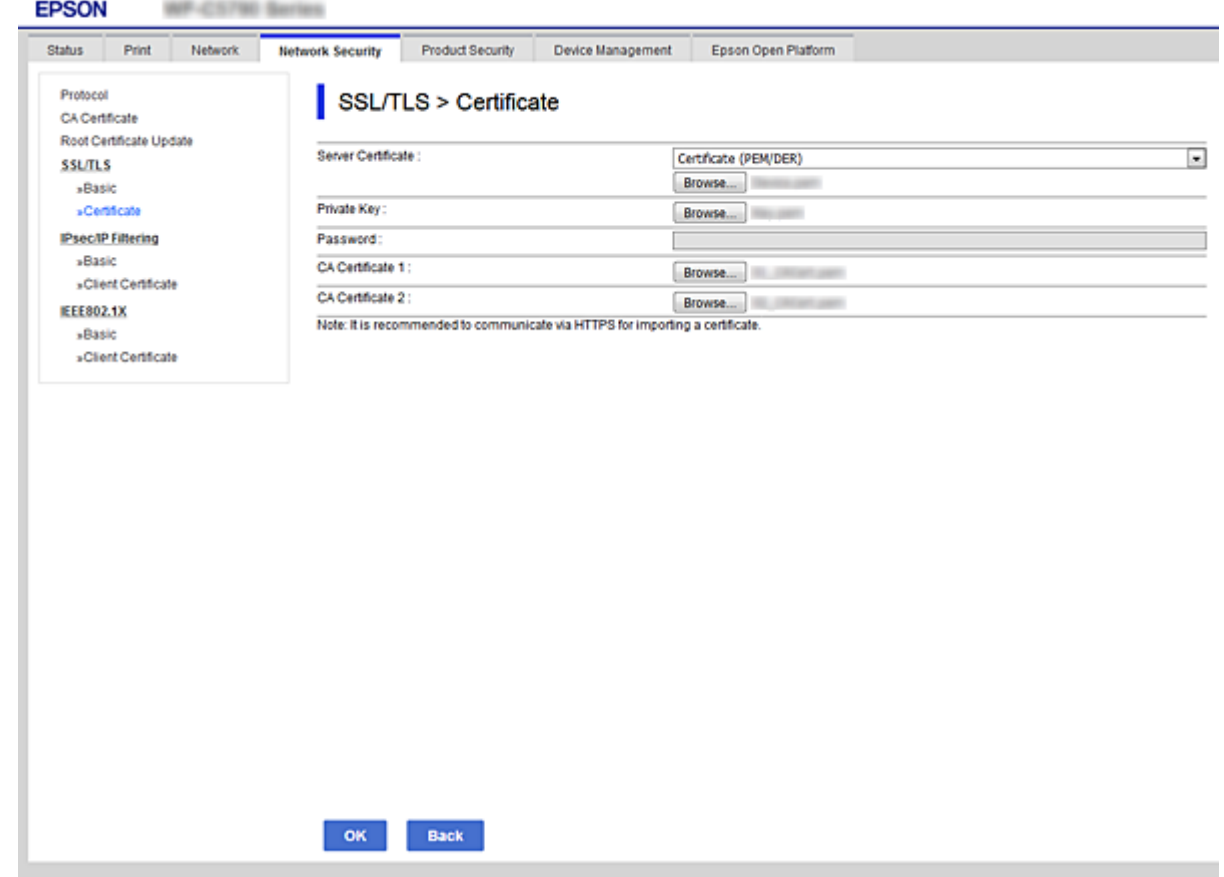

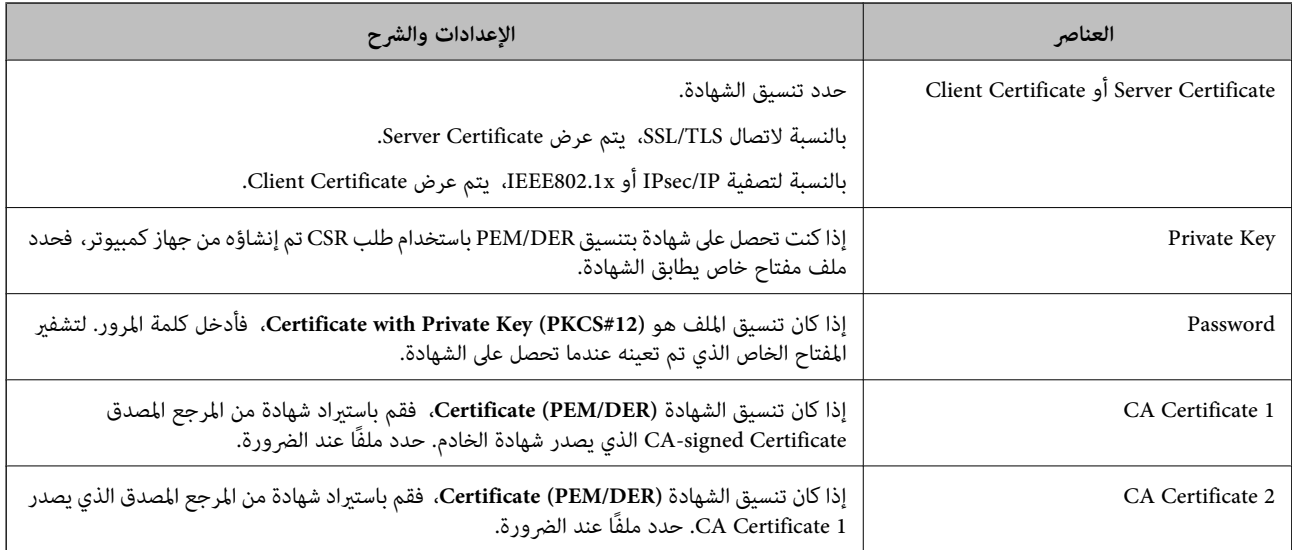

#### **معلومات ذات صلة**

♦ "استيراد شهادة موقعة من المرجع المصدق ([CA](#page-98-0))" في [الصفحة](#page-98-0) 99

## **حذف شهادة موقعة من المرجع المصدق (CA(**

ميكنك حذف شهادة تم استريادها عند انتهاء صلاحيتها أو عند عدم وجود ضرورةلاستخدام اتصال مشفر.

## *هام:*c

<span id="page-100-0"></span>إذا كنت تحصل على شهادة باستخدام طلب CSR تم إنشاؤه من تطبيق Web Config، فلن تتمكن من استيراد الشهادة المحذوفة مرةً أخرى. في<br>هذه الحالة، قم بإنشاء طلب CSR واحصل على الشهادة مرةً أخرى.

- 1. ادخل إلى تهيئة الويب، ثم حدد علامة التبويب Network Security. بعد ذلك، حدد Certificate < SSL/TLS أو IPsec/IP Filtering><br>Client Certificate أو Client Certificate < IEEE802.1X.
	- .2 انقر فوق **Delete**.
	- .3 قم بالتأكيد على أنك تريد حذف الشهادة في الرسالة المعروضة.

## **CA Certificate تهيئة**

عند تعيين CA Certificate، مُكنك التحقق من المسار إلى شهادة المرجع المصدق (CA) من الخادم الذي تصل إليه الطابعة. مُكن لهذا أن منع<br>انتحال الهوية.

مِكنك الحصول على CA Certificate من المرجع المصدق حيث يتم إصدار CA-signed Certificate.

#### **معلومات ذات صلة**

- | "الوصول إلى تطبيق [Config Web "في](#page-25-0) الصفحة 26
	- | ["عناصر](#page-97-0) إعداد طلب [CSR](#page-97-0) ["](#page-97-0)في [الصفحة](#page-97-0) 98
- ♦ "استيراد شهادة موقعة من المرجع المصدق ([CA](#page-98-0))" في [الصفحة](#page-98-0) 99

#### **CA Certificate استرياد**

قم باستيراد CA Certificate إلى الطابعة.

- .1 قم بالوصول إلى Config Web ثم حدد علامة التبويب**Security Network**< **Certificate CA**.
	- .2 انقر فوق **Import**.

#### .3 حدد Certificate CA الذي تريد استريادها.

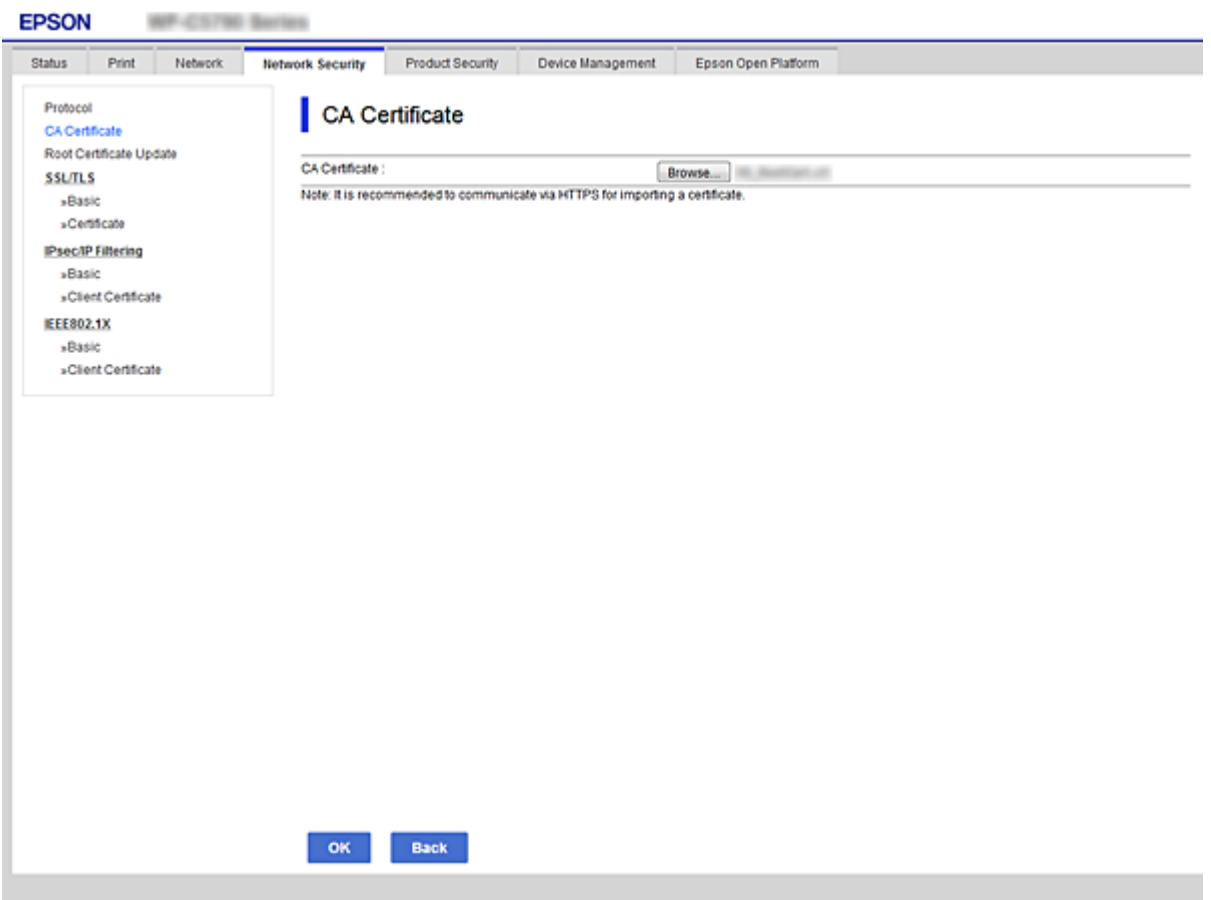

#### .4 انقر فوق **OK**.

عند اكتمال الاستيراد، يتم الرجوع إلى شاشة <mark>CA Certificate</mark> مع عرض CA Certificate التي تم استيرادها.

#### **CA Certificate حذف**

ميكنك حذف Certificate CA التي تم استريادها.

.1 ادخل إلى Config Web ثم حدد علامة التبويب**Security Network**< **Certificate CA**.

.2 انقر فوق **Delete** بجانب Certificate CA التي ترغب في حذفها.

<span id="page-102-0"></span>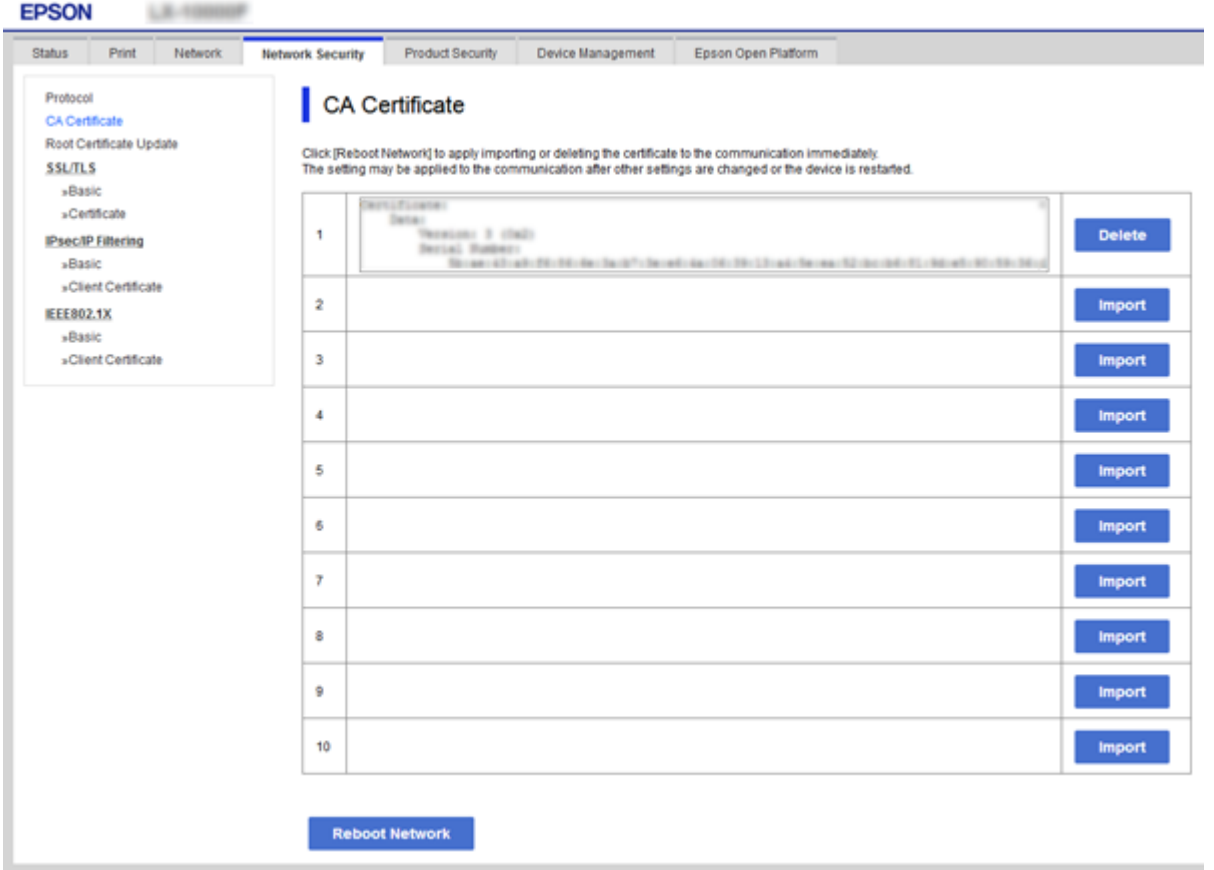

- .3 قم بالتأكيد على أنك تريد حذف الشهادة في الرسالة المعروضة.
- .4 انقر فوق **Network Reboot**، ثم تحقق من عدم إدراج شهادة المرجع المصدق (CA (المحذوفة على الشاشة المحدثة.

**معلومات ذات صلة**

| "الوصول إلى تطبيق [Config Web "في](#page-25-0) الصفحة 26

## **تحديث شهادة موقعة ذاتيًا**

لأنه يتم إصدار Self-signed Certificate بواسطة الطابعة، مكنك تحديثها عند انتهاء صلاحيتها أو عند تغيير المحتوى الموصوف.

- .**Certificate**<**SSL/TLS**< tab **Network Security**التبويب علامة وحدد Web Config إلى ادخل .1
	- .2 انقر فوق **Update**.
	- .**Common Name** أدخل .3

عكنك إدخال ما يصل إلى 5 عناوين IPv4، وعناوين IPv6، وأسماء المضيفين، وأسماء FQDN بين 1 إلى 128 حرف وفصلها باستخدام<br>الفواصل. يتم تخزين أول معلمة في الاسم الشائع، ويتم تخزين الباقي في حقل الاسم المستعار لموضوع الشهادة. مثال:

عنوان IP الخاص بالطابعة: ،192.0.2.123 اسم الطابعة: 3C2B1EPSONA

192.0.2.123 ,EPSONA1B2C3.local ,EPSONA1B2C3 :شائع اسم

.4 حدد فترة صلاحية للشهادة.

<span id="page-103-0"></span>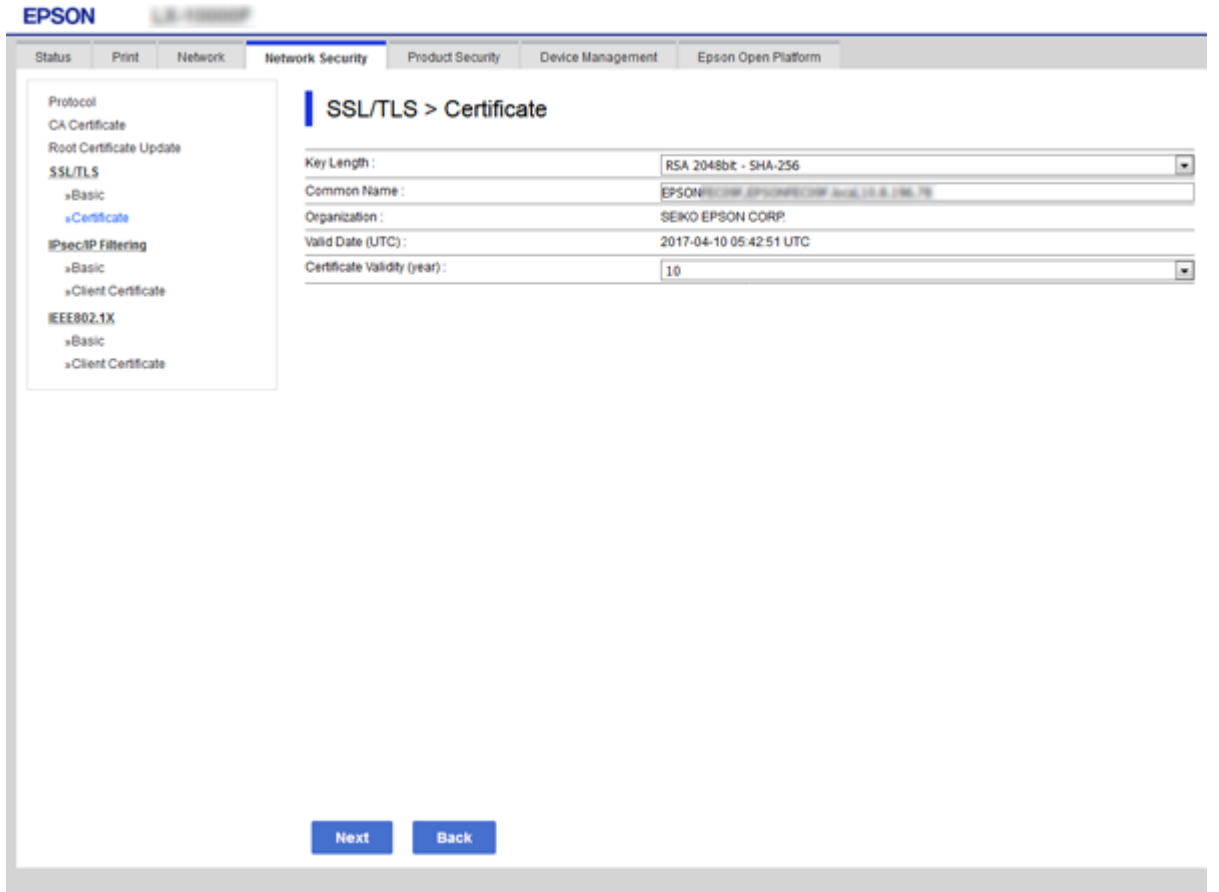

.5 انقر فوق **Next**.

يتم عرض رسالة تأكيد.

.6 انقر فوق **OK**.

الطابعة قيد التحديث.

#### *ملاحظة:*

*والنقرSelf-signed Certificate<Certificate<SSL/TLS<Network Security Settingsميكنكالتحققمنمعلوماتالشهادةمنعلامةالتبويب .Confirm فوق*

**معلومات ذات صلة**

| "الوصول إلى تطبيق [Config Web "في](#page-25-0) الصفحة 26

## **التحكم باستخدام البروتوكولات**

ميكنك الطباعة باستخدام مجموعة متنوعة من الممرات والبروتوكولات. ميكنك خفض المخاطر الأمنية غري المقصودة من خلال تقييد الطباعة من ممرات محددة أو عن طريق التحكم في الوظائف المتاحة.

## **التحكم في البروتوكولات**

قم بتهيئة إعدادات البروتوكول.

- .1 ادخل إلى Config Web ثم حدد علامة التبويب**Security Network** < **Protocol**.
	- .2 قم بتهيئة كل عنصر.
		- .3 انقر فوق **Next**.
		- .4 انقر فوق **OK**.

تم تطبيق الإعدادات على الطابعة.

## **البروتوكولات التي تستطيع متكينها أو تعطيلها**

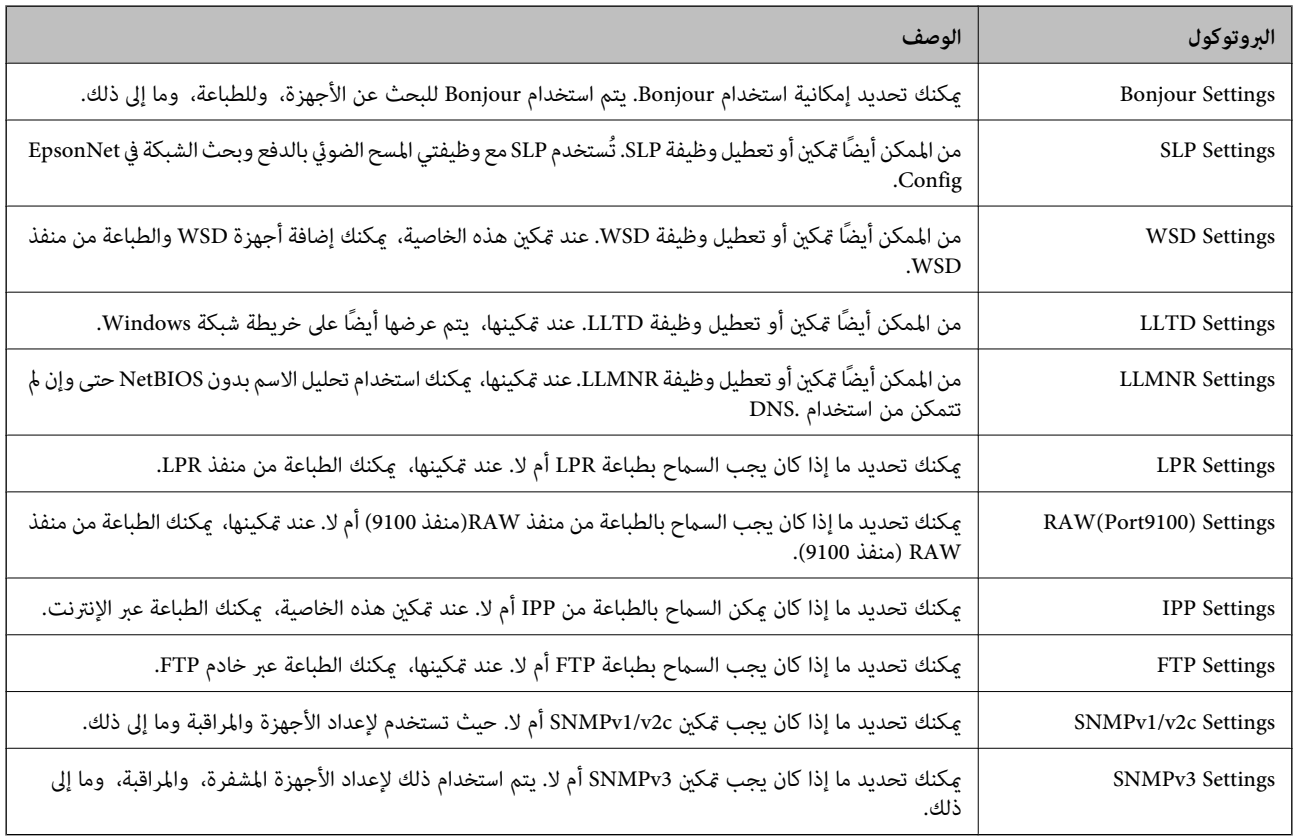

## **عناصر إعداد البروتوكول**

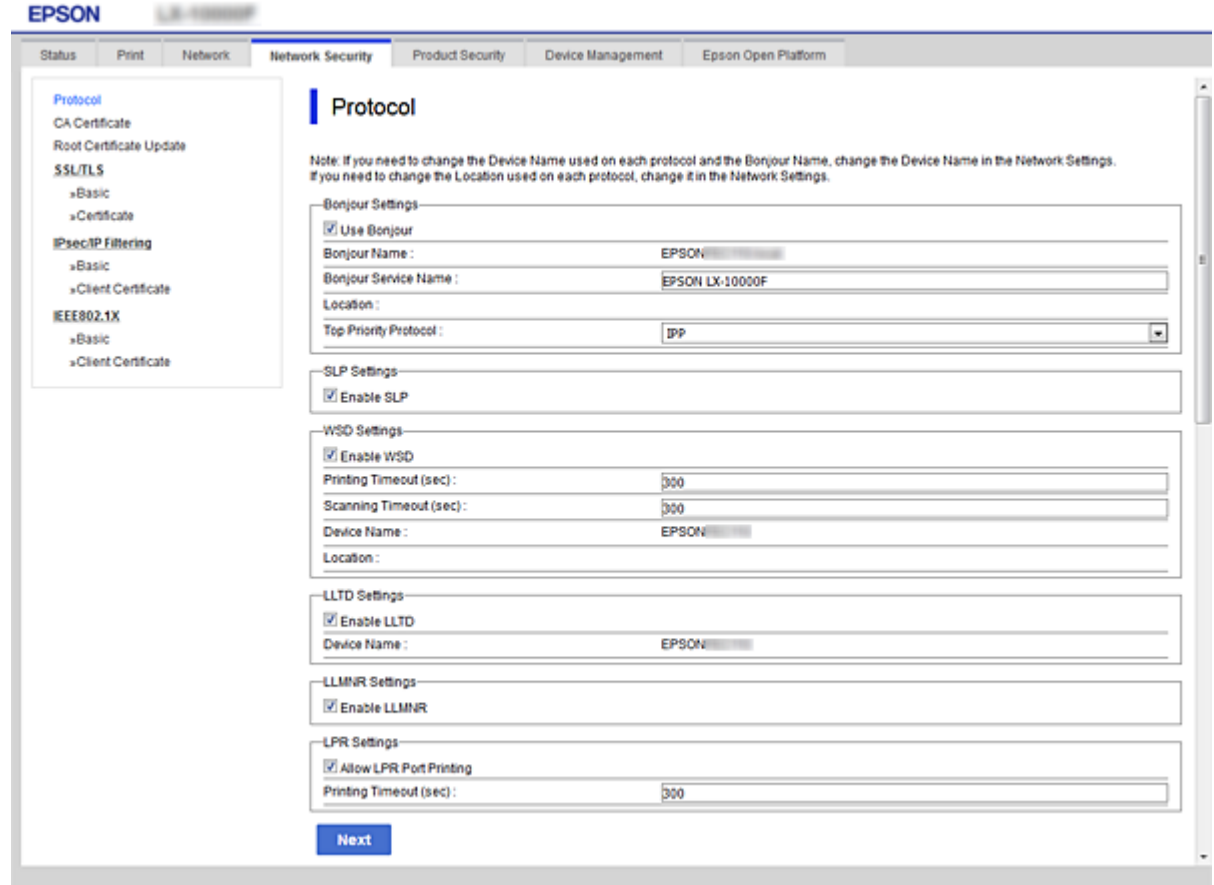

#### Bonjour Settings

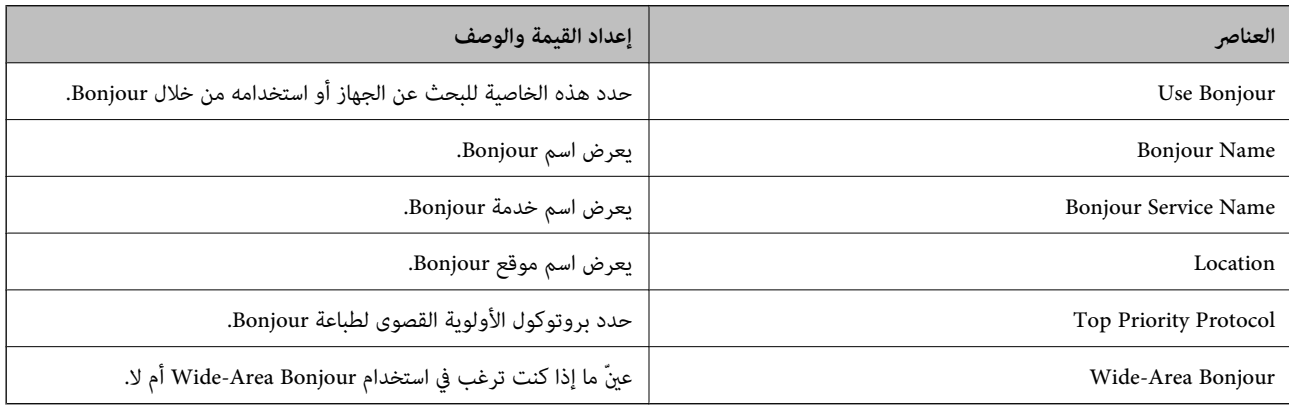

#### SLP Settings

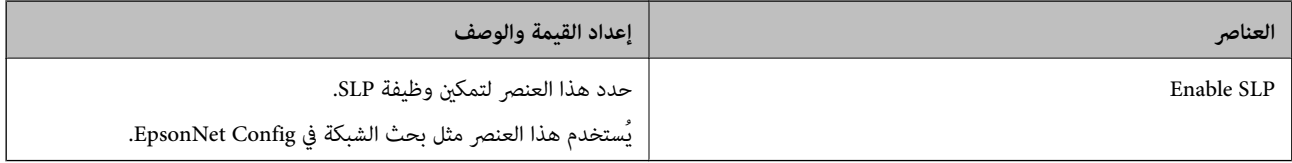

WSD Settings

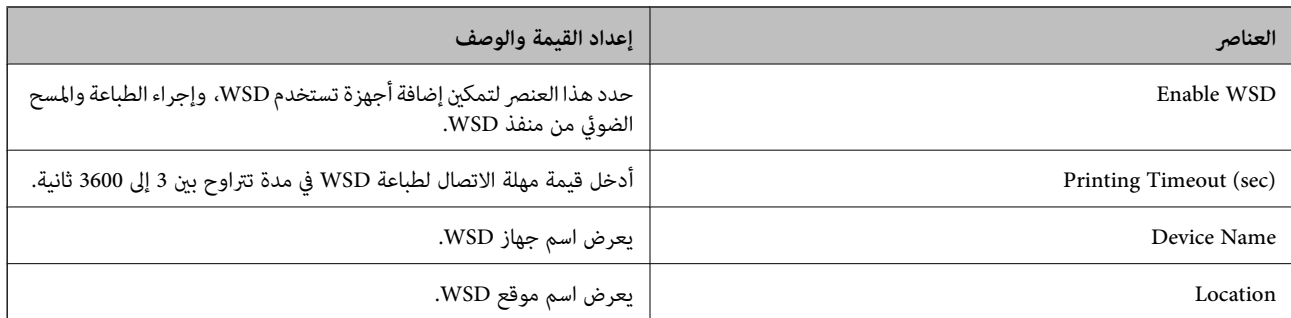

#### LLTD Settings

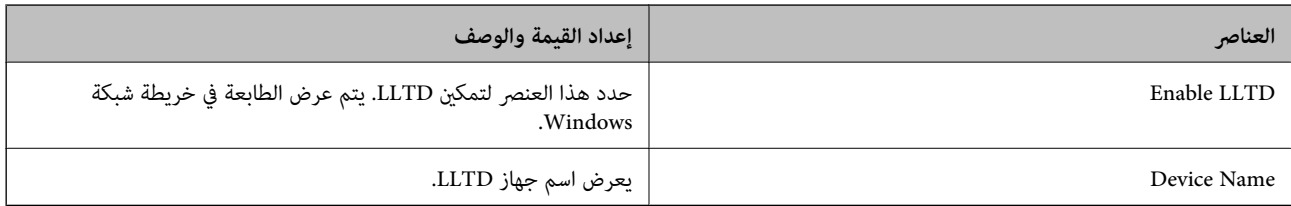

#### LLMNR Settings

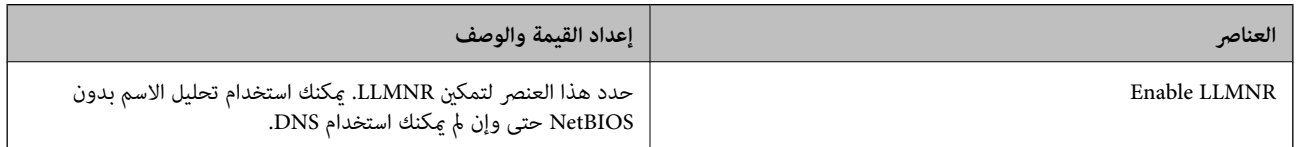

### LPR Settings

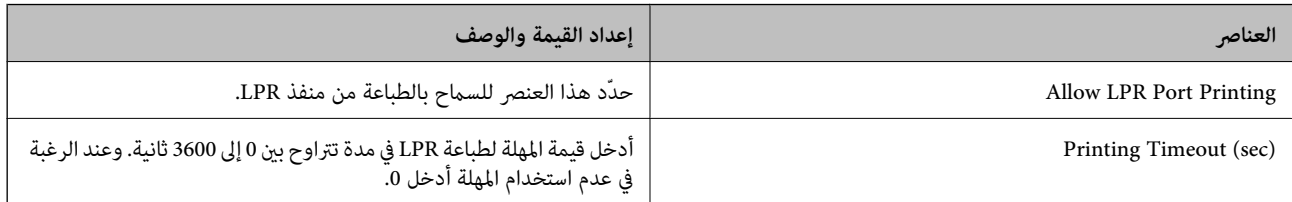

#### RAW(Port9100) Settings

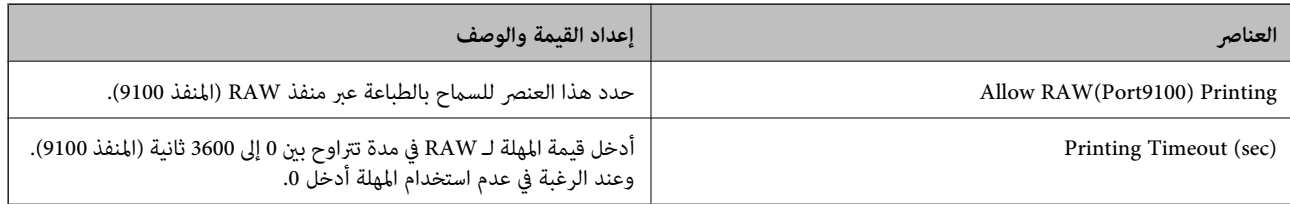

#### IPP Settings

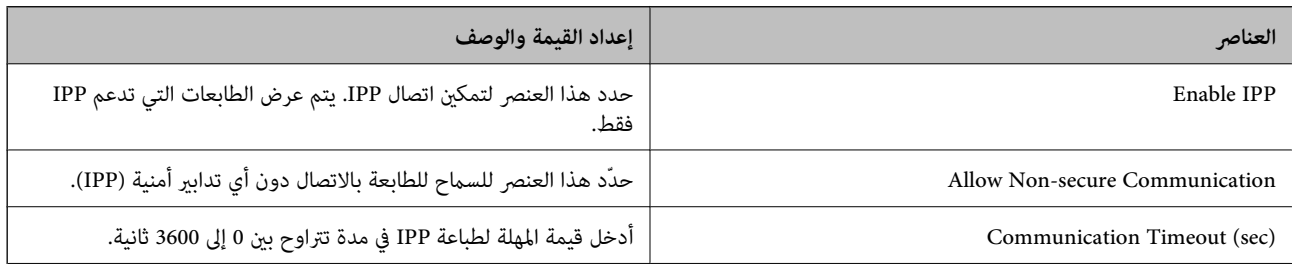

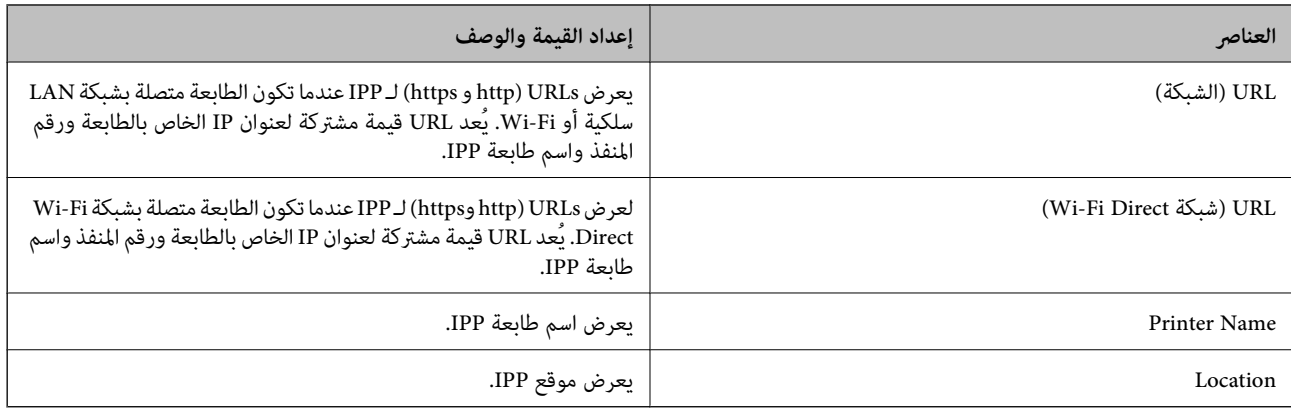

#### FTP Settings

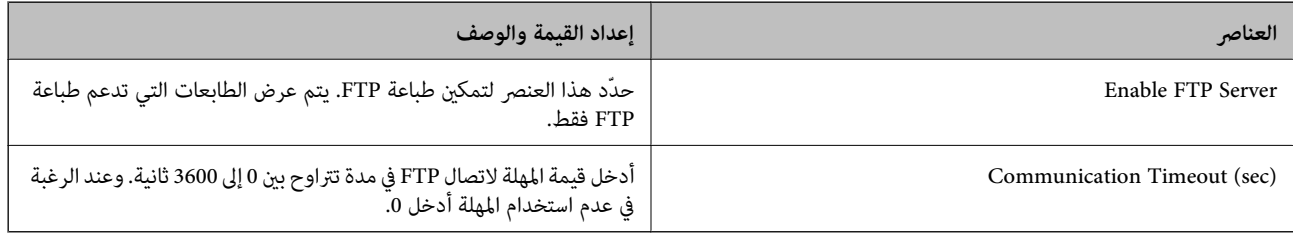

#### SNMPv1/v2c Settings

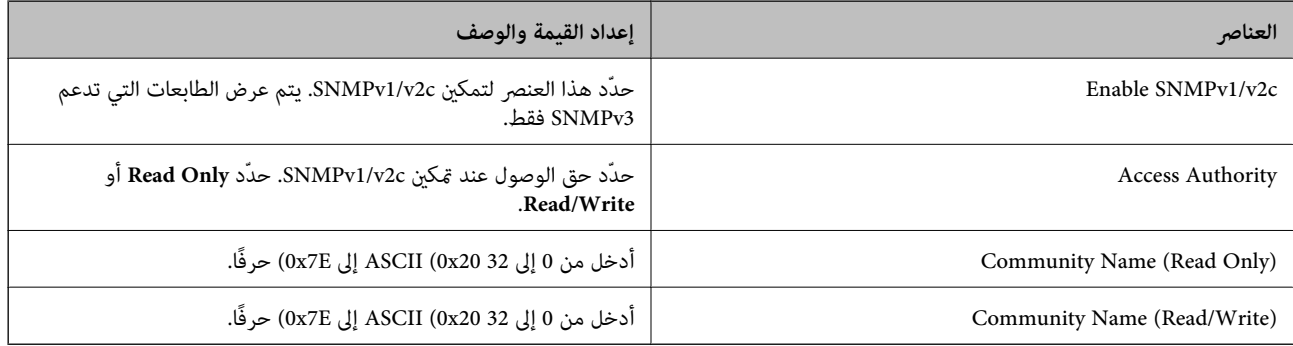

#### SNMPv3 Settings

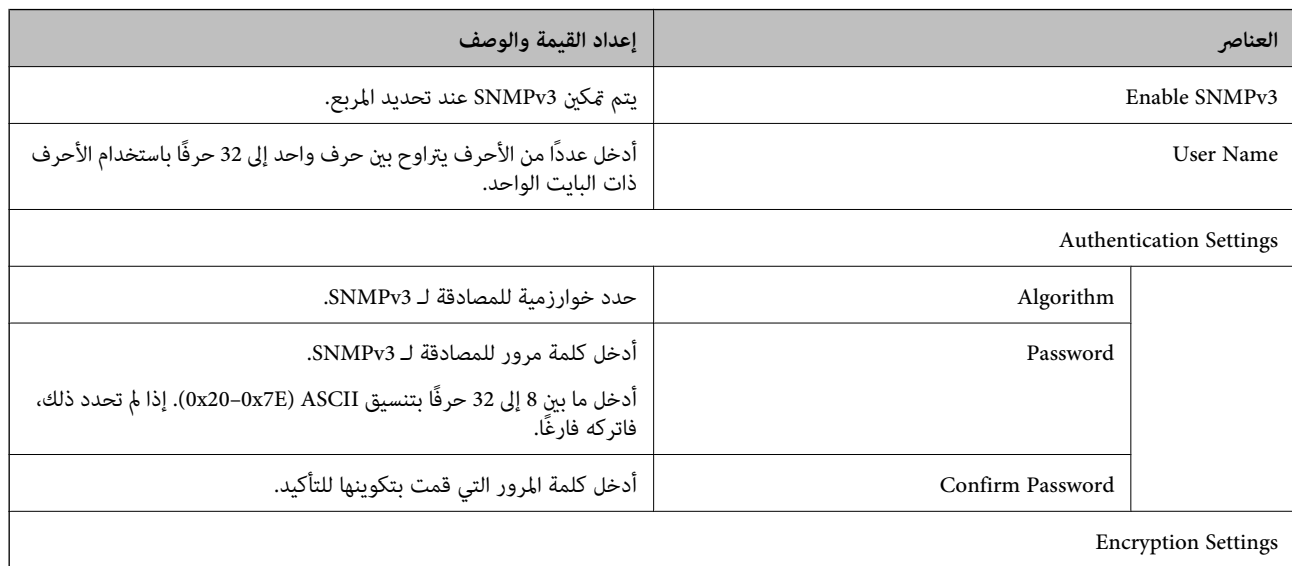
<span id="page-108-0"></span>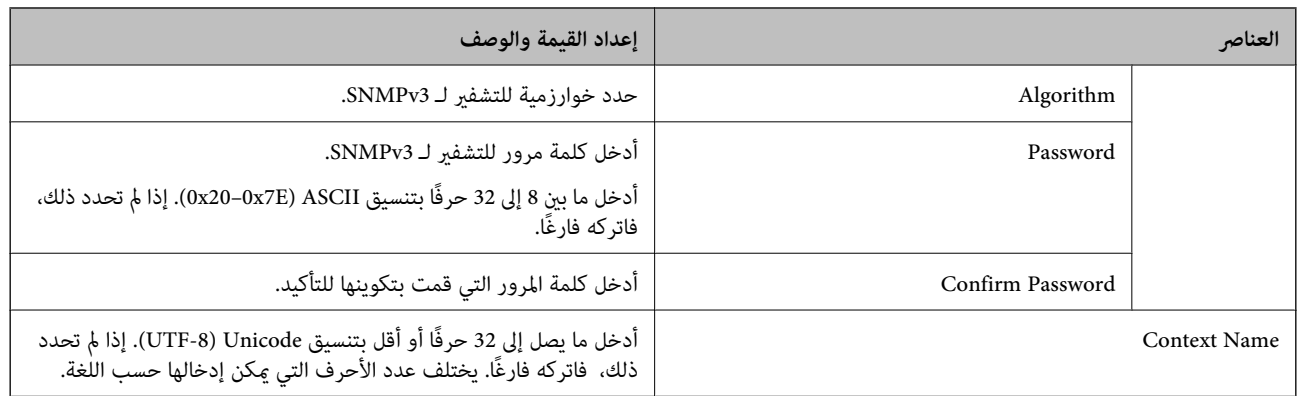

# **الاتصال المشفر باستخدام تصفية IP/IPsec**

# **IPsec/IP Filtering حول**

ميكنك تصفية البيانات الواردة إلى الشبكة حسب عناوين IP، والخدمات، والمنفذباستخدام وظيفةتصفية IP/IPsec. من خلال تجميع عوامل التصفية، وكنك تكوين الطابعة لقبول أجهزة تابعة وبيانات محددة أو منع أيٍّ منهما. بالإضافة إلى هذا، وكنك تحسين مستوى الأمان من خلال<br>استخدام بروتوكول IPsec.

*أجهزة الكمبيوتر التي تعمل بنظام التشغيل Vista Windows أو أحدث أو 2008 Server Windows أو أحدث تدعم IPsec. ملاحظة:*

# **تكوين السياسة الافتراضية**

لتصفية البيانات الواردة إلى الشبكة، قم بتكوين السياسة الافتراضية. تسري السياسة الافتراضية على جميع المستخدمين أو المجموعات المتصلة<br>بالطابعة. للتحكم بصورة أكثر دقة في المستخدمين أو مجموعات المستخدمين، قم بتكوين سياسات ال

- .**Basic**<**IPsec/IP Filtering**< **Network Security**التبويب علامة حدد ثم Web Config إلى ادخل .1
	- .2 أدخل قيمة لكل عنصر.
		- .3 انقر فوق **Next**.

يتم عرض رسالة تأكيد.

.4 انقر فوق **OK**.

الطابعة قيد التحديث.

### **معلومات ذات صلة**

- | "الوصول إلى تطبيق [Config Web "في](#page-25-0) الصفحة 26
- | "عناصر إعداد [Policy Default "في](#page-109-0) الصفحة 110

# **عناصر إعداد Policy Default**

<span id="page-109-0"></span>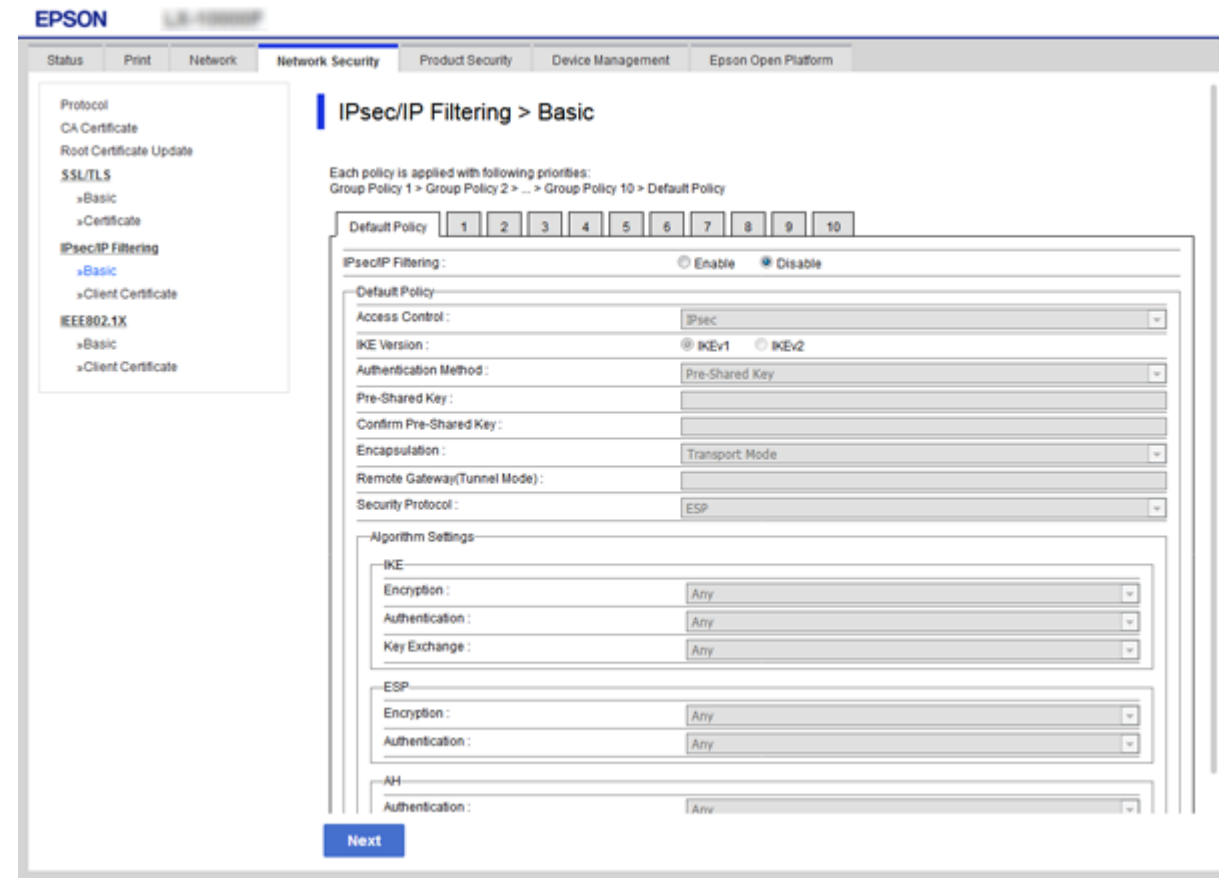

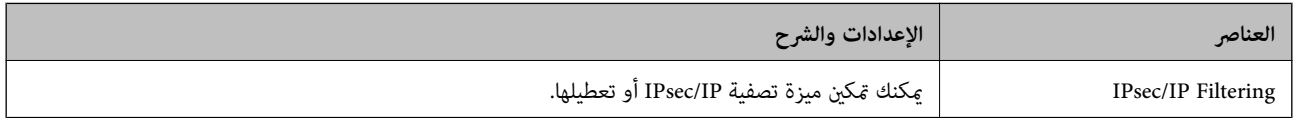

### Default Policy

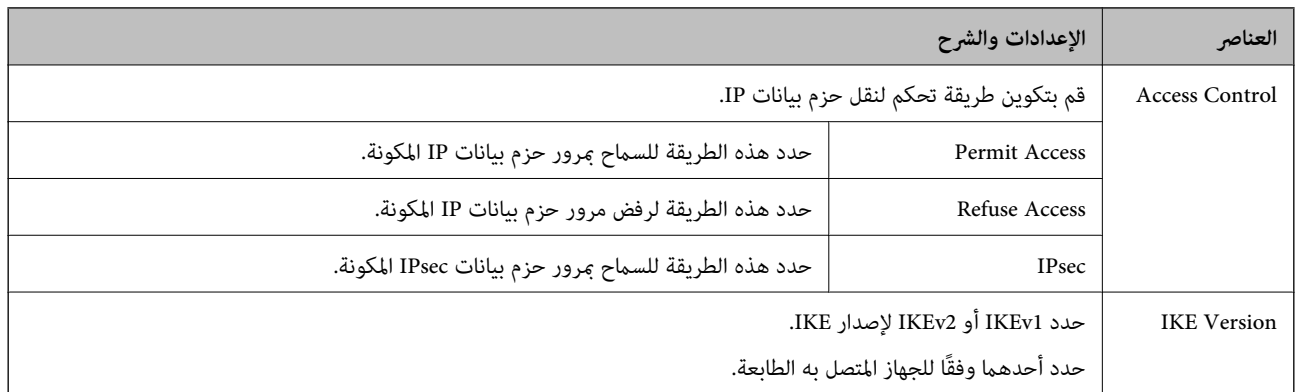

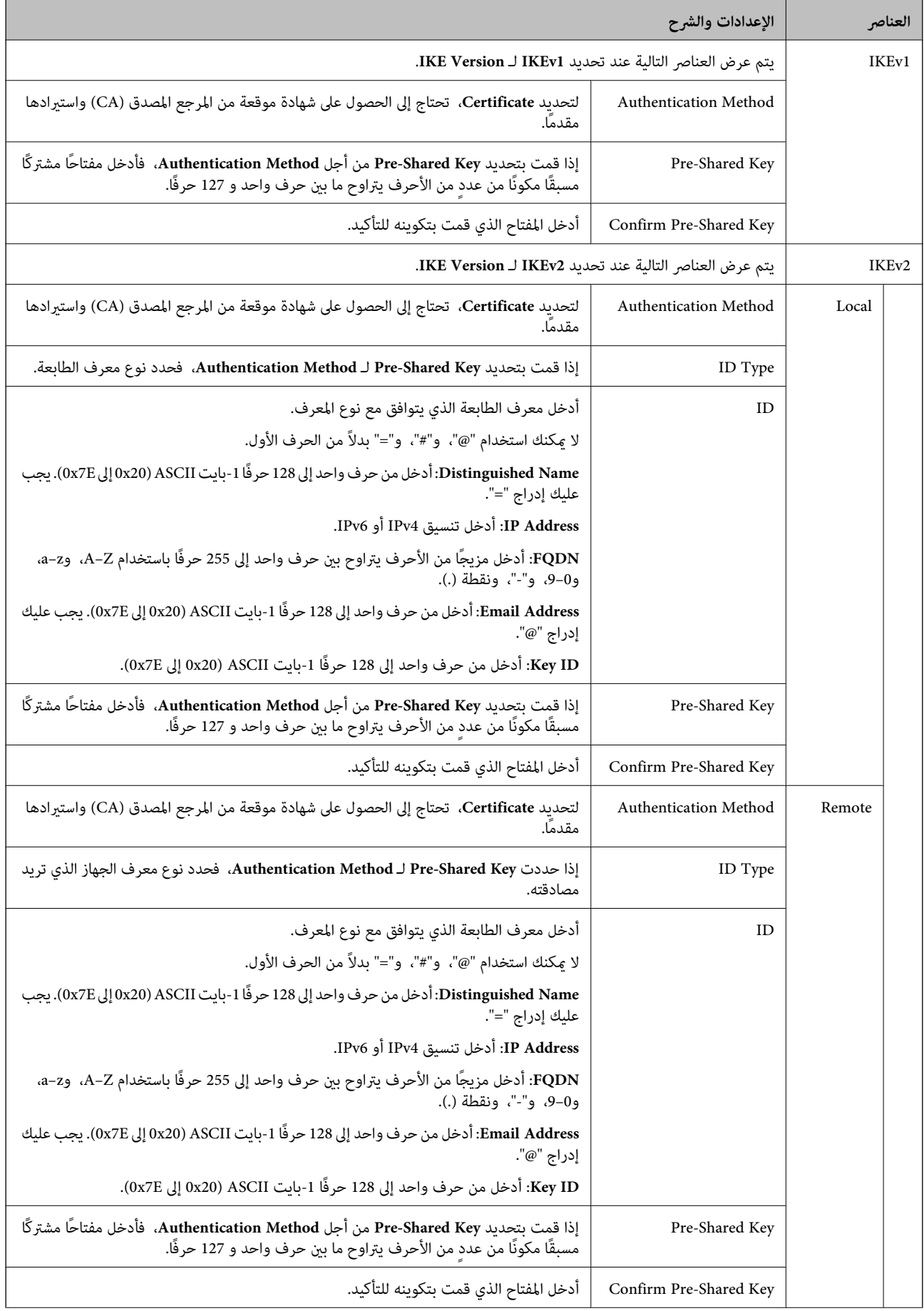

<span id="page-111-0"></span>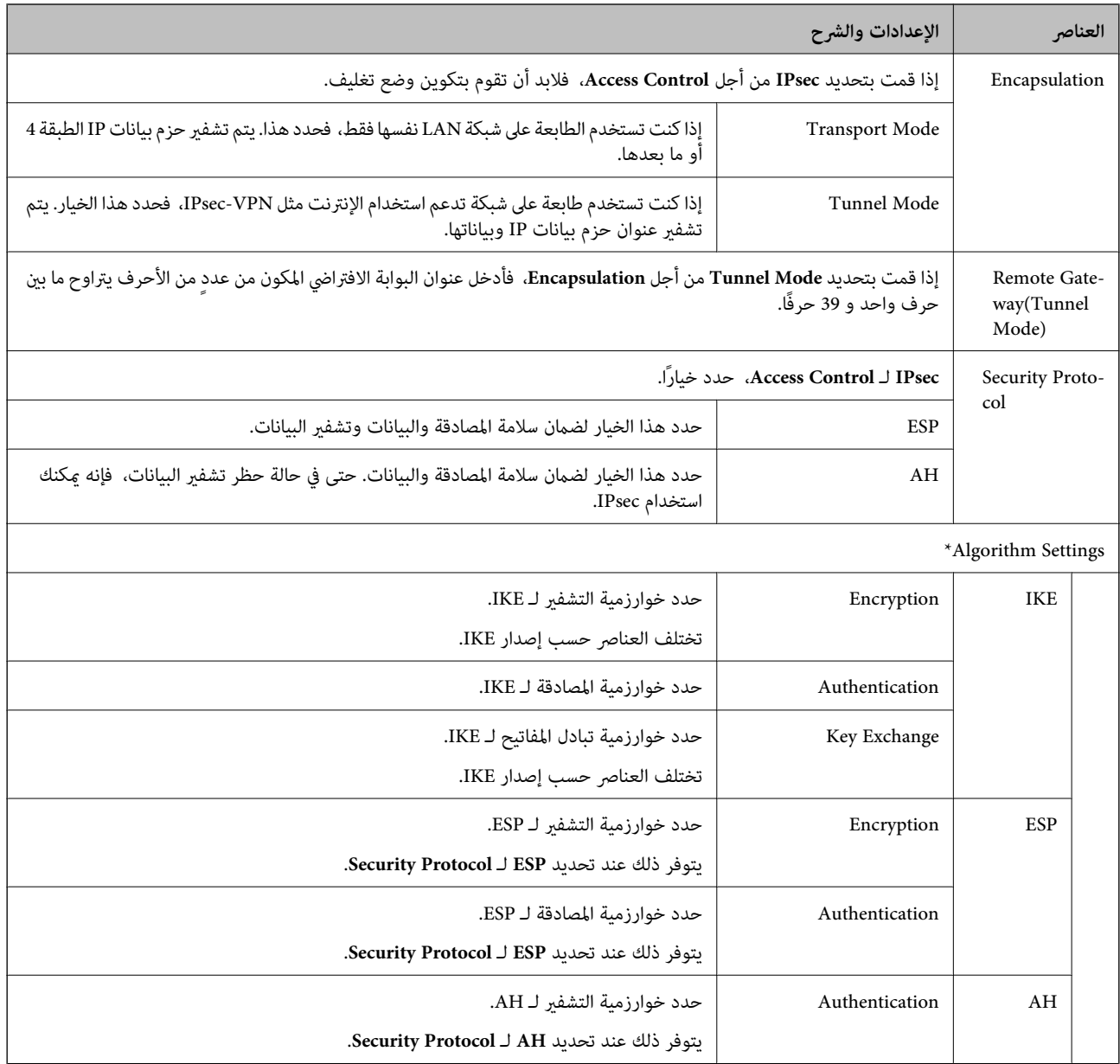

\* بالنسبة Algorithm Settings, يُوصى بتحديد Any لجميع الإعدادات أو تحديد عنصر آخر غير Any لكل إعداد. إذا حددت Any لبعض<br>الإعدادات وحددت عنصرًا آخرَ غير Any للإعدادات الأخرى، فقد لا يتصل الجهاز حسب الجهاز الآخر الذي تريد م

**معلومات ذات صلة**

| "تكوين السياسة [الافتراضية" في](#page-108-0) الصفحة 109

# **تكوين سياسة المجموعة**

سياسة المجموعة عبارة عن قاعدة أو أكثر تسري على مستخدم أو مجموعة مستخدمين. تتحكم الطابعة في حزم بيانات IP التي تتناسب مع السياسات<br>المكونة. إذا كانت حزم البيانات مصدق عليها بترتيب سياسة المجموعات 1 إلى 10، فسيتم استخدام ال

- .**Basic**<**IPsec/IP Filtering**< **Network Security**التبويب علامة وحدد Web Config إلى ادخل .1
	- .2 انقر فوق علامة التبويب المرقمة التي ترغب في تكوينها.

- .3 أدخل قيمة لكل عنصر.
- .4 انقر فوق **Next**. يتم عرض رسالة تأكيد.
- .5 انقر فوق **OK**. الطابعة قيد التحديث.

- | "الوصول إلى تطبيق [Config Web "في](#page-25-0) الصفحة 26
	- | "عناصر إعداد Policy Group "في الصفحة 113

# **عناصر إعداد Policy Group**

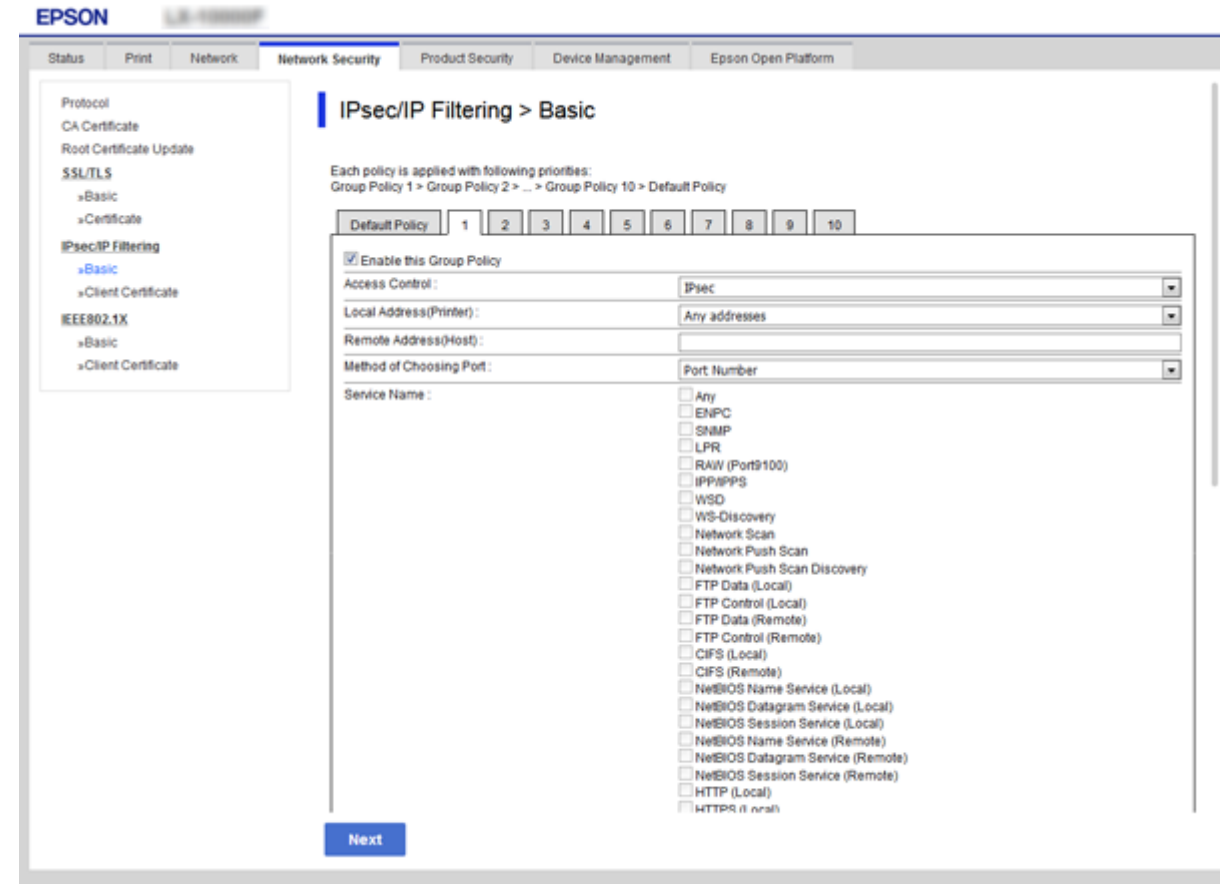

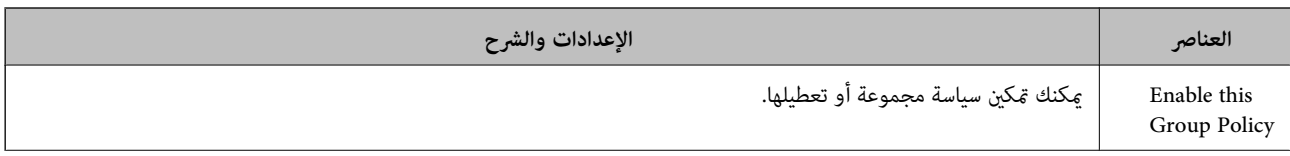

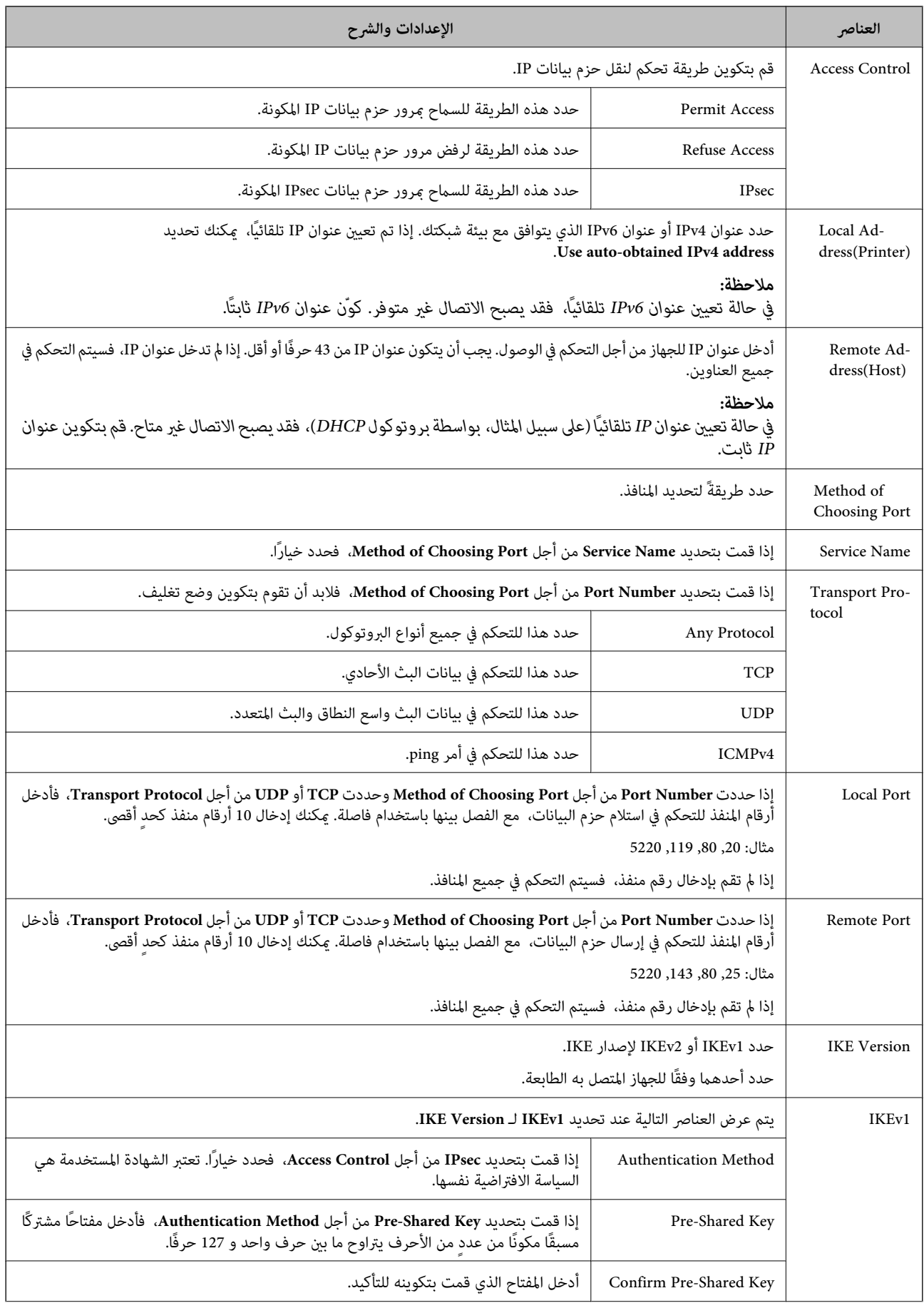

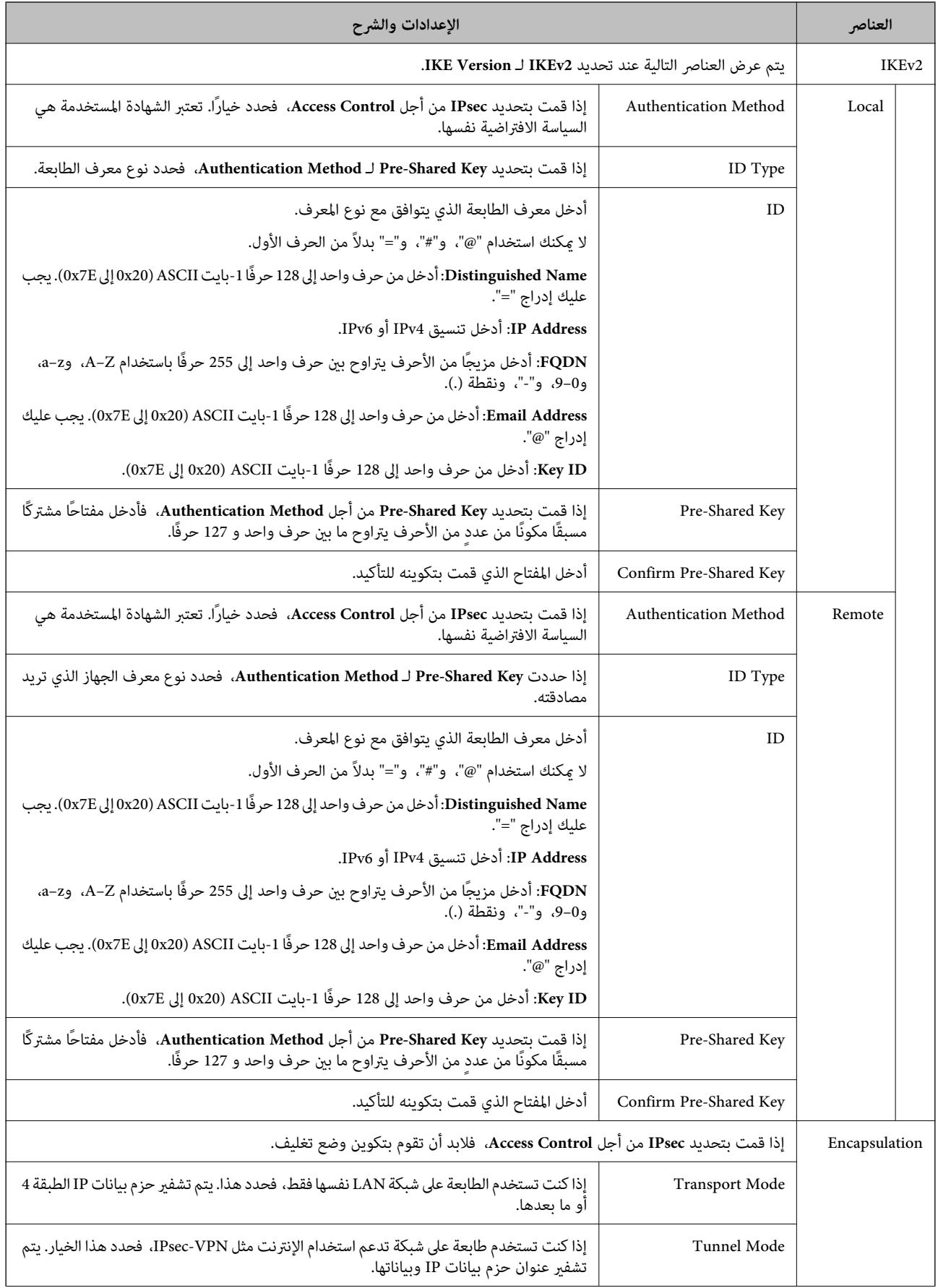

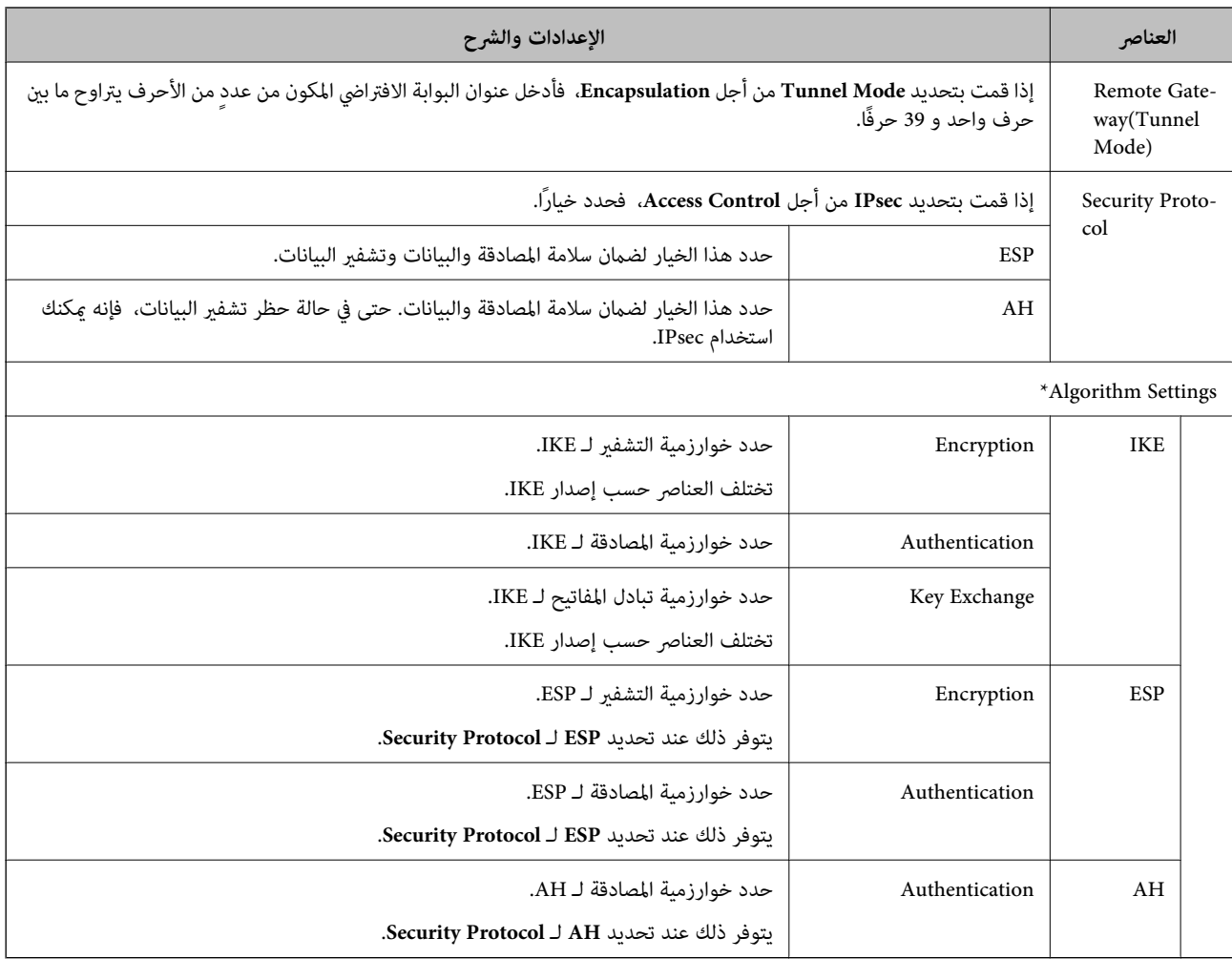

\* بالنسبة Algorithm Settings, يُوصى بتحديد Any لجميع الإعدادات أو تحديد عنصر آخر غير Any لكل إعداد. إذا حددت Any لبعض<br>الإعدادات وحددت عنصرًا آخرَ غير Any للإعدادات الأخرى، فقد لا يتصل الجهاز حسب الجهاز الآخر الذي تريد مص

### **معلومات ذات صلة**

- | "تكوين سياسة [المجموعة" في](#page-111-0) الصفحة 112
- 116 الصفحة في" Group Policy على Remote Address(Host)وLocal Address(Printer) بني الجمع| "
	- ◆ "مراجع أسماء الخدمة في سياسة [المجموعة" في](#page-116-0) الصفحة 117

**Group Policy على Remote Address(Host)و Local Address(Printer) بني الجمع**

| [عداد (Local Address(Printer |            |                  |             |                                      |
|------------------------------|------------|------------------|-------------|--------------------------------------|
| $3^*$ Any addresses          | $2^*$ IPv6 | IP <sub>v4</sub> |             |                                      |
|                              | -          |                  | $1^*$ IPv4  | إعداد<br><b>Remote Address(Host)</b> |
|                              |            | -                | $2*1*$ IPv6 |                                      |
|                              |            |                  | فارغ        |                                      |

\*1إذا كان **IPsec** محددًا لـ **Control Access**، فلا ميكنك تحديد طول للبادئة.

<span id="page-116-0"></span>\*2إذا كان **IPsec** محددًا لـ **Control Access**، ميكنك تحديد عنوان ارتباط محلي (80fe:: (ولكن سيتم تعطيل نهج المجموعة. \*3باستثناء عناوين الارتباط المحلي لـ 6IPv.

**مراجع أسامء الخدمة في سياسة المجموعة**

*تُعرض الخدمات غري المتوفرة ولكن لا ميكن تحديدها. ملاحظة:*

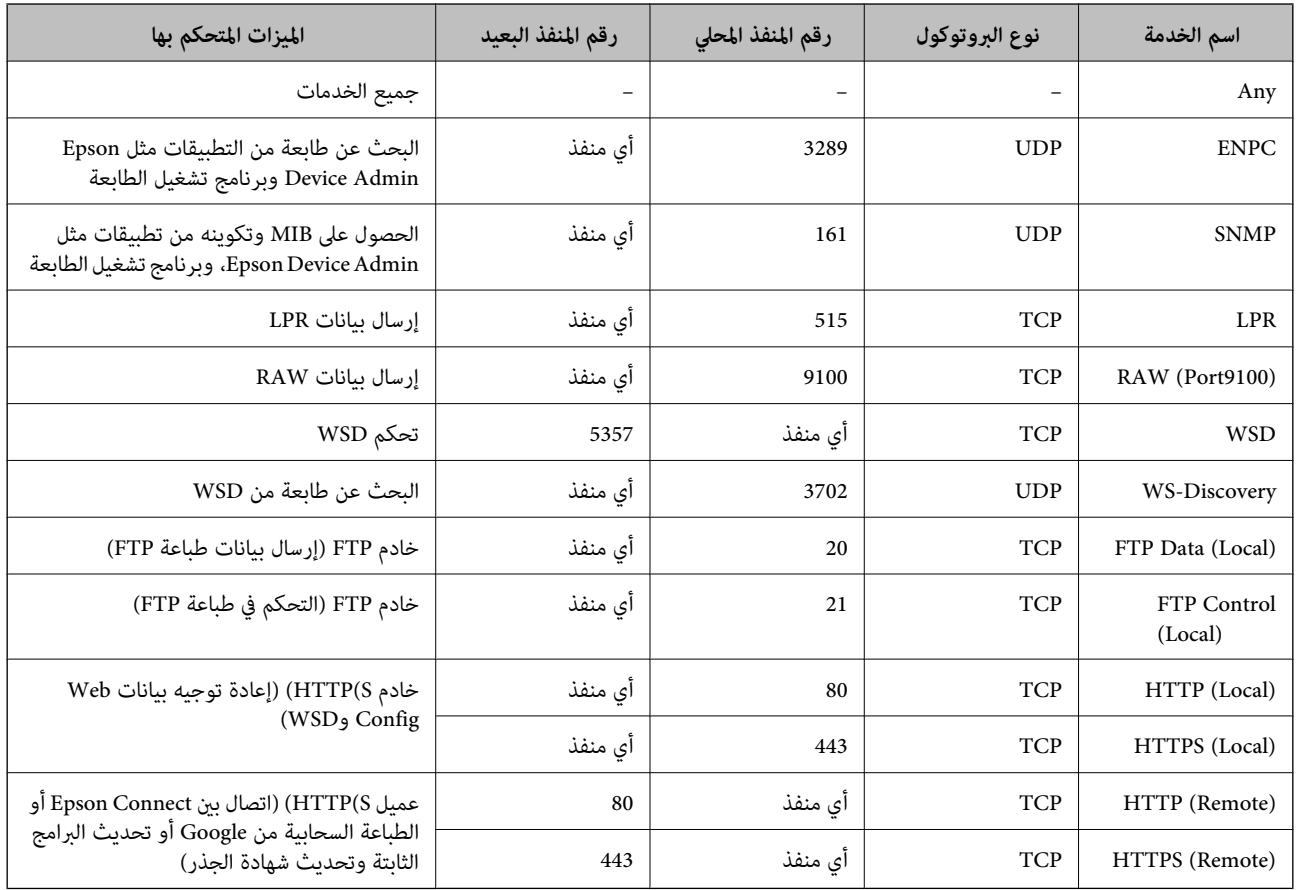

# **أمثلة على تكوين Filtering IP/IPsec**

**استلام حزم بيانات IPsec فقط** هذا المثال خاص بتكوين سياسة افتراضية فقط. :**Default Policy Enable** :**IPsec/IP Filtering**❏ **IPsec** :**Access Control**❏ **Pre-Shared Key** :**Authentication Method**❏ ❏**Key Shared-Pre**: أدخل حتى 127 حرفًا. :**Group Policy** لاتقم بالتكوين.

دليل المسؤول

**استلام بيانات الطباعة وإعدادات الطابعة**

يوضح هذا المثال السامح بالربط بني بيانات الطباعة وتكوين الطابعة باستخدام خدمات محددة.

:**Default Policy**

**Enable** :**IPsec/IP Filtering**❏

**Refuse Access** :**Access Control**❏

:**Group Policy**

.المربع حدد :**Enable this Group Policy** ❏

**Permit Access** :**Access Control**❏

التابع للجهاز IP عنوان :**Remote Address(Host)**❏

**Service Name** :**Method of Choosing Port**❏

.**RAW (Port9100)** و **HTTPS (Local)** ,**HTTP (Local)** ,**SNMP** ,**ENPC** مربع حدد :**Service Name**❏

**استلام الوصول من عنوان IP محدد فقط**

يسمح هذا المثال لعنوان IP محدد بالوصول إلى الطابعة.

:**Default Policy**

**Enable** :**IPsec/IP Filtering**❏

**Refuse Access**:**Access Control**❏

:**Group Policy**

.المربع حدد :**Enable this Group Policy** ❏

**Permit Access** :**Access Control**❏

❏**(Host(Address Remote**: عنوان IP للجهاز التابع للمسؤول

*بغض النظر عن تكوين السياسة، سيتمكن الجهاز التابع من الوصول إلى الطابعة وتكوينها. ملاحظة:*

# **تكوين شهادة لتصفية IP/IPsec**

قم بتهيئة شهادة العميل لتصفية IPsec/IP. عند تعيينها، <sub>ي</sub>مكنك استخدام الشهادة كطريقة مصادقة لتصفية IPsec/IP. إذا كنت ترغب في تهيئة<br>المرجع المصدق، انتقل إلى C**A Certificate.** 

.**Client Certificate**<**IPsec/IP Filtering**< **Network Security**التبويب علامة وحدد Web Config إلى ادخل .1

.2 قم باسترياد الشهادة في **Certificate Client**.

<span id="page-118-0"></span>إذا تم استيراد الشهادة المنشورة بواسطة المرجع المصدق في IEEE802.1X أو SSL/TLS بالفعل، <sub>ت</sub>مكنك نسخ الشهادة واستخدامها في تصفية<br>IPsec/IP. للنسخ، حدد الشهادة من **Copy From**، ثم انقر فوق **Copy.** 

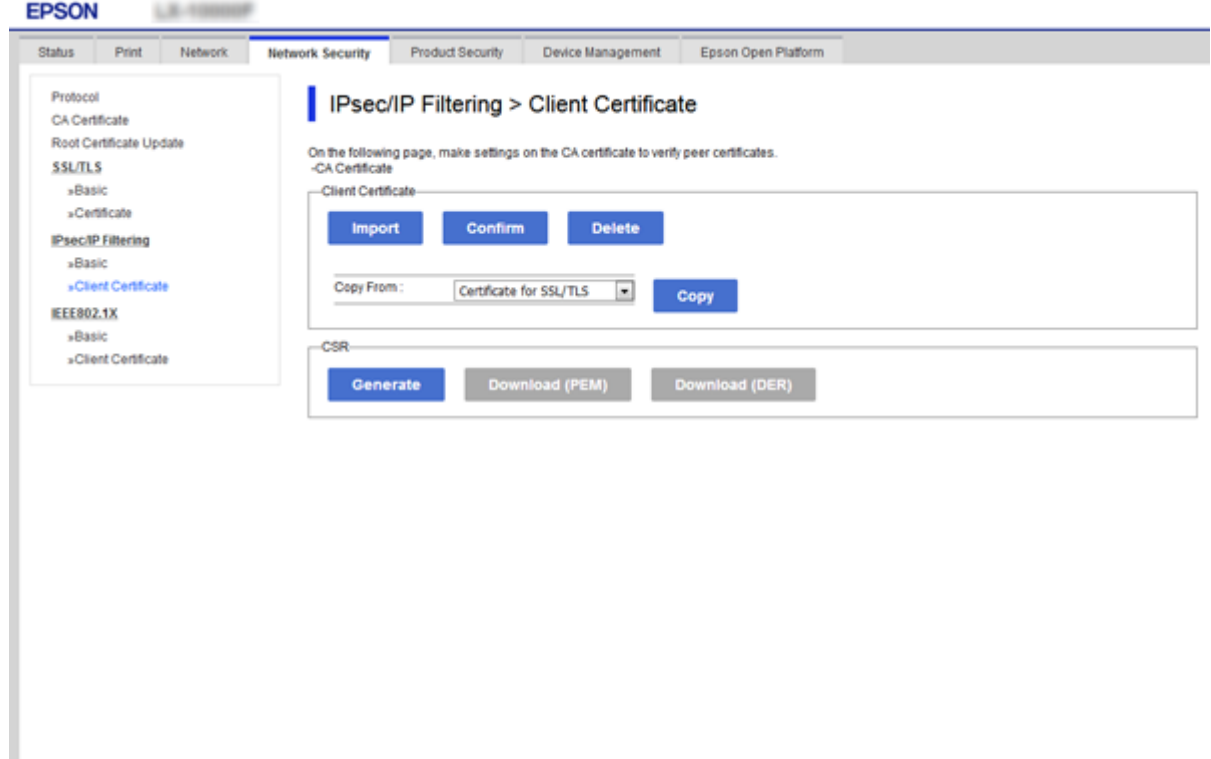

**معلومات ذات صلة**

- | "الوصول إلى تطبيق [Config Web "في](#page-25-0) الصفحة 26
- | ["الحصول](#page-95-0) على شهادة موقعة من المرجع المصدق ([CA](#page-95-0) "[\(](#page-95-0)في [الصفحة](#page-95-0) 96

# **توصيل الطابعة بشبكة X802.1IEEE**

# **تكوين شبكة X802.1IEEE**

عندما تقوم بتعين IEEE802.1X للطابعة، يمكنك استخدامه على الشبكة المتصلة بخادم RADIUS، أو محول شبكة محلية ذات وظيفة مصادقة، أو<br>نقطة الوصول.

- .**Basic**< **IEEE802.1X** < **Network Security**التبويب علامة وحدد Web Config إلى ادخل .1
	- .2 أدخل قيمة لكل عنصر.

إذا كنت ترغب في استخدام الطابعة على شبكة Fi-Wi، فانقر فوق **Setup Fi-Wi** وحدد معرف الشبكة أو أدخله.

*ميكنك مشاركة الإعدادات بني شبكة الإيرثنت وشبكة Fi-Wi. ملاحظة:*

- .3 انقر فوق **Next**. يتم عرض رسالة تأكيد.
- .4 انقر فوق **OK**. الطابعة قيد التحديث.

- | "الوصول إلى تطبيق [Config Web "في](#page-25-0) الصفحة 26
- | "عناصر إعداد شبكة X802.1IEEE "في الصفحة 120
- | "تعذر الوصول إلى الطابعة أو الماسحة [الضوئية](#page-124-0) بعد تكوين [X802.1IEEE](#page-124-0) "في [الصفحة](#page-124-0) 125

# **عناصر إعداد شبكة X802.1IEEE**

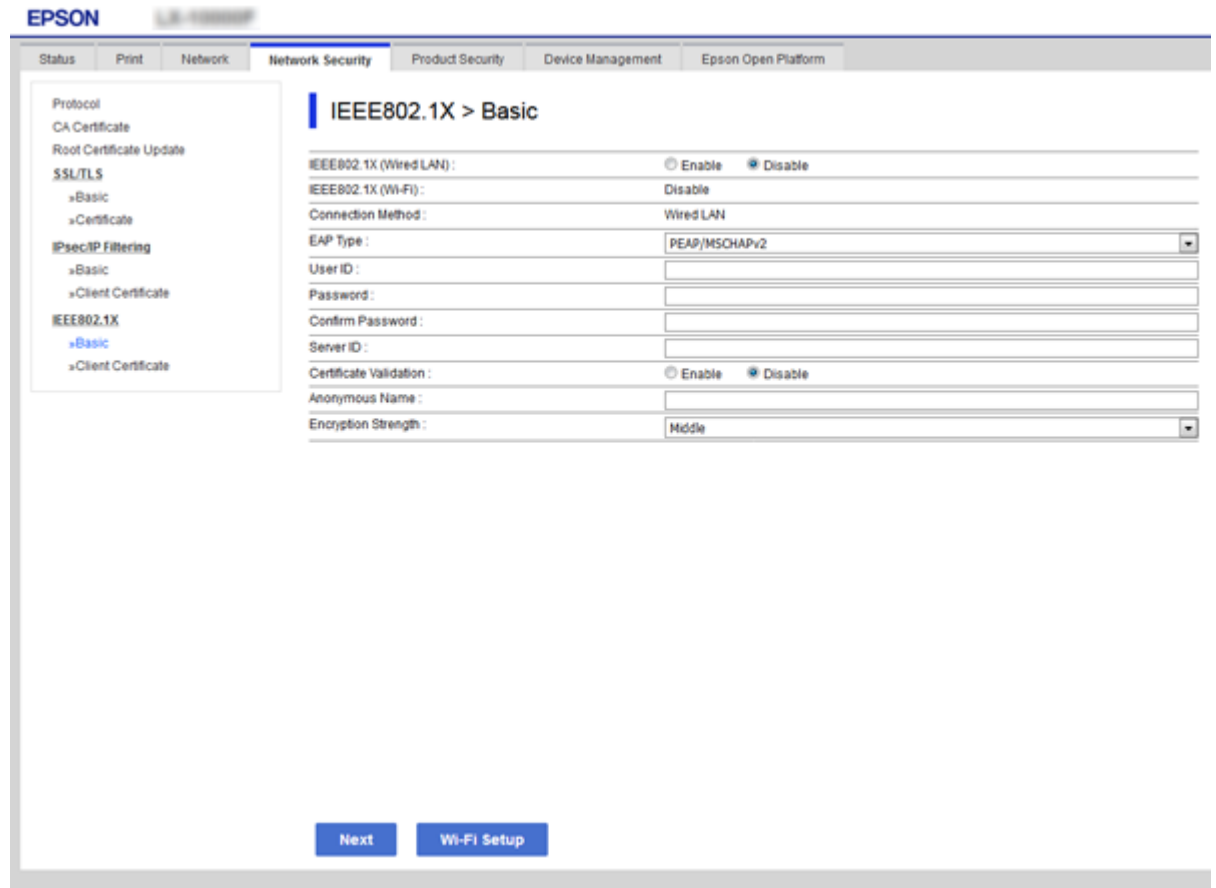

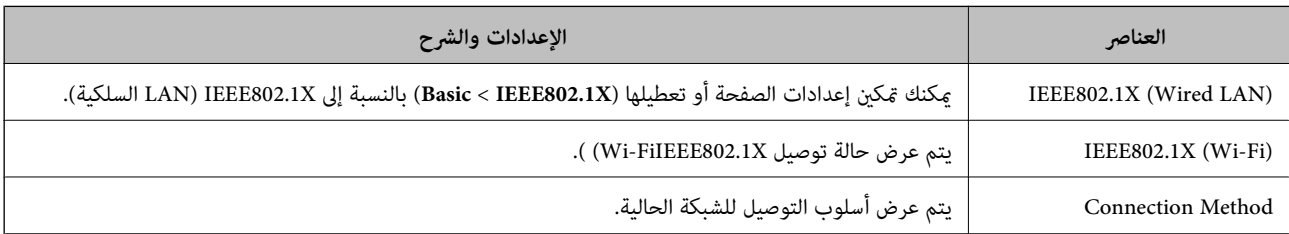

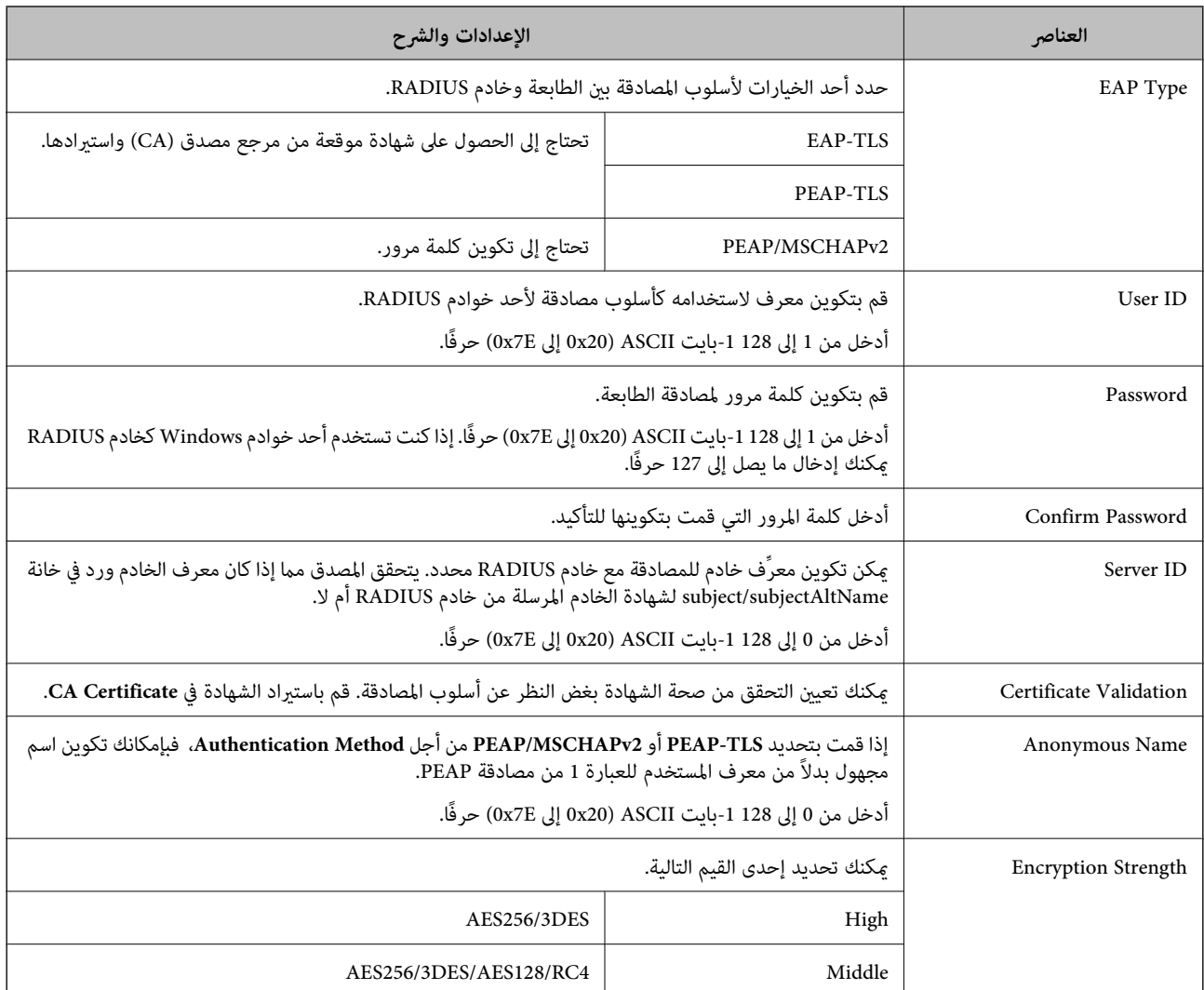

| ["تكوين](#page-118-0) شبكة [X802.1IEEE](#page-118-0) "في [الصفحة](#page-118-0) 119

# **تكوين شهادة لاتصال X802.1IEEE**

تهيئة شهادة العميل لـXEEE802.1X. عند تعيينها، <sub>گ</sub>ُكنك استخدام **EAP-TLS وPEAP-TLS كط**ريقة المصادقة لـXEEE802.1x. إذا كنت ترغب<br>في تهيئة شهادة المرجع المصدق، فاذهب إلى C**A Certificate.** 

.**Client Certificate**< **IEEE802.1X** < **Network Security**التبويب علامة وحدد Web Config إلى ادخل .1

### .2 أدخل شهادة في **Certificate Client**.

ميكنك نسخ الشهادة في حال نشرها من خلال المرجع المصدق. للنسخ، حدد الشهادة من **From Copy**، ثم انقر فوق **Copy**.

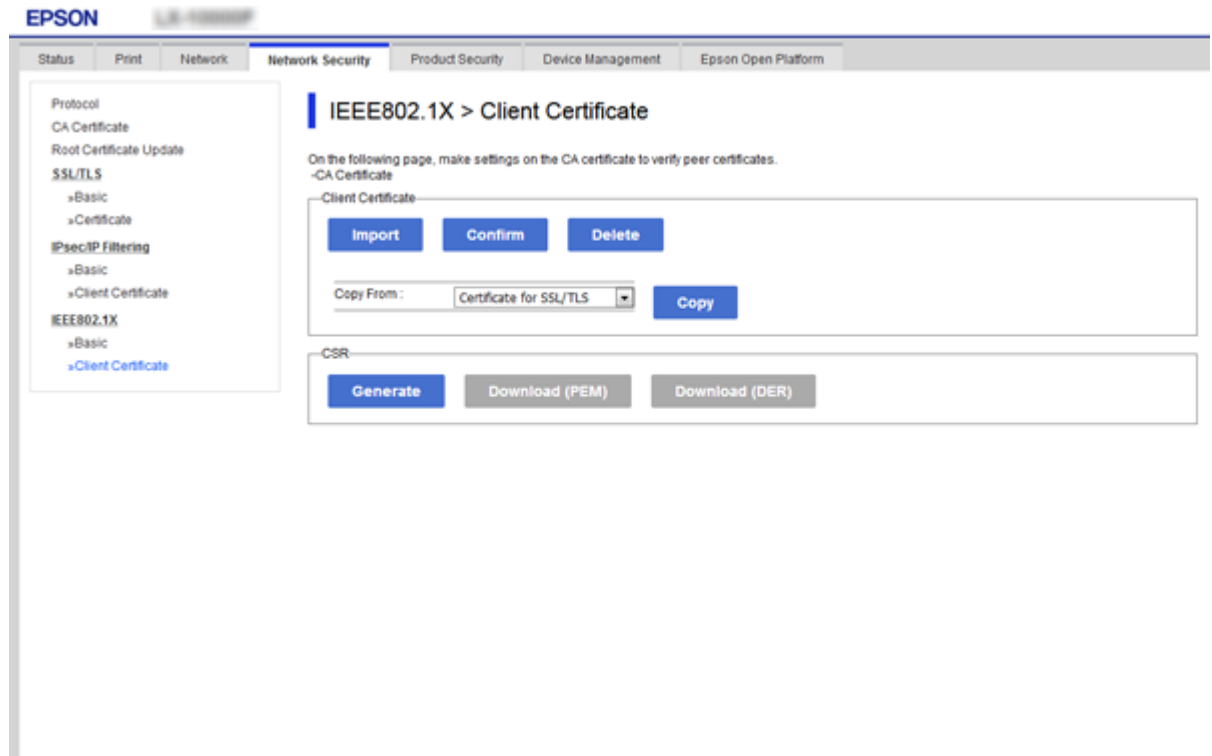

**معلومات ذات صلة**

- | "الوصول إلى تطبيق [Config Web "في](#page-25-0) الصفحة 26
- | ["الحصول](#page-95-0) على شهادة موقعة من المرجع المصدق ([CA \(واستريادها" في](#page-95-0) الصفحة 96

# **التحقق من حالة شبكة X802.1IEEE**

يمكنك التحقق من حالة شبكة IEEE802.1X من خلال طباعة ورقة حالة الشبكة. لمزيد من المعلومات حول طباعة ورقة حالة الشبكة، انظر وثائق الطابعة.

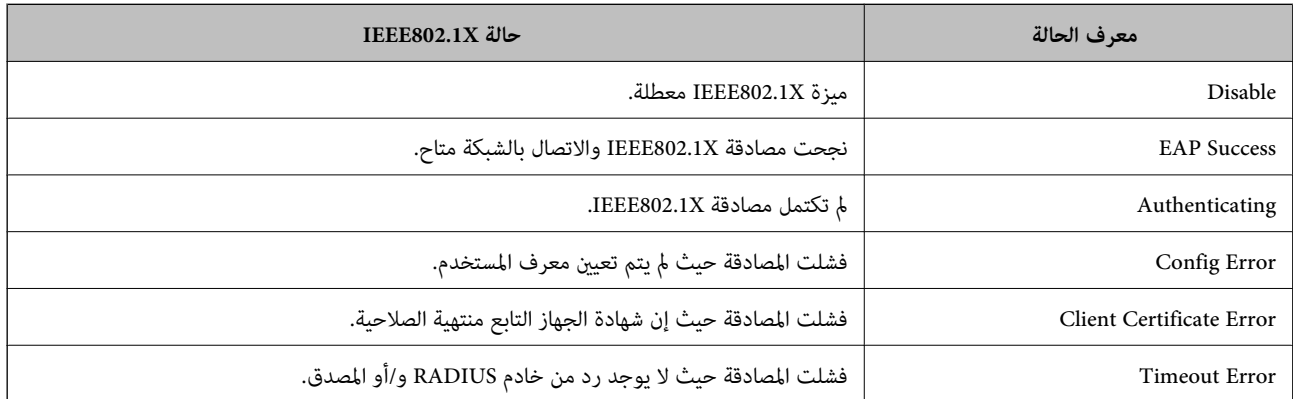

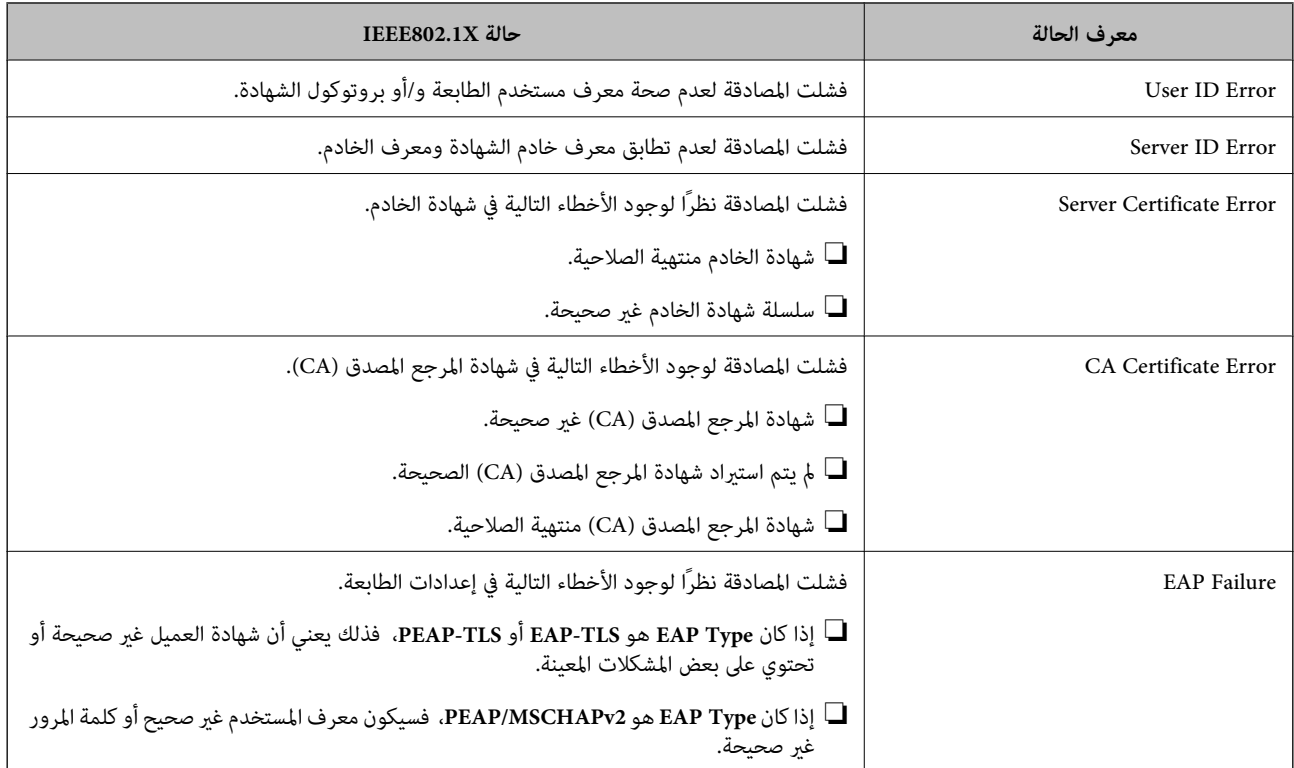

# **إصلاح مشكلات الأمان المتقدم**

# **استعادة إعدادات الأمان**

عند إنشاء بيئة آمنة بشكل كبير مثل تصفية IPsec/IP أو IEEE802.1X، قد لا تتمكن من الاتصال بالأجهزة بسبب الإعدادات غير الصحيحة أو حدوث مشكلة في الجهاز أو الخادم. في هذه الحالة، قم باستعادة إعدادات الأمان لضبط إعدادات الجهاز مرة أخرى أو للسماح لك بالاستخدام لفترة مؤقتة.

# **تعطيل وظيفة الأمان باستخدام لوحة التحكم**

ميكنك تعطيل تصفية IP/IPsec أو X802.1IEEE باستخدام لوحة تحكم الطابعة.

- .1 حدد **الإعدادات** >**إعدادات عامة** >**إعدادات الشبكة**.
	- .2 حدد **متقدم**.
- .3 حدد العنصر الذي ترغب في تعطيله من العناصر التالية.

❏**تعطيل تصفية IP/IPsec**

**IEEE802.1X تعطيل**❏

- .4 حدد **متابعة** على شاشة التأكيد.
- .5 عندما تظهر رسالة الاكتامل، حدد **إغلاق**.

تغلق الشاشة تلقائيًا بعد فترة زمنية محددة إذاملتقم بتحديد **إغلاق**.

# **المشكلات الخاصة باستخدام ميزات أمان الشبكة**

# **نسيان مفتاح مشترك مسبقًا**

**أعد تهيئة المفتاح المشترك مسبقًا.**

أو **Default Policy**<sup>&</sup>lt; **Basic**<**IPsec/IP Filtering**<sup>&</sup>lt; **Network Security** التبويب وحددعلامة Web Config إلى ادخل ،المفتاح لتغيري .**Group Policy** عندما تُغري المفتاح المشترك مسبقًا، قم بتهيئتهلأجهزة الحاسوب.

**معلومات ذات صلة**

| "الوصول إلى تطبيق [Config Web "في](#page-25-0) الصفحة 26

### **يتعذر الاتصال باستخدام اتصال IPsec**

### **حدد الخوارزمية التي لا تدعمها الطابعة أو الكمبيوتر.**

تدعم الطابعة الخوارزميات التالية. تحقق من إعدادات الكمبيوتر.

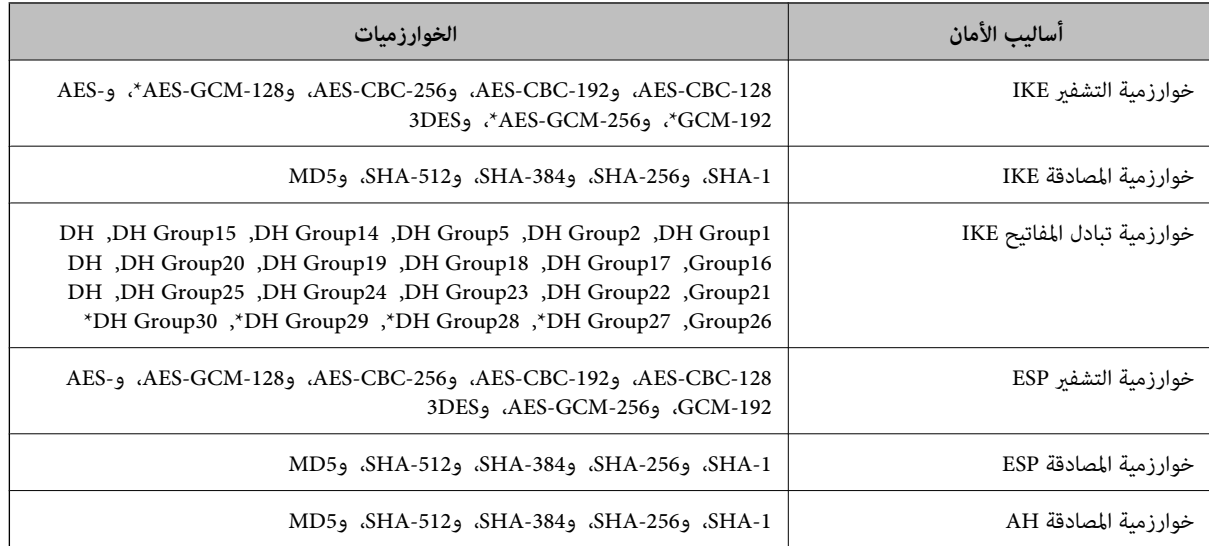

\* متوفر 2IKEv فقط

#### **معلومات ذات صلة**

| "الاتصال المشفر [باستخدام](#page-108-0) تصفية [IP/IPsec](#page-108-0) "في [الصفحة](#page-108-0) 109

## **يتعذر الاتصال فجأة**

**تم تغيري عنوان IP الخاص بالطابعة أو يتعذر استخدامه.**

عندما يتم تغيير عنوان IP المسجل بالعنوان المحلي في Group Policy أو عندما يتعذر استخدامه، حينها سيتعذر إجراء اتصال IPsec. قم بتعطيل<br>IPsec باستخدام لوحة تحكم الطابعة.

<span id="page-124-0"></span>إذا كان DHCP منتهي الصلاحية، وكانت عملية إعادة التمهيد أو عنوان IPv6 منتهيي الصلاحية أو لم يتم الحصول عليهما، فقد لا يتم العثور على عنوان IP المسجل لــWeb Config الخاصة بالطابعة (علامة التبويب G**roup Policy < Basic < IPsec/IP Filtering < Network Security<br>Local Address(Printer).** 

استخدم عنوان IP ثابت.

### **تم تغيري عنوان IP الخاص بجهاز الكمبيوتر أو يتعذر استخدامه.**

عندما يتم تغيري عنوان IP المسجل بالعنوان البعيد في Policy Group أو عندما يتعذر استخدامه، حينها سيتعذر إجراء اتصال IPsec.

قم بتعطيل IPsec باستخدام لوحة تحكم الطابعة.

إذا كان DHCP منتهي الصلاحية، وكانت عملية إعادة التمهيد أو عنوان IPv6 منتهيي الصلاحية أو لم يتم الحصول عليهما، فقد لا يتم العثور على عنوان IP المسجل لــWeb Config الخاصة بالطابعة (علامة التبويب Group Policy < Basic < IPsec/IP Filtering < Network Security<br>Remote Address(Host).

استخدم عنوان IP ثابت.

**معلومات ذات صلة**

- | "الوصول إلى تطبيق [Config Web "في](#page-25-0) الصفحة 26
- | "الاتصال المشفر [باستخدام](#page-108-0) تصفية [IP/IPsec](#page-108-0) "في [الصفحة](#page-108-0) 109

## **يتعذر إنشاء منفذ طباعة IPP آمن**

**مل يتم تحديد الشهادة الصحيحة باعتبارها شهادة الخادم لاتصال TLS/SSL.** إذا كانت الشهادة المحددة غري صحيحة، فقد تفشل عملية إنشاء منفذ. تأكد من استخدام الشهادة الصحيحة.

**مل يتم استرياد شهادة المرجع المصدق (CA (إلى كمبيوتر الوصول إلى الطابعة.**

إذا لم يتم استيراد شهادة مرجع مصدق للكمبيوتر، فقد تفشل عملية إنشاء منفذ. تأكد من استيراد شهادة المرجع المصدق (CA).

**معلومات ذات صلة**

| "الاتصال المشفر [باستخدام](#page-108-0) تصفية [IP/IPsec](#page-108-0) "في [الصفحة](#page-108-0) 109

### **تعذر الاتصال بعد تهيئة تصفية IP/IPsec**

**إعدادات تصفية IP/IPsec غري صحيحة.** قم بتعطيل تصفية IP/IPsec من لوحة التحكم للطابعة. ثم قم بتوصيل الطابعة والكمبيوتر وإجراء إعدادات تصفية IP/IPsec مرة أخرى.

**معلومات ذات صلة**

| "الاتصال المشفر [باستخدام](#page-108-0) تصفية [IP/IPsec](#page-108-0) "في [الصفحة](#page-108-0) 109

# **تعذر الوصول إلى الطابعة أو الماسحة الضوئية بعد تكوين X802.1IEEE**

### **إعدادات X802.1IEEE غري صحيحة.**

قم بتعطيل X802.1IEEE وشبكة Fi-Wi من لوحة التحكم بالطابعة. قم بتوصيل الطابعة والحاسوب، ثم قم بتكوين X802.1IEEE مرة أخرى.

**معلومات ذات صلة** | ["تكوين](#page-118-0) شبكة [X802.1IEEE](#page-118-0) "في [الصفحة](#page-118-0) 119

# **المشكلات الخاصة باستخدام شهادة رقمية**

### **CA-signed Certificate استرياد يتعذر**

### **Certificate signed-CA والمعلومات الموجودة في طلب CSR غري متطابقة.**

إذامل تكن Certificate signed-CA وطلب CSR يحتويان على معلومات متامثلة، فإنه يتعذر استرياد طلب CSR. تحقق من الآيت:

هل تحاول استراد الشهادة إلى جهاز لا يحتوي على المعلومات نفسها؟  $\Box$ تحقق من المعلومات الموجودة على طلب CSR ثم قم باسترياد الشهادة إلى جهاز يحتوي على المعلومات نفسها.

> ❏هل قمت باستبدال طلب CSR المحفوظ في الطابعة بعد إرسال الطلب إلى المرجع المصدق؟ احصل على شهادة موقعة من المرجع المصدق مرةً أخرى باستخدام طلب CSR.

> > **Certificate signed-CA أكبر من 5 كيلوبايت.** لا ميكنك استرياد Certificate signed-CA أكبر من 5 كيلو بايت.

**كلمة مرور استرياد الشهادة غري صحيحة.** أدخل كلمة المرور الصحيحة. إذا نسيت كلمة المرور، فإنه يتعذر عليك استيراد الشهادة. أعد الحصول على CA-signed Certificate.

> **معلومات ذات صلة** ♦ "استيراد شهادة موقعة من المرجع المصدق ([CA](#page-98-0))" في [الصفحة](#page-98-0) 99

# **تعذر تحديث شهادة ذاتية التوقيع**

**مل يتم إدخال Name Common.** لابد من إدخال **Name Common**.

**تم إدخال أحرف غري مدعومة إلى Name Common.** أدخل عددًا من الرموز يتراوح ما بني 1 إلى 128 رمزًا بتنسيق 4IPv، أو 6IPv، أو الاسم المضيف، أو FQDN بلغة E7x20-0x0 (ASCII(.

**تم تضمني فاصلة أو مسافة في الاسم الشائع.** إذا تم تضمني الفاصلة، فإنه يتم تقسيم **Name Common** عند هذا الموضع. إذا تم فقط إدخال مسافة قبل أو بعد الفاصلة، يحدث خطأ.

### **معلومات ذات صلة**

| ["تحديث](#page-102-0) شهادة موقعة ذاتيًا" في الصفحة 103

دليل المسؤول

### **يتعذر إنشاء طلب CSR**

**مل يتم إدخال Name Common.** لابد من إدخال **Name Common**.

تم إدخال أحرف غير مدعومة إلى Common Name، وOrganizational Unit، وLocality، وLocality، وLocality، وState/Province أدخل عددًا من الرموز بتنسيق 4IPv، أو 6IPv، أو الاسم المضيف، أو FQDN بلغة E7x20-0x0 (ASCII(.

**تم تضمني فاصلة أو مسافة في Name Common.** إذا تم تضمني الفاصلة، فإنه يتم تقسيم **Name Common** عند هذا الموضع. إذا تم فقط إدخال مسافة قبل أو بعد الفاصلة، يحدث خطأ.

**معلومات ذات صلة**

| ["الحصول](#page-95-0) على شهادة موقعة من المرجع المصدق ([CA](#page-95-0) "[\(](#page-95-0)في [الصفحة](#page-95-0) 96

# **ظهور تحذير مرتبط بشهادة رقمية**

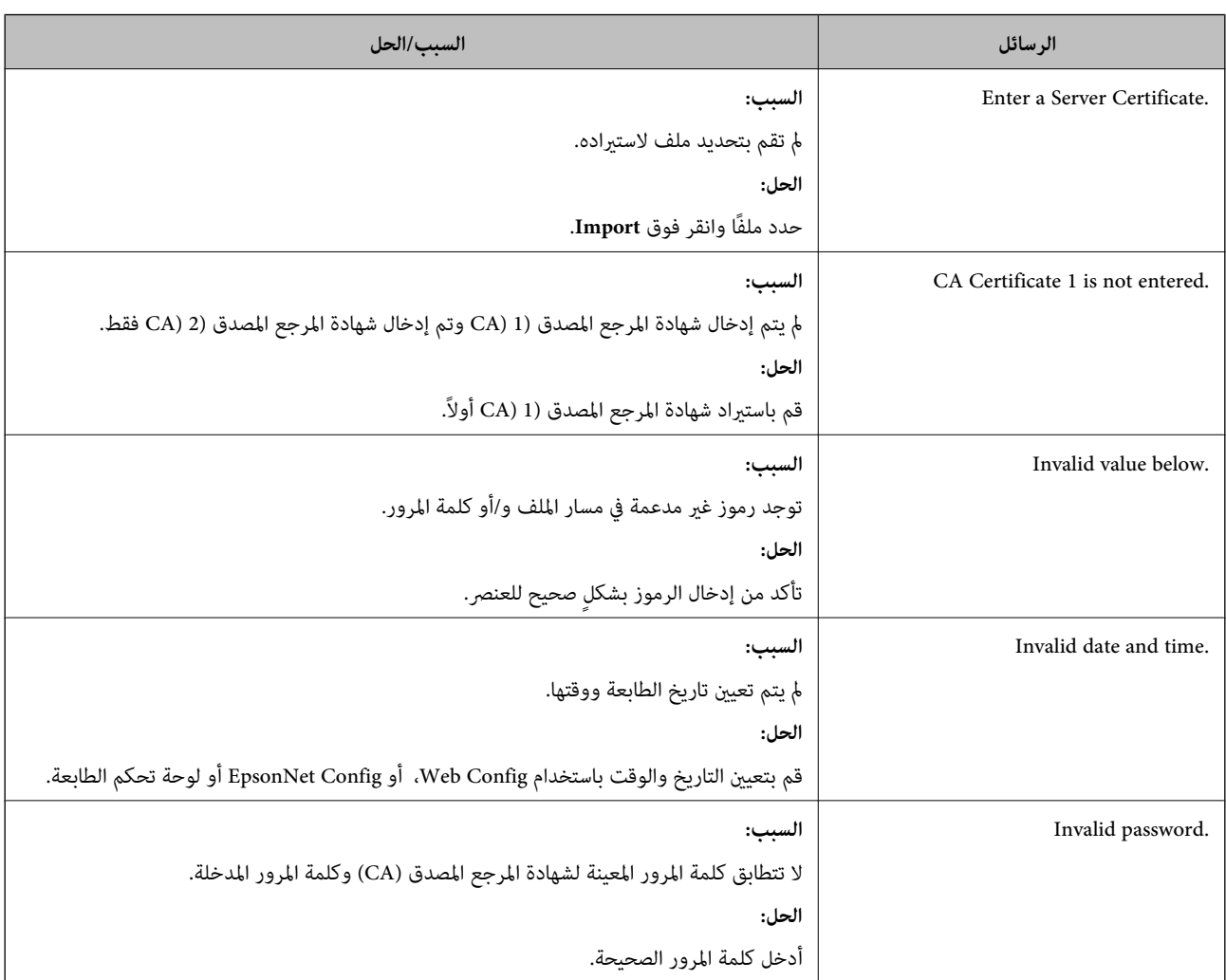

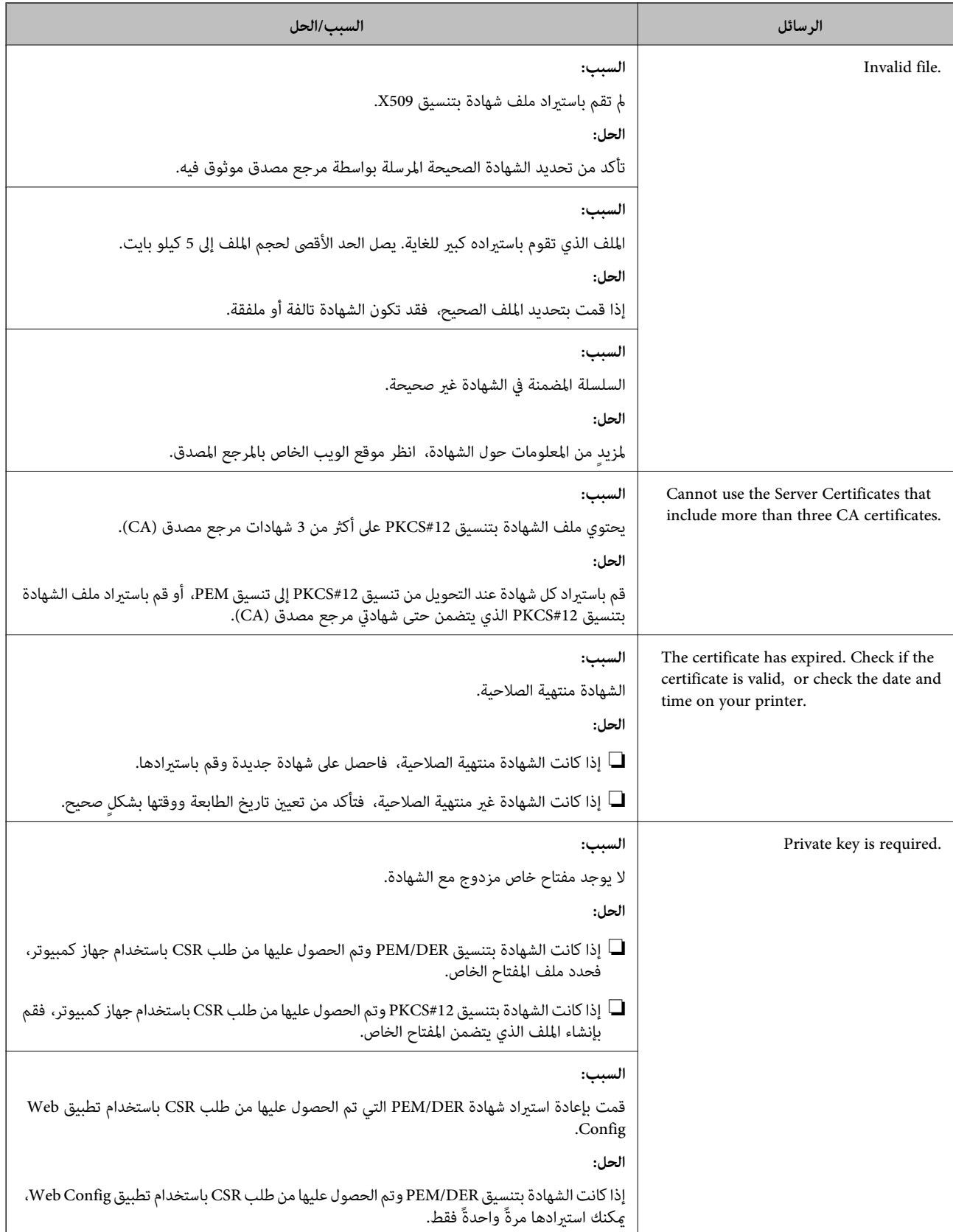

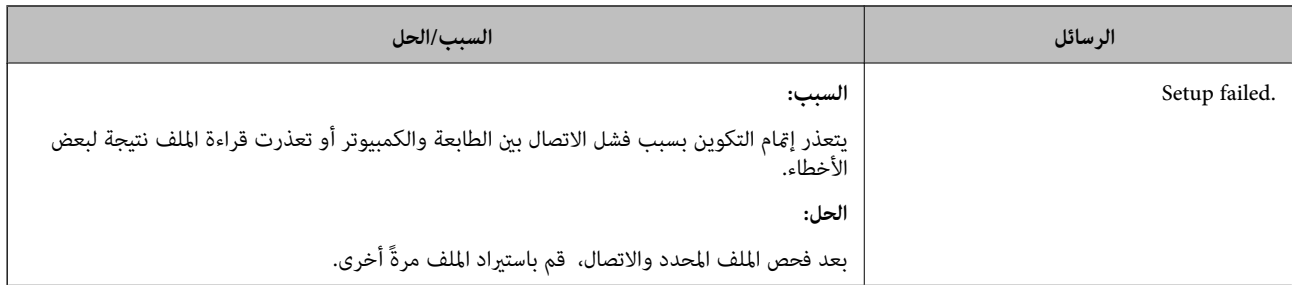

| "حول المصادقة [الرقمية" في](#page-95-0) الصفحة 96

# **حذف الشهادة الموقعة من المرجع المصدق (CA (عن طريق الخطأ**

**لا يوجد ملف النسخة الاحتياطية للشهادة الموقعة من المرجع المصدق (CA(.**

في حالة وجود ملف نسخة احتياطية، قم باسترياد الشهادة مرةً أخرى.

إذا كنت تحصل على شهادة باستخدام طلب CSR تم إنشاؤه من تطبيق Web Config، فلن تتمكن من استيراد الشهادة المحذوفة مرةً أخرى. قم<br>بإنشاء طلب CSR واحصل على شهادة جديدة.

**معلومات ذات صلة**

- ♦ "حذف شهادة موقعة من المرجع [المصدق](#page-100-0) ([CA](#page-100-0))" في [الصفحة](#page-100-0) 101
- ♦ "استيراد شهادة موقعة من المرجع المصدق ([CA](#page-98-0))" في [الصفحة](#page-98-0) 99